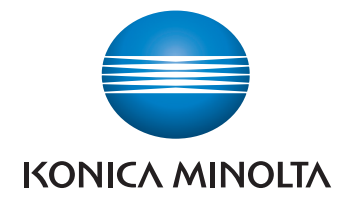

# bizhub C554e/C454e/ **C364e/C284e/C224e** GUÍA RÁPIDA

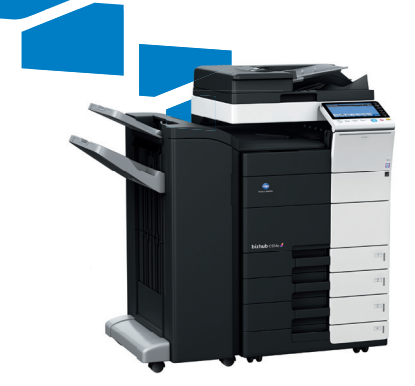

Giving Shape to Ideas

# **Contenido**

#### $\uparrow$ Introducción

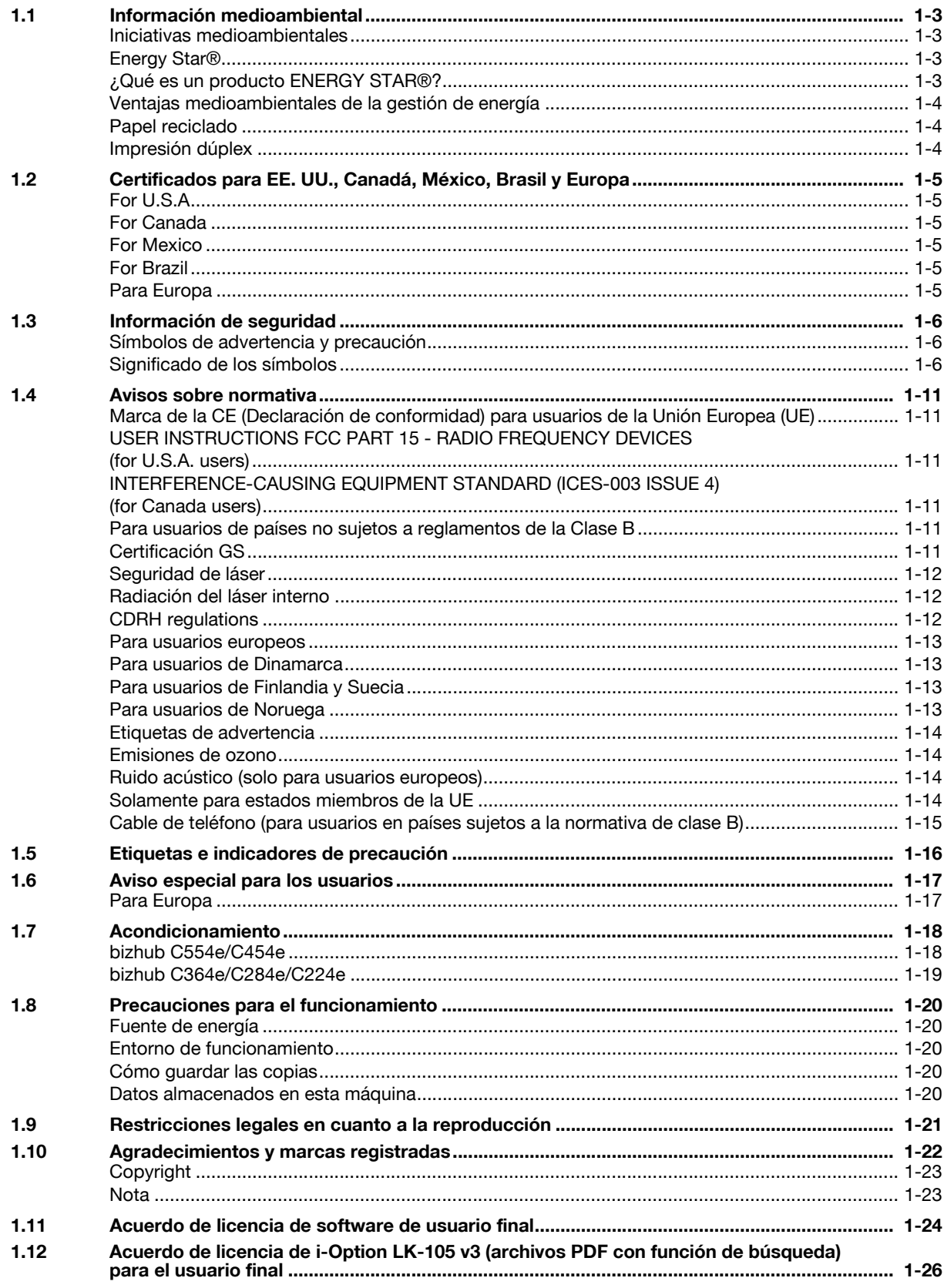

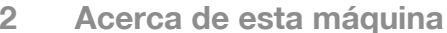

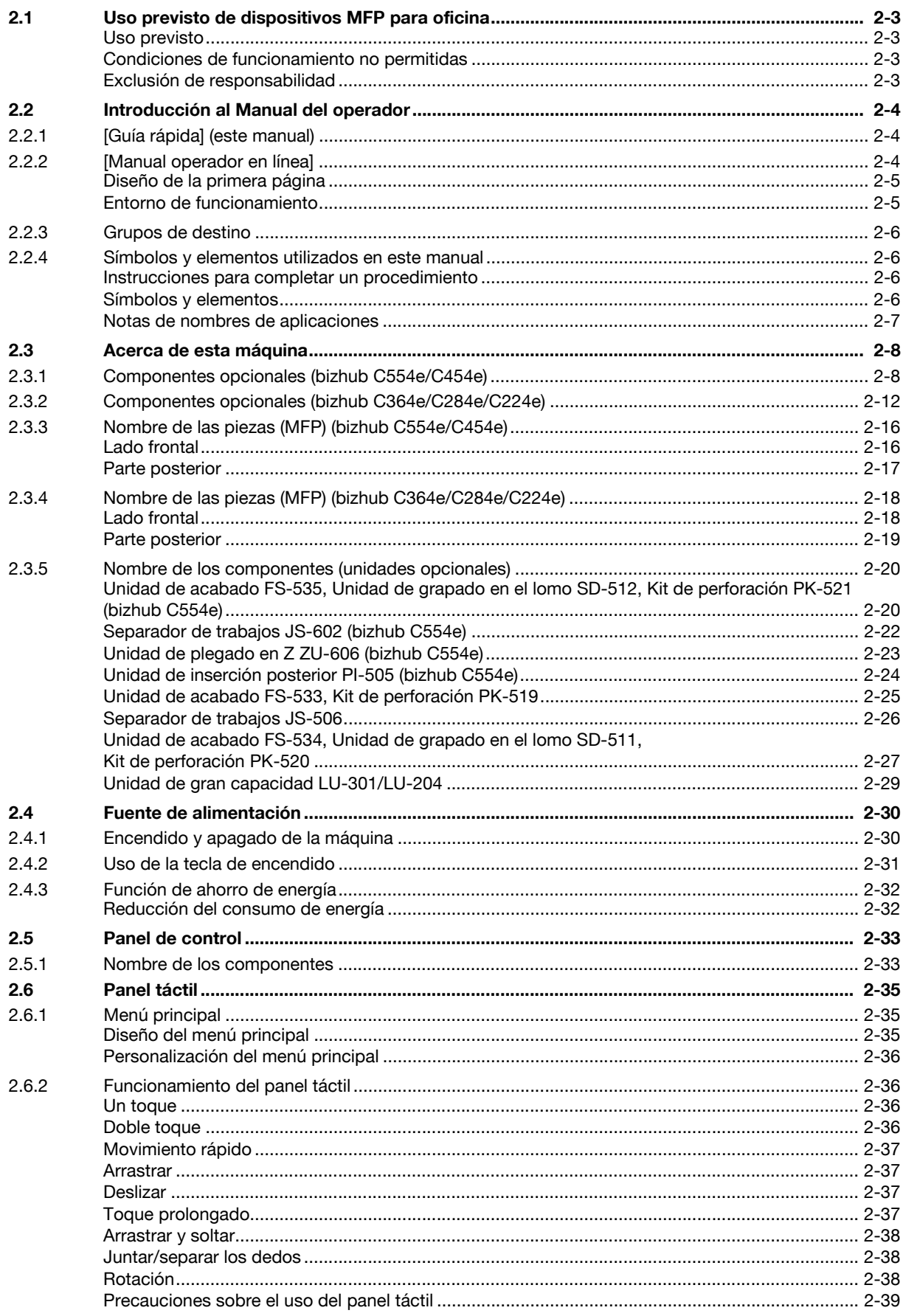

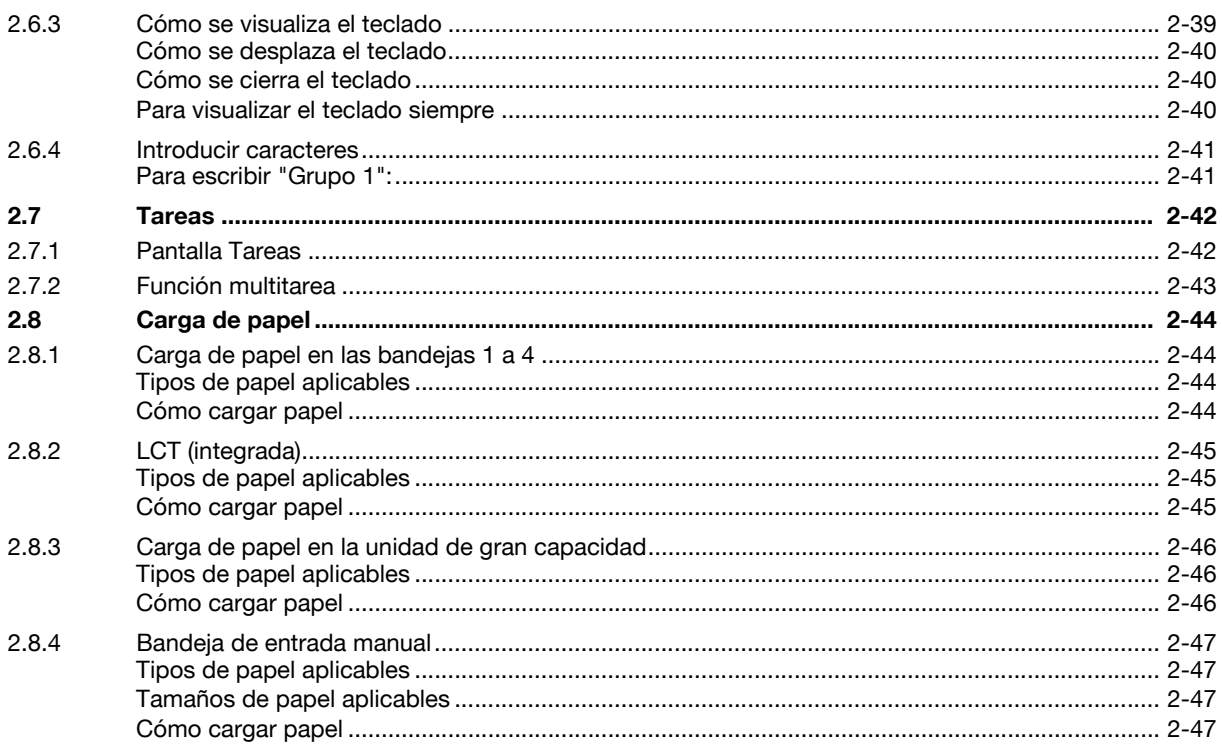

#### Configuración y operaciones básicas  $\overline{3}$

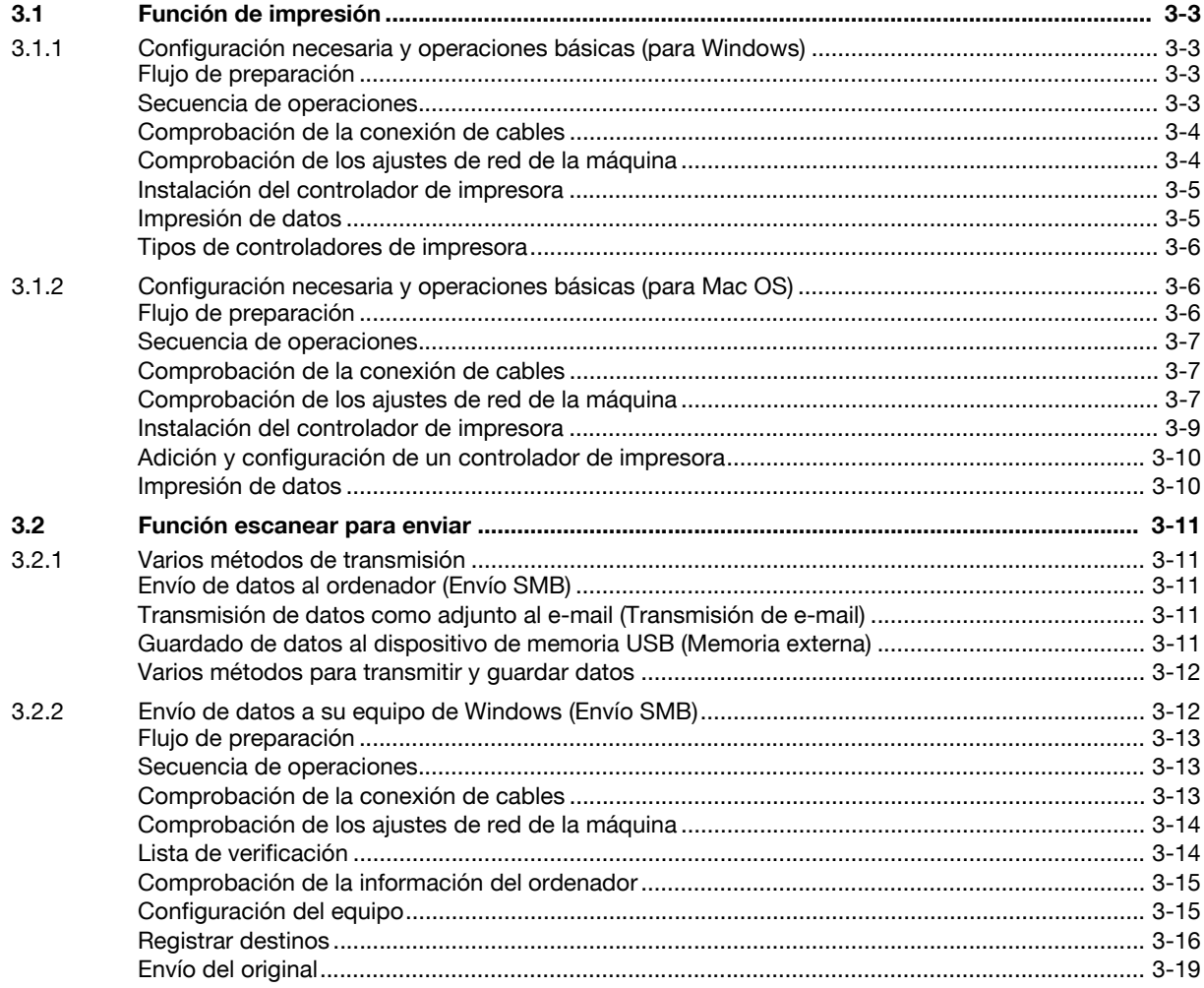

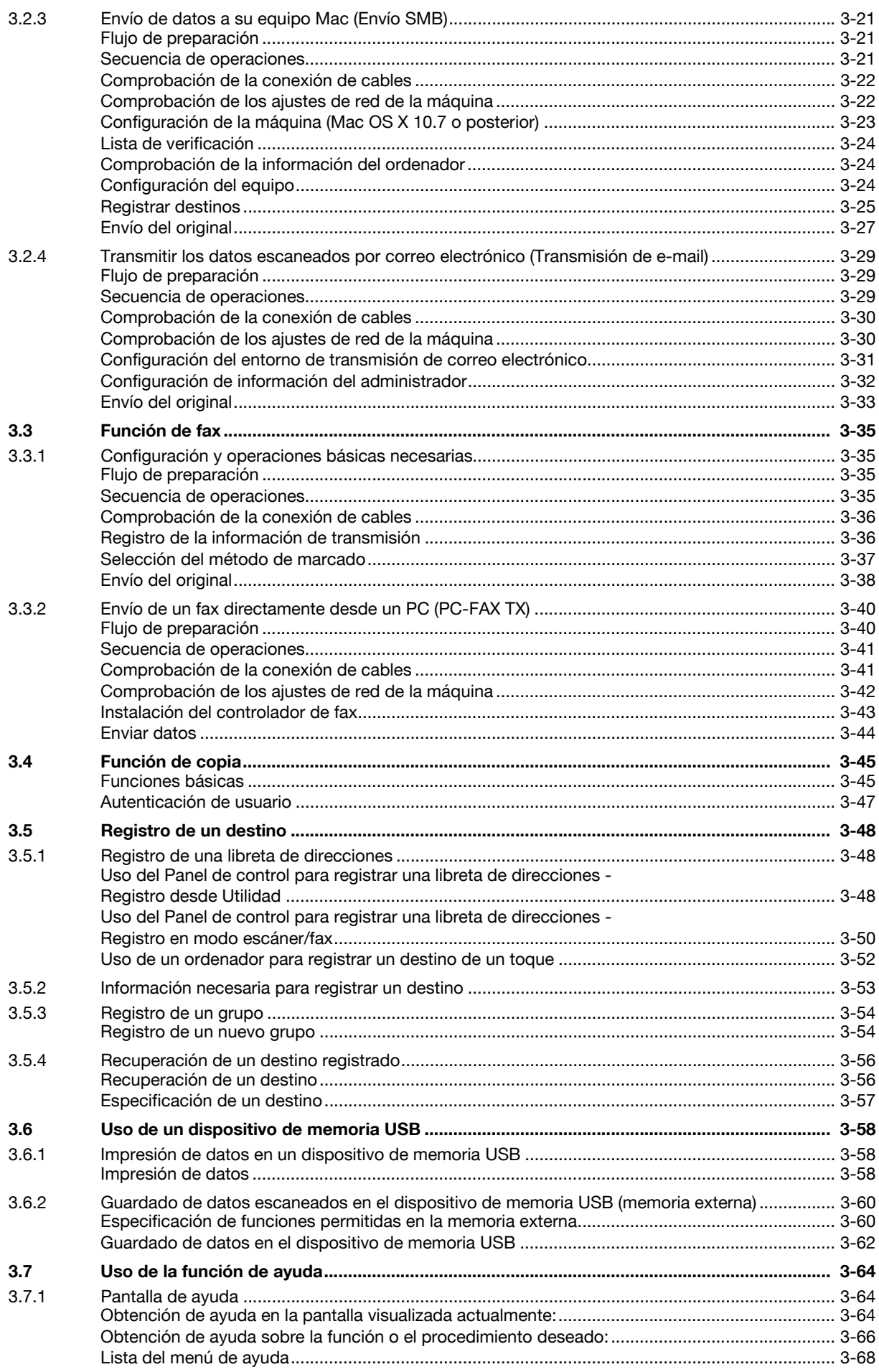

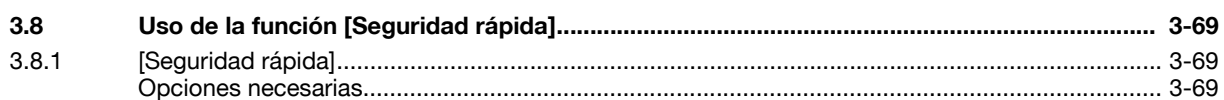

# 4 Funciones avanzadas

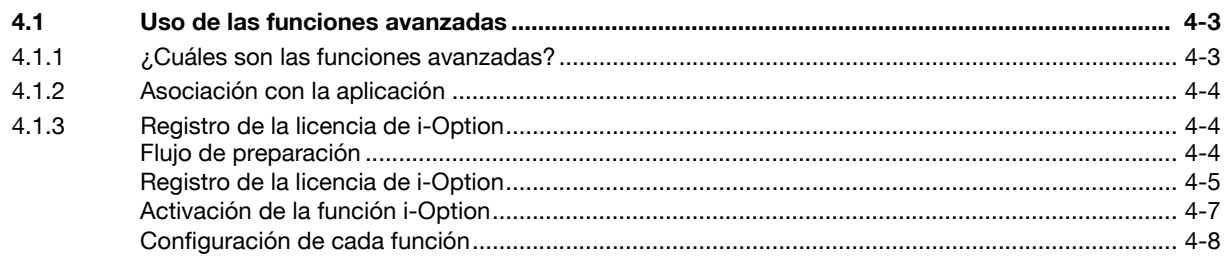

#### Localización y resolución de averías 5

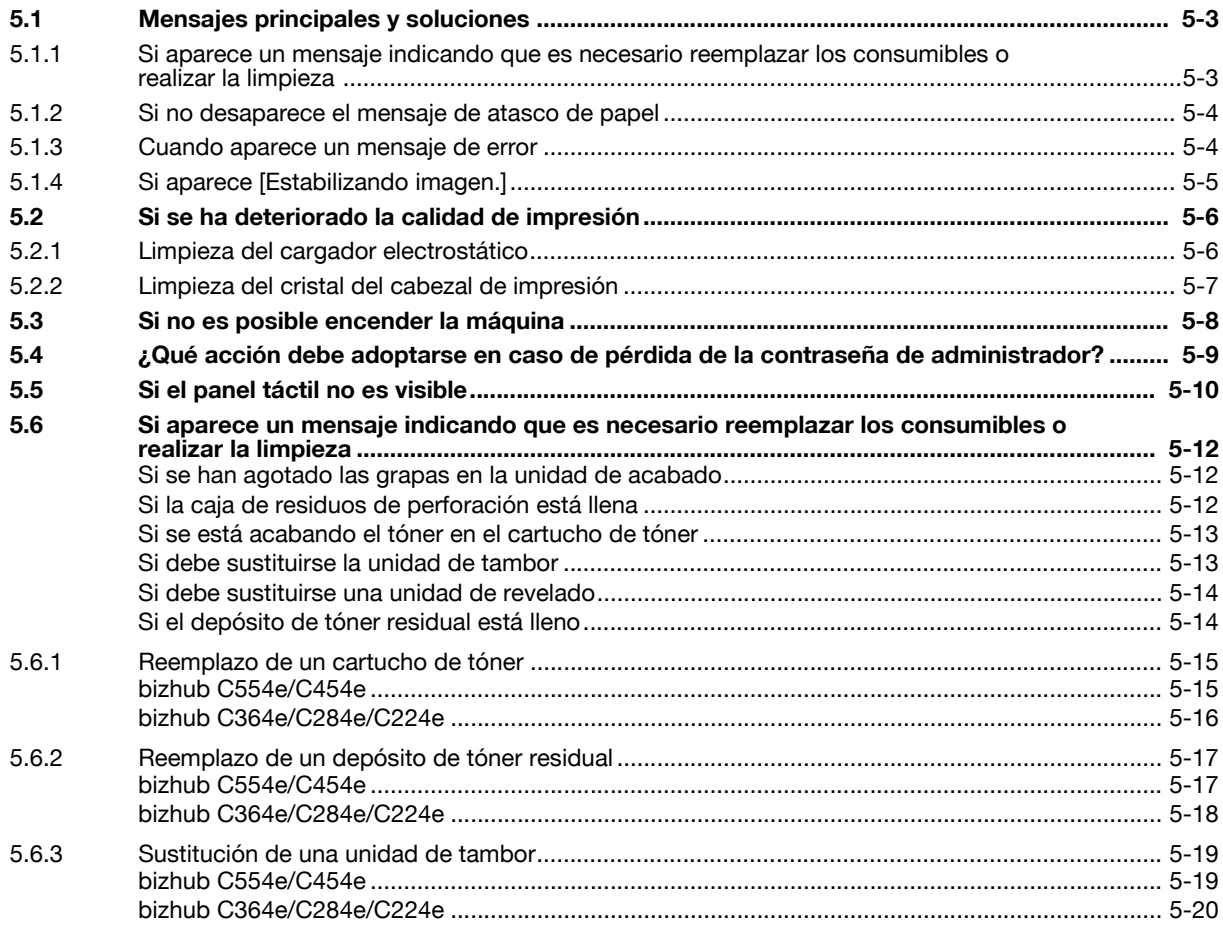

#### *indice*  $6\phantom{1}$

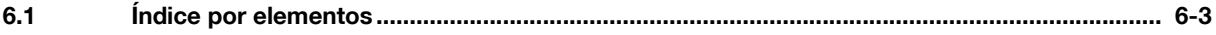

# **[Introducción](#page-10-5)**

# <span id="page-10-5"></span>**1 Introducción**

<span id="page-10-0"></span>Esta [Guía rápida] utiliza ilustraciones para describir de una manera fácil de entender los procedimientos de funcionamiento de las funciones más utilizadas.

Empiece usando este manual para familiarizarse con las útiles funciones que ofrece esta máquina.

Para obtener más información sobre las diferentes funciones, consulte los manuales del operador del DVD de software que se incluye con esta máquina.

Para poner en funcionamiento la máquina de manera apropiada y segura, asegúrese de leer la información de seguridad que figura en la [página 1-6](#page-13-3) de este manual antes de su uso.

Además, este manual contiene la siguiente información. Le recomendamos que lea el manual antes de empezar a utilizar la máquina.

- Elementos que se deben tener en cuenta para utilizar la máquina con seguridad
- Información relacionada con la seguridad del producto
- Precauciones al utilizar la máquina
- Descripción de las marcas comerciales y copyright

Las ilustraciones y las pantallas que aparecen en este manual pueden presentar ligeras variaciones respecto al equipo y a las pantallas reales.

Consejos

<span id="page-10-1"></span>- Guarde este manual y el CD/DVD que lo acompaña en un lugar seguro donde lo pueda consultar con facilidad.

# **1.1 Información medioambiental**

#### <span id="page-10-2"></span>**Iniciativas medioambientales**

Nuestra empresa mantiene un esfuerzo continuo para reducir el impacto negativo sobre el medio ambiente en todas las fases de sus operaciones comerciales.

Como parte de dichas actividades, la empresa está implantando distintos pasos de ahorro de recursos mediante la reducción del número de páginas del Manual del operador.

Si necesita más información para utilizar la máquina, consulte el Manual del operador incluido en DVD (formato HTML). Este manual dispone de una función de búsqueda excelente.

Las funciones de búsqueda por palabra clave y por filtro resultan muy útiles para que el usuario encuentre lo que necesita.

# <span id="page-10-3"></span>**Energy Star®**

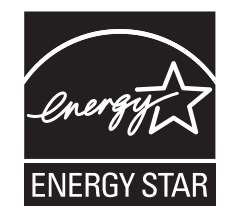

Como miembros de ENERGY STAR® Partner, aseguramos que esta máquina cumple con las directrices de ENERGY STAR® para el ahorro de energía.

# <span id="page-10-4"></span>**¿Qué es un producto ENERGY STAR®?**

Un producto ENERGY STAR<sup>®</sup> dispone de una función especial que le permite pasar automáticamente a un "modo de bajo consumo de energía" después de un periodo de inactividad. Un producto ENERGY STAR<sup>®</sup> utiliza la energía con más eficacia, le ahorra dinero en el consumo de electricidad y contribuye a la protección del medio ambiente.

# <span id="page-11-0"></span>**Ventajas medioambientales de la gestión de energía**

El consumo eléctrico de un dispositivo depende tanto de sus propiedades como de la manera en que se utiliza.

Los ajustes adecuados para la gestión de energía proporcionan recursos para ahorrar. Es posible reducir el consumo de electricidad definiendo un periodo para entrar en los modos de ahorro de energía (p. ej., modo inactivo) que sean más cortos (óptimo).

# <span id="page-11-1"></span>**Papel reciclado**

Este producto puede imprimir sobre papel reciclado y sobre papel certificado por iniciativa de la administración que cumpla la normativa europea EN 12281, así como también en papel virgen. Además, puede imprimir sobre papel más ligero, de 64 g/m<sup>2</sup>, por ejemplo. El uso de este tipo de papel contribuye al ahorro de recursos.

# <span id="page-11-2"></span>**Impresión dúplex**

Si el producto dispone de una unidad dúplex, podrá imprimir sobre las dos caras del papel automáticamente.

El uso de esta función permite la reducción del consumo de recursos naturales y de los costes.

El controlador de impresora suministrado ofrece esta función de impresión dúplex dentro de la configuración inicial del ordenador (el ajuste se puede cambiar de forma manual después de la instalación).

# **1.2 Certificados para EE. UU., Canadá, México, Brasil y Europa**

# <span id="page-12-1"></span><span id="page-12-0"></span>**For U.S.A**

This product is certified by the following model name in U.S.A.

Konica Minolta branded model bizhub C554e, bizhub C454e, C302300 (bizhub C364e, bizhub C284e and bizhub C224e), and bizhub C224e.

# <span id="page-12-2"></span>**For Canada**

This product is certified by the following model name in Canada.

Konica Minolta branded model bizhub C554e, bizhub C454e, C302300 (bizhub C364e, bizhub C284e and bizhub C224e), and bizhub C224e.

# <span id="page-12-3"></span>**For Mexico**

This product is certified by the following model name in Mexico.

Konica Minolta branded model bizhub C554e, bizhub C454e, C302300 (bizhub C364e, bizhub C284e and bizhub C224e), and bizhub C224e.

# <span id="page-12-4"></span>**For Brazil**

This product is certified by the following model name in Brazil.

Konica Minolta branded model bizhub C554e, bizhub C454e, C302300 (bizhub C364e, bizhub C284e and bizhub C224e), and bizhub C224e.

# <span id="page-12-5"></span>**Para Europa**

Este producto está certificado con el nombre de modelo siguiente en Europa.

Modelos de la marca Konica Minolta bizhub C554e, bizhub C454e, C302300 (bizhub C364e, bizhub C284e y bizhub C224e) y bizhub C224e.

# <span id="page-13-3"></span>**1.3 Información de seguridad**

<span id="page-13-0"></span>Este apartado incluye instrucciones detalladas sobre el funcionamiento y mantenimiento de esta máquina. Para lograr un rendimiento óptimo de este dispositivo, todos los operadores deberán leer y seguir cuidadosamente las instrucciones de este manual.

Lea el apartado siguiente antes de conectar la máquina a la red eléctrica. Incluye información importante sobre la seguridad del usuario y prevención de problemas en el equipo.

Asegúrese de observar todas las precauciones que aparecen en cada apartado de este manual.

KM\_Ver.07D\_OE

Referencia

Es posible que algunas partes del contenido de este apartado no correspondan con el producto adquirido.

# <span id="page-13-1"></span>**Símbolos de advertencia y precaución**

Se utilizan los indicadores siguientes en las etiquetas de advertencia o en los manuales para categorizar el nivel de las advertencias de seguridad.

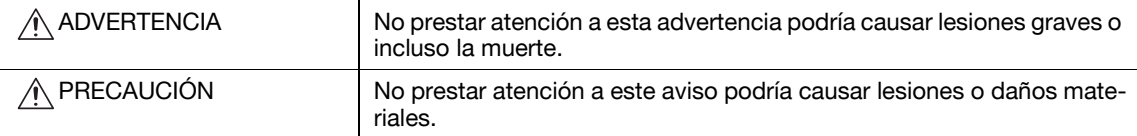

# <span id="page-13-2"></span>**Significado de los símbolos**

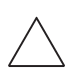

Un triángulo indica un peligro ante el cual debe tomar precauciones.

**K** Este símbolo advierte de posibles causas de quemaduras.

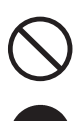

Una línea en diagonal indica una acción prohibida.

**(**CEste símbolo advierte contra el desmontaje de la unidad.

Un círculo negro indica una acción obligatoria.

Este símbolo indica que debe desenchufar la unidad.

#### **Desmontaje y modificación**

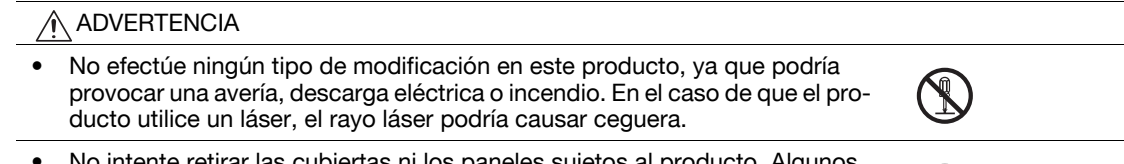

• No intente retirar las cubiertas ni los paneles sujetos al producto. Algunos productos disponen de una pieza de alto voltaje o una fuente de rayos láser que podrían causar una descarga eléctrica o ceguera.

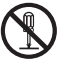

#### **Cable de alimentación**

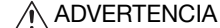

- Use únicamente el cable de alimentación que se incluye en el paquete. Si no se suministra un cable de alimentación, use solamente un cable de alimentación y un enchufe de los tipos que se especifican en INSTRUCCIÓN SOBRE CABLES DE ALIMENTACIÓN. En caso contrario, podría producirse un incendio o una descarga eléctrica.
- Use únicamente el cable de alimentación que se incluye en el paquete. Si no se suministra un cable de alimentación, use solamente un cable de alimentación y un enchufe de los tipos que se especifican en INSTRUCCIÓN SOBRE CABLES DE ALIMENTACIÓN. En caso contrario, podría producirse un incendio o una descarga eléctrica.

#### **Cable de alimentación**

• No rasque, desgaste, aplaste, caliente, retuerza, doble, tire ni dañe de ninguna forma el cable de alimentación. La utilización de un cable de alimentación dañado (con los cables internos visibles, rotos, etc.) podría originar un incendio o una avería. Si se diera alguno de estos problemas, desconecte inmediatamente el inte-

rruptor de corriente, desenchufe el cable de alimentación de la toma de corriente y póngase en contacto con el servicio de asistencia técnica autorizado.

#### **Fuente de energía**

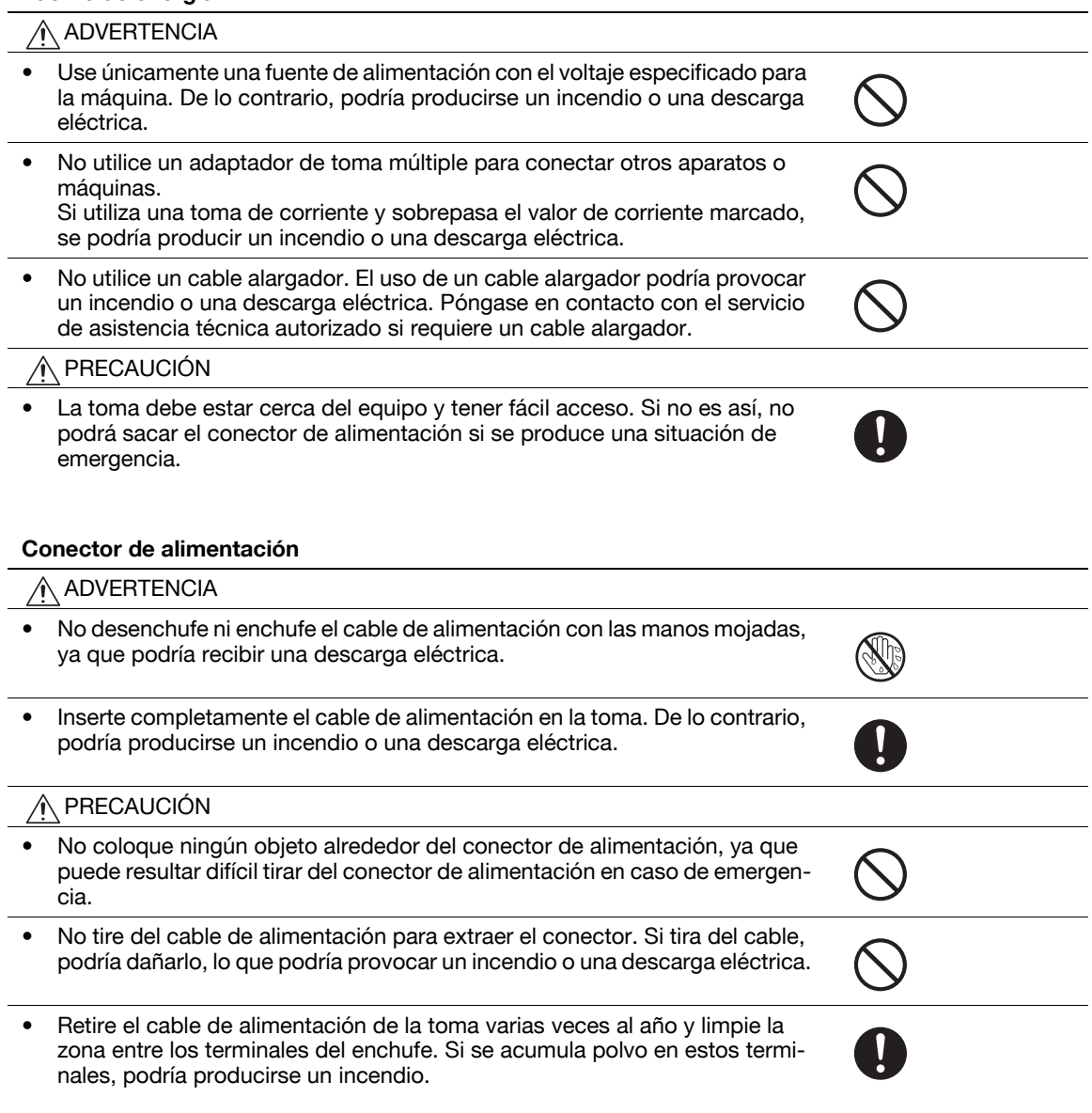

#### **Toma de tierra**

ADVERTENCIA ∕心

• Conecte este producto a una conexión a tierra. (Conecte el cable de alimentación a una toma eléctrica con un terminal de tierra.) De lo contrario, en el caso improbable de derivación, podría producirse un incendio o una descarga eléctrica.

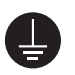

#### **Instalación**

#### ADVERTENCIA

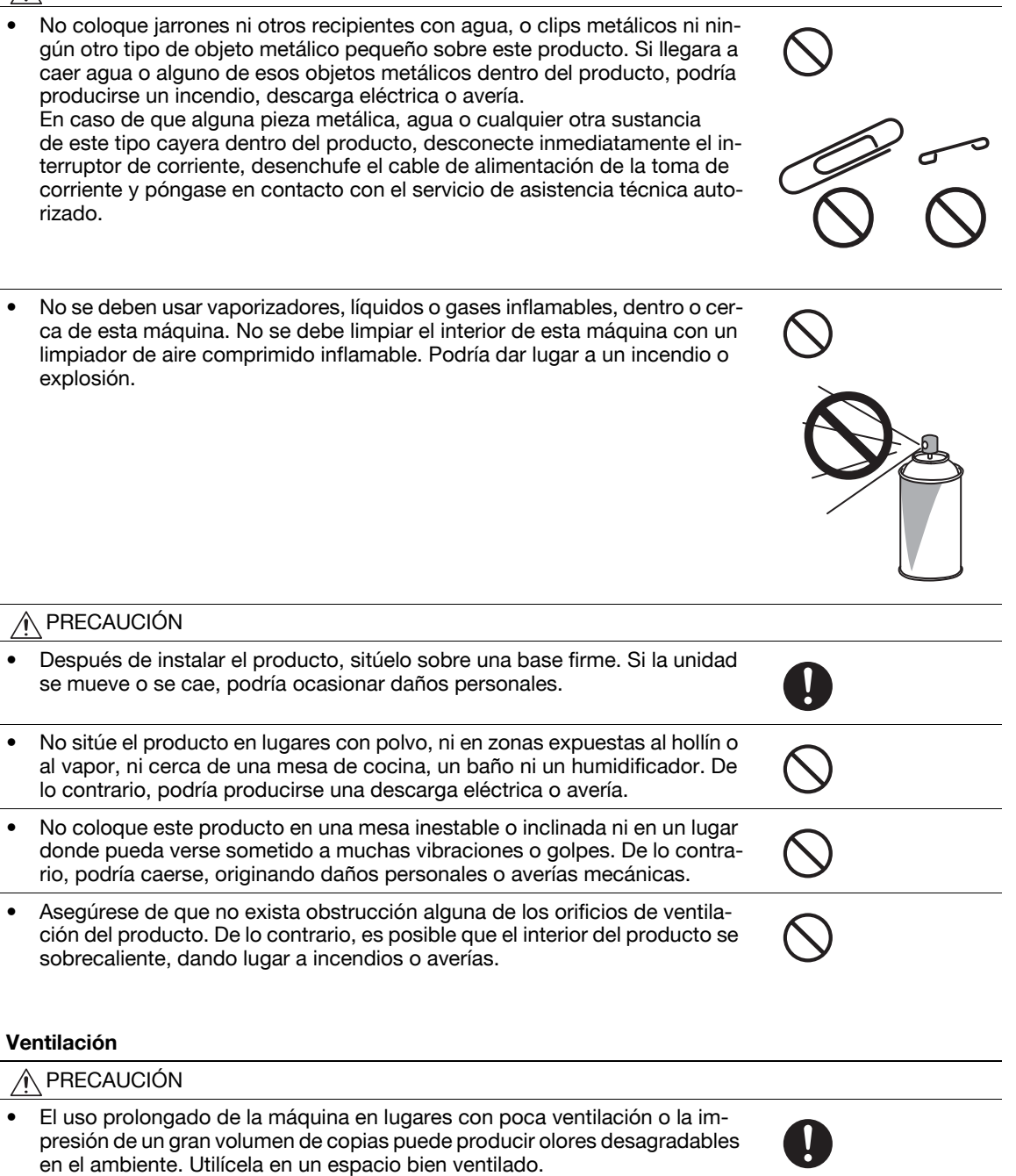

#### **Acciones de respuesta ante problemas**

#### ADVERTENCIA

- No continúe usando este producto si está excesivamente caliente, sale humo del mismo o produce ruidos u olores inusuales. APAGUE de inmediato el interruptor de corriente, desenchufe el cable de alimentación de la toma de corriente y póngase en contacto con el servicio de asistencia técnica autorizado. Si continúa usando el producto en las condiciones anteriormente mencionadas, podría producirse un incendio o una descarga eléctrica.
- No siga usando el producto si ha sufrido golpes o la cubierta ha resultado dañada. APAGUE de inmediato el interruptor de corriente, desenchufe el cable de alimentación de la toma de corriente y póngase en contacto con el servicio de asistencia técnica autorizado. Si continúa usando el producto en las condiciones anteriormente mencionadas, podría producirse un incendio o una descarga eléctrica.

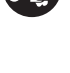

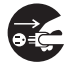

# ∧ PRECAUCIÓN • En el interior de este producto existen zonas de alta temperatura que podrían producir quemaduras. Si accede al interior de la unidad para verificar problemas de funcionamiento, como un atasco de papel, no toque las zonas (por ejemplo, alrededor de la unidad de fusión) que están indicadas con la etiqueta "Atención CALIENTE". **Consumibles** ADVERTENCIA ∧ • No tire al fuego el cartucho de tóner ni el tóner. El tóner caliente puede dispersarse y causar quemaduras u otros daños. PRECAUCIÓN • No deje piezas relacionadas con el tóner (unidades de tóner, unidades de tambor de PC, unidades de imagen o unidades de revelado) al alcance de los niños. Si chupan o ingieren esta sustancia podría perjudicarse su salud. • No guarde piezas relacionadas con el tóner (unidades de tóner, unidades de tambor de PC, unidades de imagen o unidades de revelado) cerca de dispositivos sensibles a los campos magnéticos, como equipos de precisión o dispositivos de almacenamiento de datos, ya que podrían funcionar incorrectamente. De lo contrario, podrían ocasionar averías en estos productos. • No abra por la fuerza las piezas relacionadas con el tóner (unidades de tóner, unidades de tambor de PC, unidades de imagen o unidades de revelado). Si el tóner se sale del bote, tenga cuidado de no inhalarlo y evite todo contacto con la piel. • Si le cae tóner en la piel o en la ropa, lávese bien con agua y jabón. • Si inhala tóner, trasládese a una zona con aire fresco y haga gárgaras repetidamente con agua abundante. Si experimenta síntomas como tos, acuda a un médico. • Si le entra tóner en los ojos, enjuáguese inmediatamente con agua durante más de 15 minutos. Acuda a un médico si persiste la irritación. • Si llega a ingerir tóner, enjuáguese la boca y beba varios vasos de agua. Acuda a un médico si es necesario. **Al desplazar la máquina**

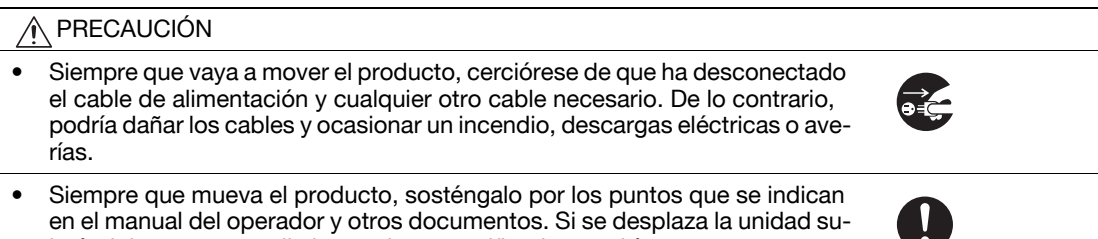

jetándola por puntos distintos a los especificados, podría caerse y provocar lesiones graves.

ľ

#### **Al utilizar la máquina**

#### ADVERTENCIA ∧

- Esta máquina genera un débil campo magnético. Si experimenta síntomas inusuales por algún implante médico (marcapasos o similar) mientras se encuentra cerca de la máquina, aléjese de ella y acuda inmediatamente a un médico.
- Si utiliza algún tipo de implante médico (marcapasos o similar), no permita que el lector de tarjetas IC permanezca a menos de 12 cm del implante en ningún momento. Las ondas de radio pueden afectar al funcionamiento del implante médico (marcapasos o similar).

#### PRECAUCIÓN ∧

• Al utilizar la máquina, no mire la luz de la lámpara durante tiempo prolongado. Podría provocar fatiga ocular.

#### **Papel**

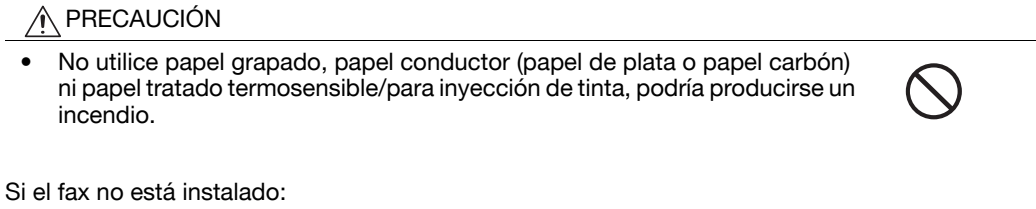

#### **Antes de un periodo de vacaciones**

#### PRECAUCIÓN ∕N

• Desenchufe el producto si no va a utilizarlo durante un periodo de tiempo prolongado.

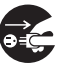

# **1.4 Avisos sobre normativa**

# <span id="page-18-1"></span><span id="page-18-0"></span>**Marca de la CE (Declaración de conformidad) para usuarios de la Unión Europea (UE)**

Este producto cumple las siguientes directivas de la UE: directivas 2009/125/CE, 2006/95/CE y 2004/108/CE y 1999/5/CE.

Esta declaración es válida para el área de la Unión Europea.

Este dispositivo debe utilizarse con un cable de interfaz apantallado. La utilización de cables no apantallados puede producir interferencias con las comunicaciones de radio y está prohibida según normativas locales y la CISPR.

La Declaración de conformidad está disponible en "http://www.konicaminolta.eu/".

# <span id="page-18-2"></span>**USER INSTRUCTIONS FCC PART 15 - RADIO FREQUENCY DEVICES (for U.S.A. users)**

NOTE: This equipment has been tested and found to comply with the limits for a Class A digital device, pursuant to Part 15 of the FCC Rules.

These limits are designed to provide reasonable protection against harmful interference when the equipment is operated in a commercial environment. This equipment generates, uses and can radiate radio frequency energy and, if not installed and used in accordance with the instruction manual, may cause harmful interference to radio communications. Operation of this equipment in a residential area is likely to cause harmful interference in which case the user will be required to correct the interference at his own expense.

#### 7 **WARNING**

- The design and production of this unit conform to FCC regulations, and any changes or modifications must be registered with the FCC and are subject to FCC control. Any changes made by the purchaser or user without first contacting the manufacturer will be subject to penalty under FCC regulations.
- This device must be used with a shielded interface cable. The use of non-shielded cables is likely to result in interference with radio communications and is prohibited under FCC rules.

# <span id="page-18-3"></span>**INTERFERENCE-CAUSING EQUIPMENT STANDARD (ICES-003 ISSUE 4) (for Canada users)**

This Class A digital apparatus complies with Canadian ICES-003.

Cet appareil numérique de la classe A est conforme à la norme NMB-003 du Canada.

# <span id="page-18-4"></span>**Para usuarios de países no sujetos a reglamentos de la Clase B**

#### 7 **ATENCIÓN**

- El presente producto corresponde a la Clase A. En un entorno doméstico, este producto podría causar radiointerferencias, en cuyo caso podría exigirse que el usuario tomara las medidas pertinentes.
- Este dispositivo debe utilizarse con un cable de interfaz apantallado. La utilización de cables no apantallados puede producir interferencias con las comunicaciones de radio y está prohibida según normativas locales y la CISPR.

# <span id="page-18-5"></span>**Certificación GS**

Modelos de la marca Konica Minolta bizhub C554e, bizhub C454e, C302300 (bizhub C364e, bizhub C284e y bizhub C224e) y bizhub C224e.

bizhub C554e/C454e/C364e/C284e/C224e 1-11

# <span id="page-19-0"></span>**Seguridad de láser**

Esta es una máquina digital que incorpora un láser. El láser no presenta ningún tipo de riesgo siempre que se cumplan las instrucciones de los manuales.

La radiación emitida por el láser está completamente aislada mediante una carcasa protectora, lo que evita que el rayo láser se filtre fuera de la máquina durante el funcionamiento normal de la misma.

Este producto ha sido clasificado como producto láser de Clase 1 según IEC 60825-1: 2007. Esto significa que la máquina no produce una radiación láser peligrosa.

#### <span id="page-19-1"></span>**Radiación del láser interno**

Máxima potencia de radiación media: 11,2 μW (bizhub C554e) / 9,4 μW (bizhub C454e) / 7,4 μW (C302300 [bizhub C364e, bizhub C284e y bizhub C224e]) en la abertura del láser de la unidad del cabezal de impresión.

Longitud de onda: 770-800 nm

Este producto emplea un diodo láser de la clase 3b que emite un rayo láser invisible.

El diodo láser y el espejo poligonal de escaneado se encuentran en la unidad del cabezal de impresión.

La unidad del cabezal de impresión NO ES UN ELEMENTO DE SERVICIO DE CAMPO:

Por ello, la unidad del cabezal de impresión no debe abrirse bajo ninguna circunstancia.

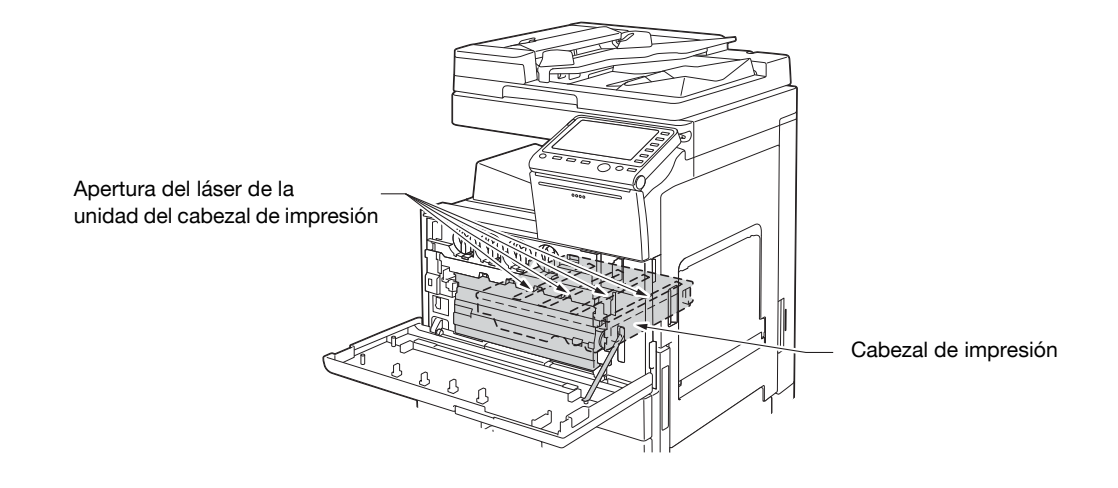

# <span id="page-19-2"></span>**CDRH regulations**

This machine is certified as a Class 1 Laser product under Radiation Performance Standard according to the Food, Drug and Cosmetic Act of 1990. Compliance is mandatory for Laser products marketed in the United States and is reported to the Center for Devices and Radiological Health (CDRH) of the U.S. Food and Drug Administration of the U.S. Department of Health and Human Services (DHHS). This means that the device does not produce hazardous laser radiation.

The label shown on page 1-13 indicates compliance with the CDRH regulations and must be attached to laser products marketed in the United States.

# **A** CAUTION

**Use of controls, adjustments or performance of procedures other than those specified in this manual may result in hazardous radiation exposure.**

This is a semiconductor laser. The maximum power of the laser diode is 20 mW and the wavelength is 770-800 nm.

#### <span id="page-20-0"></span>**Para usuarios europeos**

#### 7 **PRECAUCIÓN**

**El uso de controles, ajustes o procedimientos distintos a los especificados en este manual puede tener como consecuencia la exposición peligrosa a radiaciones.**

Este es un láser semiconductor. La potencia máxima del diodo láser es de 20 mW y la longitud de onda se encuentra entre 770 y 800 nm.

#### <span id="page-20-1"></span>**Para usuarios de Dinamarca**

#### **A** ADVARSEL

**Usynlig laserstråling ved åbning, når sikkerhedsafbrydere er ude af funktion. Undgå udsættelse for stråling. Klasse 1 laser produkt der opfylder IEC60825 sikkerheds kravene.**

- Dette er en halvlederlaser. Laserdiodens højeste styrke er 20 mW og bølgelængden er 770-800 nm.

#### <span id="page-20-2"></span>**Para usuarios de Finlandia y Suecia**

LOUKAN 1 LASERLAITE

KLASS 1 LASER APPARAT

#### **A** VAROITUS

**Laitteen käyttäminen muulla kuin tässä käyttöohjeessa mainitulla tavalla saattaa altistaa käyttäjän turvallisuusluokan 1 ylittävälle näkymättömälle lasersäteilylle.**

- Tämä on puolijohdelaser. Laserdiodin sunrin teho on 20 mW ja aallonpituus on 770-800 nm.

# 7 **VARNING**

**Om apparaten används på annat sätt än i denna bruksanvisning specificerats, kan användaren utsättas för osynlig laserstrålning, som överskrider gränsen för laserklass 1.**

- Det här är en halvledarlaser. Den maximala effekten för laserdioden är 20 mW och våglängden är 770-800 nm.

#### 7 **VAROITUS**

- Avattaessa ja suojalukitus ohitettaessa olet alttiina näkymättömälle lasersäteilylle. Älä katso säteeseen.

#### 7 **VARNING**

- Osynlig laserstrålning när denna del är öppnad och spärren är urkopplad. Betrakta ej strålen.

#### <span id="page-20-3"></span>**Para usuarios de Noruega**

#### 7 **ADVARSEL!**

**Dersom apparatet brukes på annen måte enn spesifisert i denne bruksanvisning, kan brukeren utsettes for unsynlig laserstråling som overskrider grensen for laser klass 1.**

Dette en halvleder laser. Maksimal effekt till laserdiode er 20 mW og bølgelengde er 770-800 nm.

# <span id="page-21-0"></span>**Etiquetas de advertencia**

La siguiente etiqueta de advertencia sobre la seguridad del láser se encuentra en la parte exterior de la máquina.

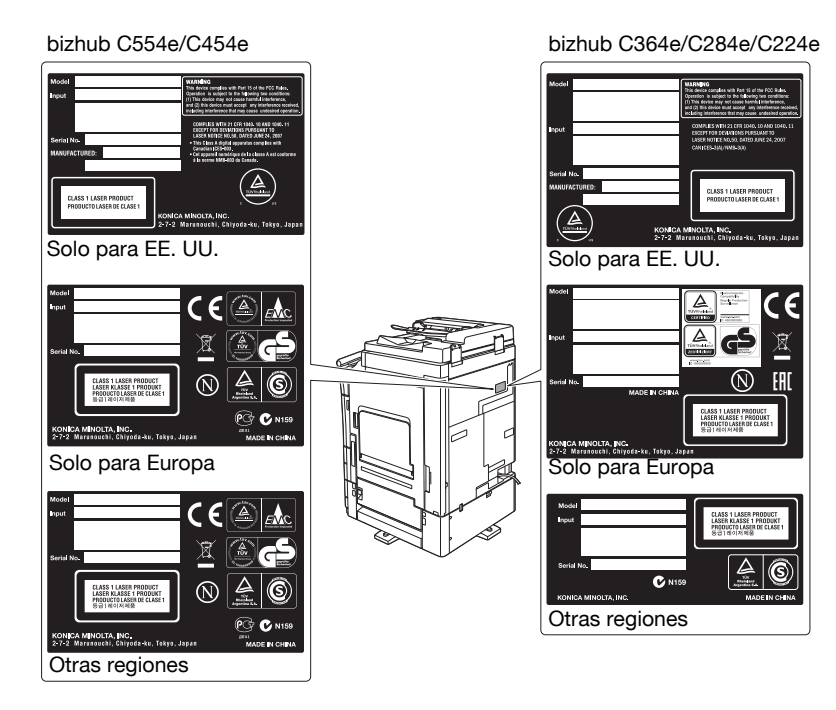

#### <span id="page-21-1"></span>**Emisiones de ozono**

Ubique la máquina en una habitación bien ventilada

Durante el funcionamiento normal de la máquina, se genera una pequeña cantidad de ozono. Sin embargo, durante un funcionamiento prolongado de la copiadora puede producirse un olor desagradable en habitaciones mal ventiladas. Para conseguir un ambiente de funcionamiento confortable, saludable y seguro, se recomienda que la habitación esté bien ventilada.

#### Placer l'appareil dans une pièce largement ventilée

Une quantité d'ozone négligable est dégagée pendant le fonctionnement de l'appareil quand celui-ci est utilisé normalement. Cependant, une odeur désagréable peut être ressentie dans les pièces dont l'aération est insuffisante et lors d'une utilisation prolongée de l'appareil. Pour avoir la certitude de travailler dans un environnment réunissant des conditions de confort, santé et de sécurité, il est préférable de bien aérer la pièce ou se trouve l'appareil.

#### <span id="page-21-2"></span>**Ruido acústico (solo para usuarios europeos)**

Der höchste Schalldruckpegel beträgt 70 dB(A) oder weniger gemäß EN ISO 7779.

#### <span id="page-21-3"></span>**Solamente para estados miembros de la UE**

Este símbolo significa que no debe colocar este producto con los desperdicios domésticos.

Para obtener más detalles sobre la manipulación adecuada de equipos eléctricos y electrónicos obsoletos, consulte la información de ámbito local o póngase en contacto con nuestros agentes. Reciclar este producto contribuirá a la conservación de los recursos naturales y a la prevención de las posibles consecuencias negativas para el medio ambiente y para la salud de las personas derivadas de la manipulación inadecuada de los desperdicios.

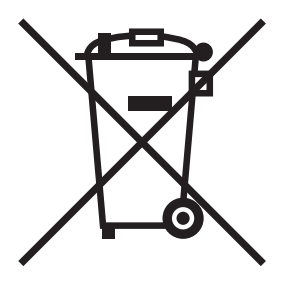

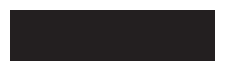

Este producto cumple la Directiva sobre restricciones a la utilización de sustancias peligrosas (2011/65/UE).

# <span id="page-22-0"></span>**Cable de teléfono (para usuarios en países sujetos a la normativa de clase B)**

Conecte un cable telefónico con núcleo de ferrita al puerto de telecomunicaciones de esta máquina. (Conecte el conector modular del extremo provisto de núcleo de ferrita del cable telefónico en el puerto de telecomunicaciones.)

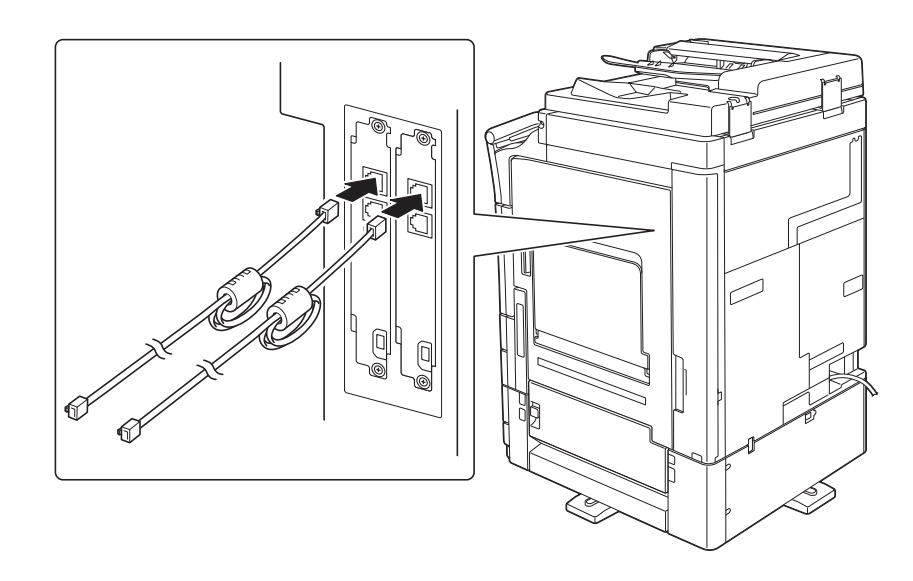

# **1.5 Etiquetas e indicadores de precaución**

<span id="page-23-0"></span>Existen etiquetas e indicadores de precaución y seguridad adheridos a las siguientes partes de la máquina. Tenga cuidado de no provocar un accidente cuando realice operaciones como eliminar atascos de papel y de grapas.

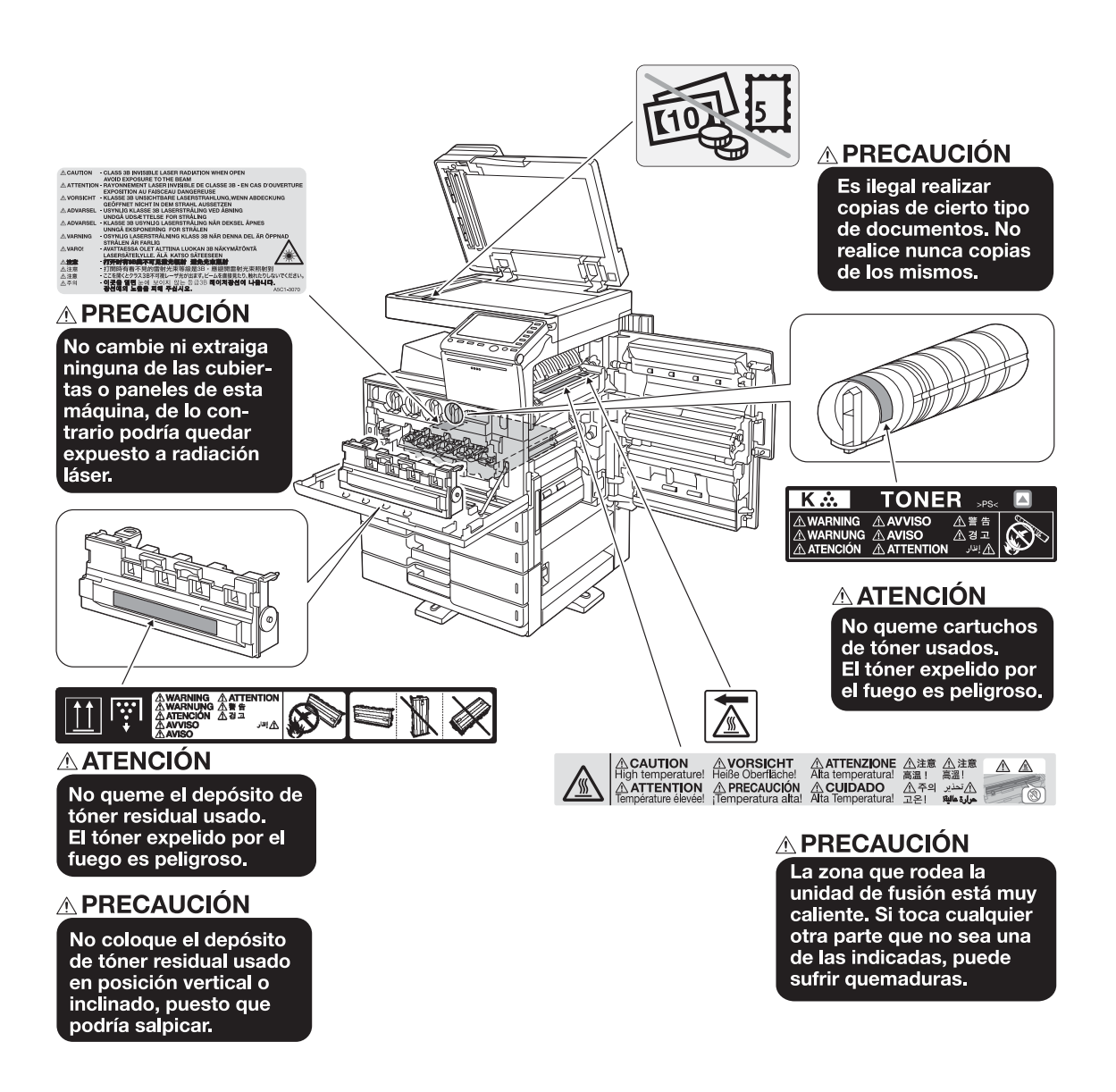

#### **NOTA**

No retire las etiquetas o símbolos de precaución. Si una etiqueta o símbolo de precaución se ensucia, límpielo para garantizar su legibilidad. Si no lo lograra, o si la etiqueta o símbolo de precaución se ha dañado, póngase en contacto con el servicio de asistencia técnica.

# **1.6 Aviso especial para los usuarios**

# <span id="page-24-1"></span><span id="page-24-0"></span>**Para Europa**

El facsímil ha sido aprobado de acuerdo con la Decisión del Consejo 1999/5/CE para conexiones paneuropeas de terminales únicos a la red telefónica conmutada pública (PSTN). No obstante, debido a las diferencias existentes entre las diversas RPTC presentes en cada país, esta aprobación por sí misma no ofrece garantías incondicionales sobre el correcto funcionamiento en cualquier punto terminal de red de la RPTC.

Si tiene problemas, en primer lugar póngase en contacto con el proveedor del equipo.

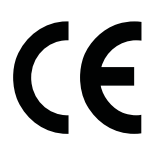

# **1.7 Acondicionamiento**

<span id="page-25-0"></span>Para asegurarse de que puede utilizar la máquina, reponer los consumibles, cambiar piezas y realizar las labores periódicas de mantenimiento, cumpla los requisitos de acondicionamiento detallados a continuación.

# <span id="page-25-1"></span>**bizhub C554e/C454e**

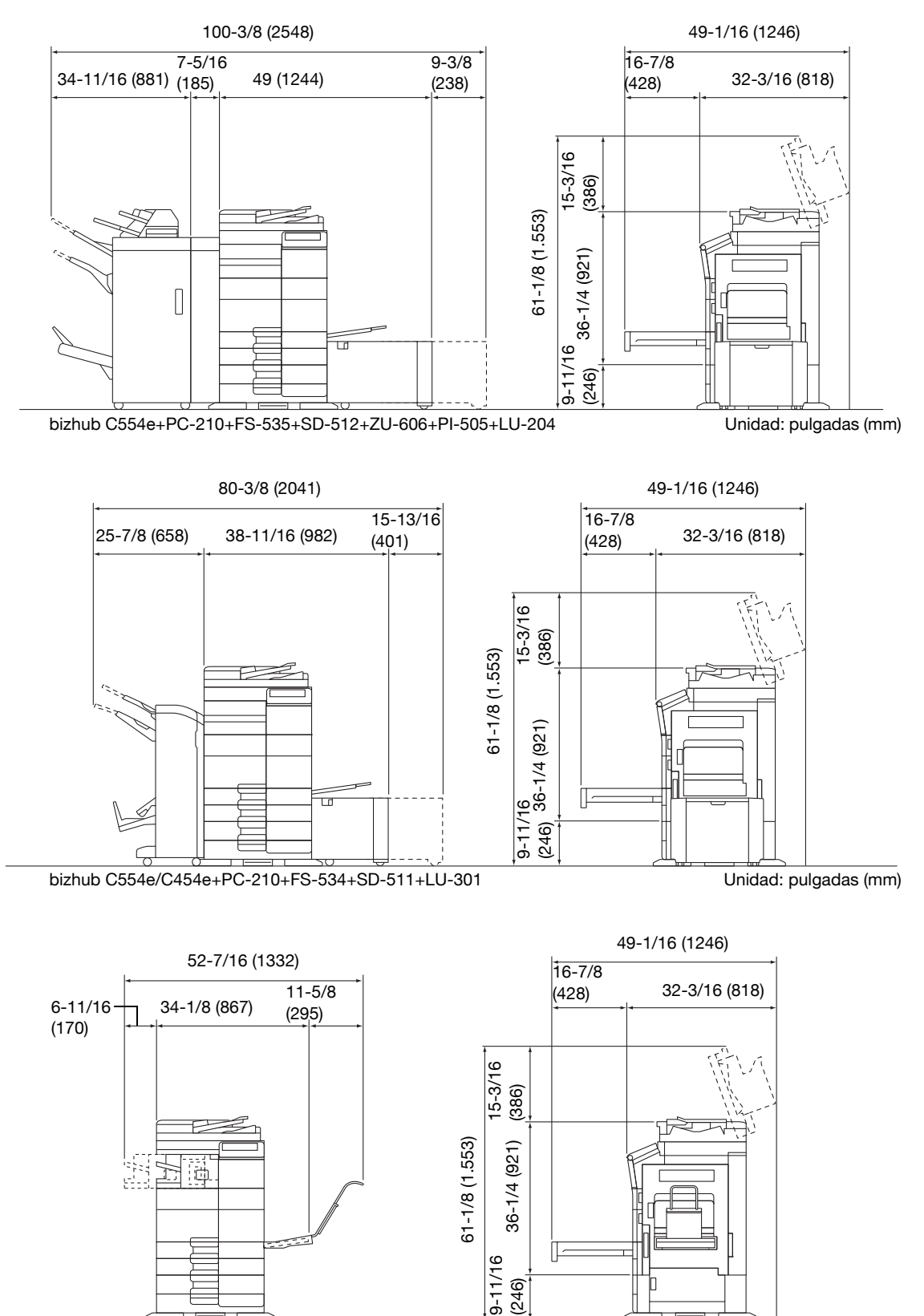

Unidad: pulgadas (mm)

# <span id="page-26-0"></span>**bizhub C364e/C284e/C224e**

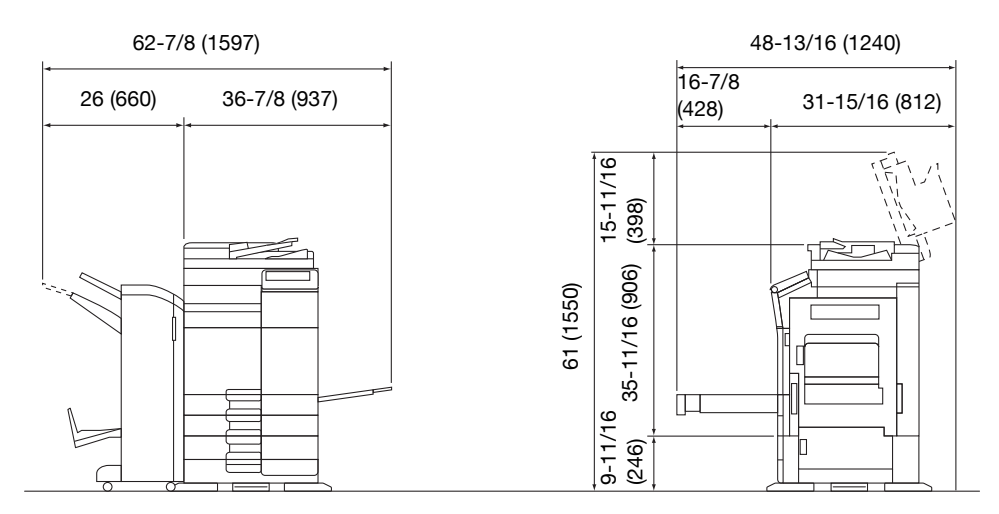

bizhub C364e/C284e/C224e + DF-624 + PC-210 + FS-534 + SD-511 Unidad: pulgadas (mm)

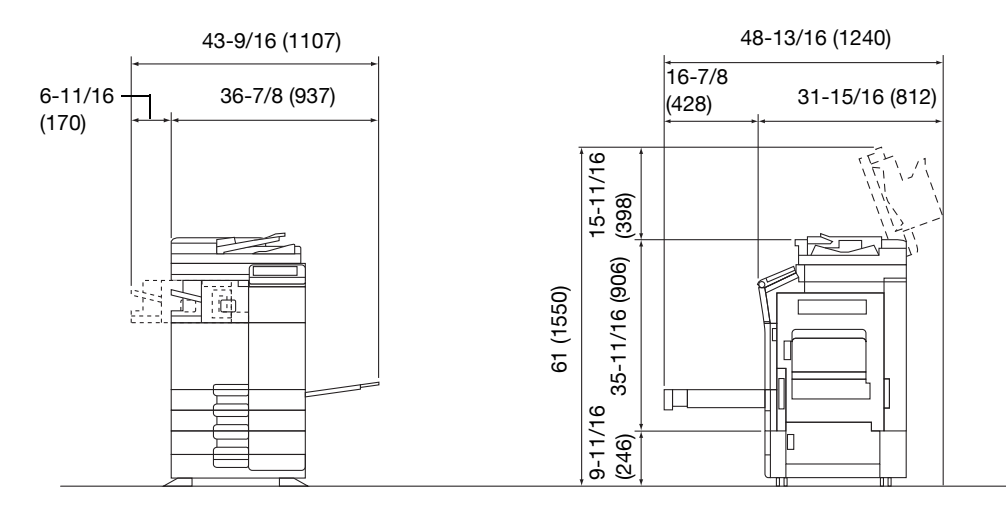

bizhub C364e/C284e/C224e + DF-624 + PC-210 + FS-533

Unidad: pulgadas (mm)

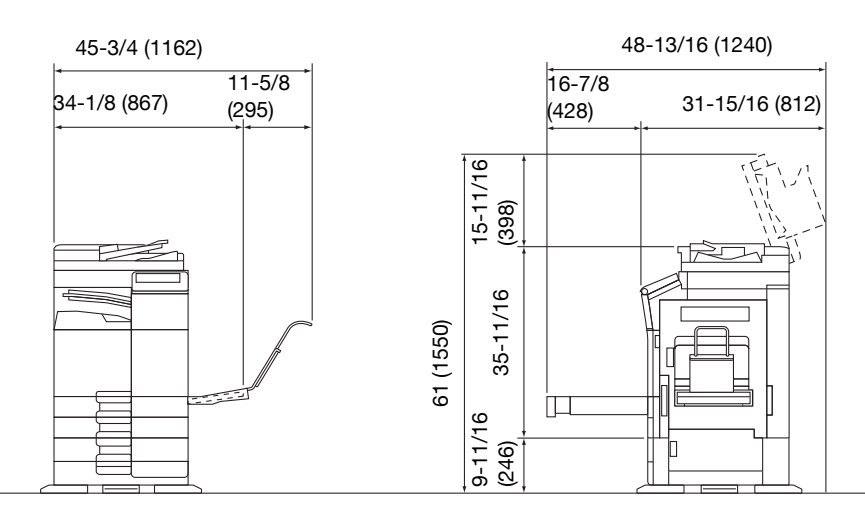

bizhub C364e/C284e/C224e + DF-624 + PC-210 + JS-506 + MK-730 Unidad: pulgadas (mm)

#### **NOTA**

Asegúrese de dejar un espacio de 200 mm (8 pulgadas) o más detrás de la máquina para el conducto de ventilación.

# **1.8 Precauciones para el funcionamiento**

<span id="page-27-0"></span>A fin de asegurar el rendimiento óptimo de la máquina, tome las precauciones que se describen a continuación.

# <span id="page-27-1"></span>**Fuente de energía**

Las necesidades de voltaje de la fuente de energía son las siguientes.

- Fluctuación de voltaje: máximo ± 10% (a 110 V/120 V/de 220 a 240 V CA)
- Variación de frecuencia: Máximo ± 3 Hz (a 50 Hz/60 Hz)
- Utilice una fuente de energía con las menores fluctuaciones de voltaje o de frecuencia posibles.

# <span id="page-27-2"></span>**Entorno de funcionamiento**

Los requisitos del entorno para el correcto funcionamiento de la máquina son los siguientes.

- Temperatura: de 10°C (50°F) a 30°C (86°F) con fluctuaciones que no superen los 10°C (18°F) en una hora
- Humedad: del 15% al 85% con fluctuaciones que no superen el 10% en una hora

# <span id="page-27-3"></span>**Cómo guardar las copias**

Para guardar las copias siga las recomendaciones indicadas a continuación.

- Las copias que deban guardarse durante un periodo de tiempo prolongado deberían almacenarse en un lugar que no esté expuesto a la luz, a fin de evitar que se descoloren.
- Si la sustancia adhesiva contiene disolventes (p. ej., cola en spray), el tóner podría disolverse.
- Las copias en color tienen una capa de tóner más gruesa que las copias normales en blanco y negro. Por lo tanto, cuando se dobla una copia en color, es posible que el tóner se desprenda por la línea de doblado.

#### <span id="page-27-4"></span>**Datos almacenados en esta máquina**

Si la máquina cuenta con un disco duro, se recomienda borrar todos los datos almacenados en el disco duro utilizando la función de sobrescritura de todos los datos para evitar su lectura no deseada, antes de transferir o desechar la máquina, o antes de devolver una máquina en alquiler.

Si desea más información sobre la función de sobrescritura de todos los datos, consulte el DVD. Póngase en contacto con el servicio de asistencia técnica antes de eliminar los datos.

Se recomienda hacer periódicamente una copia de seguridad del disco duro como precaución ante un posible fallo del mismo. Si necesita información detallada sobre la copia de seguridad del disco duro, póngase en contacto con el servicio de asistencia técnica.

# **1.9 Restricciones legales en cuanto a la reproducción**

<span id="page-28-0"></span>Ciertos tipos de original nunca deben reproducirse con el propósito o la intención de hacerlos pasar por originales.

A continuación se ofrece una relación que, aunque incompleta, está pensada para utilizarse como una guía con el fin de realizar reproducciones de forma responsable.

<Documentos financieros>

- Cheques personales
- Cheques de viajero
- Giros postales
- Certificados de depósito
- Obligaciones y bonos del estado
- Certificados de acciones

<Originales legales>

- Cupones de comida
- Sellos de correos (matasellados o no)
- Cheques o letras de cambio de agencias gubernamentales
- Sellos de impuestos interiores (matasellados o no)
- Pasaportes
- Papeles de inmigración
- Permisos y títulos de circulación de vehículos
- Títulos y escrituras de propiedad de casas y propiedades

<Generales>

- Documentos de identidad, condecoraciones o insignias
- Obras con derechos de autor, sin permiso de quien posee los derechos de autor

Además, está prohibido bajo cualquier circunstancia reproducir moneda nacional o extranjera, así como obras de arte sin el permiso del propietario de los derechos de autor.

Si se tienen dudas en cuanto a la naturaleza de un original se debe pedir asesoramiento legal.

# **NOTA**

Esta máquina incluye la función de prevención de falsificaciones para evitar la reproducción ilegal de documentos financieros.

Esperamos que comprenda que puede que las imágenes de vez en cuando presenten alguna marca o que los datos de imagen no se guarden en determinadas circunstancias debido a esa función de prevención de falsificaciones.

# **1.10 Agradecimientos y marcas registradas**

<span id="page-29-0"></span>KONICA MINOLTA, el logotipo de KONICA MINOLTA, Giving Shape to Ideas, PageScope y bizhub son marcas comerciales o marcas comerciales registradas de KONICA MINOLTA, INC.

Mozilla y Firefox son marcas comerciales de Mozilla Foundation.

Novell y Novell NetWare son marcas registradas de Novell, Inc. en los Estados Unidos y otros países.

Microsoft, Windows, Windows Vista, Windows 7, Windows 8 y Windows 8.1 son marcas registradas o marcas comerciales de Microsoft Corporation en Estados Unidos y/o en otros países.

PowerPC es una marca comercial de IBM Corporation en Estados Unidos de América y/o en otros países.

Por lo que se refiere a Citrix Technology Member

KONICA MINOLTA, INC. es un Citrix Technology Member

Citrix Technology Member es un programa que, junto con una solución de Citrix, promociona y desarrolla productos para convertirse en líder del sector a la hora de proporcionar a los clientes mejores soluciones.  $XenApp^{TM}$ , Citrix XenServer<sup>TM</sup> y Citrix Presentation Server<sup>TM</sup> son marcas comerciales de Citrix<sup>®</sup>

Apple, Safari, iPad, iPhone, iPod touch, Macintosh, Mac OS, OS X y Bonjour son marcas comerciales de Apple Inc., registradas en Estados Unidos y otros países.

CUPS y el logotipo de CUPS son marcas registradas de Apple Inc.

Google, Google Chrome, Android y Google Cloud Print son marcas registradas o marcas comerciales de Google Inc.

Adobe, el logotipo de Adobe, Acrobat y PostScript son marcas comerciales registradas o marcas comerciales de Adobe Systems Incorporated en Estados Unidos o en otros países.

Ethernet es una marca registrada de Xerox Corporation.

PCL es una marca comercial registrada de Hewlett-Packard Company Limited.

Esta máquina y el PageScope Box Operator están basados, en parte, en el trabajo del Grupo Independent JPEG.

Compact-VJE

Copyright 1986-2009 Yahoo Japan Corp.

RC4<sup>®</sup> es una marca comercial registrada o una marca comercial de EMC Corporation en Estados Unidos o en otros países.

RSA y BSAFE son marcas comerciales o marcas comerciales registradas de EMC Corporation en Estados Unidos y otros países.

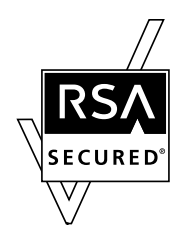

Información acerca de la licencia

[Este producto/Nombre del producto] incluye el software RSA BSAFE Cryptographic de EMC Corporation. Advanced Wnn

"Advanced Wnn"© OMRON SOFTWARE CO., Ltd. 2006 Todos los derechos reservados.

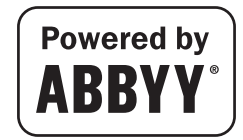

ABBYY y FineReader son marcas comerciales registradas de ABBYY Software House.

Copyright © Extended Systems, Inc., 2000-2005. Copyright de partes ©iAnywhere Solutions, Inc. y Sybase, una empresa SAP 2005-2012. Todos los derechos reservados.

ThinPrint es una marca o marca registrada de Cortado AG en Alemania y otros países.

El código QR es una marca registrada de DENSO WAVE INCORPORATED.

Todos los demás productos y nombres de marca son marcas comerciales o marcas comerciales registradas de sus respectivas compañías u organizaciones.

# <span id="page-30-0"></span>**Copyright**

KONICA MINOLTA, INC. se reserva los derechos de propiedad sobre los controladores de impresora. © 2013 KONICA MINOLTA, INC. Todos los derechos reservados.

#### <span id="page-30-1"></span>**Nota**

Queda prohibida la reproducción total o parcial de este manual del operador sin permiso.

KONICA MINOLTA, INC. no asume ninguna responsabilidad por ningún incidente que pueda producirse durante el uso de este sistema de impresión o del Manual del operador.

La información incluida en este manual del operador puede sufrir cambios sin previo aviso.

# **1.11 Acuerdo de licencia de software de usuario final**

<span id="page-31-0"></span>LEA CON ATENCIÓN EL PRESENTE ACUERDO DE LICENCIA ANTES DE DESCARGAR, INSTALAR O UTILIZAR EL SOFTWARE. LA DESCARGA, INSTALACIÓN O UTILIZACIÓN DEL SOFTWARE SE INTERPRETARÁ COMO ACEPTACIÓN DE LOS TÉRMINOS Y LAS CONDICIONES QUE APARECEN A CONTINUACIÓN. SI NO LOS ACEPTA, NO DESCARGUE, INSTALE NI UTILICE EL SOFTWARE.

1. SOFTWARE

"Software" designa este programa informático (software), independientemente de su canal de distribución, es decir, ya sea descargado libre de derechos (que puede incluir datos de contorno de fuente legibles por ordenador codificados digitalmente, escalables y codificados en formato especial) u obtenido en DVD o en otro soporte físico de almacenamiento de datos, junto con todos los códigos, técnicas, herramientas de software, formato, diseño, conceptos, métodos e ideas asociados con el programa y toda la documentación relativa a él.

2. COPYRIGHT Y DERECHOS DE PROPIEDAD INTELECTUAL

El presente es un acuerdo de licencia y no un acuerdo de venta. Konica Minolta Business Solutions Europe GmbH ("Konica Minolta") es propietario, o dispone de licencia por parte de otros propietarios ("Licenciante de Konica Minolta"), del copyright y de otros derechos de propiedad intelectual del Software, y todos y cada uno de los derechos y títulos del Software y de las copias realizadas de él las conserva Konica Minolta o el Licenciante de Konica Minolta. En ningún caso se interpretará este Acuerdo como una cesión de copyright ni derechos de propiedad intelectual del Software de Konica Minolta o del Licenciante de Konica Minolta a usted. Excepto lo declarado en el presente Acuerdo, no se concede ningún derecho sobre patentes, copyright, nombres comerciales, marcas comerciales (registradas o no) ni cualquier otro derecho, franquicia ni licencia respecto al Software. El Software está protegido por las leyes y los tratados internacionales sobre copyright.

3. LICENCIA

Konica Minolta le otorga, y usted acepta, una licencia no exclusiva, intransferible y limitada, con la que podrá:

(i) instalar y utilizar el Software solamente en los ordenadores conectados mediante una red interna con un producto para el que esté diseñado el Software;

(ii) permitir a los usuarios de los ordenadores descritos anteriormente utilizar el Software, siempre que usted garantice que todos los usuarios acepten los términos del presente Acuerdo;

(iii) utilizar el Software solo para sus propias actividades comerciales o personales;

(iv) hacer una copia del Software solo como copia de seguridad o para instalación del uso normal y previsto del Software;

(v) transferir el Software a un tercero mediante una copia del presente Acuerdo y de toda la documentación junto con el Software, siempre que (a) usted, al mismo tiempo, transfiera a dicho tercero o destruya todas las demás copias del Software, (b) esta transferencia de posesión finalice su licencia con Konica Minolta y (c) usted garantice que dicho tercero haya aceptado su compromiso respecto a los términos y las condiciones del presente Acuerdo. Si dicho tercero no acepta los términos y las condiciones, usted no debe transferir ninguna copia del Software.

- 4. RESTRICCIONES
	- (1) Usted no debe, sin el consentimiento previo por escrito de Konica Minolta:

(i) utilizar, copiar, modificar, combinar ni transferir copias del Software excepto en lo aquí previsto; (ii) aplicar ingeniería inversa, desensamblar, descompilar ni por ningún otro medio analizar el Software excepto en lo que permita la ley;

(iii) conceder sublicencias, alquilar, ceder ni distribuir el Software o una copia de él;

(iv) eliminar, utilizar ni alterar la marca comercial, logotipo, copyright u otras notas de propiedad, leyendas, símbolos o etiquetas del Software.

(2) Usted acepta no exportar el Software de ninguna manera que implique una violación de la legislación y la normativa aplicable en relación con el control de exportaciones de cualquier país.

5. GARANTÍAS LIMITADAS

El Software se proporciona "tal cual" sin ningún otro tipo de garantía. Los términos expresos del presente Acuerdo sustituyen a cualquier otra garantía, explícita o implícita, y Konica Minolta, las empresas afiliadas y el Licenciante de Konica Minolta no ofrecen ninguna garantía respecto al Software, explícita o implícita, entre las que se incluyen las garantías implícitas de comerciabilidad, adecuación a fines concretos y no infracción de derechos de terceros. La presente declaración de exención de responsabilidad no afecta a los derechos establecidos por la ley. En caso de que la presente declaración no esté permitida por la ley aplicable, solo se aplicará hasta el límite máximo que permita la ley.

#### 6. LIMITACIÓN DE SOLUCIONES

Konica Minolta, sus empresas afiliadas o el Licenciante de Konica Minolta no serán responsables, en ningún caso, de la pérdida de beneficios, pérdida de datos ni cualquier otro daño indirecto, especial, punitivo, incidental o derivado que resulte de la utilización o de la incapacidad de utilización del Software, incluso en el caso de que Konica Minolta, sus empresas afiliadas, sus comercializadores autorizados o el Licenciante de Konica Minolta hayan sido informados de la posibilidad de dichos daños, ni por ninguna reclamación presentada por terceros.

7. EXTINCIÓN

Usted puede finalizar esta licencia en cualquier momento mediante la destrucción del Software y de todas las copias de que disponga. Este Acuerdo también se considerará finalizado si usted incumple cualquiera de sus términos. Tras dicha finalización, es necesario que destruya inmediatamente todas las copias del Software que posea.

- 8. LEY APLICABLE
- Este contrato se rige por las leyes del país en el que se realice la entrega al cliente original.

#### 9. SEPARABILIDAD

En caso de que alguna de las disposiciones del Acuerdo fuera considerada ilegal o nula por cualquier tribunal u órgano administrativo de jurisdicción competente, dicha determinación no afectará al resto de las disposiciones del Acuerdo, que permanecerán en vigor como si dichas disposiciones consideradas ilegales o nulas no hubieran estado incluidas.

10. NOTICE TO US GOVERNMENT END USERS

The Software is a "commercial item," as that term is defined at 48 C.F.R. 2.101 (October 1995), consisting of "commercial computer software" and "commercial computer software documentation," as such terms are used in 48 C.F.R. 12.212 (September 1995). Consistent with 48 C.F.R. 12.212 and 48 C.F.R. 227.7202-1 through 227.7202-4 (June 1995), all U.S. Government End Users shall acquire the Software with only those rights set forth herein.

USTED RECONOCE HABER LEÍDO ESTE ACUERDO, HABERLO COMPRENDIDO Y ACCEDER A ESTAR SUJETO A SUS TÉRMINOS Y CONDICIONES. NINGUNA DE LAS PARTES QUEDARÁ SUJETA A OTRAS DECLARACIONES O REPRESENTACIONES QUE NO CONCUERDEN CON LOS TÉRMINOS Y CONDICIONES DE ESTE ACUERDO. CUALQUIER ENMIENDA DE ESTE ACUERDO QUEDARÁ SIN EFECTO A MENOS QUE SE CONSIGNE POR ESCRITO Y SE FIRME POR PARTE DE REPRESENTANTES DEBIDAMENTE AUTORIZADOS DE CADA PARTE.

# **1.12 Acuerdo de licencia de i-Option LK-105 v3 (archivos PDF con función de búsqueda) para el usuario final**

<span id="page-33-0"></span>En virtud de la adquisición por su parte de una clave de licencia de i-Option LK-105 v3 (archivos PDF con función de búsqueda o "Programa"), KONICA MINOLTA, INC. (KM) le concede una sublicencia no exclusiva e intransferible para el uso del Programa, siempre y cuando cumpla con todos los términos y condiciones estipulados en el presente Acuerdo.

- 1. Ud. se compromete a no reproducir, modificar o adaptar el programa. También se compromete a no permitir el uso del programa a terceros ni a transferírselo.
- 2. Asimismo, se abstendrá de alterar el programa, desmontarlo, desencriptarlo, aplicarle ingeniería inversa o descompilarlo.3
- 3. KM o su licenciante son los propietarios de los derechos de marca registrada y otros de propiedad intelectual. La concesión de una licencia para utilizar el programa no implica en modo alguno la transferencia de ningún derecho de marca registrada o de propiedad intelectual.
- 4. EN NINGÚN CASO KM O EL LICENCIANTE ASUMIRÁN RESPONSABILIDAD ALGUNA POR DAÑOS CONSECUENCIALES, INCIDENTALES, INDIRECTOS, PUNITIVOS O ESPECIALES, INCLUIDOS BENEFICIOS O AHORROS PERDIDOS, AUNQUE KM HAYA SIDO ADVERTIDA DE LA POSIBILIDAD DE DICHOS DAÑOS, NI POR CUALQUIER RECLAMACIÓN DE TERCEROS. KM O EL LICENCIANTE NO OFRECEN NINGUNA GARANTÍA EXPLÍCITA O IMPLÍCITA RELACIONADA CON EL PROGRAMA, ENTRE LAS QUE SE INCLUYEN LAS GARANTÍAS IMPLÍCITAS DE COMERCIABILIDAD, ADECUACIÓN A FINES CONCRETOS, TITULARIDAD Y NO INFRACCIÓN DE DERECHOS DE TERCEROS. ALGUNOS ESTADOS O JURISDICCIONES NO PERMITEN LA EXCLUSIÓN O LIMITACIÓN DE LOS DAÑOS INCIDENTALES, EMERGENTES O ESPECIALES, POR LO QUE PUEDE QUE LAS LIMITACIONES DESCRITAS EN EL PÁRRAFO ANTERIOR NO SEAN APLICABLES EN SU CASO.
- 5. Por el presente Ud. acepta no exportar el programa de ninguna manera que implique una violación de la legislación y la normativa aplicable en relación con el control de exportaciones de cualquier país.
- 6. Notice to Government End Users (this provision shall apply to U.S. government end users only) The Program is a "commercial item," as that term is defined at 48 C.F.R.2.101, consisting of "commercial computer software" and "commercial computer software documentation," as such terms are used in 48 C.F.R. 12.212. Consistent with 48 C.F.R. 12.212 and 48 C.F.R. 227.7202-1 through 227.7202-4, all U.S. Government End Users acquire the Program with only those rights set forth herein.
- 7. Esta licencia quedará anulada automáticamente en el momento en que Ud. incumpla cualquiera de los términos y condiciones estipulados en el presente contrato; en tal caso, Ud. se compromete a dejar de utilizar el programa inmediatamente.
- 8. Este contrato estará regulado por las leyes de Japón.

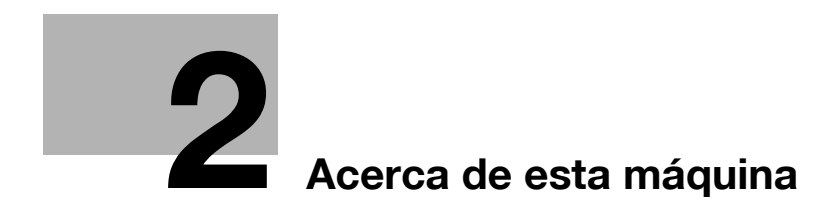
# **2 Acerca de esta máquina**

# <span id="page-36-0"></span>**2.1 Uso previsto de dispositivos MFP para oficina**

#### **Uso previsto**

Este producto multifunción incorpora utilidades de varios dispositivos de oficina en uno solo. Está diseñado para ser utilizado como sistema de oficina para los propósitos siguientes:

- imprimir, copiar, escanear y enviar documentos por fax;
- utilizar funciones de acabado como impresión a doble cara, grapado y perforación, así como creación de folletos, siempre que las opciones correspondientes estén instaladas;
- guardar documentos escaneados en dispositivos de memoria externa USB; enviar documentos escaneados a destinos de escáner de red como FTP, WebDAV y correo electrónico.

El uso previsto también requiere que:

- se utilice el sistema dentro de los límites de las especificaciones del dispositivo y de las especificaciones de los componentes opcionales;
- se respeten todas las instrucciones de seguridad de los correspondientes manuales del operador;
- deben respetarse las restricciones legales en cuanto a la reproducción (consulte [página 1-21](#page-28-0));
- se sigan las instrucciones de revisión y mantenimiento;
- se respeten las disposiciones de seguridad de ámbito general, nacional y de la empresa.

#### **Condiciones de funcionamiento no permitidas**

Este sistema no se debe utilizar si:

- se descubren errores o daños;
- se han excedido los intervalos de mantenimiento;
- las funciones mecánicas o eléctricas no funcionan como es debido.

#### **Exclusión de responsabilidad**

El fabricante del sistema se exime de cualquier responsabilidad de daños en caso de que el sistema se haya utilizado en condiciones no permitidas.

# <span id="page-37-0"></span>**2.2 Introducción al Manual del operador**

El manual del operador de este producto se suministra en un DVD que incluye la [Guía rápida] (PDF) y el [Manual operador en línea] (HTML).

Para obtener información más detallada sobre las funciones o los métodos de funcionamiento, consulte el [Manual operador en línea].

### **2.2.1 [Guía rápida] (este manual)**

Esta guía describe los procedimientos básicos de la máquina y los métodos de configuración utilizados para ajustar cada función. Describe funciones importantes que facilitan el uso de la máquina.

Esta guía también contiene notas y precauciones que deben tenerse en cuenta para utilizar la máquina.

Le recomendamos que lea este manual antes de empezar a utilizar la máquina.

#### **2.2.2 [Manual operador en línea]**

El DVD que incluye el manual del operador se suministra junto con esta máquina.

Seleccione la función que desee en la parte superior de la página (Home) y consulte los detalles de la función.

La selección de [Introducción] en la parte superior de la página (Home), le permite visualizar métodos detallados para el uso del manual del operador.

#### **Diseño de la primera página**

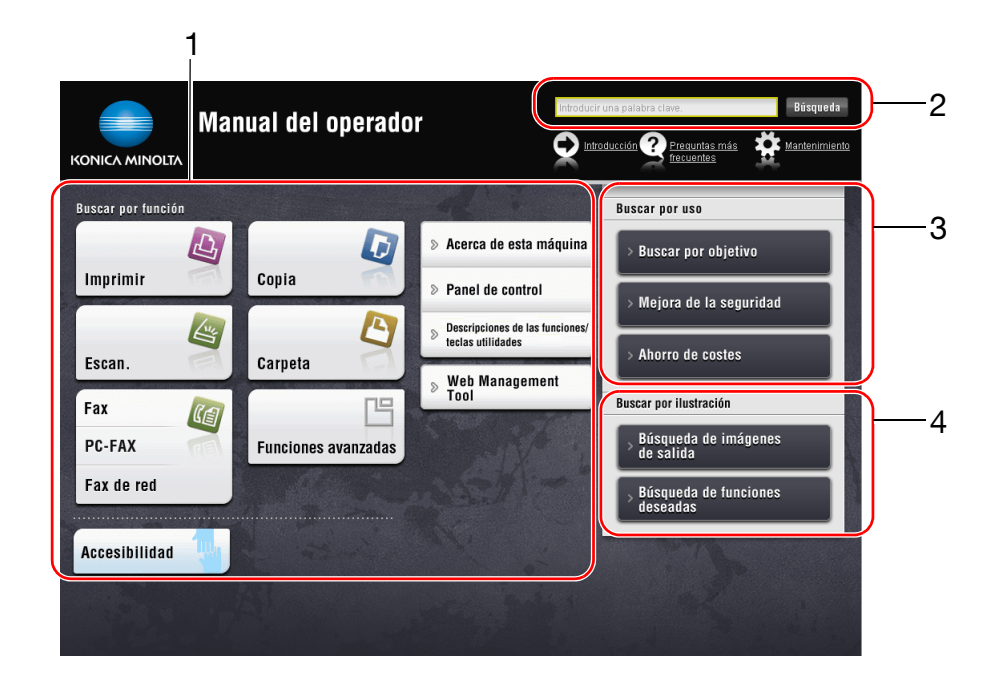

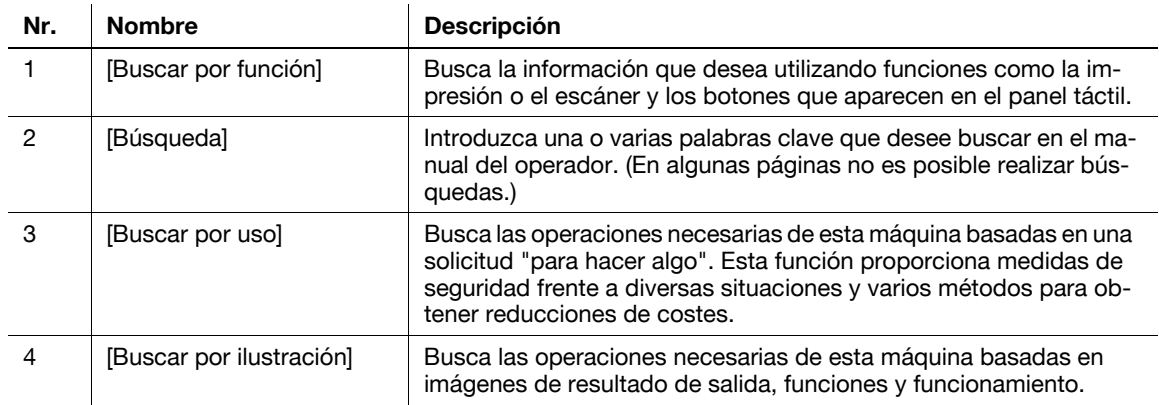

## **Entorno de funcionamiento**

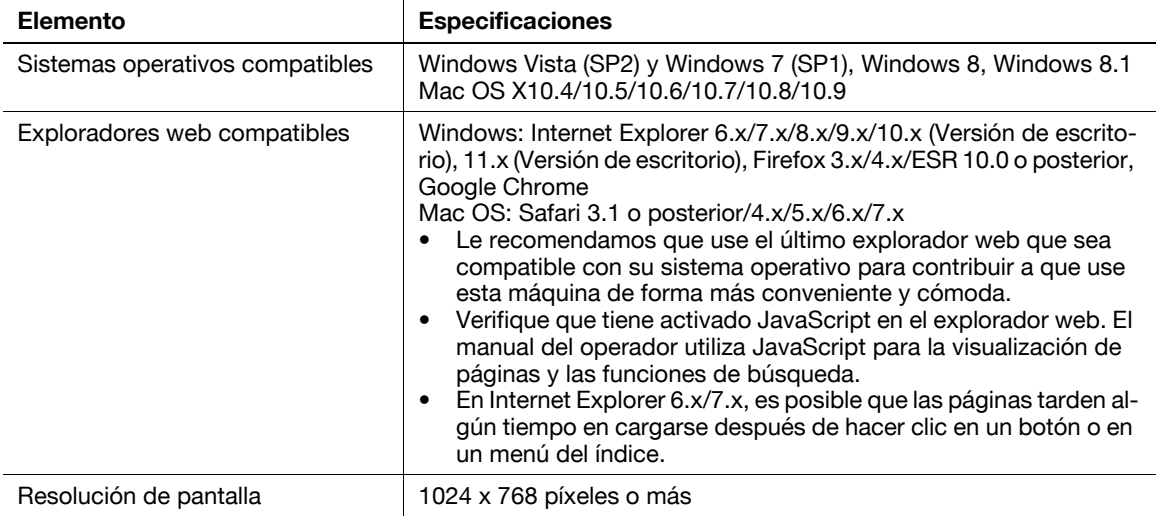

#### **2.2.3 Grupos de destino**

Los manuales del operador (consulte [página 2-4\)](#page-37-0) están dirigidos a los usuarios del sistema que se indican a continuación:

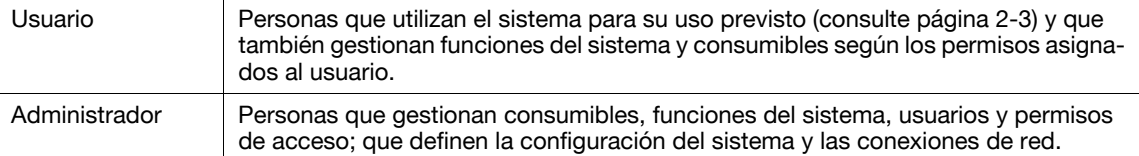

Todos los que utilicen este sistema deben leer y comprender los manuales del operador correspondientes.

#### **2.2.4 Símbolos y elementos utilizados en este manual**

#### **Instrucciones para completar un procedimiento**

- $\checkmark$  Este símbolo de marca de verificación indica un requisito previo de un procedimiento.
- **1** Este 1 con este formato representa el primer paso.
- **2** Este formato de número representa el orden de una serie de pasos.
	- → Este símbolo proporciona una explicación complementaria a unas instrucciones de funcionamiento.

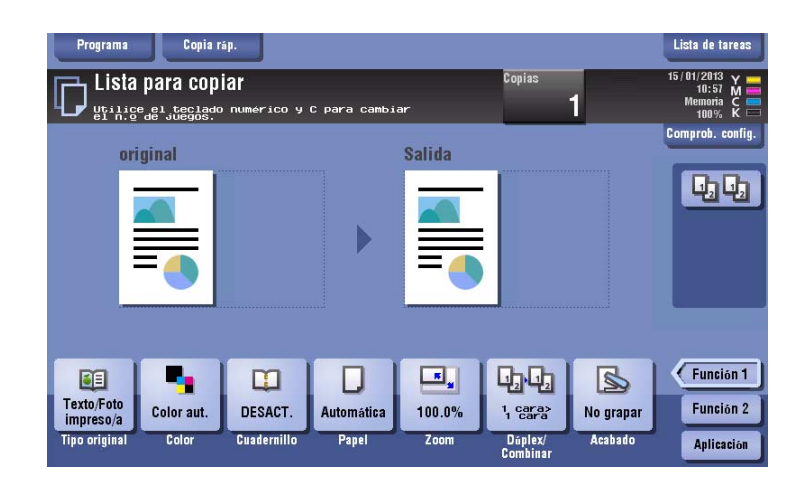

#### **Símbolos y elementos**

#### 7 **ATENCIÓN**

Este símbolo indica que si no se siguen las instrucciones, se podrían provocar lesiones graves o incluso la muerte.

#### 7 **PRECAUCIÓN**

Este símbolo indica que si no se siguen las instrucciones puede producirse una mala manipulación de la máquina que cause lesiones o daños materiales.

#### **NOTA**

Este símbolo indica un riesgo que podría provocar daños a esta máquina o a los documentos originales. Siga las instrucciones para evitar daños materiales.

Consejos

Este símbolo indica información adicional de un tema y opciones necesarias para utilizar una función.

## d**Referencia**

Este símbolo indica funciones referencia relacionadas con un tema.

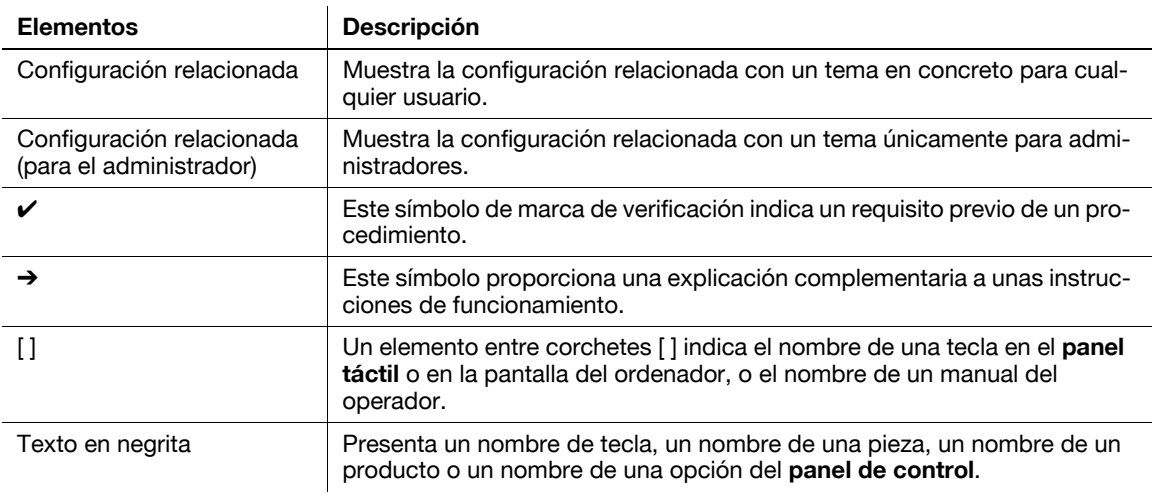

## **Notas de nombres de aplicaciones**

En este manual se describen los nombres de aplicaciones como se indica a continuación.

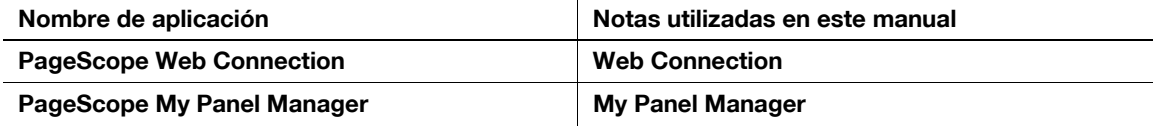

# **2.3 Acerca de esta máquina**

# **2.3.1 Componentes opcionales (bizhub C554e/C454e)**

Es posible añadir varios componentes opcionales para satisfacer las necesidades de su oficina.

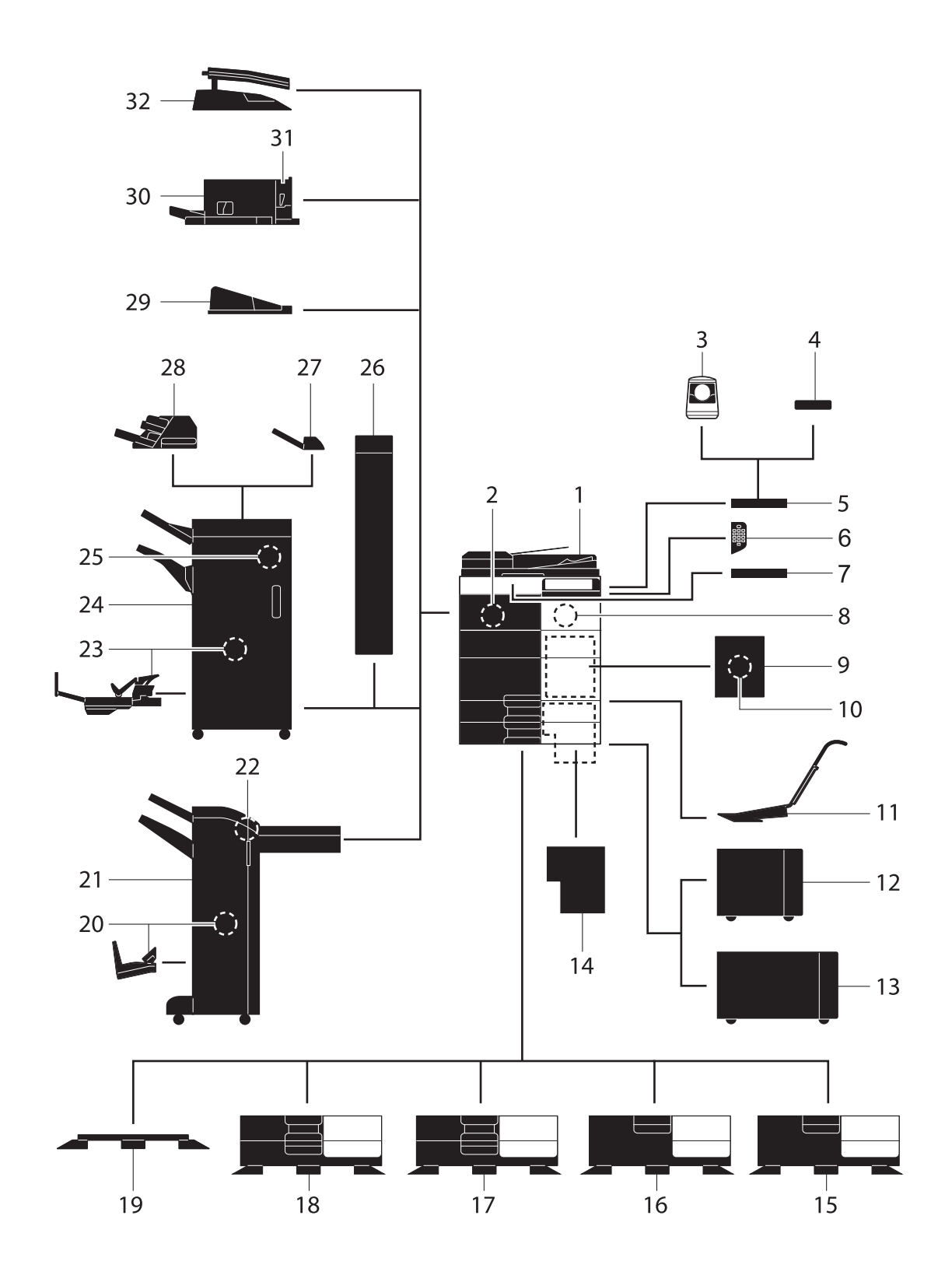

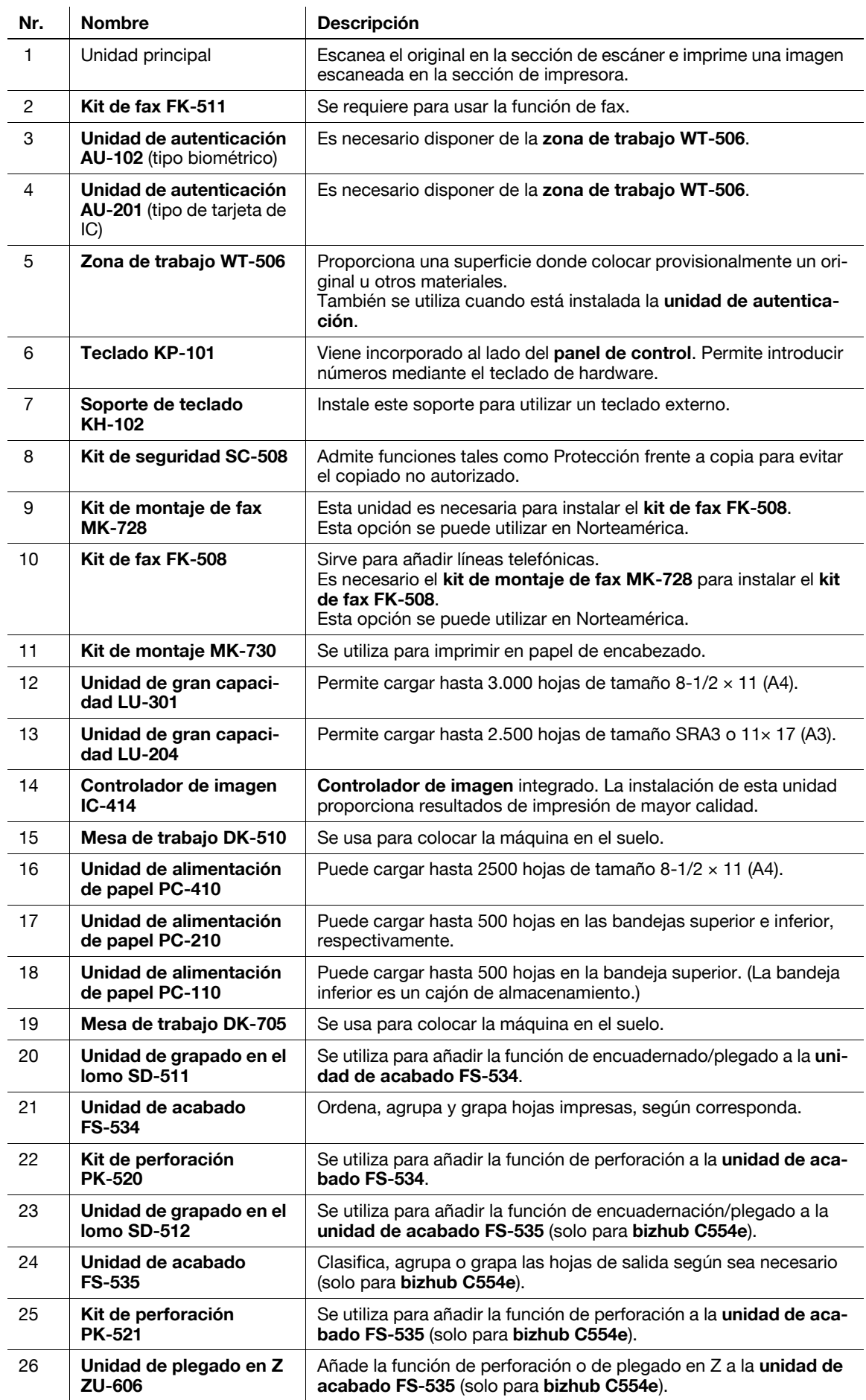

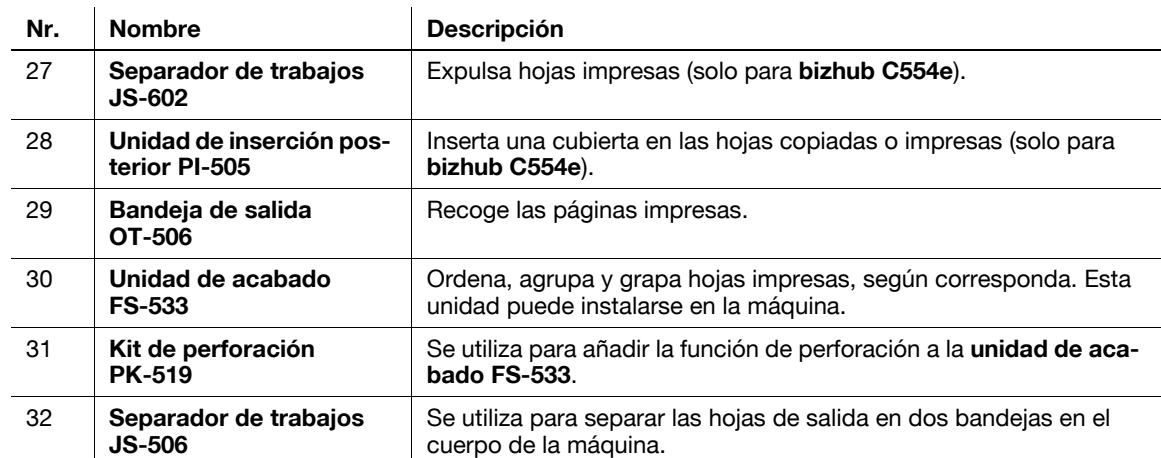

**Los siguientes elementos opcionales están integrados en esta máquina y no aparecen en la imagen de arriba.**

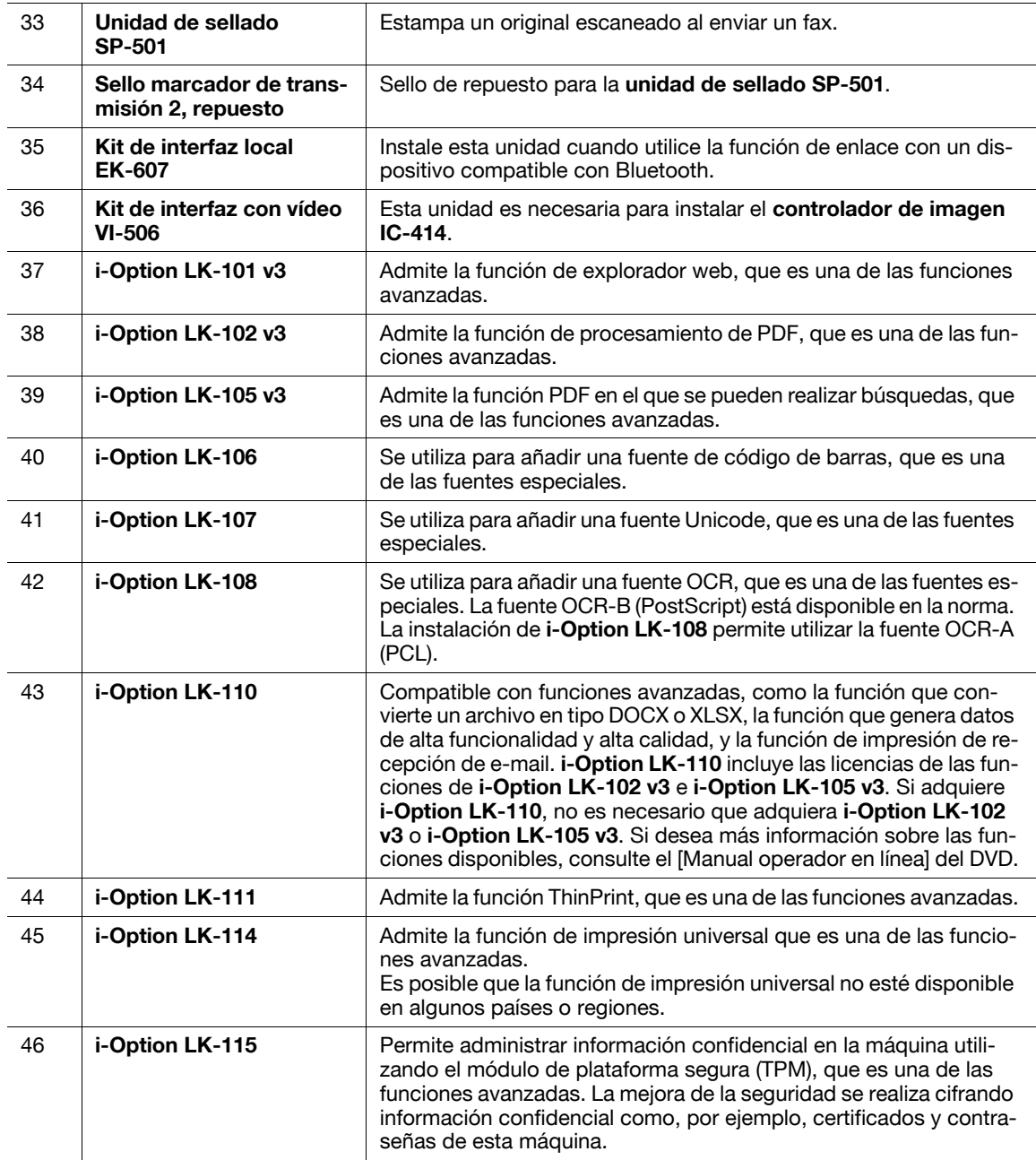

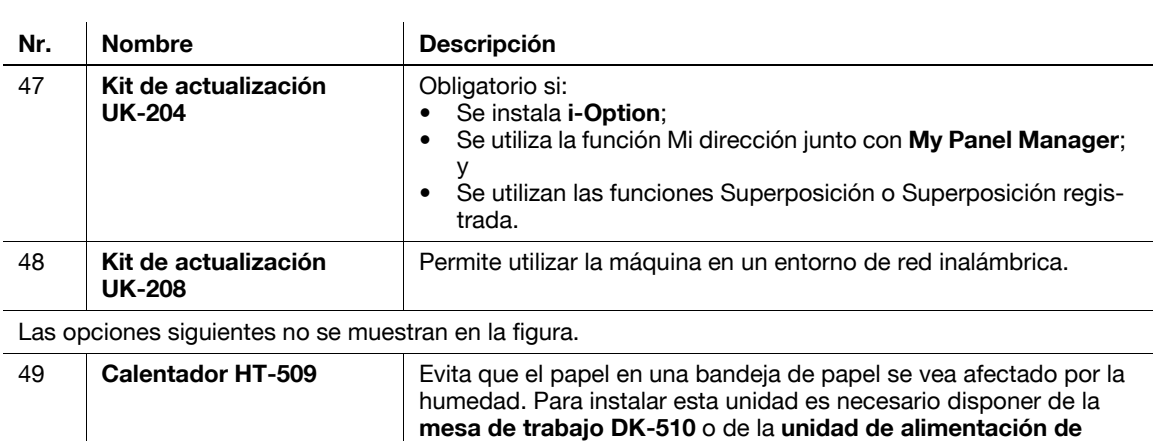

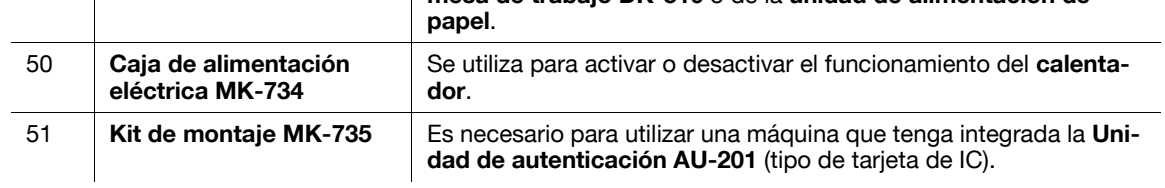

# **2.3.2 Componentes opcionales (bizhub C364e/C284e/C224e)**

Es posible añadir varios componentes opcionales para satisfacer las necesidades de su oficina.

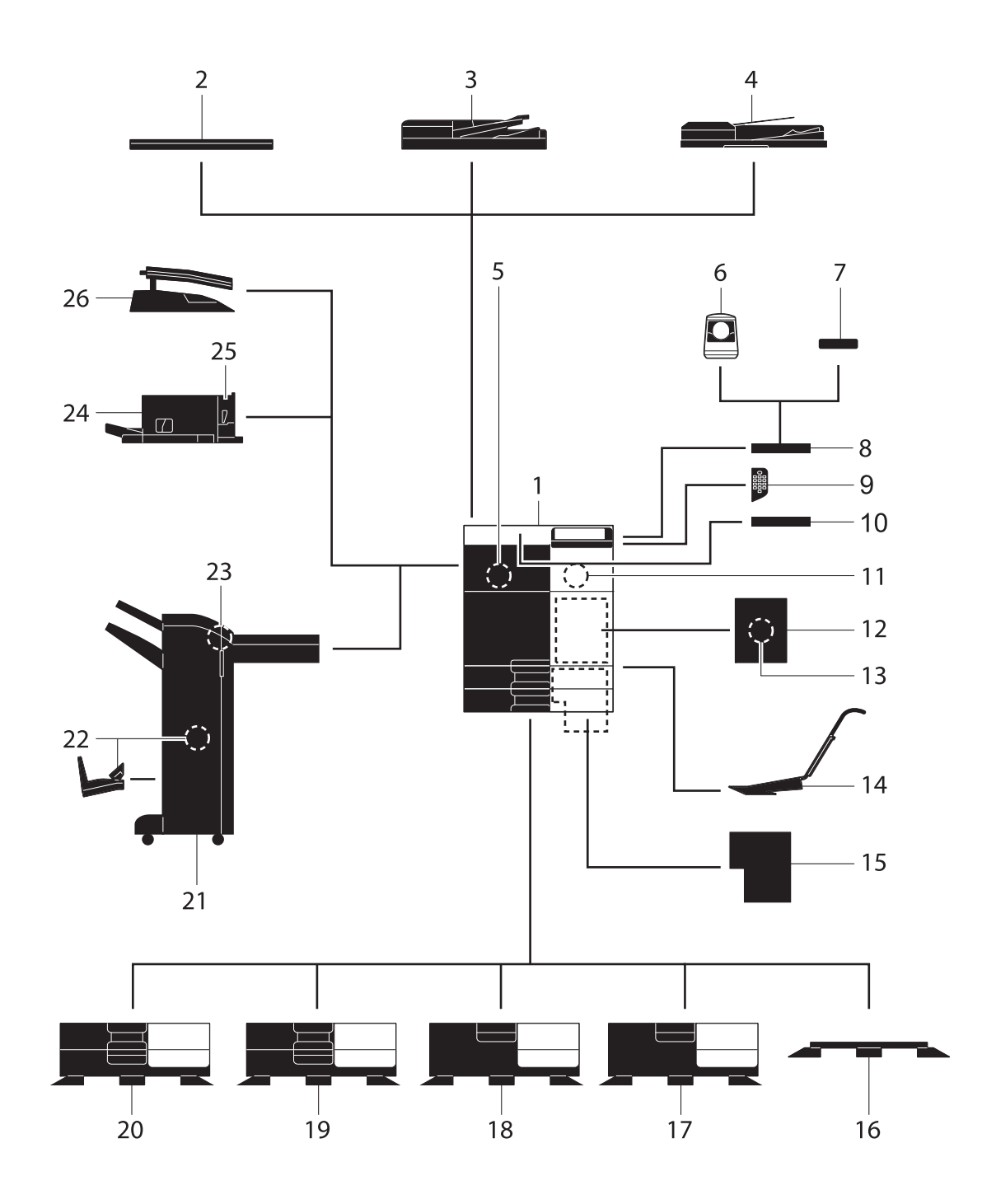

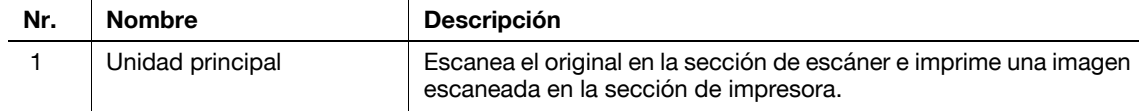

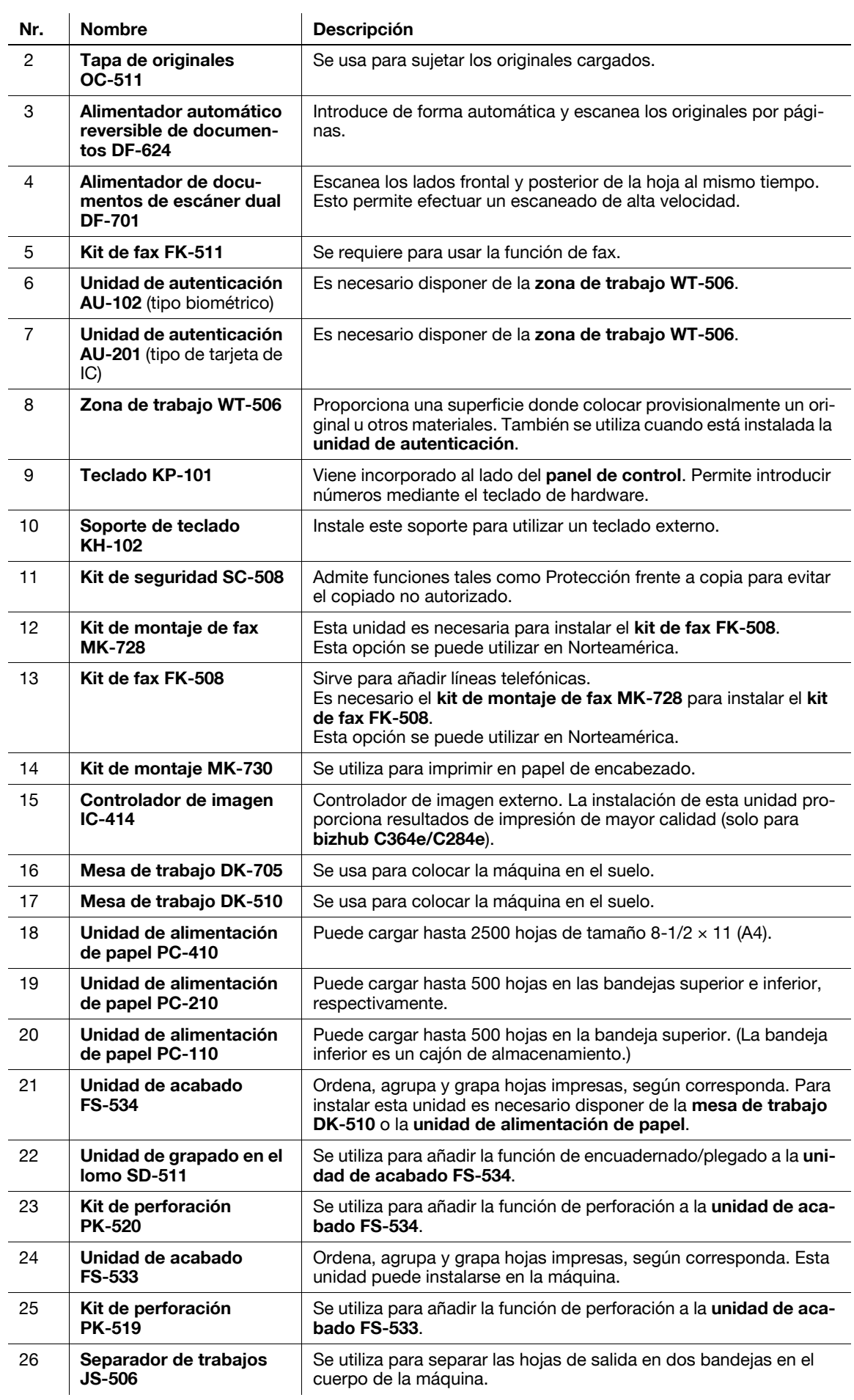

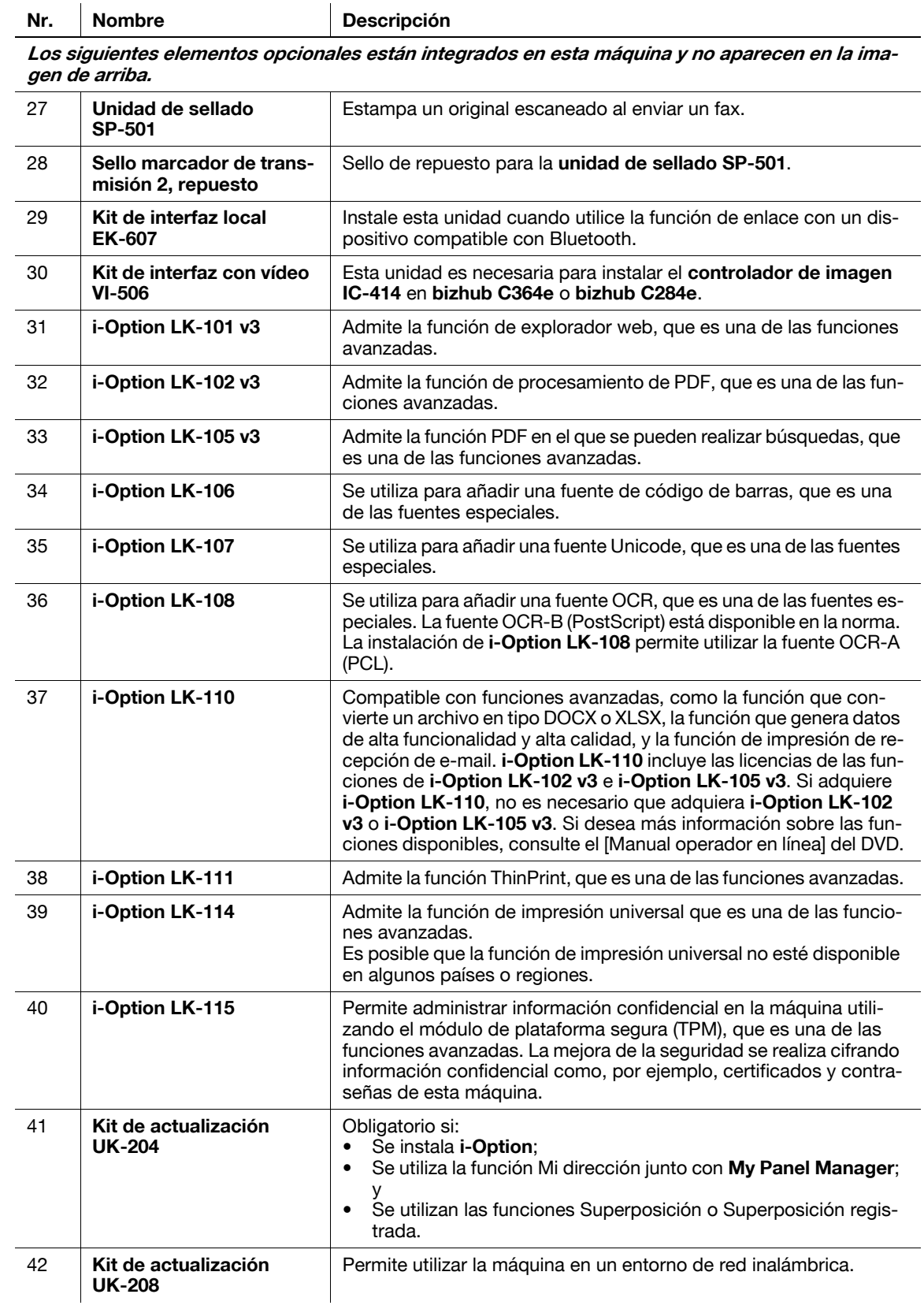

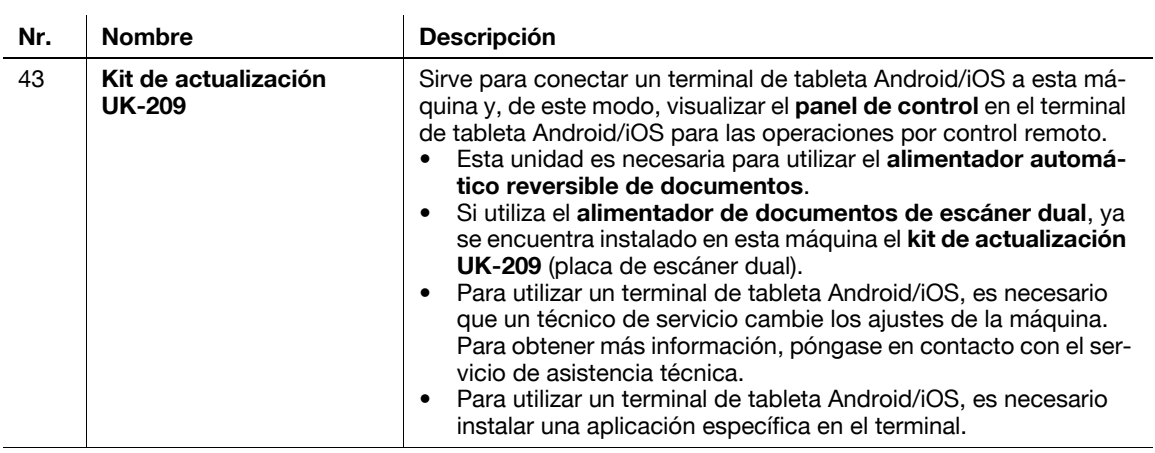

Las opciones siguientes no se muestran en la figura.

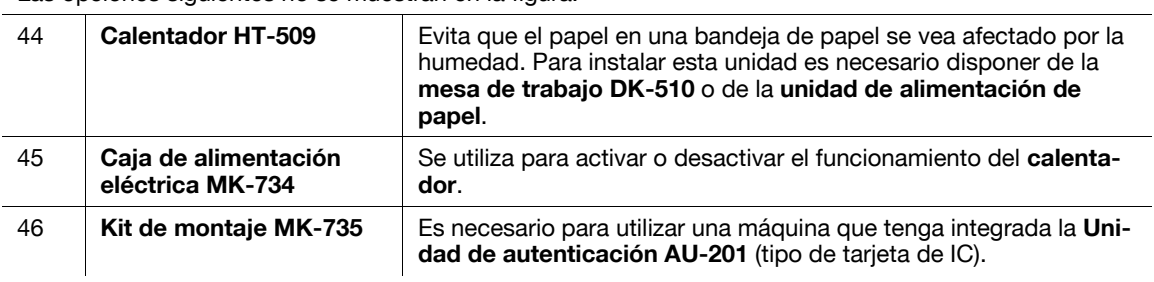

# **2.3.3 Nombre de las piezas (MFP) (bizhub C554e/C454e)**

#### **Lado frontal**

La ilustración muestra la unidad principal que contiene la **bandeja de salida** y la **unidad de alimentación de papel**.

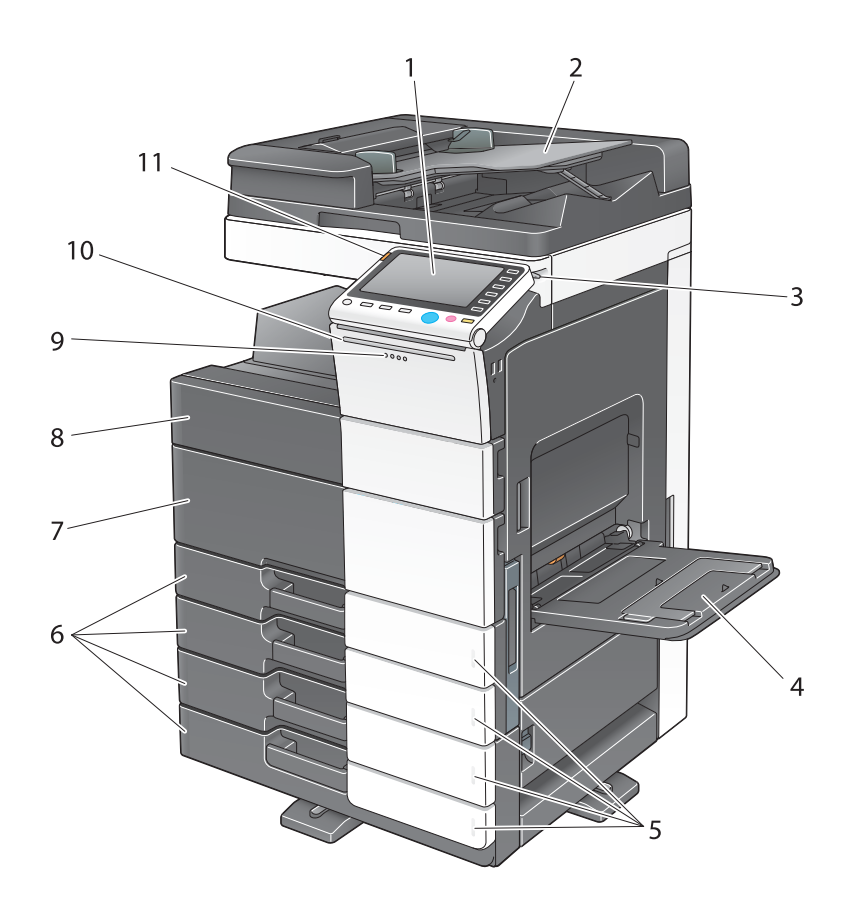

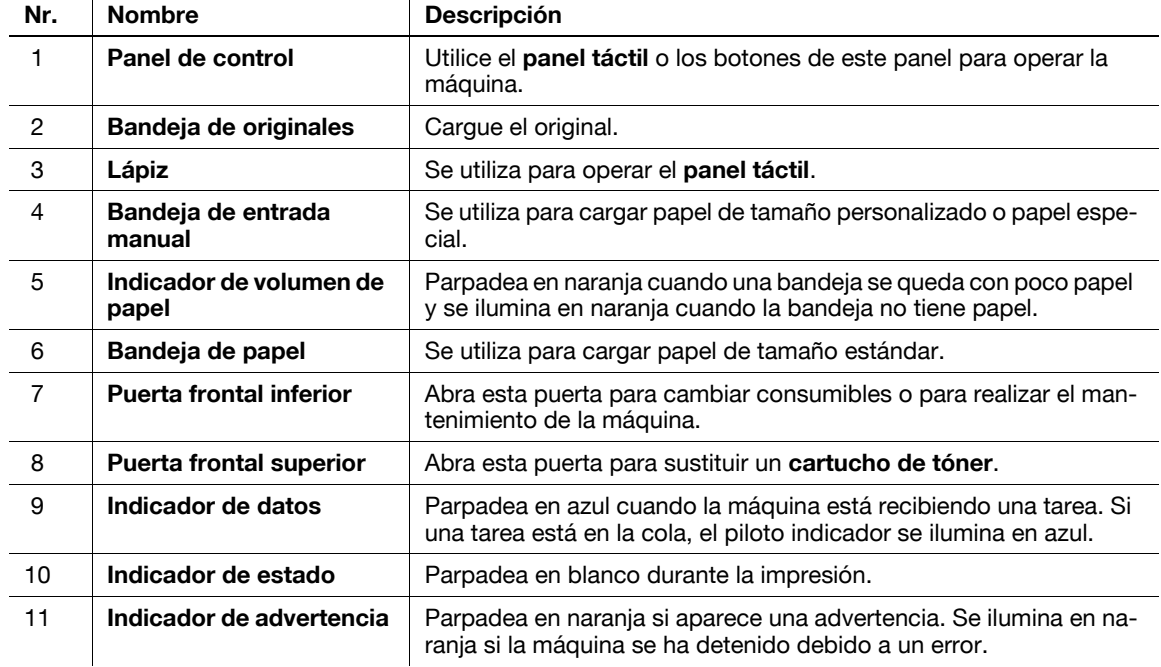

#### **Parte posterior**

La ilustración muestra la unidad principal que contiene la **unidad de alimentación de papel**, el **kit de fax FK-511**, el **kit de fax FK-508**, el **kit de montaje de fax** y la **caja de alimentación eléctrica**. (El **kit de fax FK-508** y el **kit de montaje de fax** se pueden utilizar en Norteamérica).

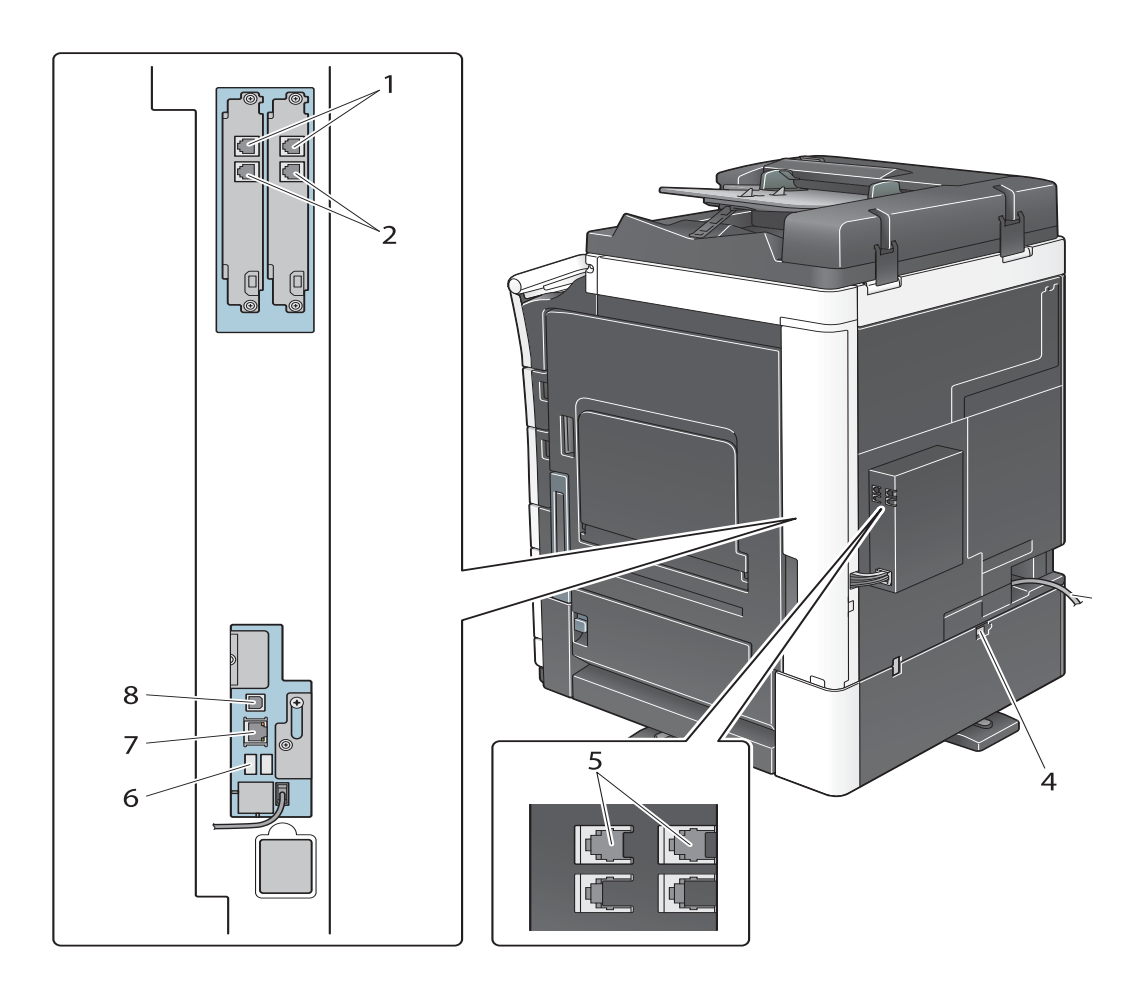

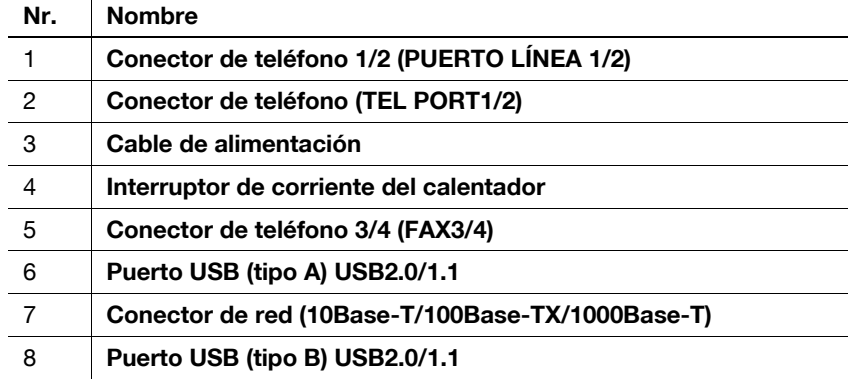

#### d**Referencia**

 $\ddot{\phantom{a}}$ 

Para obtener más información, consulte el [Manual operador en línea] en el DVD.

# **2.3.4 Nombre de las piezas (MFP) (bizhub C364e/C284e/C224e)**

#### **Lado frontal**

La ilustración muestra la unidad principal que contiene el **alimentador automático reversible de documentos** y la **unidad de alimentación de papel**.

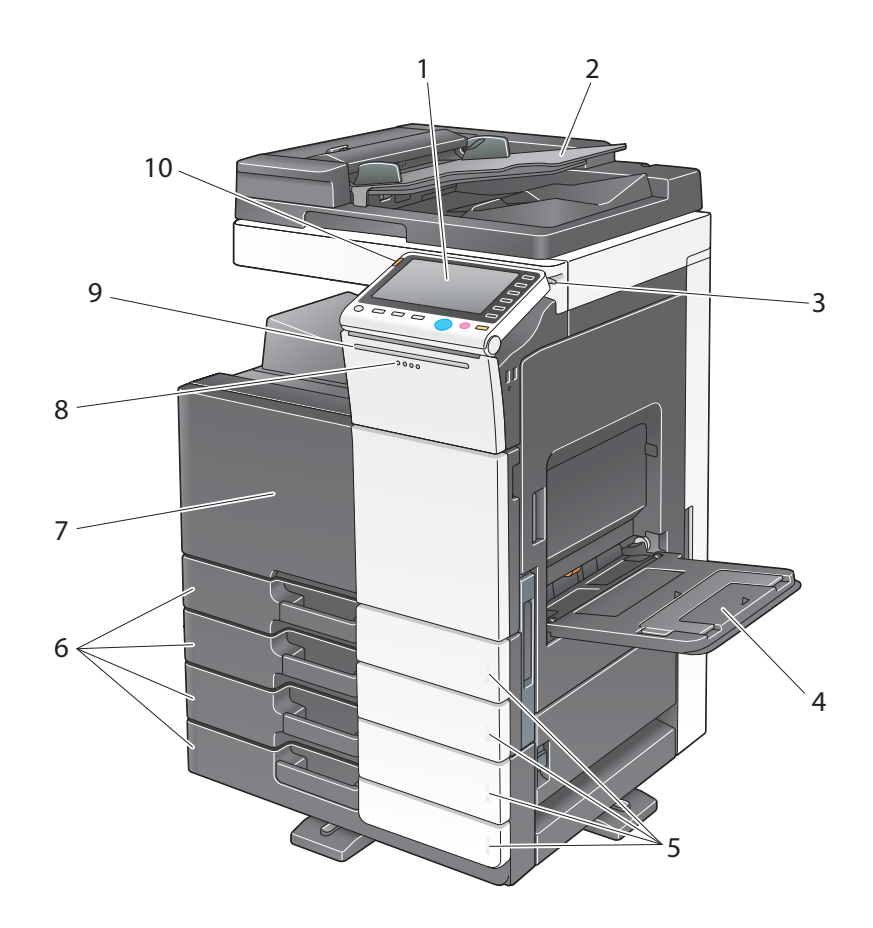

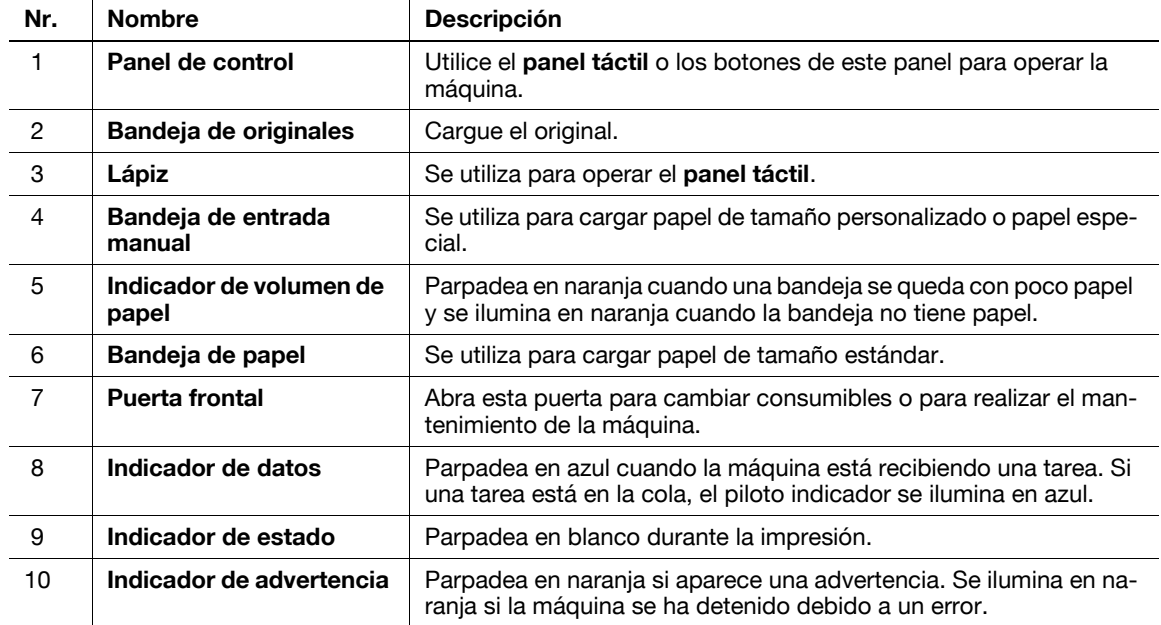

#### **Parte posterior**

La ilustración muestra la unidad principal que contiene el **alimentador automático reversible de documentos**, la **unidad de alimentación de papel**, el **kit de fax FK-511**, el **kit de fax FK-508**, el **kit de montaje de fax** y la **caja de alimentación eléctrica**.

(El **kit de fax FK-508** y el **kit de montaje de fax** se pueden utilizar en Norteamérica).

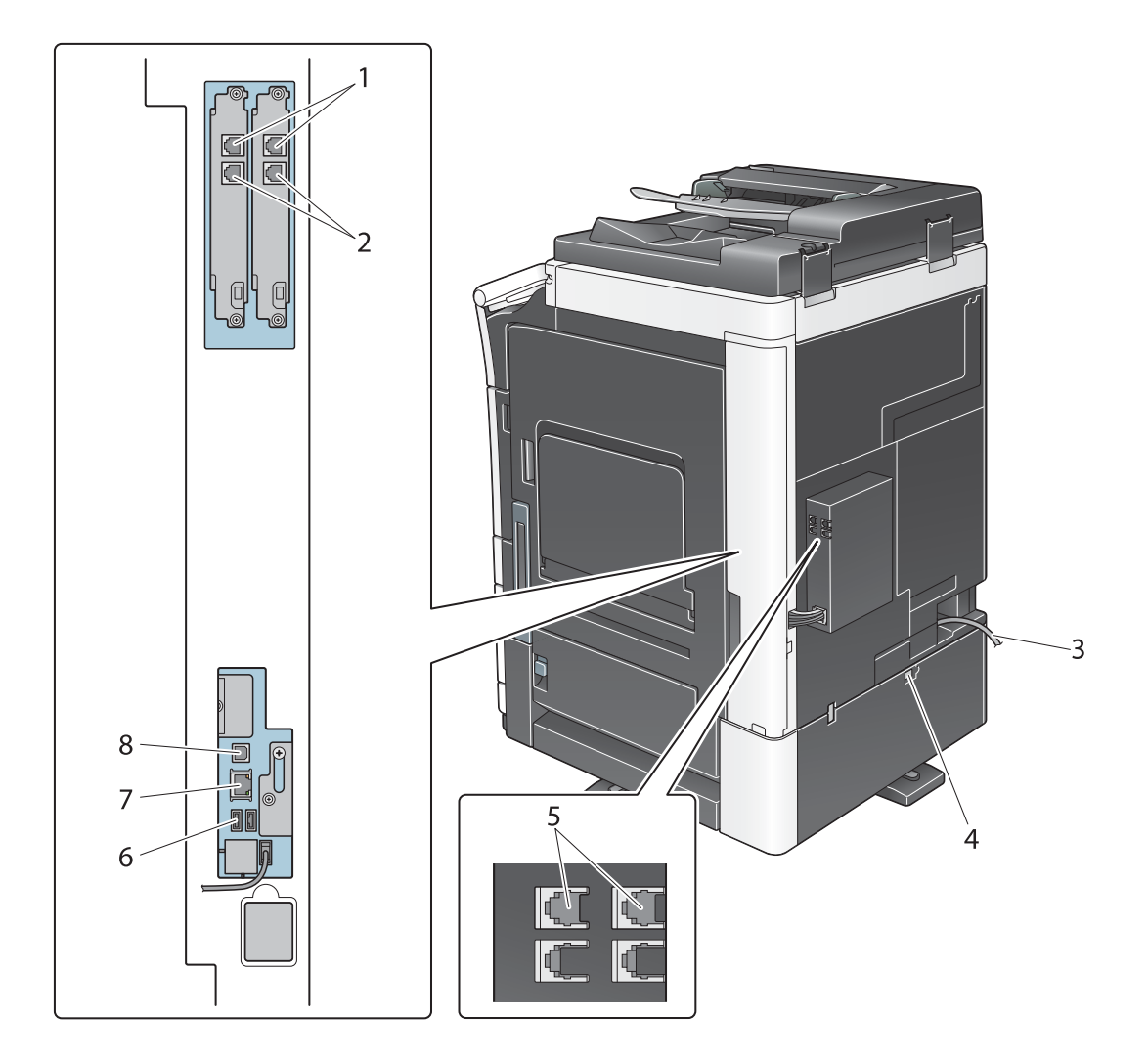

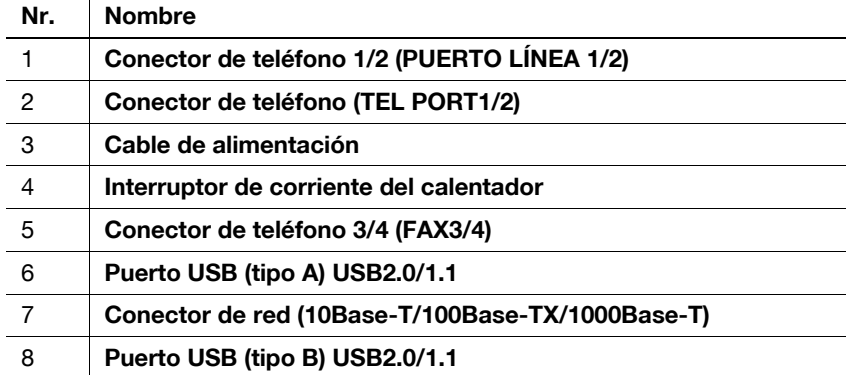

### d**Referencia**

Para obtener más información, consulte el [Manual operador en línea] en el DVD.

# **2.3.5 Nombre de los componentes (unidades opcionales)**

Esta sección muestra los nombres de los componentes específicos de cada unidad opcional que pueden instalarse en esta máquina.

## **Unidad de acabado FS-535, Unidad de grapado en el lomo SD-512, Kit de perforación PK-521 (bizhub C554e)**

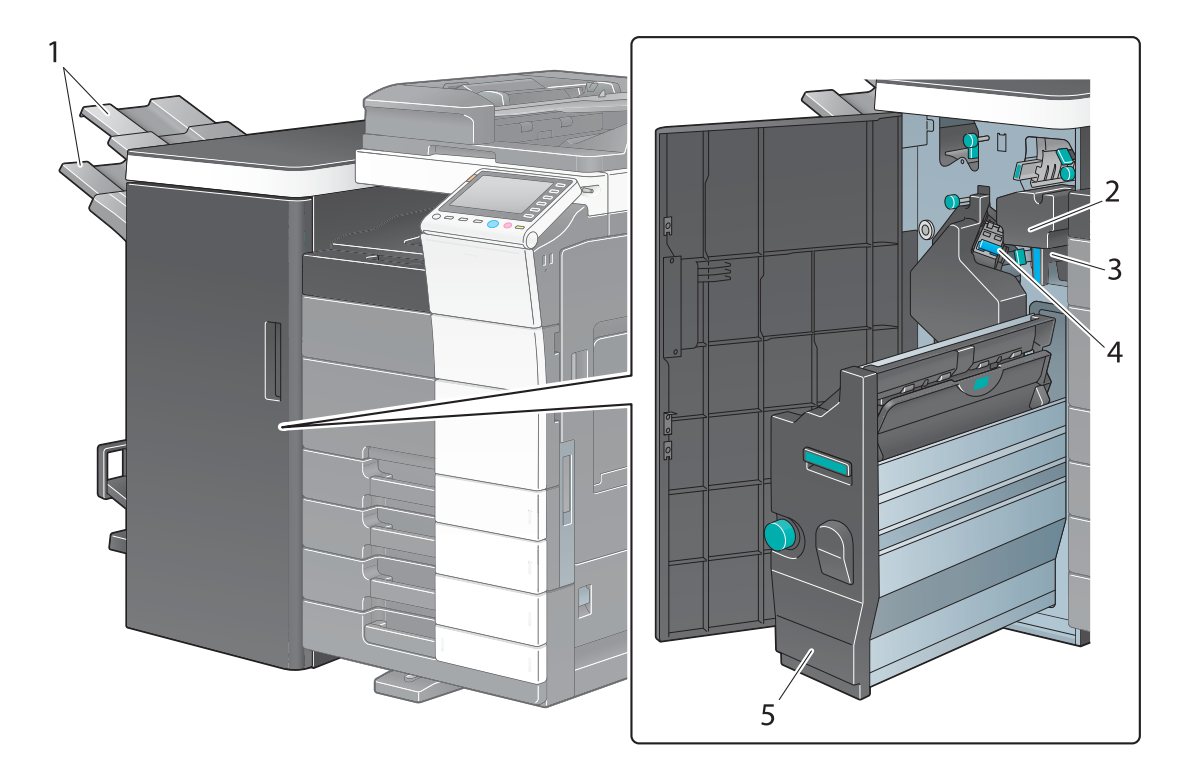

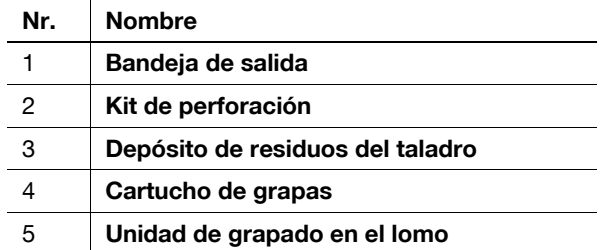

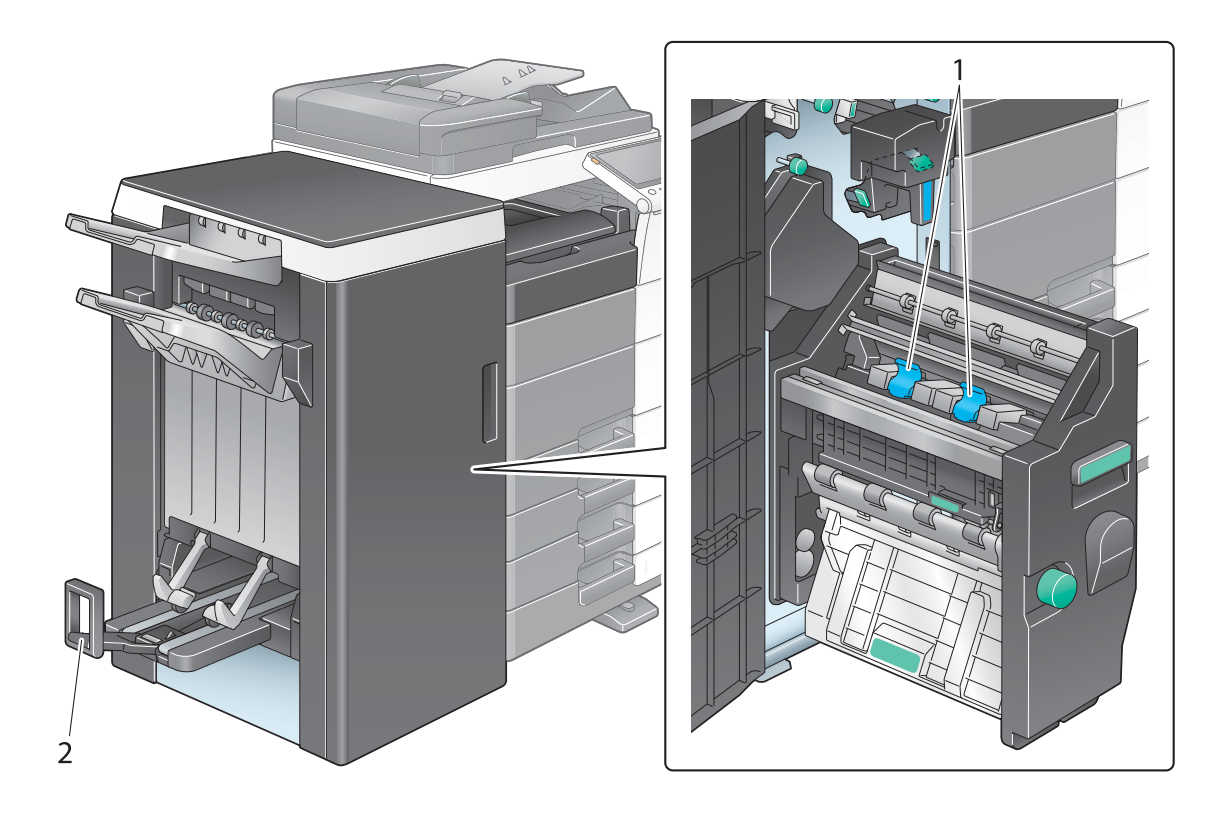

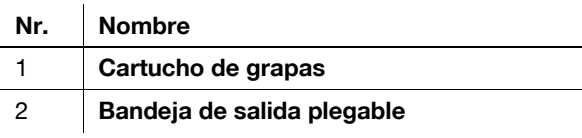

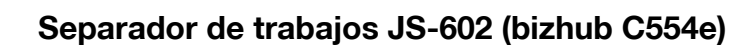

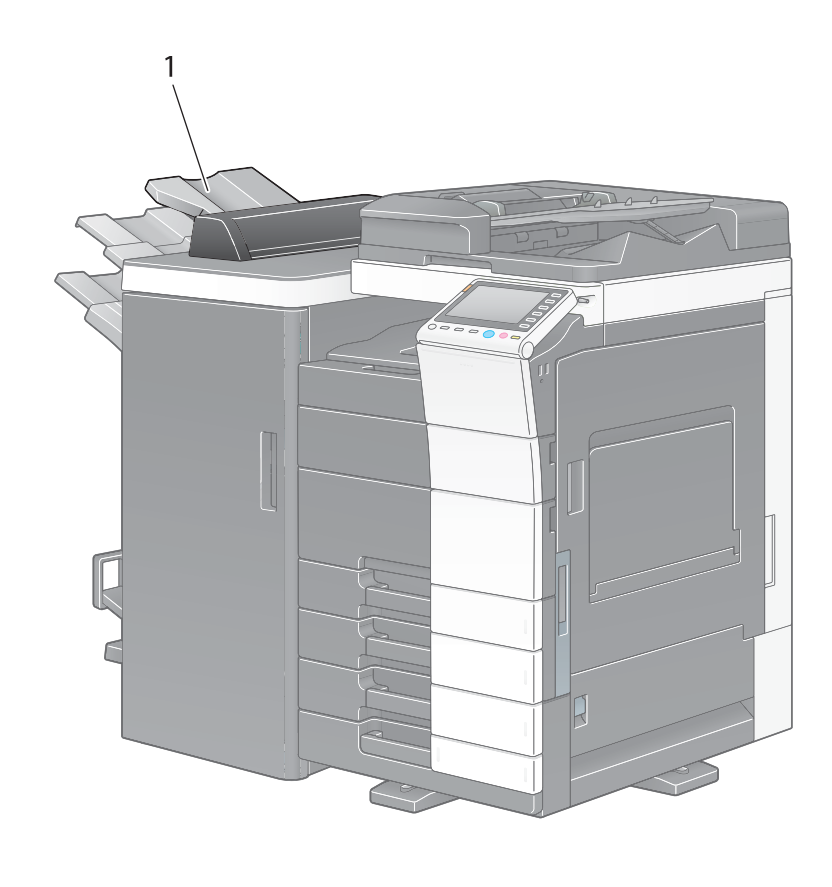

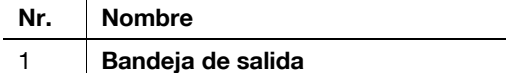

2-22 bizhub C554e/C454e/C364e/C284e/C224e

# **Unidad de plegado en Z ZU-606 (bizhub C554e)**

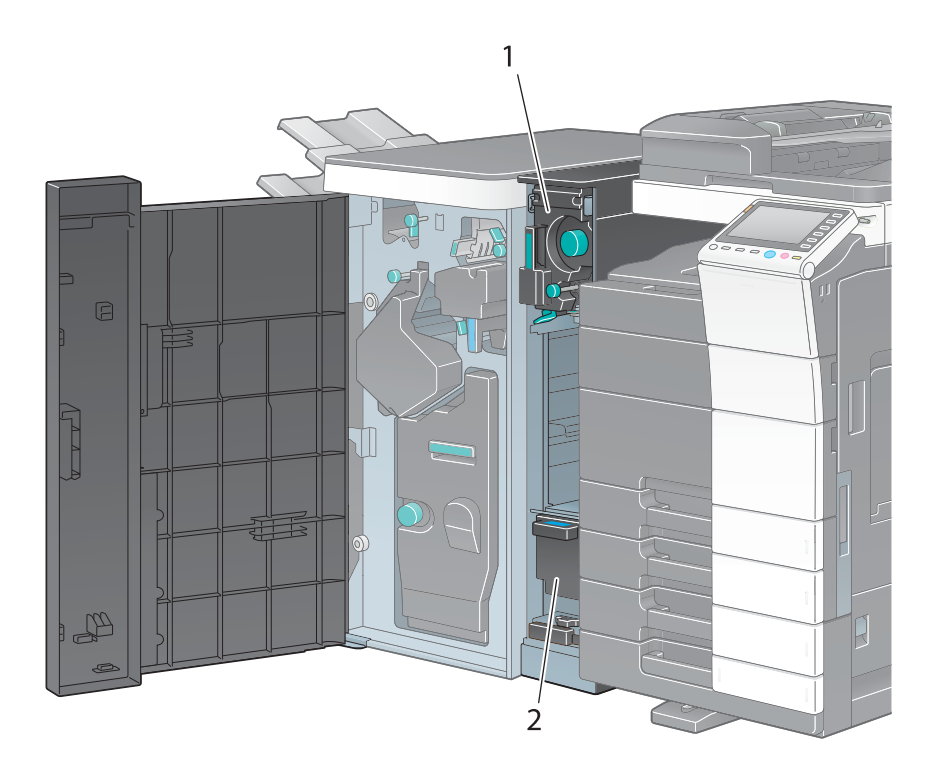

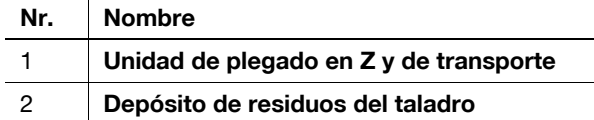

# **Unidad de inserción posterior PI-505 (bizhub C554e)**

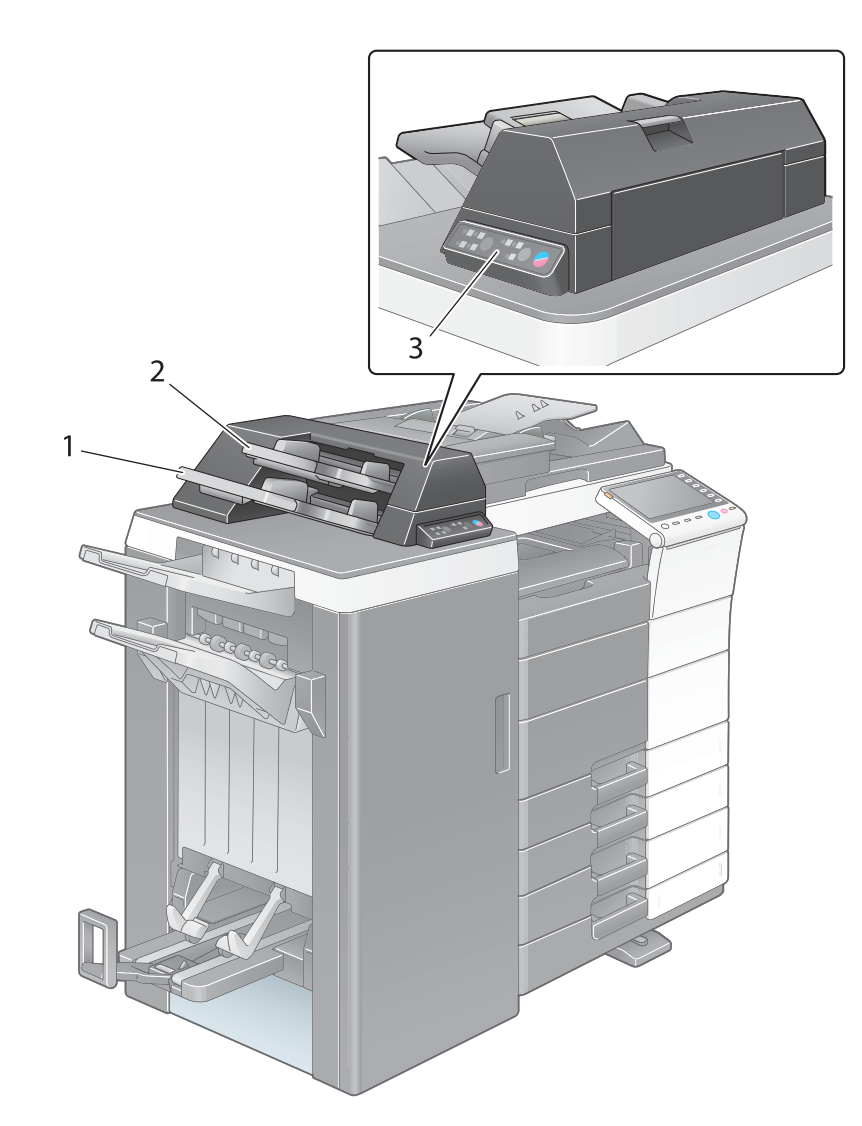

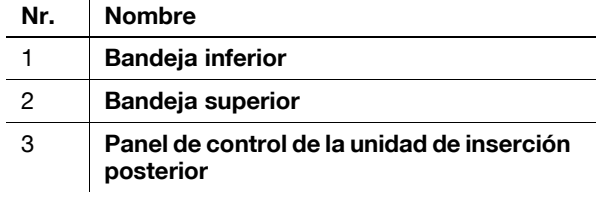

### d**Referencia**

Si desea más información sobre cómo se utiliza el **panel de control de la unidad de inserción posterior**, consulte el DVD del Manual del operador.

**Unidad de acabado FS-533, Kit de perforación PK-519**

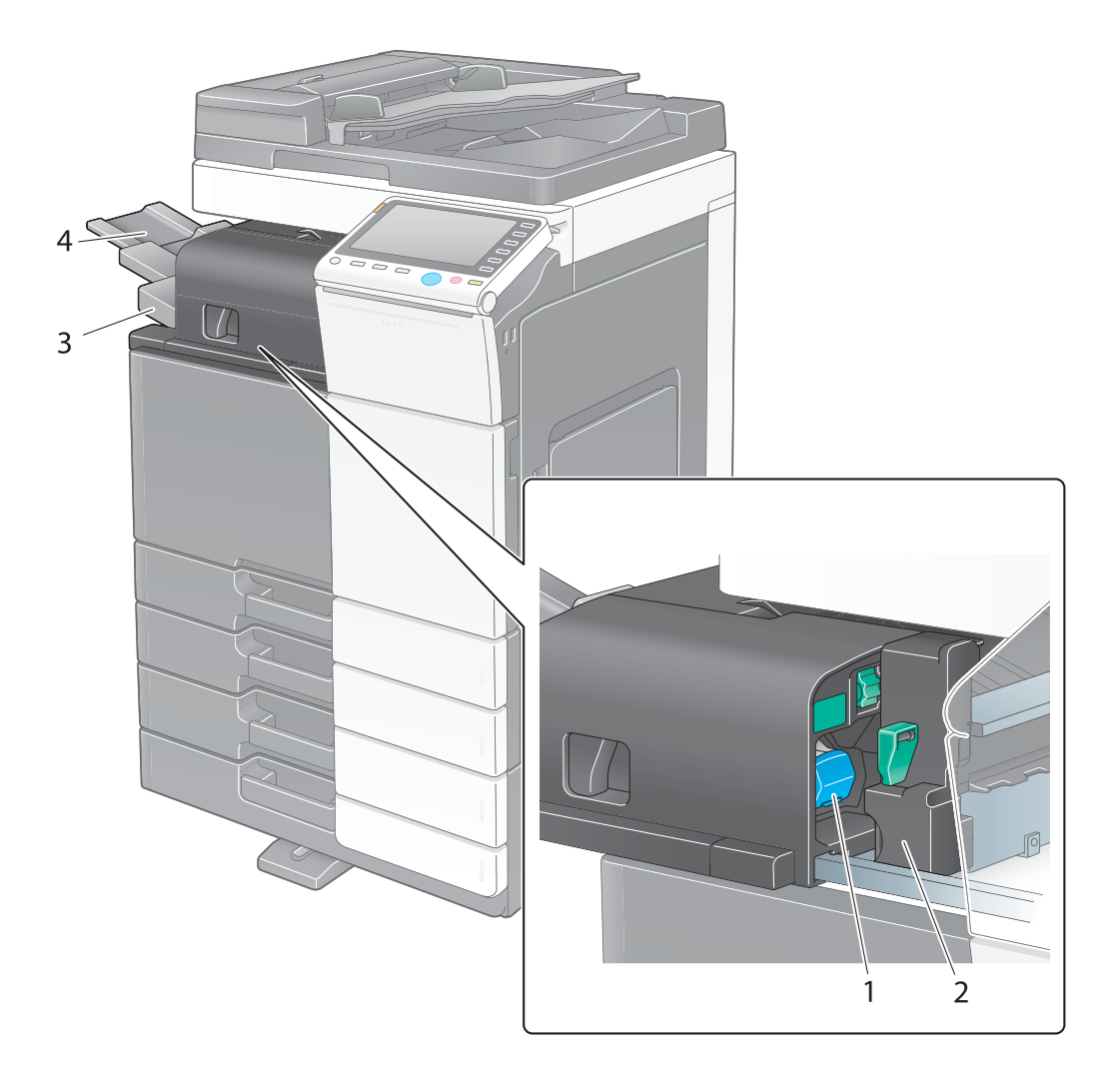

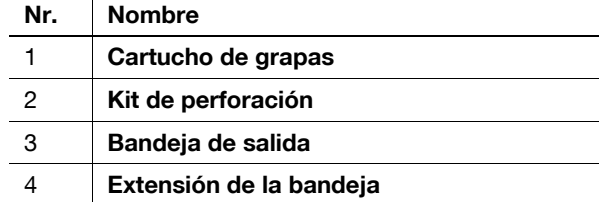

# **Separador de trabajos JS-506**

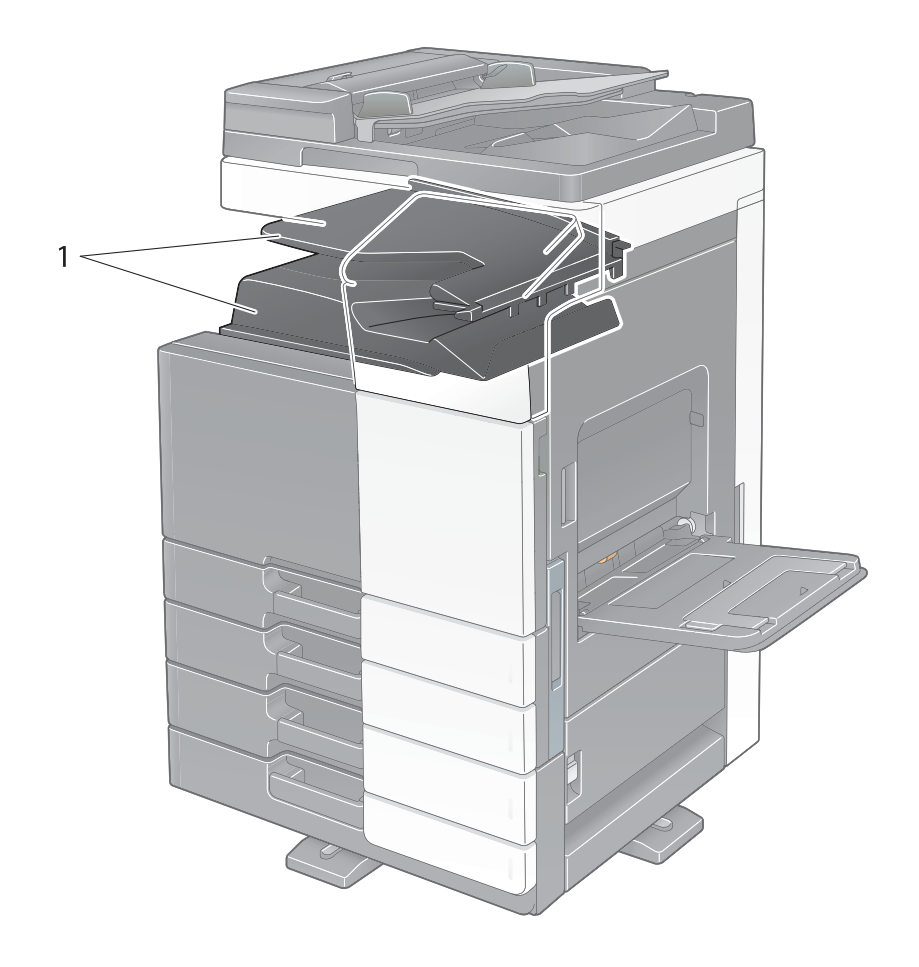

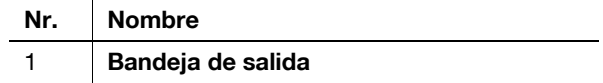

### **Unidad de acabado FS-534, Unidad de grapado en el lomo SD-511, Kit de perforación PK-520**

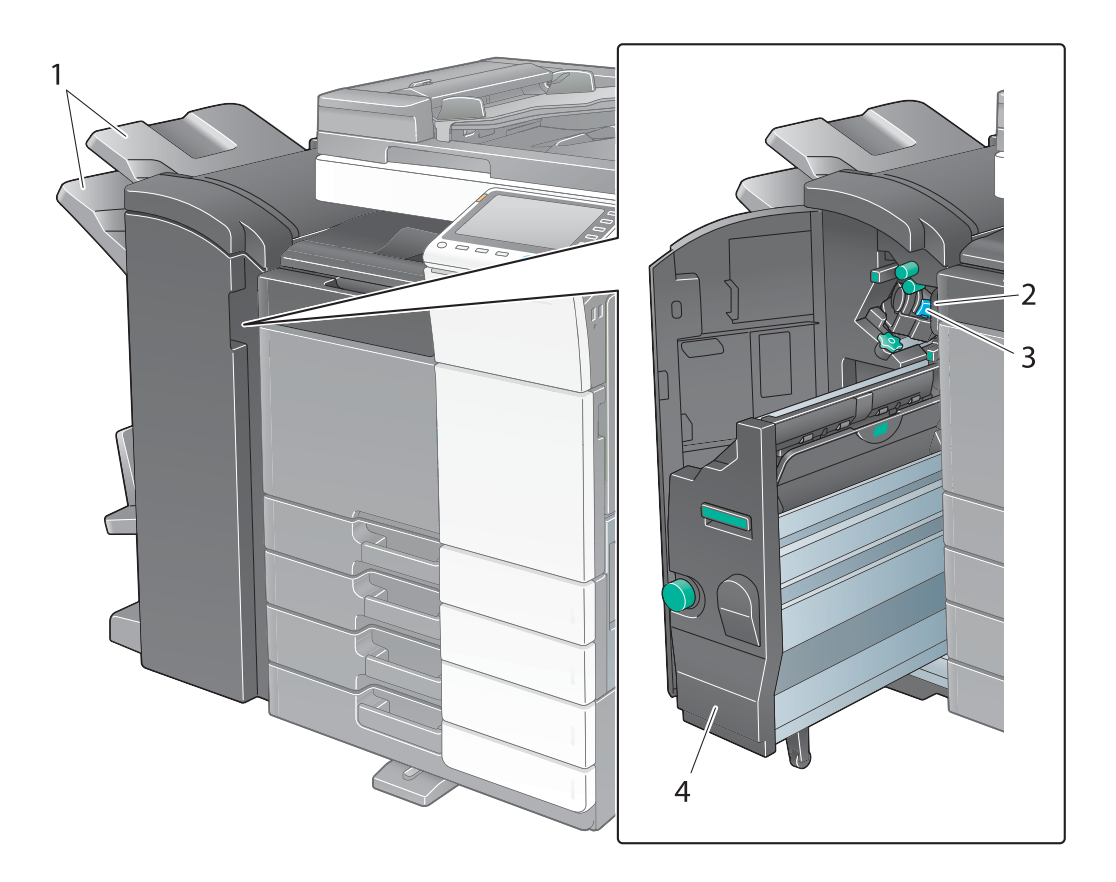

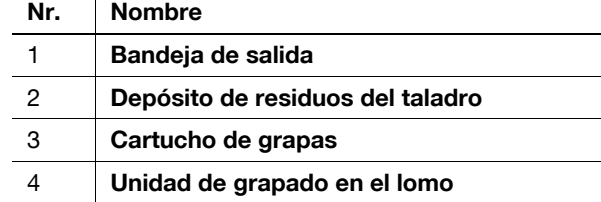

 $\mathbf{r}$ 

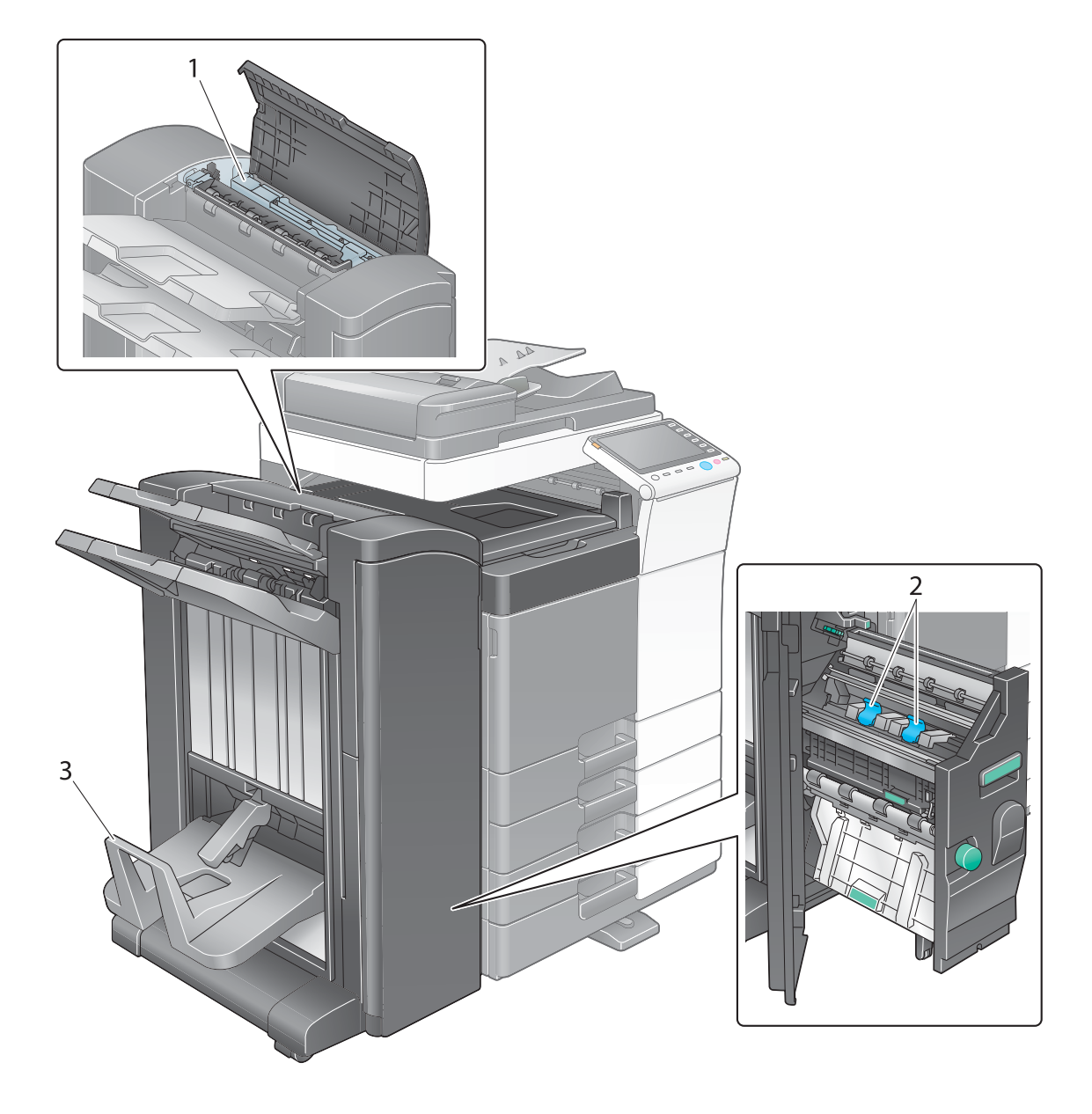

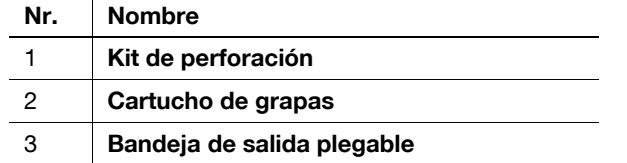

## **Unidad de gran capacidad LU-301/LU-204**

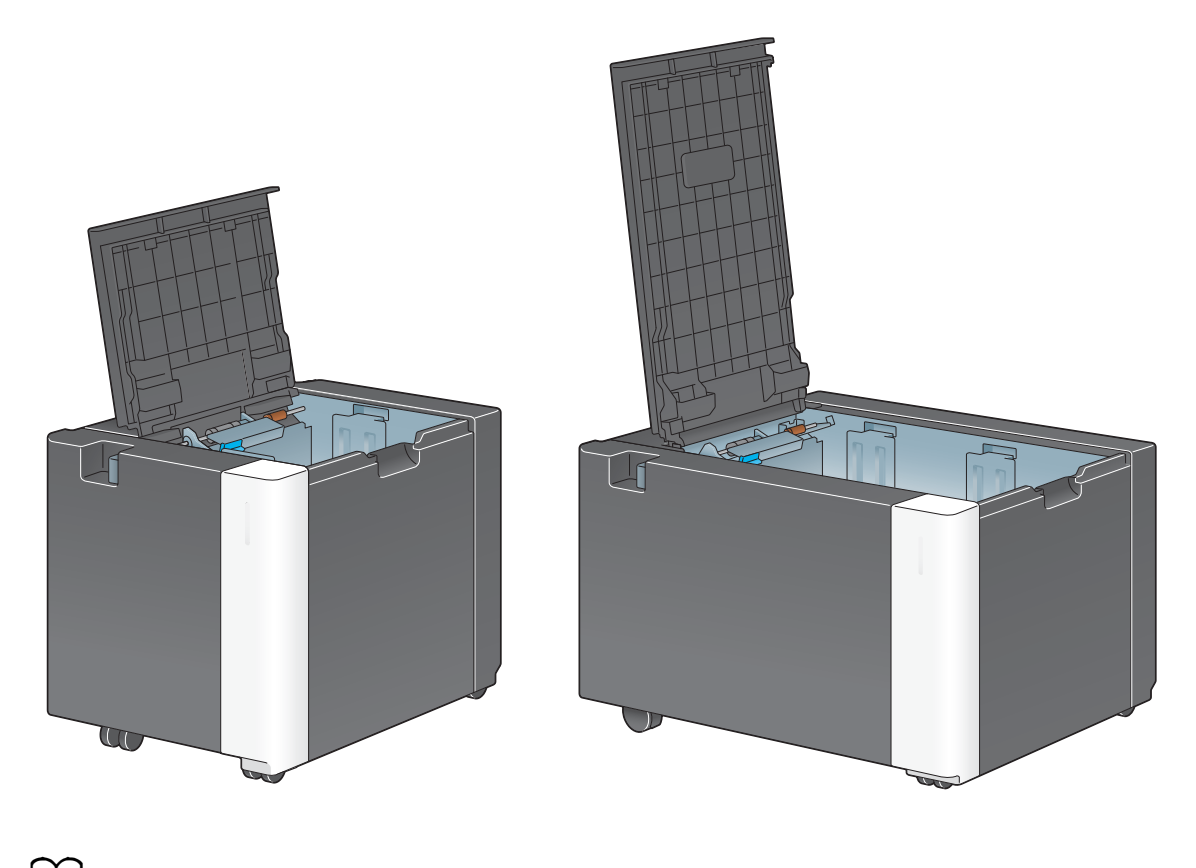

d**Referencia** Para obtener más información, consulte el [Manual operador en línea] en el DVD.

bizhub C554e/C454e/C364e/C284e/C224e 2-29

# **2.4 Fuente de alimentación**

Esta máquina tiene dos interruptores de corriente: la tecla de **encendido** en el **panel de control** y el **interruptor principal** en la máquina. En condiciones normales, utilice la tecla **encendido** del **panel de control**. Utilice el **interruptor principal** para reiniciar la máquina.

### **2.4.1 Encendido y apagado de la máquina**

Encienda y apague la máquina solo cuando sea necesario, por ejemplo, cuando se modifica la configuración administrativa o cuando se produce un fallo de alimentación.

**1** Abra la **puerta frontal inferior** o la **puerta frontal** y encienda el **interruptor de corriente principal**.

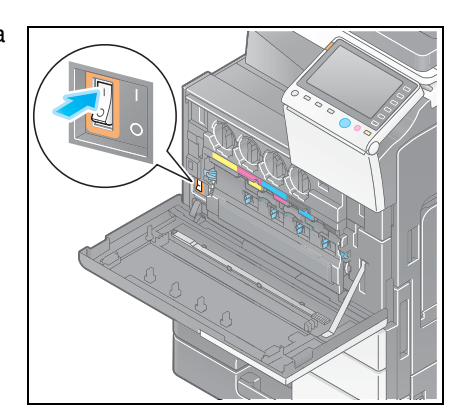

**2** Desconecte el **interruptor de corriente principal**.

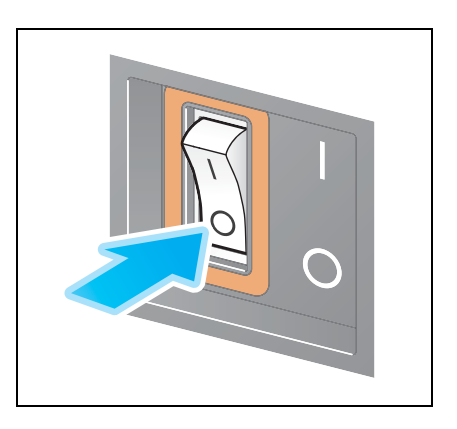

#### **NOTA**

Para reiniciar la máquina, apague el **interruptor principal** y vuelva a encenderlo después de 10 segundos o más.

### **2.4.2 Uso de la tecla de encendido**

Para cambiar inmediatamente al modo Ahorro de energía, por ejemplo, cuando haya terminado de trabajar o cuando no vaya a utilizar la máquina durante un periodo de tiempo prolongado, pulse la tecla de **encendido**.

El modo de la máquina cambia a modos distintos según cómo se pulse la tecla de **encendido**.

Si se pulsa brevemente la tecla de **encendido** con la máquina en funcionamiento, se cambia al modo Ahorro de energía o modo inactivo. Mantenga pulsada la tecla Energía para cambiar al modo Interruptor secundario desactivado.

Para cambiar la máquina del modo Ahorro de energía al modo normal, pulse de nuevo la tecla de **encendido**.

En el modo Ahorro de energía o modo inactivo, puede cambiar la máquina del modo Ahorro de energía al modo normal con tan solo colocar la mano cerca del **panel de control**.

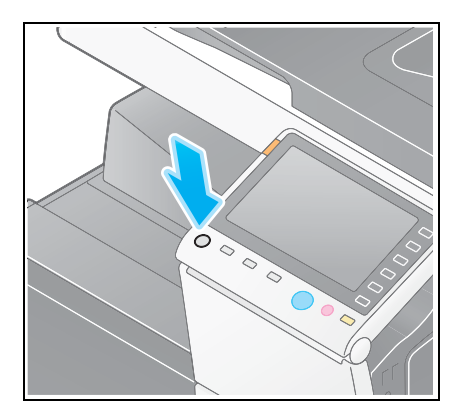

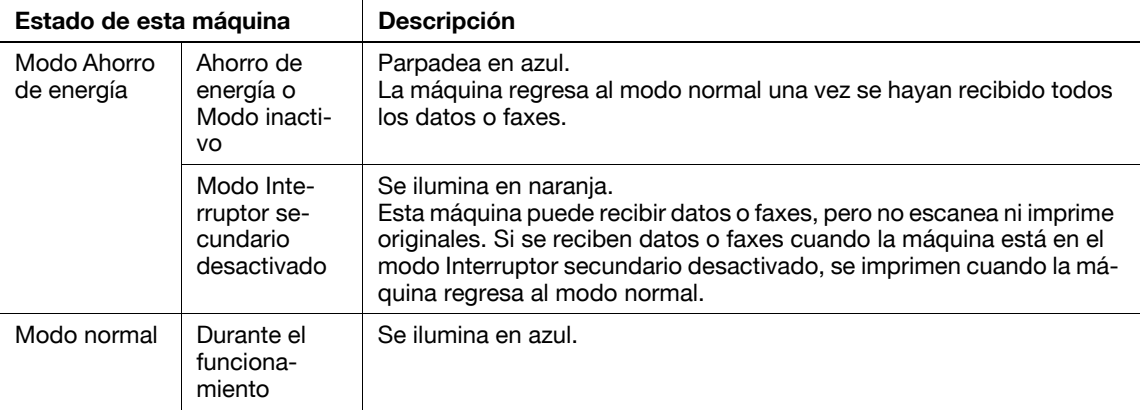

## **2.4.3 Función de ahorro de energía**

Si, una vez la máquina ha cambiado al modo inactivo, transcurre el tiempo especificado (opción predeterminada: 15 minutos), la máquina cambia de forma automática al modo Ahorro de energía; por ejemplo, la pantalla del panel táctil se apaga. La tecla de **encendido** parpadea en azul en el modo Ahorro de energía. El modo Ahorro de energía vuelve al modo normal al pulsar cualquier tecla, como, por ejemplo, las del **panel de control**.

Hay dos modos de ahorro de energía: el modo de bajo consumo y el modo inactivo. El modo inactivo ofrece un efecto de ahorro de energía superior al modo de bajo consumo. Sin embargo, el tiempo necesario para volver al modo normal es superior al tiempo necesario para volver al modo de bajo consumo.

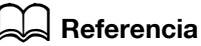

El tiempo necesario para cambiar a cada modo puede especificarse en la Configuración de administrador. Para obtener más información, consulte el [Manual operador en línea] en el DVD.

### <span id="page-65-0"></span>**Reducción del consumo de energía**

Para reducir el consumo de energía en el estado de modo de espera, cambie [Config. tecla energ.] a [Interruptor secundario desactivado].

Pulse [Utilidad] y seleccione [Configuración administrador] - [Ajustes sistema] - [Alimentación eléctrica/ Config de ahorro de energía] - [Config. tecla energ.].

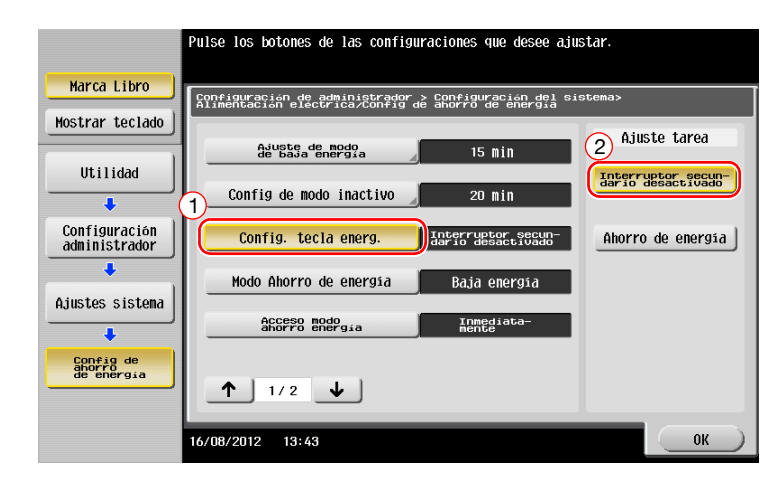

Después de cambiar la configuración, el modo de ahorro de energía cambia de la siguiente manera según cómo se pulsa la tecla de **encendido**.

- Se pulsa la tecla de **encendido**
- La máquina cambia al modo Interruptor secundario desactivado.
- En el modo Interruptor secundario desactivado, la máquina puede recibir datos o faxes, pero no escanea ni imprime originales.
- Si se reciben datos o faxes cuando la máquina está en el modo Interruptor secundario desactivado, se imprimen cuando la máquina regresa al modo normal.
- Se mantiene pulsada la tecla de **encendido**
- La máquina cambia al modo Apagado automático de ErP.
- En el modo Apagado automático de ErP, la máquina no puede recibir datos ni faxes, ni tampoco puede escanear ni imprimir originales.
- Esta función ofrece un mayor ahorro de energía que el modo Interruptor secundario desactivado, cercano al estado en que se apaga el interruptor principal.

Para hacer que la máquina vuelva al modo normal desde el modo Interruptor secundario desactivado o el modo Apagado automático de ErP, pulse de nuevo la tecla **Energía**.

### d**Referencia**

Para obtener más información, consulte el [Manual operador en línea] en el DVD.

## **2.5 Panel de control**

El **teclado KP-101** viene incorporado a la derecha del **panel de control**.

## **2.5.1 Nombre de los componentes**

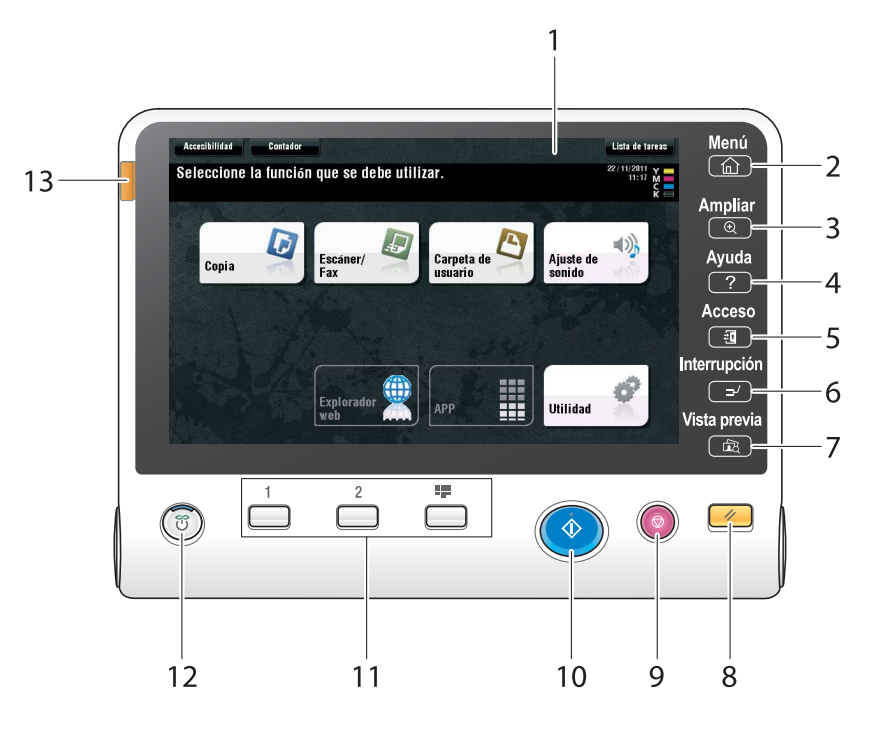

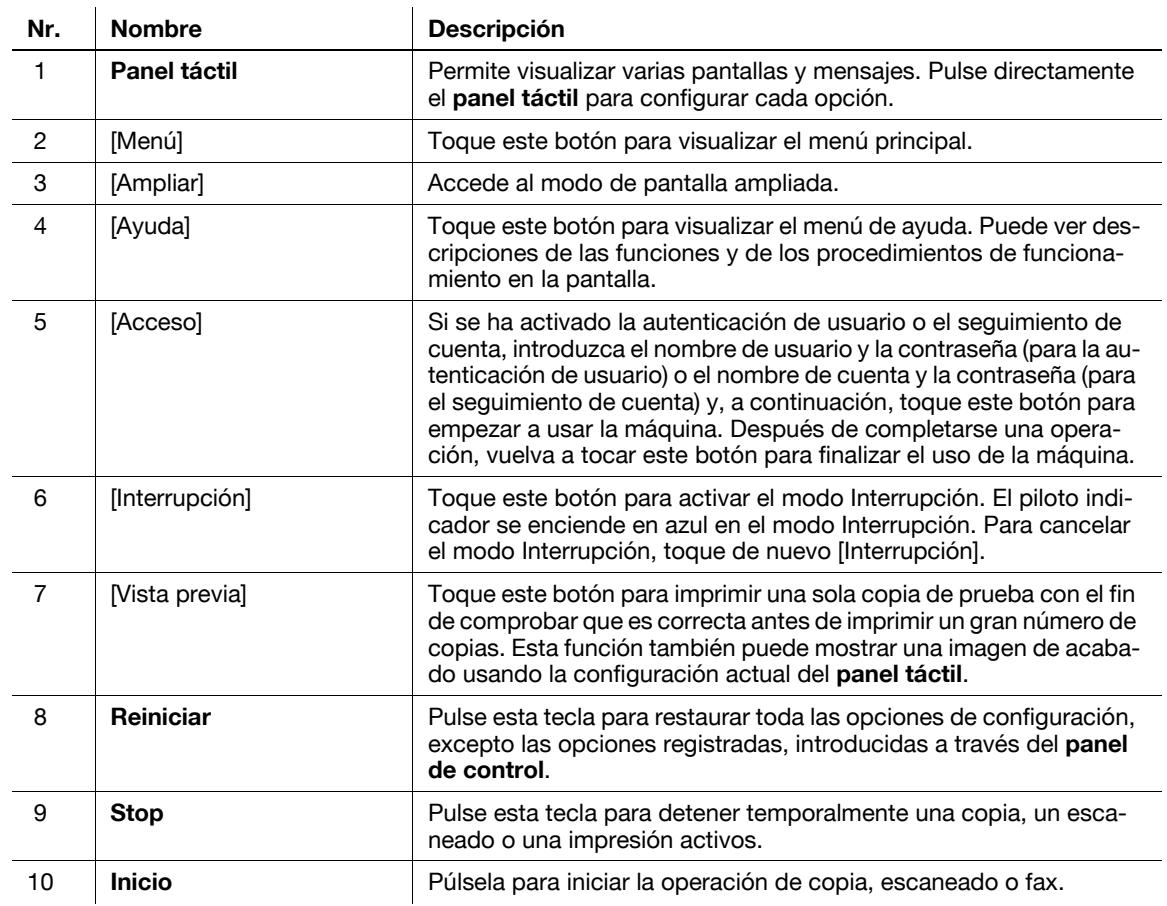

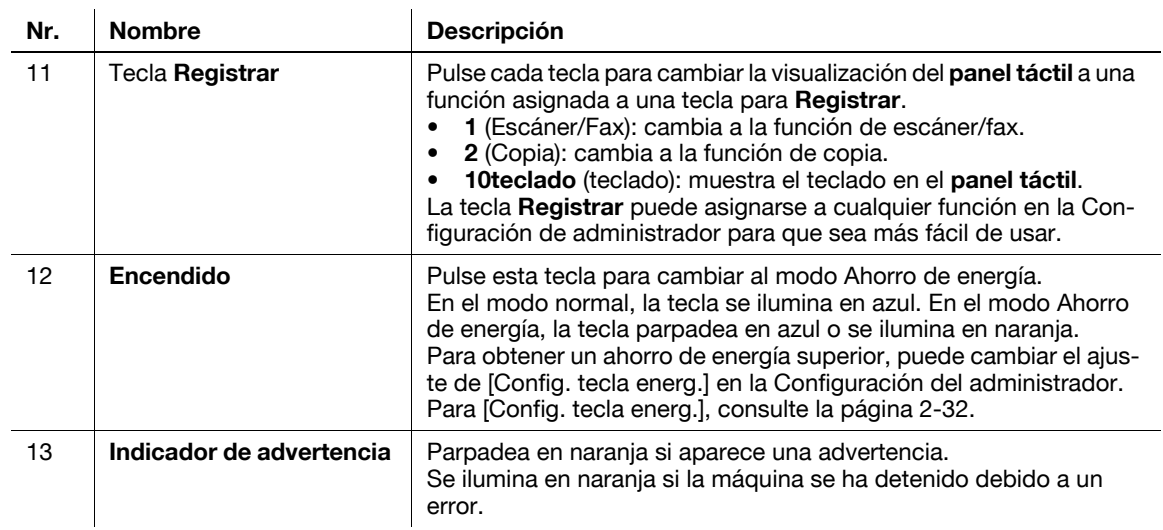

#### Equipada con el **teclado KP-101**

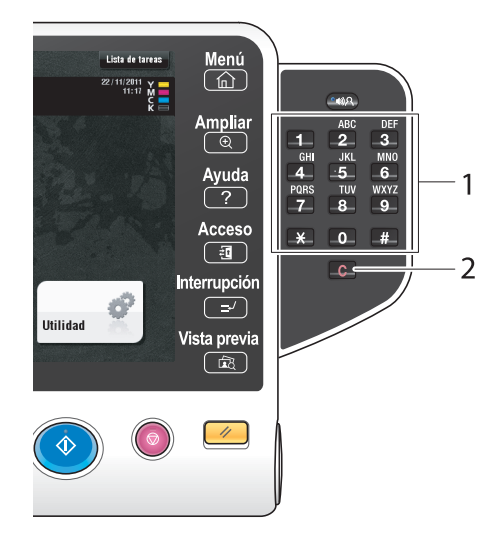

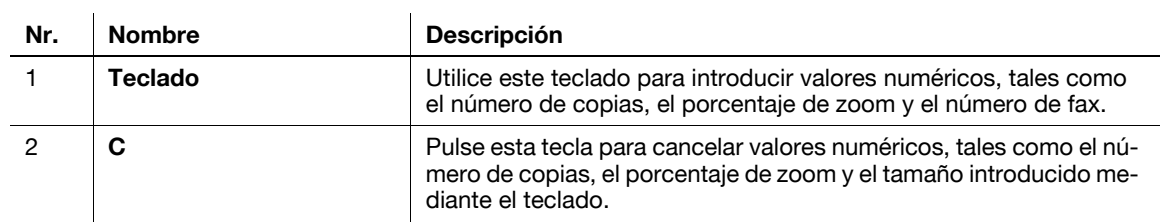

# **2.6 Panel táctil**

## **2.6.1 Menú principal**

Toque [Menú] en el **Panel de control** para visualizar el menú principal. En el menú principal, puede configurar opciones para las funciones más frecuentes o una tecla de acceso directo para cambiar a cada modo.

#### **Diseño del menú principal**

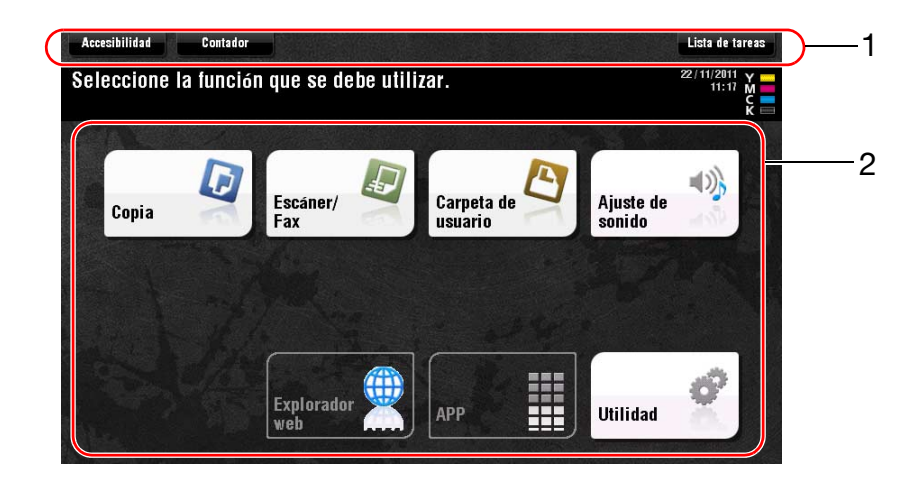

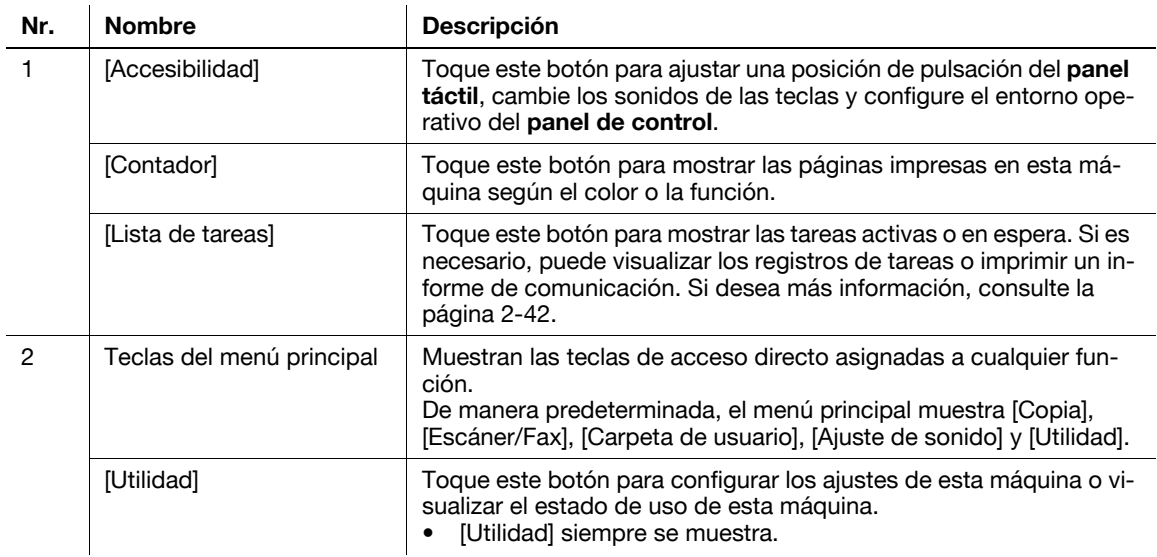

## **Personalización del menú principal**

El menú principal puede ampliarse hasta tres pantallas en caso necesario. Es posible asignar hasta 25 teclas a tres pantallas del menú principal, entre las que se puede alternar.

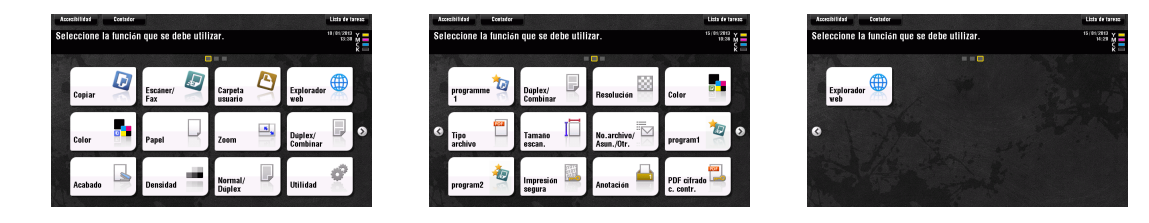

Además, puede especificar el patrón de fondo favorito.

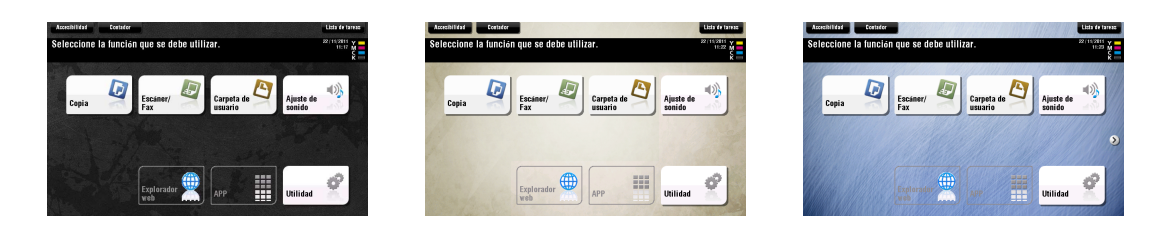

#### d**Referencia**

Para obtener más información, consulte el [Manual operador en línea] en el DVD.

#### **2.6.2 Funcionamiento del panel táctil**

El **panel táctil** de esta máquina admite operaciones fáciles de usar, por ejemplo, deslizar un dedo por el panel táctil.

#### **Un toque**

Toque la pantalla con el dedo y luego quítelo de la pantalla. Esta acción permite seleccionar o determinar un menú.

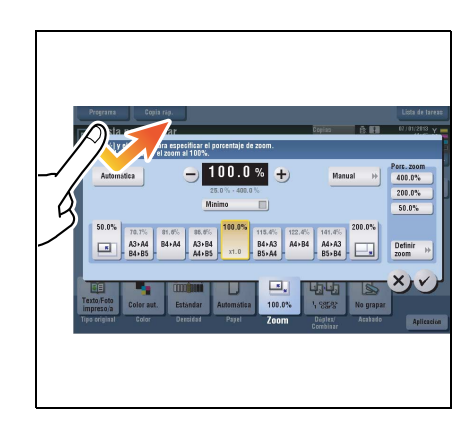

#### **Doble toque**

Toque la pantalla con el dedo dos veces seguidas. Se utiliza para recuperar información detallada, para ampliar una miniatura o una imagen de vista previa y para abrir una carpeta de usuario.

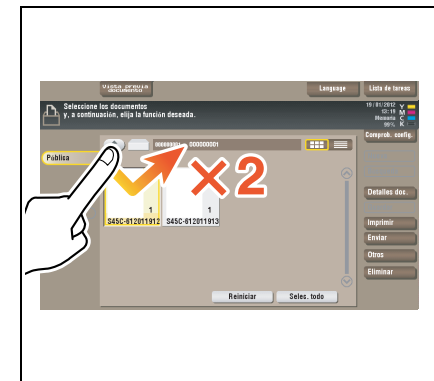

### **Movimiento rápido**

Haga un toquecito mientras desliza el dedo en la pantalla. Esta acción se utiliza para desplazarse por una lista de destinos o tareas, o para cargar una página en la pantalla del menú principal o en la pantalla de vista previa.

#### **Arrastrar**

Para mover la barra de desplazamiento o el documento, coloque el dedo encima y arrástrelo. Se utiliza para mover la barra de desplazamiento o el documento.

#### **Deslizar**

Deslice el dedo en paralelo a la dirección adelante-atrás y lado-alado sobre la pantalla. Se utiliza para desplazarse a otra ubicación de pantalla si los datos están distribuidos por varias pantallas.

## **Toque prolongado**

Mantenga pulsado el documento con el dedo. Se utiliza para mostrar el icono relacionado con el documento.

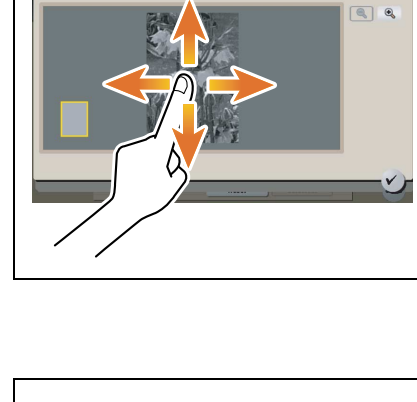

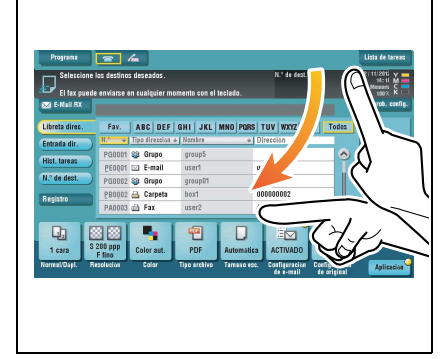

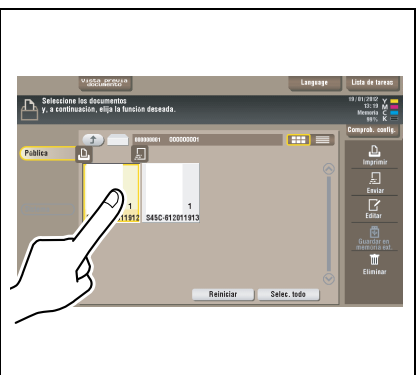

#### **Arrastrar y soltar**

Con un documento seleccionado, deslice el dedo hasta la posición deseada y levántelo. Se utiliza para mover el documento al lugar que se desea.

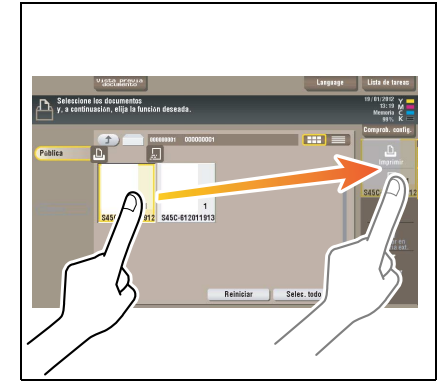

#### **Juntar/separar los dedos**

Coloque dos dedos sobre la pantalla y, a continuación, júntelos o sepárelos. Se utiliza para ampliar o reducir una imagen de vista previa.

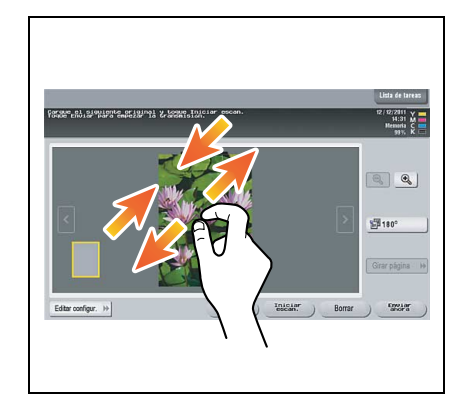

#### **Rotación**

Coloque dos dedos sobre la pantalla y, a continuación, gírelos. Se utiliza para rotar una imagen de vista previa.

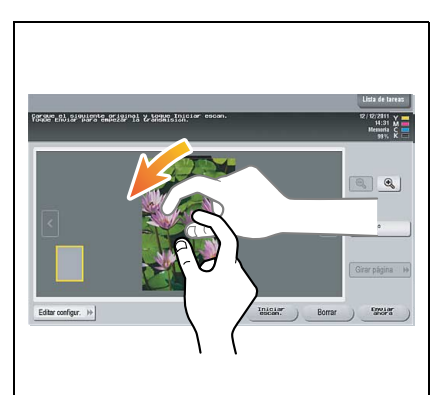
#### **Precauciones sobre el uso del panel táctil**

Esta máquina incluye un panel táctil capacitivo. Tenga en cuenta los puntos siguientes al accionar el **panel táctil**.

- Utilice el dedo o el **lápiz** suministrado con la máquina. Tenga en cuenta que el **panel táctil** no responderá correctamente si utiliza la uña o la punta de un bolígrafo en lugar del dedo o el **lápiz**.
- Si se aplica mucha fuerza sobre el **panel táctil**, el **panel táctil** puede dañarse y llegar a romperse.
- Cuando utilice el **panel táctil**, no presione con mucha fuerza ni con un objeto puntiagudo como, por ejemplo, un portaminas.
- Puede que el **panel táctil** no responda correctamente si se utiliza con el dedo mojado.
- El **panel táctil** no funcionará correctamente si se acciona con guantes puestos. Se recomienda el uso del **lápiz** suministrado con la máquina o un dedo.
- Puede que el **panel táctil** no responda correctamente si la distancia entre el operador y la lámpara fluorescente es de 50 cm (20 pulgadas) o menos al utilizar el **panel táctil**.
- No utilice el **panel táctil** en un lugar situado cerca de un dispositivo que genere ruido eléctrico, como, por ejemplo, un generador o una unidad de aire acondicionado. El ruido eléctrico podría causar un funcionamiento errático del **panel táctil**.

#### **2.6.3 Cómo se visualiza el teclado**

Al tocar el área de introducción en la pantalla de copia o en otras pantallas, aparecerá el teclado para introducir el número de copias o valores de ajuste.

El teclado también se puede visualizar pulsando la función teclado10 asignada a la tecla **Registrar**.

Área de introducción para introducir el número de copias

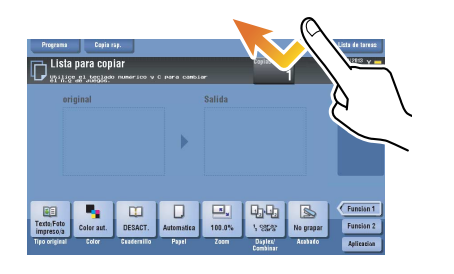

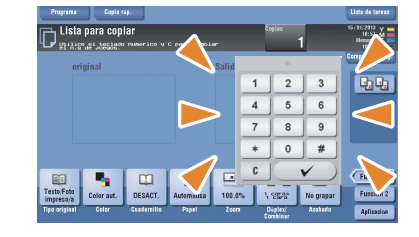

Área de introducción para introducir valores

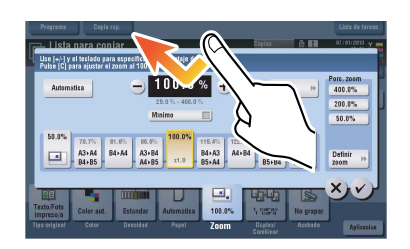

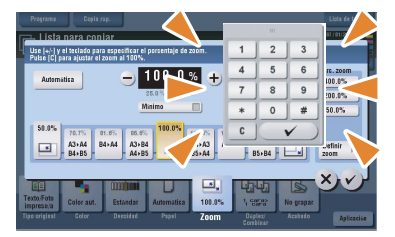

#### **Cómo se desplaza el teclado**

Presione la parte superior del teclado y mueva el dedo.

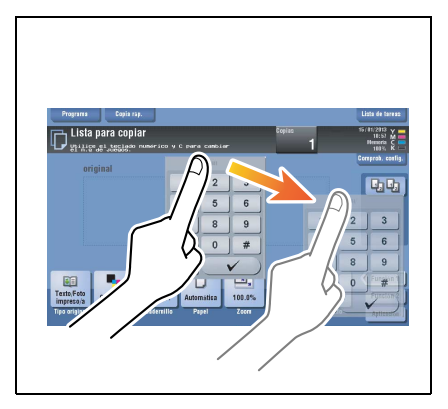

#### **Cómo se cierra el teclado**

Después de introducir los valores necesarios, toque [Cerrar] para cerrar el teclado.

También se puede cerrar pulsando la función teclado10 asignada a la tecla **Registrar**.

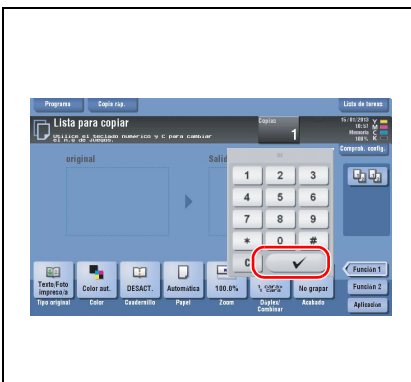

# **Para visualizar el teclado siempre**

El teclado se puede visualizar de forma permanente en la pantalla de copia, en la pantalla de configuración de impresión para carpetas o en el navegador.

#### d**Referencia**

Para obtener más información, consulte el [Manual operador en línea] en el DVD.

#### **2.6.4 Introducir caracteres**

Cuando introduzca caracteres para registrar una dirección o un programa, utilice el teclado en pantalla que aparece en el **panel táctil**.

# **Para escribir "Grupo 1":**

- **1** Para escribir con letras mayúsculas, pulse la tecla [Mayús].
	- $\rightarrow$  Si ha escrito mal alguna letra, pulse  $\left[\leftarrow\right]$  o  $\left[\rightarrow\right]$  para mover el cursor hasta el carácter que desea borrar y, a continuación, pulse la tecla [Elim].
	- → Pulse de nuevo la tecla [Mayús] para volver al teclado original en pantalla.

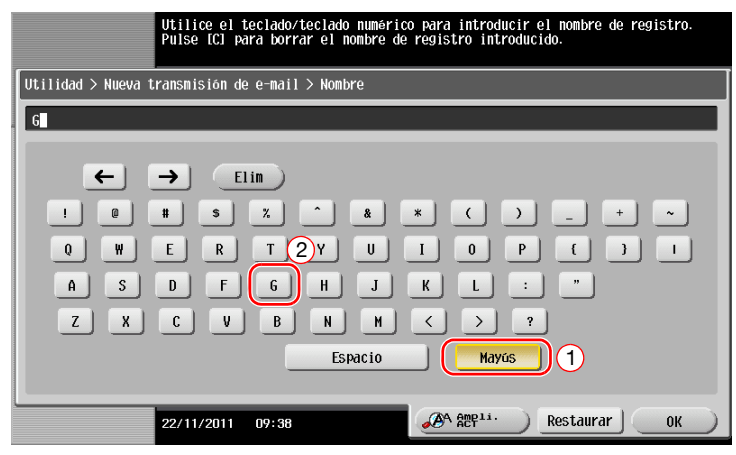

**2** Cuando termine de escribir, pulse [OK].

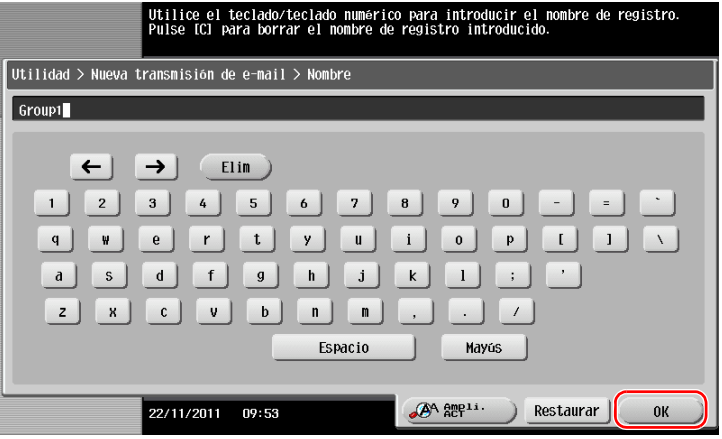

# **2.7 Tareas**

# **2.7.1 Pantalla Tareas**

Una tarea hace referencia a una operación como impresión, envío, recepción o guardado.

Cuando selecciona [Lista de tareas] en el menú principal o en la pantalla principal de cada modo, aparece la pantalla Tareas.

En la pantalla Tareas puede ver una lista o historial de la tarea que se esté ejecutando en ese momento o imprimir un informe de resultados de envío-recepción.

En general, las tareas se ejecutan en orden descendente de acuerdo con la lista de tareas que están activas en ese momento. Si tiene prisa por ejecutar alguna tarea en particular, puede modificar el orden de ejecución de las tareas.

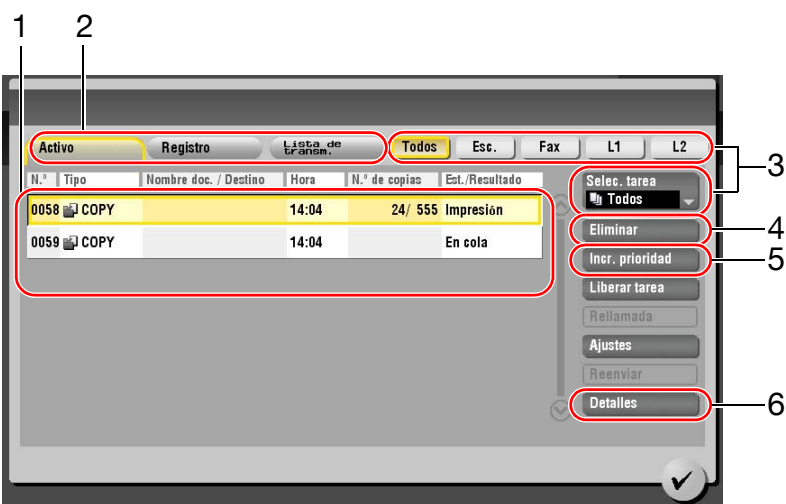

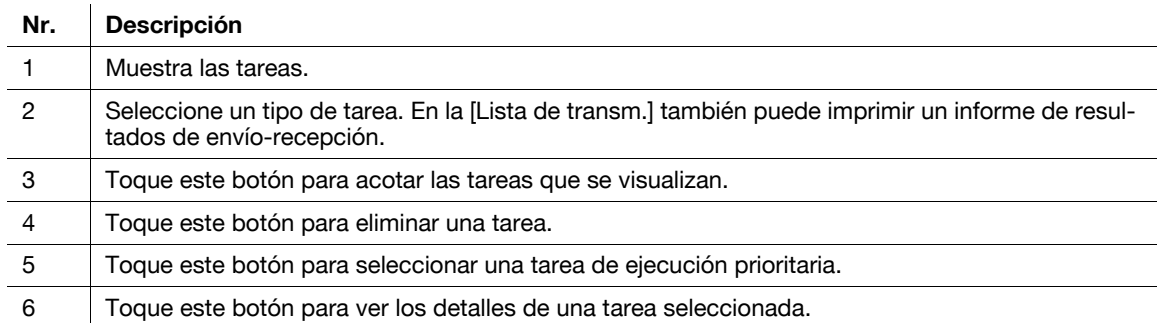

# **2.7.2 Función multitarea**

Es posible registrar una tarea mientras hay otra activa. Se pueden registrar hasta 251 tareas en total.

En la tabla siguiente se muestra el número máximo de tareas que pueden registrarse para cada función.

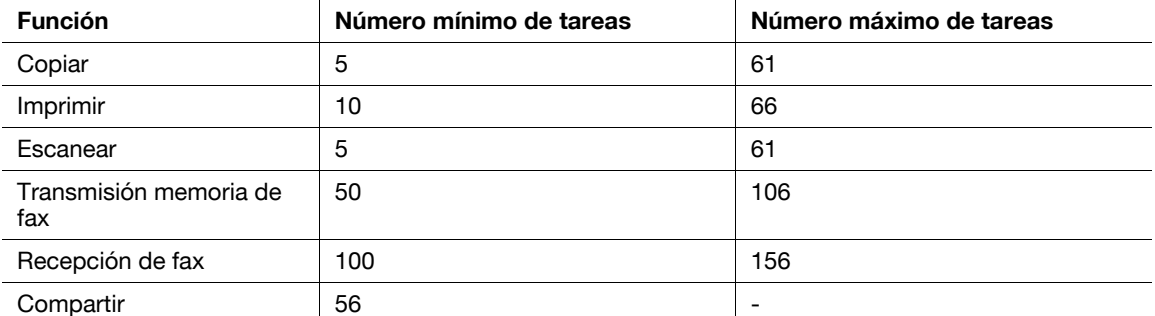

Referencia

- Estos valores pueden variar en función de las condiciones.
- Para obtener más información, consulte el [Manual operador en línea] en el DVD.

# **2.8 Carga de papel**

# **2.8.1 Carga de papel en las bandejas 1 a 4**

Se pueden cargar hasta 500 hojas de papel normal en cada bandeja. La **Bandeja3** y la **Bandeja4** son opcionales.

# **Tipos de papel aplicables**

Papel normal, papel de una cara, papel fino, papel especial, papel grueso, membrete, papel de color y papel reciclado

# **Cómo cargar papel**

**1** Extraiga la bandeja.

se va a cargar.

**NOTA**

Tenga cuidado de no tocar la **película**.

**2** Deslice la **guía lateral** para ajustarla al tamaño del papel que

→ Cargue el papel en la bandeja con la cara de impresión

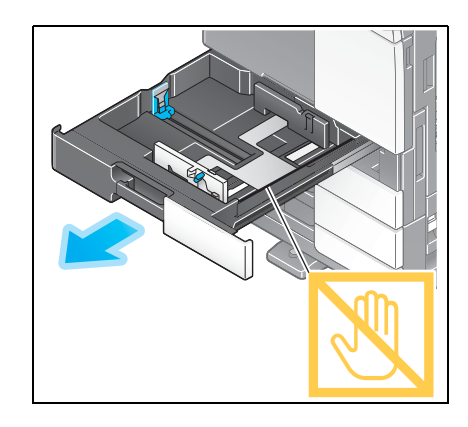

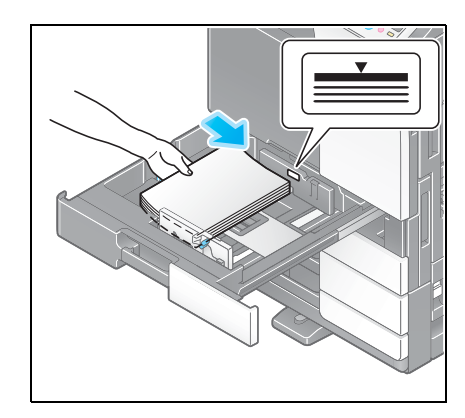

**4** Cuando cargue papel que no sea papel normal, especifique el tipo de papel. Si desea más información, consulte la [página 2-47](#page-80-0).

**3** Cargue papel en la bandeja.

hacia arriba.

### **2.8.2 LCT (integrada)**

Se pueden cargar hasta 2500 hojas de papel normal en la bandeja **LCT (integrada)**. La **LCT (integrada)** es opcional.

#### **Tipos de papel aplicables**

Papel normal, papel de una cara, papel fino, papel especial, papel grueso, membrete, papel de color y papel reciclado

#### **Cómo cargar papel**

**1** Extraiga la bandeja.

**NOTA**

Tenga cuidado de no tocar la **película**.

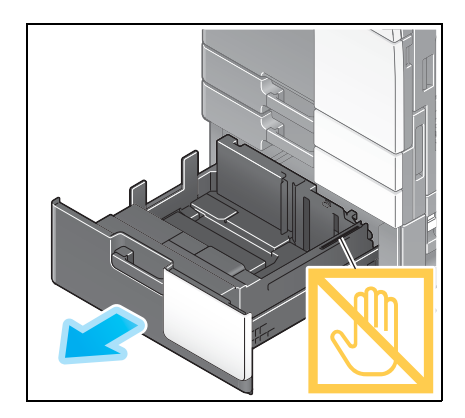

- **2** Cargue papel en la bandeja derecha.
	- → Cargue el papel en la bandeja con la cara de impresión hacia arriba.

#### **NOTA**

No cargue la bandeja con papel de tamaño diferente al especificado previamente. Para cambiar el tamaño del papel, póngase en contacto con el servicio de asistencia técnica.

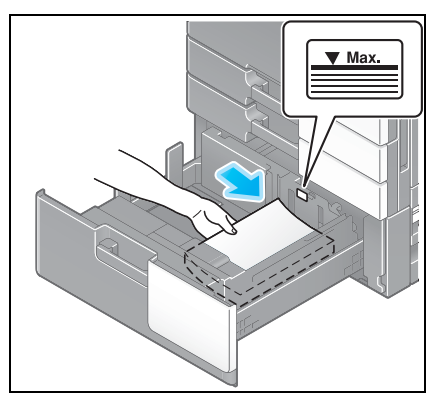

- **3** Cargue papel en la bandeja izquierda.
	- → Cargue el papel en la bandeja con la cara de impresión hacia arriba.

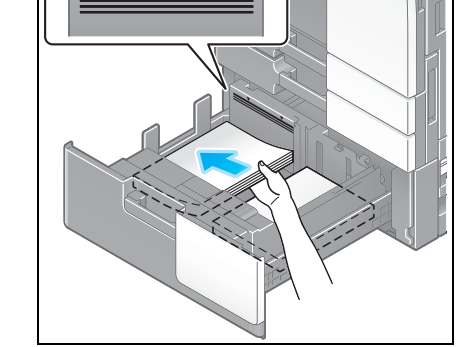

**4** Cuando cargue papel que no sea papel normal, especifique el tipo de papel. Si desea más información, consulte la [página 2-47](#page-80-0).

# **2.8.3 Carga de papel en la unidad de gran capacidad**

Se pueden cargar hasta 3.000 hojas de papel normal en la **unidad de gran capacidad LU-301** y hasta 2.500 hojas de papel normal en la **unidad de gran capacidad LU-204**.

La **unidad de gran capacidad** es opcional.

#### **Tipos de papel aplicables**

Papel normal, papel de una cara, papel fino, papel especial, papel grueso, membrete, papel de color, papel reciclado

#### **Cómo cargar papel**

**1** Abra la puerta.

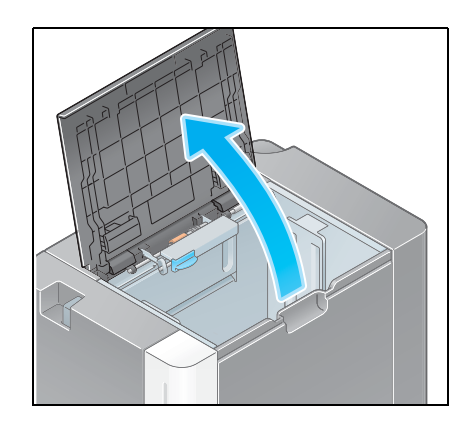

- **2** Levante el **rodillo de alimentación de papel** y cargue papel en la unidad.
	- → Cargue el papel en la bandeja con la cara de impresión hacia abajo.

#### **NOTA**

Procure no tocar la superficie del **rodillo de alimentación de papel** con las manos.

No cargue la **unidad de gran capacidad** con papel de tamaño diferente al especificado previamente. Para cambiar el tamaño del papel, póngase en contacto con el servicio de asistencia técnica.

**3** Cuando cargue papel que no sea papel normal, especifique el tipo de papel. Si desea más información, consulte la [página 2-47](#page-80-0).

# **2.8.4 Bandeja de entrada manual**

Utilice la **bandeja de entrada manual** para imprimir en un tamaño de papel diferente al de las bandejas de papel o para imprimir en sobres o transparencias.

Para utilizar la **bandeja de entrada manual**, cargue papel y especifique el tipo de papel.

#### **Tipos de papel aplicables**

Papel normal, papel de una cara, papel especial, papel grueso, postal  $(4 \times 6$  [tarjeta A6]), transparencia, membrete, papel de color, sobre, hojas de etiquetas, papel de índice, papel reciclado y papel encabezado

#### **Tamaños de papel aplicables**

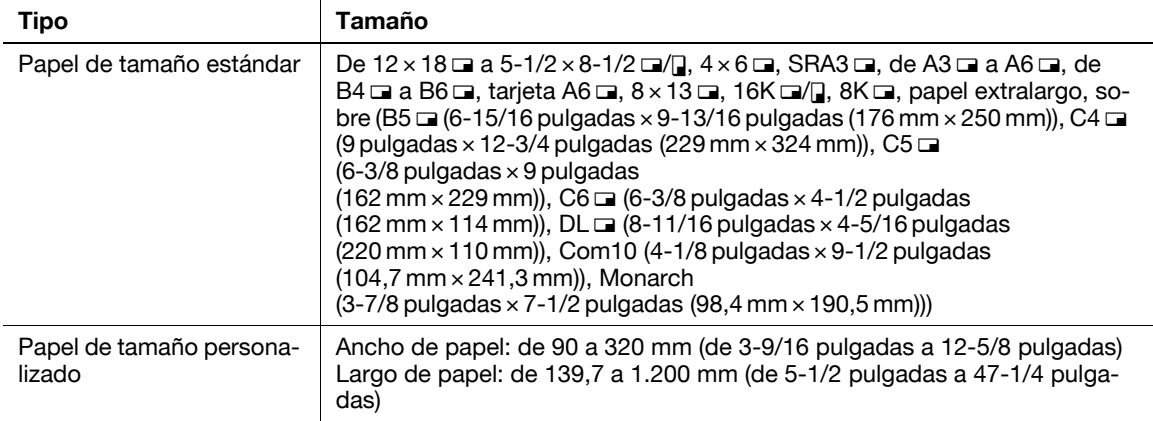

#### <span id="page-80-0"></span>**Cómo cargar papel**

- **1** Abra la bandeja.
	- % Para cargar papel de gran tamaño, extraiga la **extensión de bandeja**.
	- → Para cargar papel extralargo, instale el kit de montaje **MK-730** para papel extralargo.

#### **NOTA**

Procure no tocar la superficie del **rodillo de alimentación de papel** con las manos.

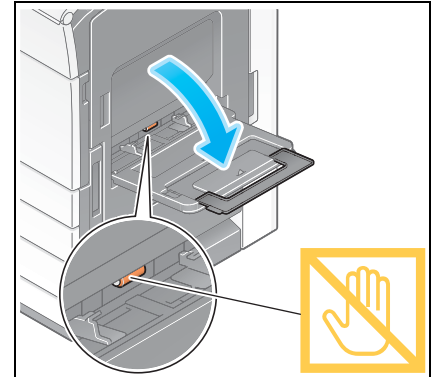

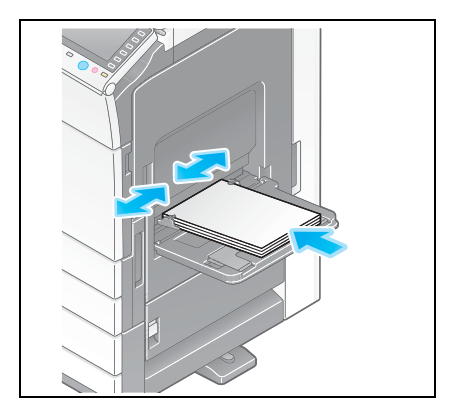

- **2** Después de cargar papel, ajuste la **guía lateral**.
	- → Cargue el papel en la bandeja con la cara de impresión hacia abajo.

Especifique el tipo de papel. Pulse [Papel].

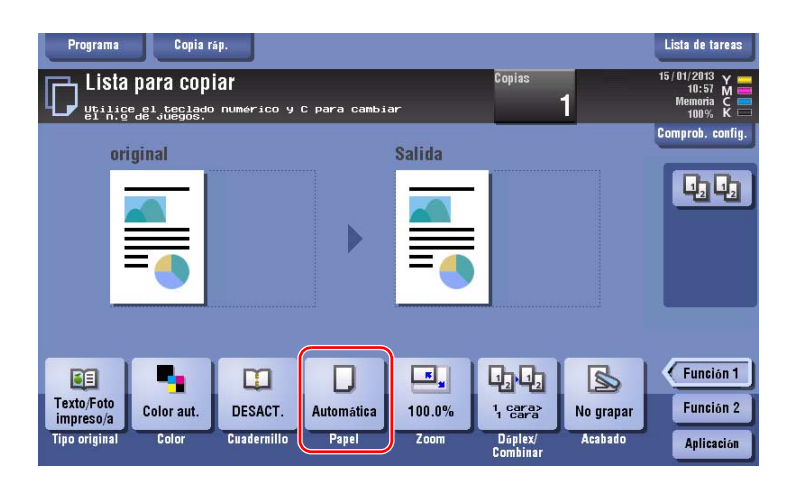

Seleccione [#] y, a continuación, pulse [Cambiar aj. bandeja].

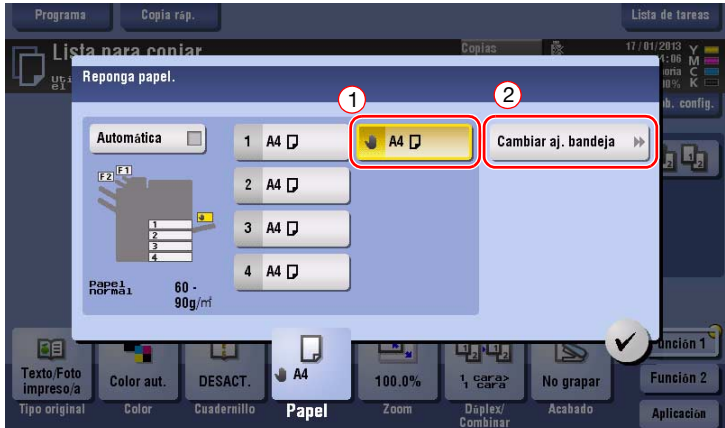

Seleccione el tipo de papel.

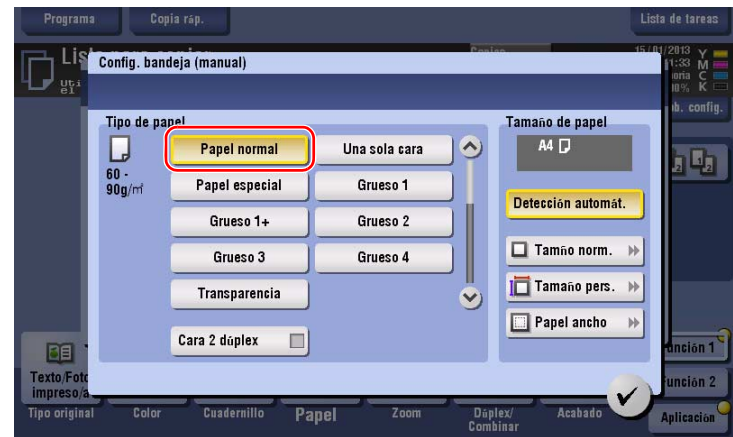

**6** Especifique el tamaño de papel.

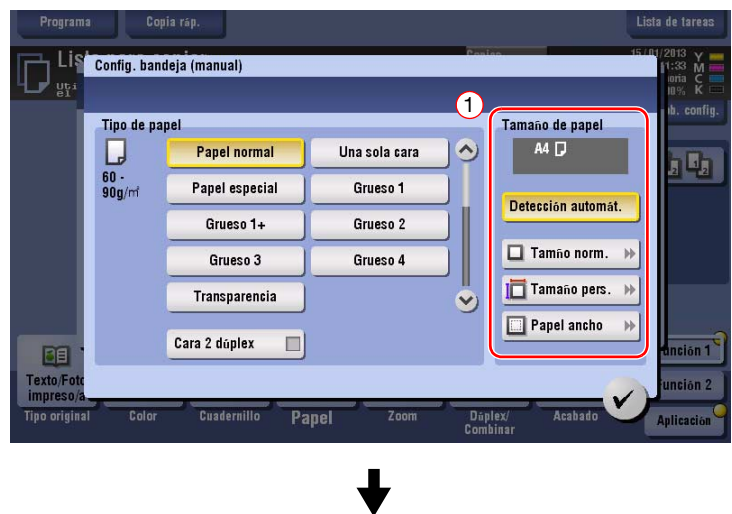

#### $\rightarrow$  Para autodetectar

[Detección automát.] detecta el tamaño del papel automáticamente cuando se ha cargado papel de tamaño estándar en una bandeja.

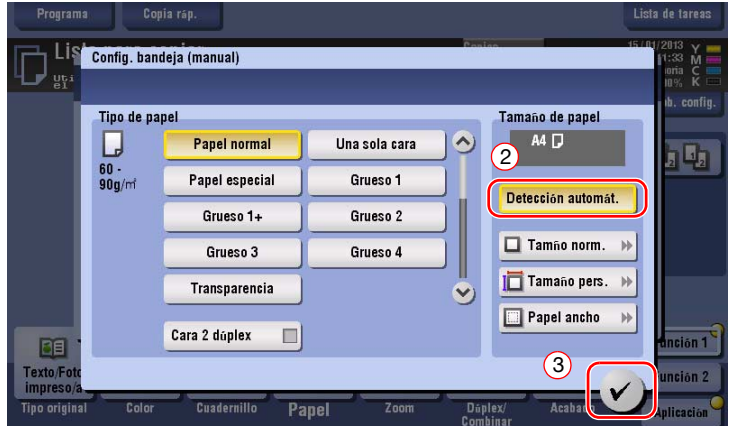

#### $\rightarrow$  Para tamaño normal

[Tamaño norm.] está disponible cuando se carga una postal o papel de tamaño estándar para el extranjero.

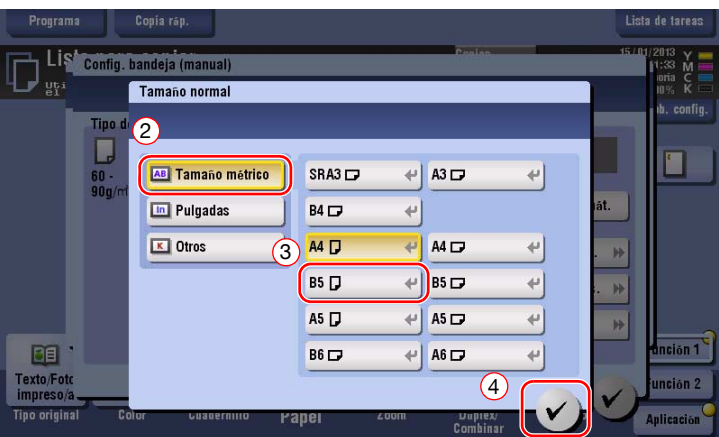

 $\rightarrow$  Para tamaño personalizado

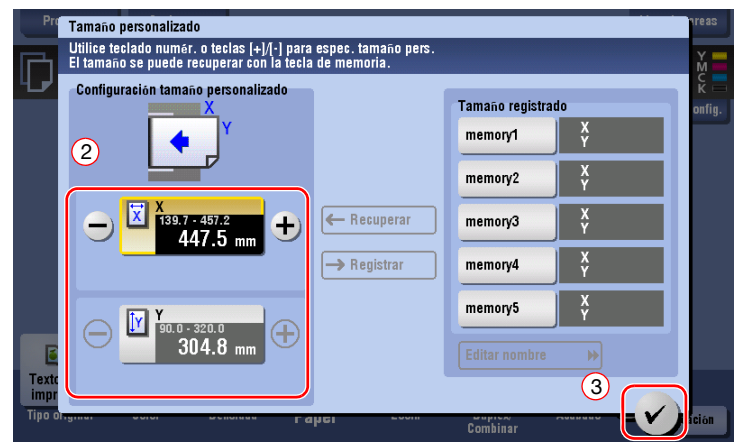

 $\rightarrow$  Para papel ancho

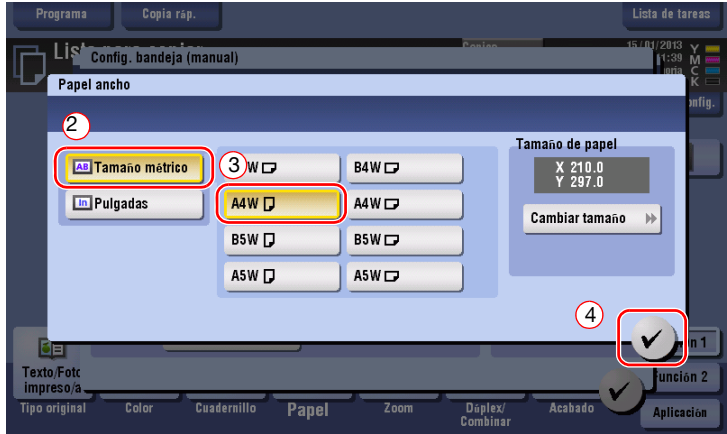

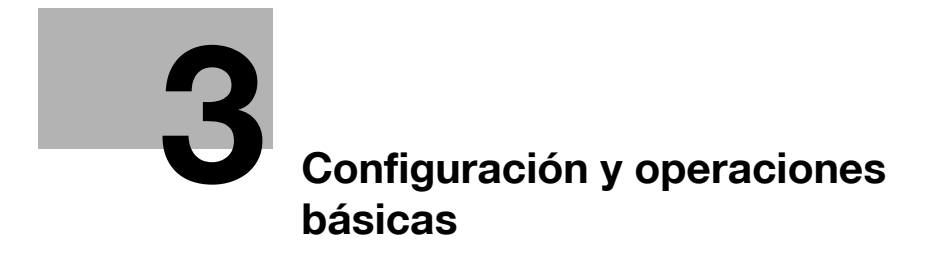

# <span id="page-86-0"></span>**3 Configuración y operaciones básicas**

# **3.1 Función de impresión**

#### **3.1.1 Configuración necesaria y operaciones básicas (para Windows)**

Datos de impresión creados en el ordenador a través de la red.

En esta sección se describe cómo configurar las opciones de impresión mediante el instalador.

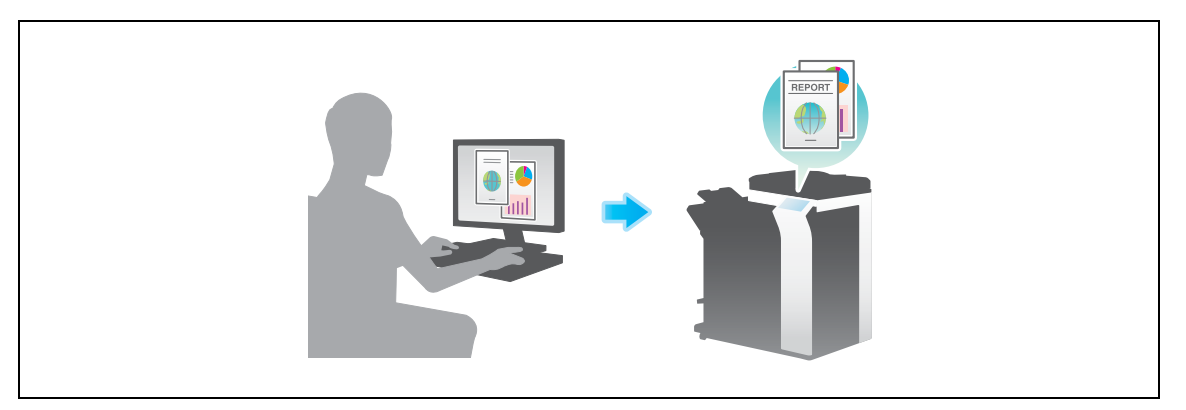

# **Flujo de preparación**

A continuación, se describe la secuencia de preparación para la impresión de datos. Para obtener más información, consulte la página correspondiente.

Esta preparación no es necesaria la segunda vez o las veces posteriores.

- **1** Comprobación de la conexión de cables (Administrador)
	- → Compruebe que la máquina está correctamente conectada al cable de red. Si desea más información, consulte la [página 3-4.](#page-87-0)
- **2** Comprobación de los ajustes de red de la máquina (Administrador)

→ Compruebe los ajustes de red de esta máquina. Si desea más información, consulte la [página 3-4](#page-87-1). La red se puede utilizar con la configuración predeterminada si no se solicita de otro modo.

- **3** Instalación del controlador de impresora
	- → Instale el controlador de impresora en el equipo. Si desea más información, consulte la [página 3-5](#page-88-0).

#### **Secuencia de operaciones**

A continuación se describe el flujo para la impresión de datos desde su equipo. Si desea más información, consulte la [página 3-5.](#page-88-1)

- **1** Abrir datos de originales
	- $\rightarrow$  Abra los datos que desea imprimir utilizando el software de la aplicación.
- **2** Configuración del controlador de impresora para la impresión
	- → Seleccione un controlador de impresora y cambie la configuración si es necesario antes de imprimir.

#### <span id="page-87-0"></span>**Comprobación de la conexión de cables**

Compruebe que el cable LAN esté conectado al puerto LAN de esta máquina y que el LED de color verde esté encendido.

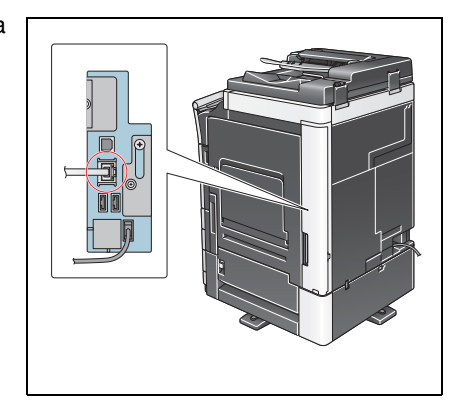

#### <span id="page-87-1"></span>**Comprobación de los ajustes de red de la máquina**

Pulse [Utilidad] y seleccione [Info sobre dispositivo]. Compruebe si aparece la dirección IP.

- **Marca** Libro  $\fbox{111idad > Info sobre dispositivo}$ Mostrar teclado Función versión Version 2 **IIti Lidad** Dirección IPv4 192.168.1.20 Info sobre<br>dispositivo Dirección IPv6 = 2001:0db8:bd05:01d2:288a:1fc0:0001:10ee /11/2011 11:17 Cerrar
- Para el entorno IPv4 Para el entorno IPv6

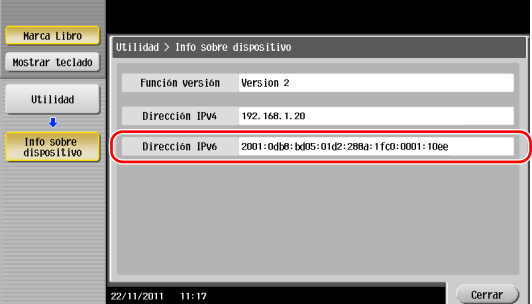

#### **Sugerencias**

- En general, la configuración inicial está disponible para la conexión de red; sin embargo, algunos entornos de red requieren cambios en la configuración de red.
- Si no se muestra ninguna dirección IP, se debe configurar la red. Pulse [Utilidad] y seleccione [Configuración administrador] - [Config. de red] - [Config de TCP/IP]. Configure los ajustes necesarios para que se adapten a su entorno. Para obtener más información, consulte el [Manual operador en línea] en el DVD.

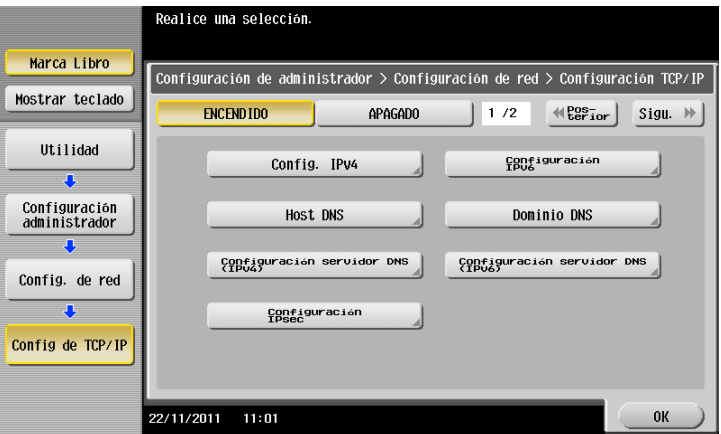

#### <span id="page-88-0"></span>**Instalación del controlador de impresora**

Utilice el instalador para instalar el controlador de impresora.

- $\checkmark$  Esta operación requiere privilegios de administrador en el ordenador.
- **1** Inserte el DVD-ROM que incluye el controlador de impresora en la unidad de DVD-ROM del ordenador.

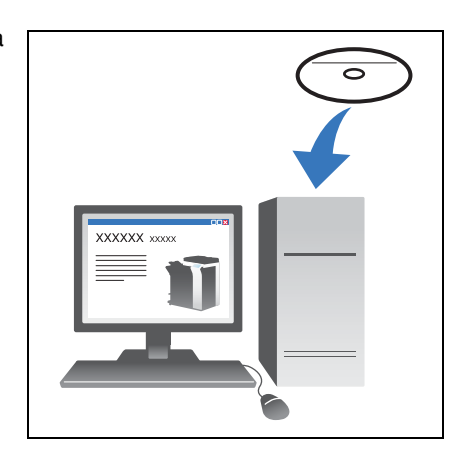

- **2** Haga clic en [Instalar impresora].
- **3** Continúe con el procedimiento siguiendo las instrucciones que aparecen en pantalla.

Se busca automáticamente la red adecuada y se muestran las impresoras y MFP que son compatibles con el controlador de impresora.

- **4** Seleccione esta máquina de la lista.
	- $\rightarrow$  Si se muestran varios modelos idénticos, compruebe la dirección IP para seleccionar el más apropiado. Si desea más información sobre la comprobación de la dirección IP de esta máquina, consulte la [página 3-4.](#page-87-1)
- **5** Seleccione las casillas de verificación de los controladores de impresora que desea instalar.
- **6** Haga clic en [Instalar].
- **7** Haga clic en [Finalizar].

#### <span id="page-88-1"></span>**Impresión de datos**

- **1** Abra los datos que desea imprimir utilizando el software de la aplicación.
- **2** En el menú [Archivo], haga clic en [Imprimir].

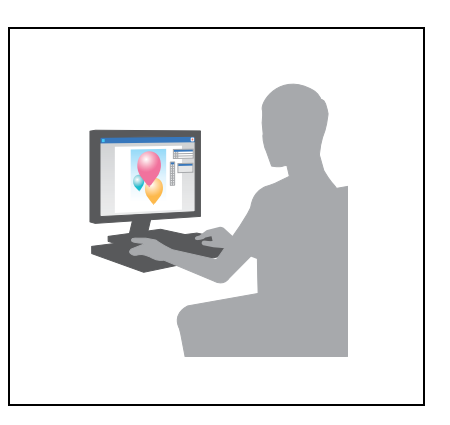

**3** Seleccione el controlador de impresora instalado y haga clic en [Imprimir].

**Sugerencias** 

- Haga clic en [Preferencias] para cambiar la configuración del controlador de impresora si es necesario.
- Si se ha activado la autenticación de usuario en la máquina, especifique los datos necesarios, como el nombre de usuario y la contraseña.

#### **Tipos de controladores de impresora**

Seleccione un controlador de impresora que se ajuste a sus necesidades de impresión.

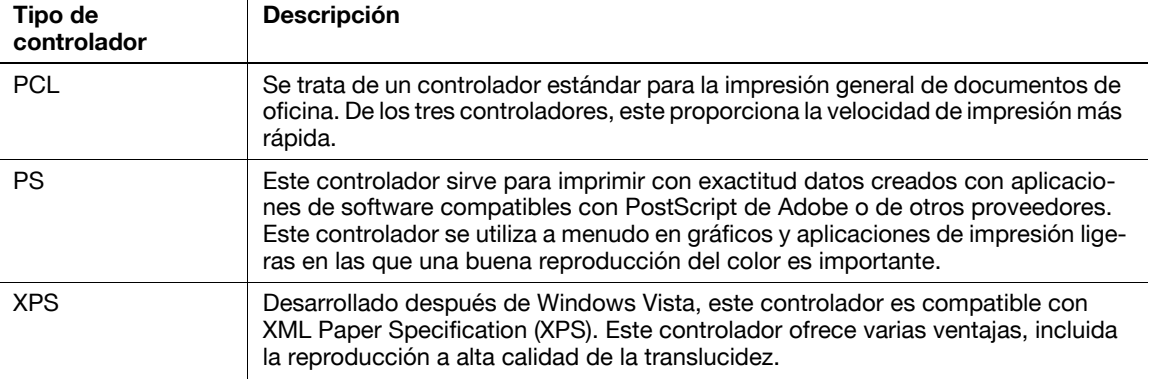

#### **3.1.2 Configuración necesaria y operaciones básicas (para Mac OS)**

Datos de impresión creados en el ordenador a través de la red.

En esta sección se describe cómo configurar un controlador de impresora para el entorno OS X 10.6, la conexión Bonjour y el uso de papel de tamaño métrico como condiciones principales.

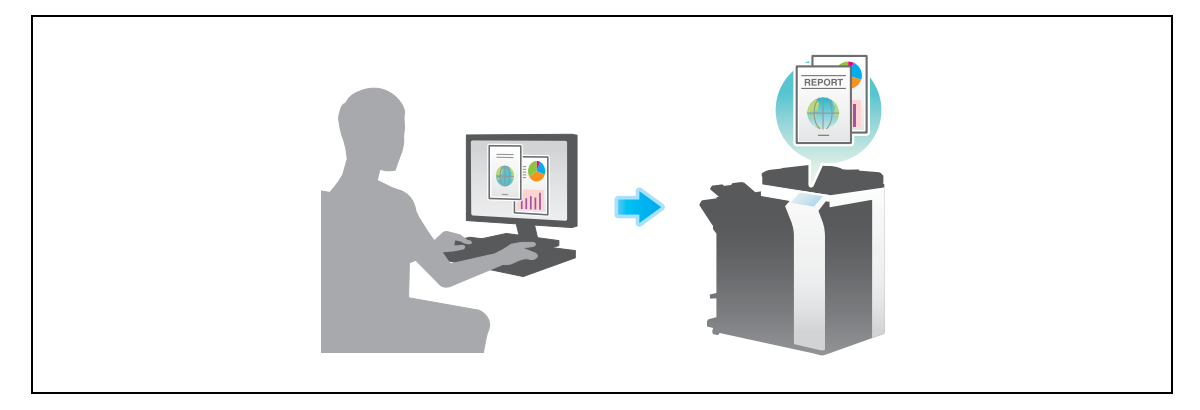

#### **Flujo de preparación**

A continuación, se describe la secuencia de preparación para la impresión de datos. Para obtener más información, consulte la página correspondiente.

Esta preparación no es necesaria la segunda vez o las veces posteriores.

- **1** Comprobación de la conexión de cables (Administrador)
	- $\rightarrow$  Compruebe que la máquina está correctamente conectada al cable de red. Si desea más información, consulte la [página 3-7.](#page-90-0)
- **2** Comprobación de los ajustes de red de la máquina (Administrador)
	- → Compruebe los ajustes de red de esta máquina. Si desea más información, consulte la [página 3-7](#page-90-1). La red se puede utilizar con la configuración predeterminada si no se solicita de otro modo.
- **3** Instalación del controlador de impresora
	- → Instale el controlador de impresora en el equipo. Si desea más información, consulte la [página 3-9](#page-92-0).
- **4** Adición y configuración de un controlador de impresora
	- $\rightarrow$  Configure el ordenador para que se puedan imprimir datos con el controlador de impresora instalado. Si desea más información, consulte la [página 3-10.](#page-93-0)

#### **Secuencia de operaciones**

A continuación se describe el flujo para la impresión de datos desde su equipo. Si desea más información, consulte la [página 3-10.](#page-93-1)

- **1** Abrir datos de originales
	- → Abra los datos que desea imprimir utilizando el software de la aplicación.
- **2** Configuración del controlador de impresora para la impresión
	- → Seleccione un controlador de impresora y cambie la configuración si es necesario antes de imprimir.

#### <span id="page-90-0"></span>**Comprobación de la conexión de cables**

Compruebe que el cable LAN esté conectado al puerto LAN de esta máquina y que el LED de color verde esté encendido.

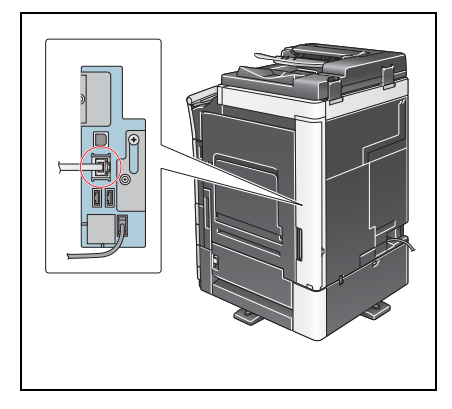

#### <span id="page-90-1"></span>**Comprobación de los ajustes de red de la máquina**

- **1** Pulse [Utilidad] y seleccione [Info sobre dispositivo]. Compruebe si aparece la dirección IP.
- Marca Libro  $\fbox{111} \fbox{111} \fbox{111} \to \fbox{111} \fbox{111} \to \fbox{111} \fbox{111} \to \fbox{111} \fbox{111} \to \fbox{111} \fbox{111} \to \fbox{111} \fbox{111} \to \fbox{111} \fbox{111} \to \fbox{111} \fbox{111} \to \fbox{111} \fbox{111} \to \fbox{111} \fbox{111} \to \fbox{111} \fbox{111} \to \fbox{111} \fbox{11$ Mostrar teclado Función versión Version 2 Utilidad Dirección IPv4 192, 168, 1, 20 Info sobre<br>dispositivo Dirección IPv6 2001:0db8:bd05:01d2:288a:1fc0:0001:10ee 2/11/2011 11:17 Cerrar

Para el entorno IPv4

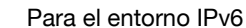

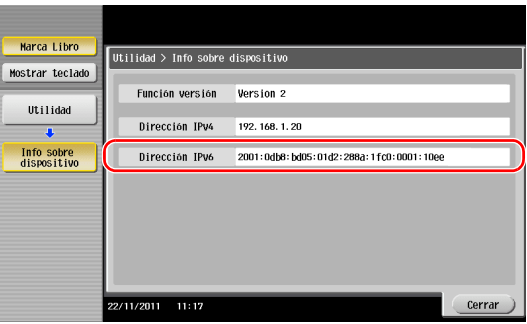

**2** Permite especificar el nombre para Bonjour. Pulse [Utilidad] y seleccione [Configuración administrador] - [Config. de red] - [Configuración de Bonjour] - [ENCENDIDO].

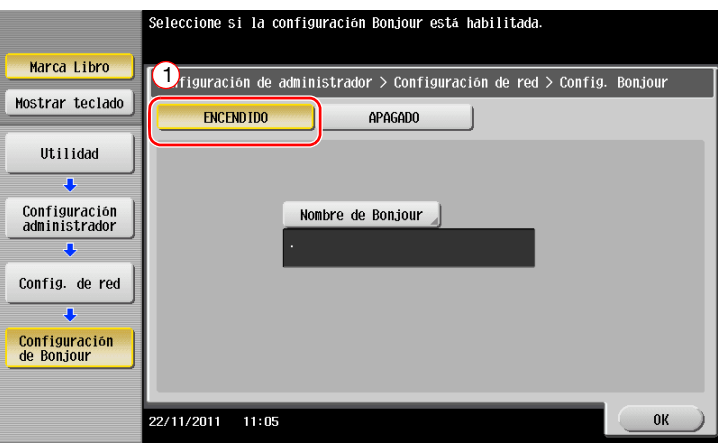

bizhub C554e/C454e/C364e/C284e/C224e 3-7

→ El nombre Bonjour aparece en el controlador de impresora como un nombre de dispositivo conectado. En la "bizhub C364e (5A:0C:4B)", "bizhub C364e" indica el nombre del producto y "(5A:0C:4B)" indica los últimos tres bytes de la dirección Mac.

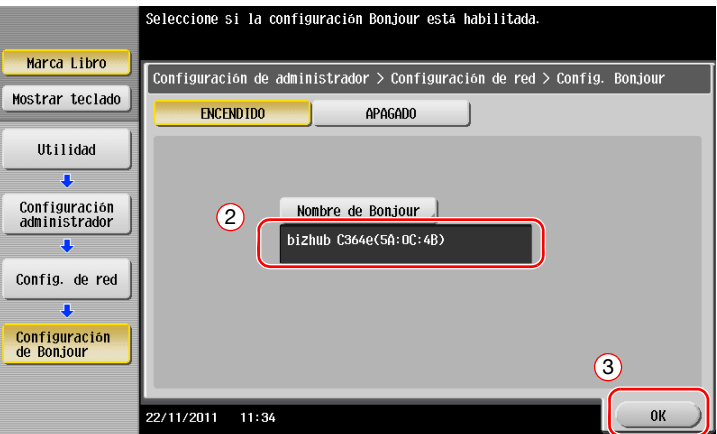

→ Para cambiar el nombre Bonjour, pulse en [Nombre de Bonjour] e introduzca el nombre con el teclado que aparece en pantalla.

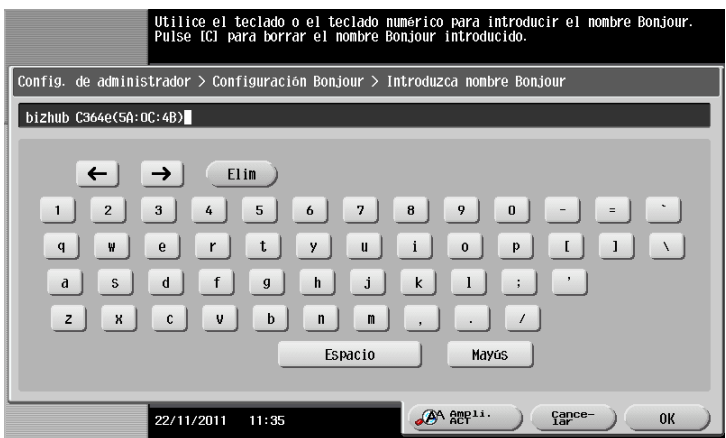

**Sugerencias** 

- Si la dirección IP no se muestra en el paso 1, es necesario configurar la red. Pulse [Utilidad] y seleccione [Configuración administrador] - [Config. de red] - [Config de TCP/IP]. Configure los ajustes necesarios para que se adapten a su entorno. Para obtener más información, consulte el [Manual operador en línea] en el DVD.

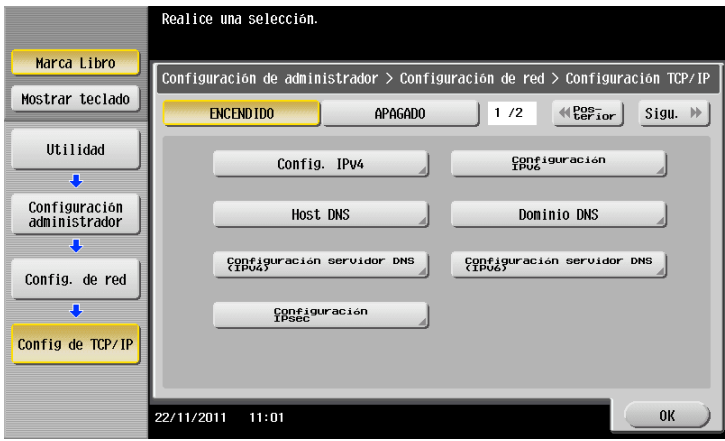

#### <span id="page-92-0"></span>**Instalación del controlador de impresora**

Utilice el instalador para instalar el controlador de impresora.

- $\checkmark$  Esta operación requiere privilegios de administrador en el ordenador.
- **1** Inserte el DVD-ROM que incluye el controlador de impresora en la unidad de DVD-ROM del ordenador.

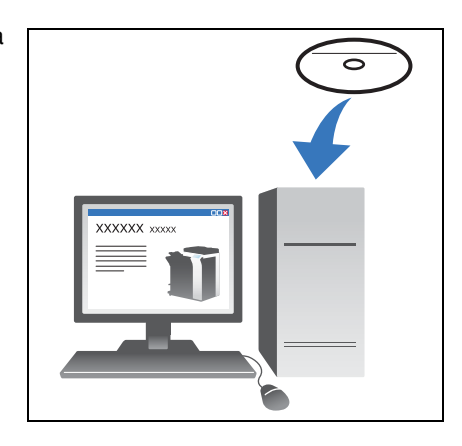

**2** Seleccione el controlador de impresora de destino y cópielo en el escritorio.

#### Ejemplo:

/Driver/OS\_10\_6\_x/Letter/bizhub\_C554\_C364\_106.pkg (Controlador de impresora para OS X 10.6)

- $\rightarrow$  Cuando se utilice habitualmente papel en tamaño métrico, seleccione un controlador de impresora del directorio "A4".
- → Los últimos tres dígitos del nombre del controlador de impresora indican la versión del sistema operativo.

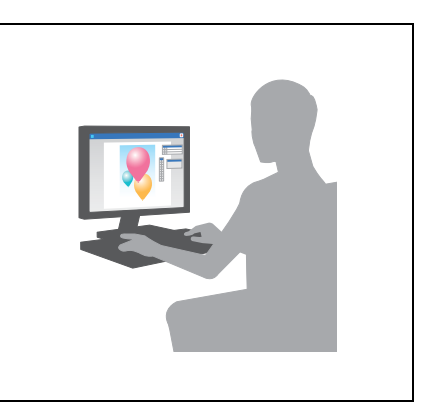

- **3** Haga doble clic en el archivo copiado en su escritorio.
- **4** Continúe con el procedimiento siguiendo las instrucciones en pantalla hasta que aparezca la pantalla de instalación.
- **5** Haga clic en [Instalar].
- **6** Cuando aparece un mensaje en el que se le solicita la introducción del nombre y la contraseña, introduzca el nombre y la contraseña del usuario con privilegios de administrador.
- **7** Haga clic en [Cerrar].

#### <span id="page-93-0"></span>**Adición y configuración de un controlador de impresora**

Configure el ordenador para que se puedan imprimir datos con el controlador de impresora instalado.

- 0 Esta operación requiere privilegios de administrador en el ordenador.
- **1** En el menú de Apple, haga clic en [System Preferences] [Print & Fax].
- **2** Haga clic en [+].

Se busca automáticamente la red adecuada y se muestran las impresoras y MFP que son compatibles con el controlador de impresora.

- **3** Seleccione una impresora para la conexión Bonjour. Busque esta máquina en la lista de impresoras que tienen la opción [Kind] definida con el valor [Bonjour] y haga clic en ella.
	- $\rightarrow$  Si no puede identificar la máquina conectada porque se proporciona una lista de varios nombres de producto iguales, consulte con el administrador.

Busca automáticamente un controlador de impresora compatible con la impresora seleccionada.

- **4** Compruebe si aparece el controlador de impresora.
- **5** Seleccione las unidades opcionales instaladas.

#### <span id="page-93-1"></span>**Impresión de datos**

- **1** Abra los datos que desea imprimir utilizando el software de la aplicación.
- **2** En el menú [File], seleccione [Print].

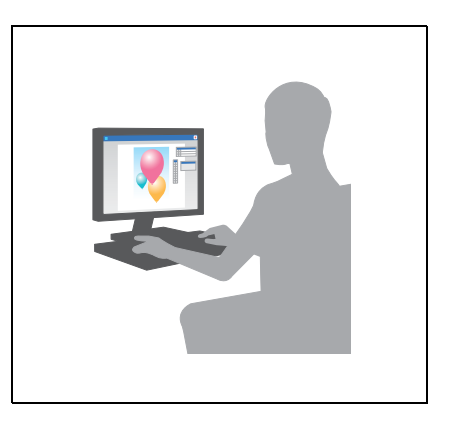

**3** Seleccione el nombre Bonjour de esta máquina.

#### Sugerencias

Si es necesario, puede cambiar la configuración del controlador de impresora.

# **3.2 Función escanear para enviar**

#### **3.2.1 Varios métodos de transmisión**

Los datos originales escaneados por esta máquina se pueden enviar y guardar utilizando varios métodos.

# **Envío de datos al ordenador (Envío SMB)**

Envío de datos escaneados a un ordenador de la red Una vez las opciones están configuradas, se pueden enviar los datos fácilmente. Para más información, consulte la [página 3-12](#page-95-0) y [página 3-21](#page-104-0).

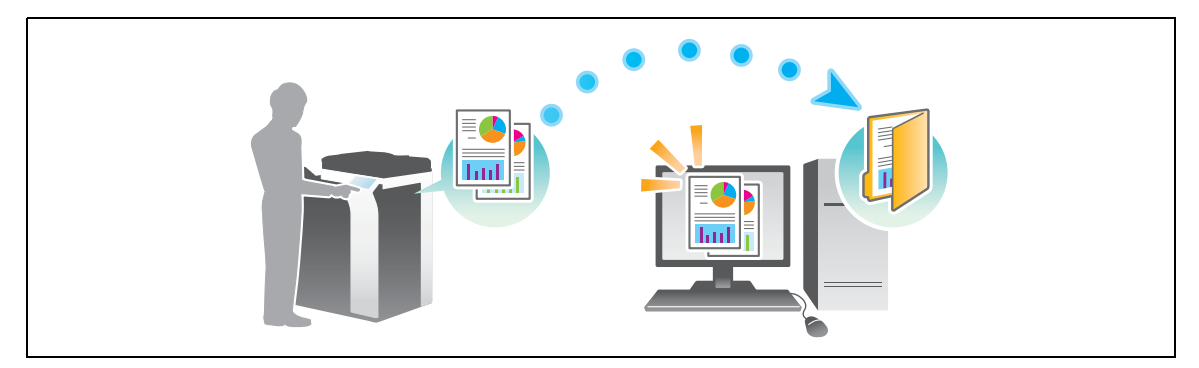

#### **Transmisión de datos como adjunto al e-mail (Transmisión de e-mail)**

Envía datos escaneados como adjunto al e-mail. Esta función es útil para enviar datos a una ubicación externa. Si desea más información, consulte la [página 3-29.](#page-112-0)

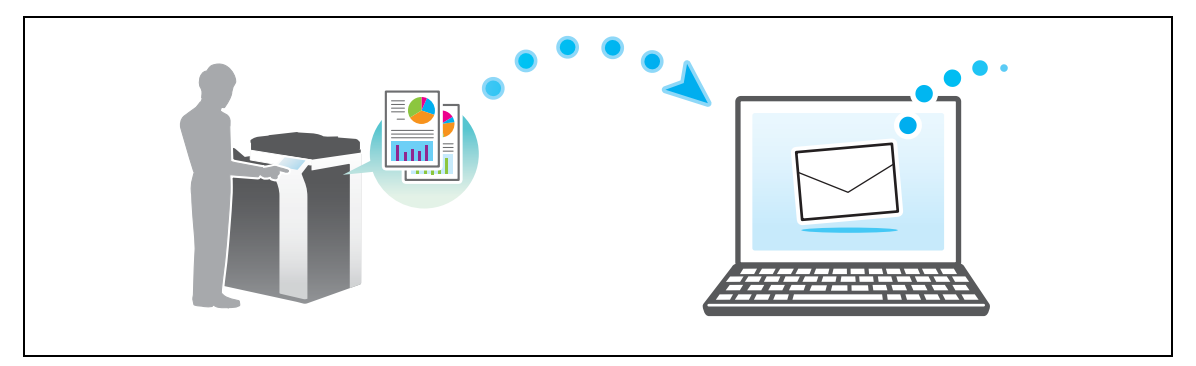

#### **Guardado de datos al dispositivo de memoria USB (Memoria externa)**

Guarda datos escaneados directamente al dispositivo de memoria USB conectado a esta máquina. Si desea más información, consulte la [página 3-60.](#page-143-0)

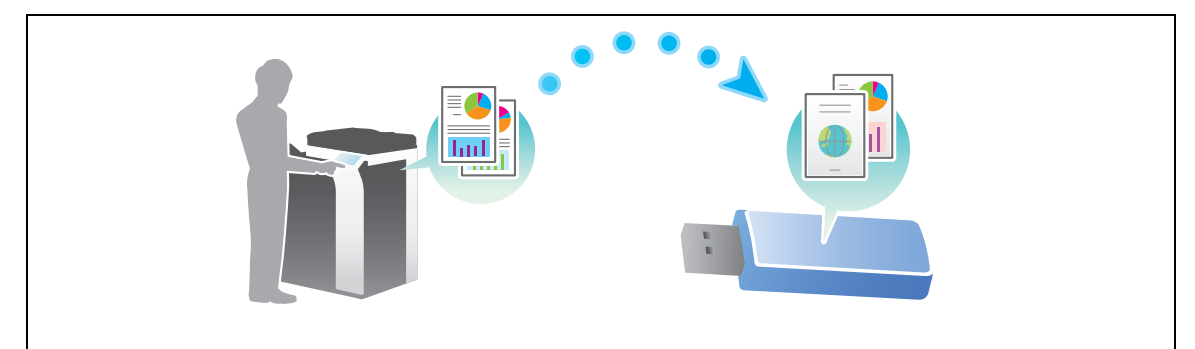

bizhub C554e/C454e/C364e/C284e/C224e 3-11

# **Varios métodos para transmitir y guardar datos**

Además de los métodos anteriores, los datos se pueden enviar y guardar de otros modos. Seleccione el que mejor se adapte a sus necesidades.

- Envío de una instrucción de escaneado desde un ordenador (Función de servicio web)
- Guardado de datos en una carpeta de usuario en el disco duro (Guardar en carpeta de usuario)
- Envío a un servidor de FTP (FTP TX)
- Envío a un servidor WebDAV (Envío WebDAV)

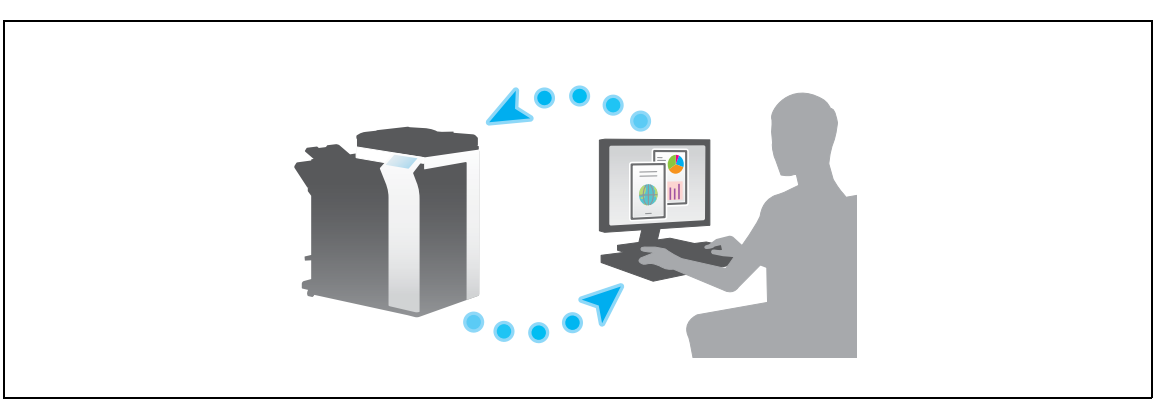

#### d**Referencia**

Para obtener más información, consulte el [Manual operador en línea] en el DVD.

#### <span id="page-95-0"></span>**3.2.2 Envío de datos a su equipo de Windows (Envío SMB)**

Envío de datos escaneados a un ordenador de la red

Una vez las opciones están configuradas, se pueden enviar los datos fácilmente.

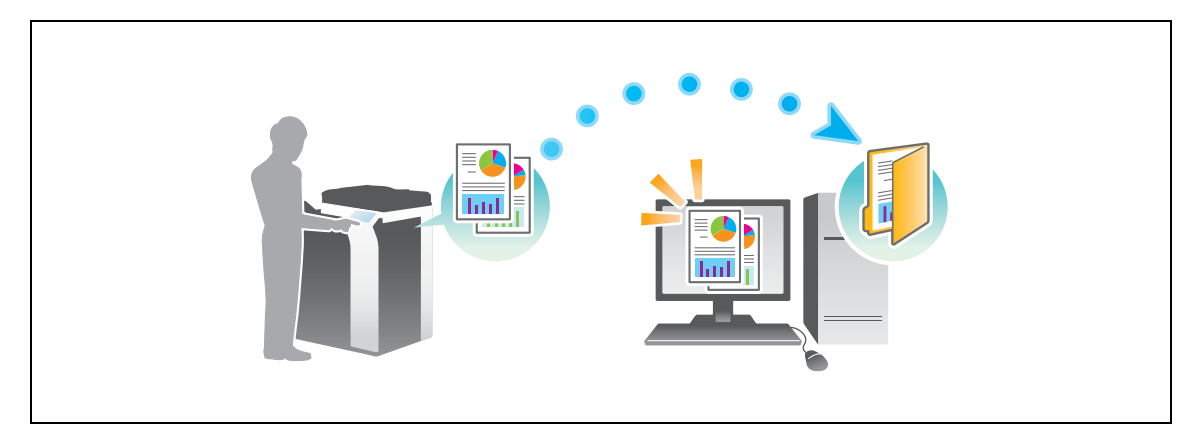

#### **Flujo de preparación**

A continuación, se describe la secuencia de preparación para el envío de datos escaneados. Para obtener más información, consulte la página correspondiente.

Esta preparación no es necesaria la segunda vez o las veces posteriores.

- **1** Comprobación de la conexión de cables (Administrador)
	- → Compruebe que la máquina está correctamente conectada al cable de red. Si desea más información, consulte la [página 3-13.](#page-96-0)
- **2** Comprobación de los ajustes de red de la máquina (Administrador)

→ Compruebe los ajustes de red de esta máquina. Si desea más información, consulte la [página 3-14](#page-97-0). La red se puede utilizar con la configuración predeterminada si no se solicita de otro modo.

- **3** Comprobación de la información del ordenador
	- → Compruebe la información necesaria para Guardar dirección y complete la lista de verificación. Si desea más información, consulte la [página 3-15](#page-98-0).
- **4** Configuración del equipo
	- $\rightarrow$  Configure los ajustes para compartir un ordenador o crear una carpeta específica para recibir archivos. Si desea más información, consulte la [página 3-15](#page-98-1).
- **5** Registrar destinos
	- → Registre los destinos a los que se envían los archivos comprobando la lista de verificación. Si desea más información, consulte la [página 3-16](#page-99-0).

#### **Secuencia de operaciones**

A continuación, se describe la secuencia de transmisión. Si desea más información, consulte la [página 3-19](#page-102-0).

- **1** Carga del original
- **2** Selección de un destino
	- $\rightarrow$  Seleccione un destino registrado y compruebe las opciones, como el tipo de archivo y la calidad de la imagen.
- **3** Pulse la tecla **Inicio**.
	- → Pulse la tecla **Inicio** para escanear el original.

#### <span id="page-96-0"></span>**Comprobación de la conexión de cables**

Compruebe que el cable LAN esté conectado al puerto LAN de esta máquina y que el LED de color verde esté encendido.

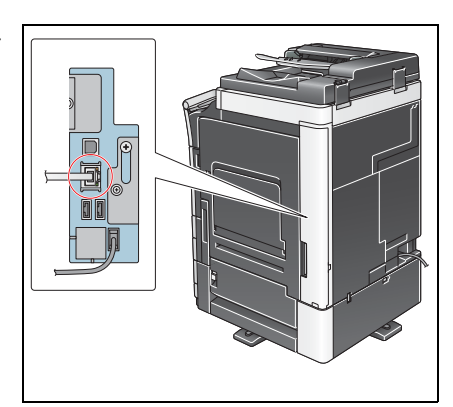

# <span id="page-97-0"></span>**Comprobación de los ajustes de red de la máquina**

Pulse [Utilidad] y seleccione [Info sobre dispositivo]. A continuación, compruebe si aparece la dirección IP.

- 
- Para el entorno IPv4 Para el entorno IPv6

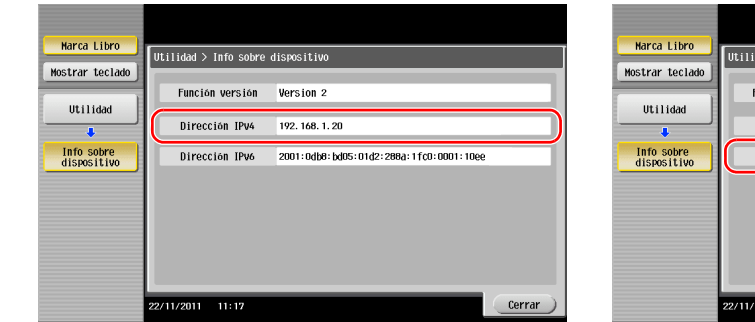

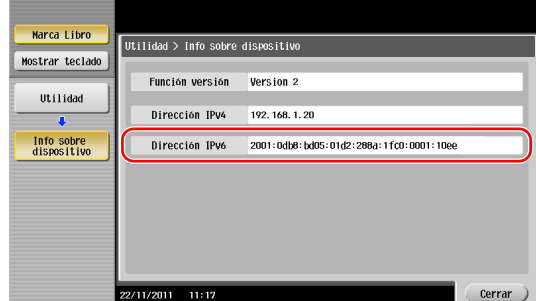

#### **Sugerencias**

- En general, la configuración inicial está disponible para la conexión de red; sin embargo, algunos entornos de red requieren cambios en la configuración de red.
- Si no se muestra ninguna dirección IP, se debe configurar la red. Pulse [Utilidad] y seleccione [Configuración administrador] - [Config. de red] - [Config de TCP/IP]. Configure los ajustes necesarios para que se adapten a su entorno. Para obtener más información, consulte el [Manual operador en línea] en el DVD.

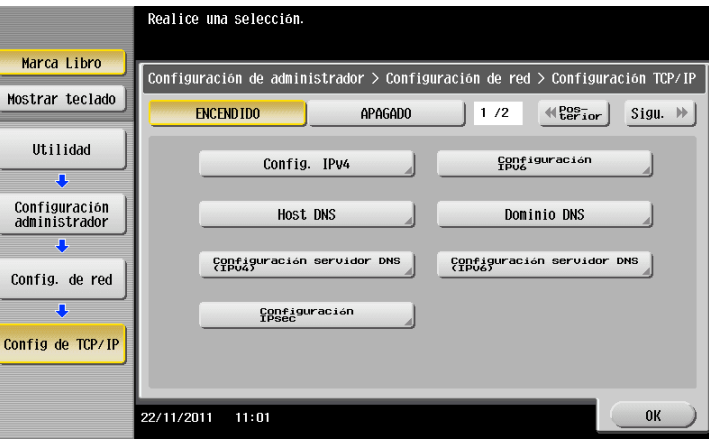

#### **Lista de verificación**

Mientras hace anotaciones en la lista de verificación que aparece a continuación, compruebe la información del ordenador y configure los ajustes de preparación. La lista de verificación completada se utiliza para Guardar dirección.

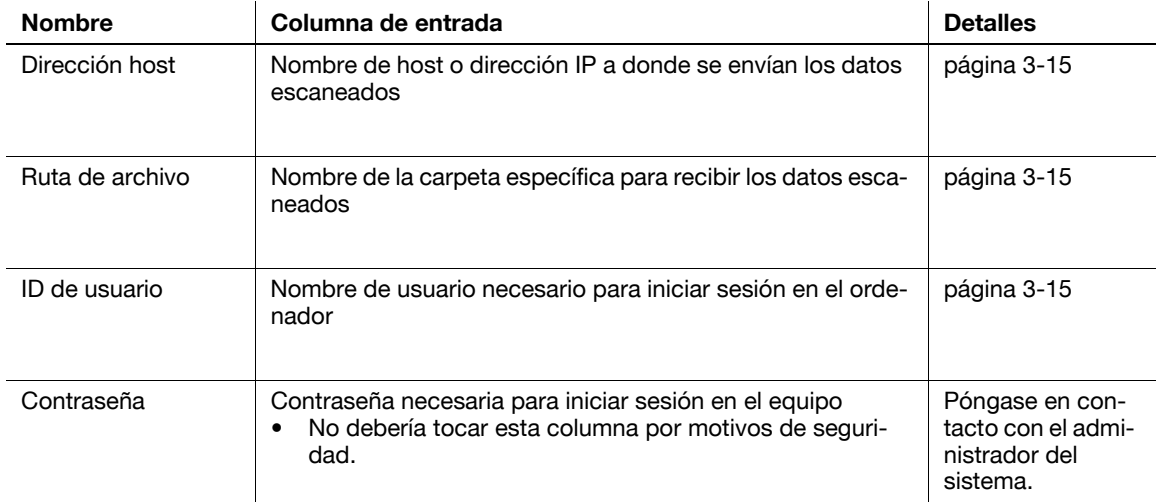

#### <span id="page-98-0"></span>**Comprobación de la información del ordenador**

Compruebe la dirección de host y el ID de usuario, y anótelos.

- **1** Abra la ventana Propiedades en el ordenador.
	- $\rightarrow$  En Windows 8.1, haga clic en  $\widehat{ }(\widehat{\mathcal{A}})$  en la ventana de Inicio y, a continuación, seleccione [Equipo]. En la barra de herramientas, seleccione [Equipo] - [Propiedades del sistema].
	- → En Windows 8, haga clic con el botón derecho del ratón en la ventana Inicio, después seleccione [Todas las aplicaciones] - [Equipo]. En la barra de herramientas, seleccione [Equipo] - [Propiedades del sistema].
	- → En Windows Vista/7, en el menú Inicio seleccione [Equipo] [Propiedades del sistema].
- **2** Compruebe el nombre del ordenador y anótelo en la columna Dirección de host de la lista de verificación.
- **3** Abra el símbolo del sistema.
	- $\rightarrow$  En Windows 8.1, haga clic en [ $\circ$ )] en la ventana de Inicio y, a continuación, seleccione [Símbolo] del sistema].
	- → En Windows 8, haga clic con el botón derecho del ratón en la ventana Inicio, después seleccione [Todas las aplicaciones] - [Símbolo del sistema].
	- → En Windows Vista/7, en el menú Inicio, seleccione [Todos los programas] [Accesorios] [Símbolo del sistema].
- **4** Compruebe el nombre del usuario y anótelo en la columna ID de usuario de la lista de comprobación.

#### <span id="page-98-1"></span>**Configuración del equipo**

Crea una nueva carpeta y permite compartir la configuración.

- Esta operación requiere privilegios de administrador en el ordenador.
- **1** Abra la ventana del centro de redes y recursos compartidos para configurar un ajuste compartido.
	- $\rightarrow$  En Windows 8.1, haga clic en  $\overline{(\Psi)}$  en la ventana de Inicio, seleccione [Panel de control] [Redes e Internet] - [Centro de redes y recursos compartidos] - [Cambiar configuración de uso compartido avanzado] y, a continuación, seleccione la casilla [Activar el uso compartido de archivos e impresoras].
	- $\rightarrow$  En Windows 8, haga clic con el botón derecho del ratón en la ventana Inicio, seleccione [Todas las aplicaciones] - [Panel de control] - [Redes e Internet] - [Centro de redes y recursos compartidos] - [Cambiar configuración de uso compartido avanzado] y después seleccione la casilla de verificación [Activar el uso compartido de archivos e impresoras].
	- → En Windows 7, en el menú Inicio, seleccione [Panel de control] [Redes e Internet] [Centro de redes y recursos compartidos] - [Cambiar configuración de uso compartido avanzado] y después seleccione la casilla de verificación [Activar el uso compartido de archivos e impresoras].
	- → En Windows Vista, abra el menú Inicio, seleccione [Panel de control] [Centro de redes y recursos compartidos] y active [Uso compartido de archivos].
- **2** Cree una nueva carpeta y anote el nombre de la carpeta en la columna Carpeta de destino de la lista de verificación.
- **3** Configure el ajuste para compartir la carpeta creada en el paso 2. Haga clic con el botón derecho en la carpeta y, a continuación, haga clic en [Propiedades].
- **4** Haga clic en la ficha [Compartir] y, a continuación, en [Uso compartido avanzado].
- **5** Active la casilla de verificación [Compartir esta carpeta] y, a continuación, haga clic en [Permisos].
- **6** Seleccione [Todos] en la lista [Nombres de grupos o usuarios:] y, a continuación, seleccione todas las casillas de verificación [Permitir].

# <span id="page-99-0"></span>**Registrar destinos**

Mientras comprueba la lista de verificación creada, registre la carpeta para la recepción de datos escaneados como libreta de direcciones de la máquina.

**1** Pulse [Utilidad] y seleccione [Registro destino/carpeta] - [Crear destino un-toque] - [Libreta direcc (pública)] - [PC(SMB)].

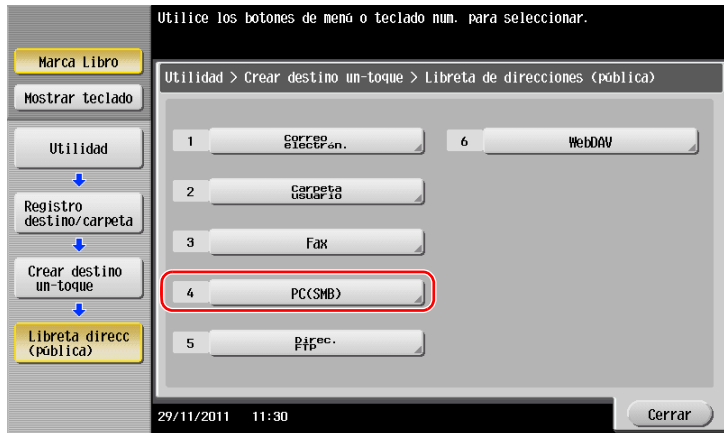

**2** Pulse [Nueva].

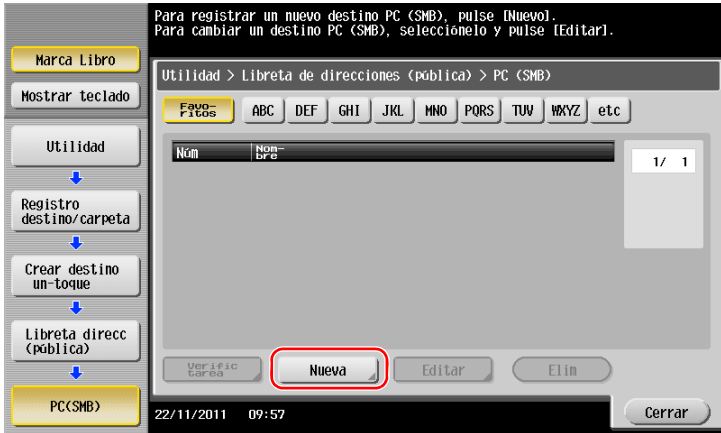

**3** En [Nombre], especifique el nombre que se mostrará en la tecla asignada.

En [Ordenar caracteres], introduzca el mismo nombre que en [Nombre].

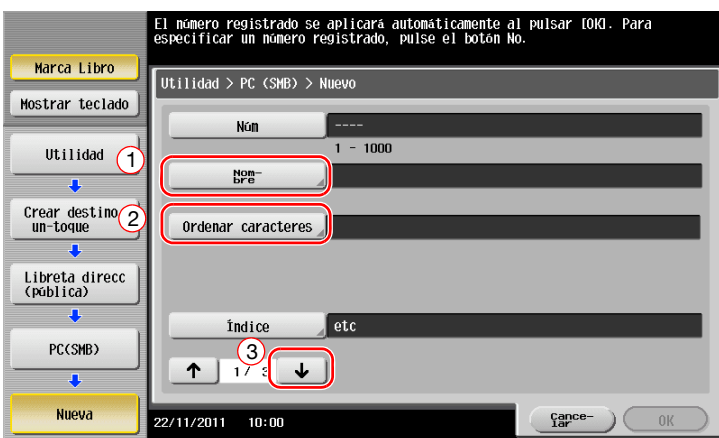

- → Esto establece el índice adecuado para el nombre, introducido en [Nombre], para [Índice]. Para cambiar la configuración, pulse [Índice].
- **4** Mientras comprueba la lista de verificación, introduzca el ID de usuario y la contraseña anotados.

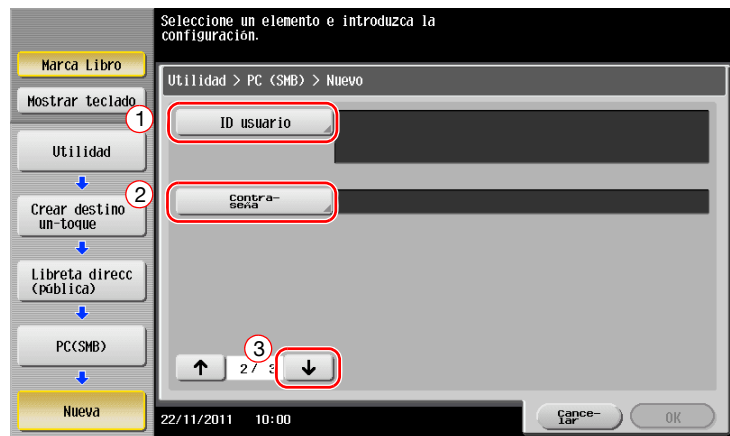

- **5** Cuando compruebe la lista de comprobación, introduzca la dirección de host y la ruta del archivo anotados.
	- $\rightarrow$  Cuando no se especifique una carpeta, introduzca una barra inclinada "/". Al especificar una carpeta, introduzca solo el nombre de la carpeta sin la barra "/".

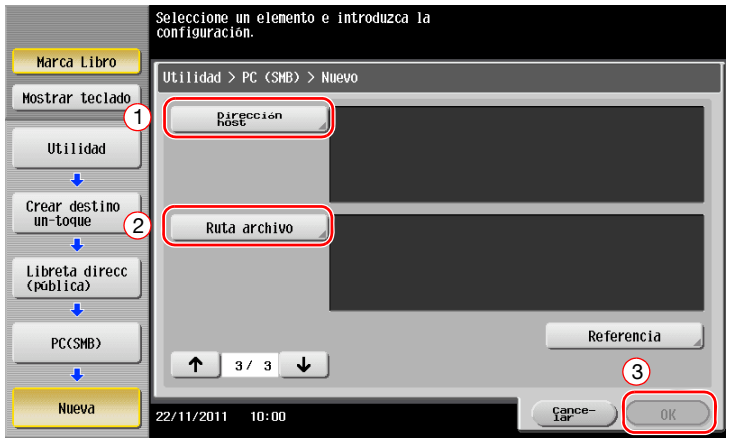

**6** Pulse [Cerrar].

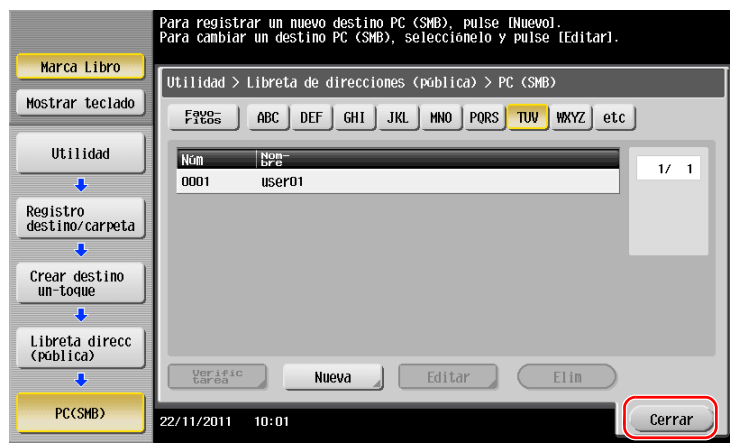

#### <span id="page-102-0"></span>**Envío del original**

Cargue el original.

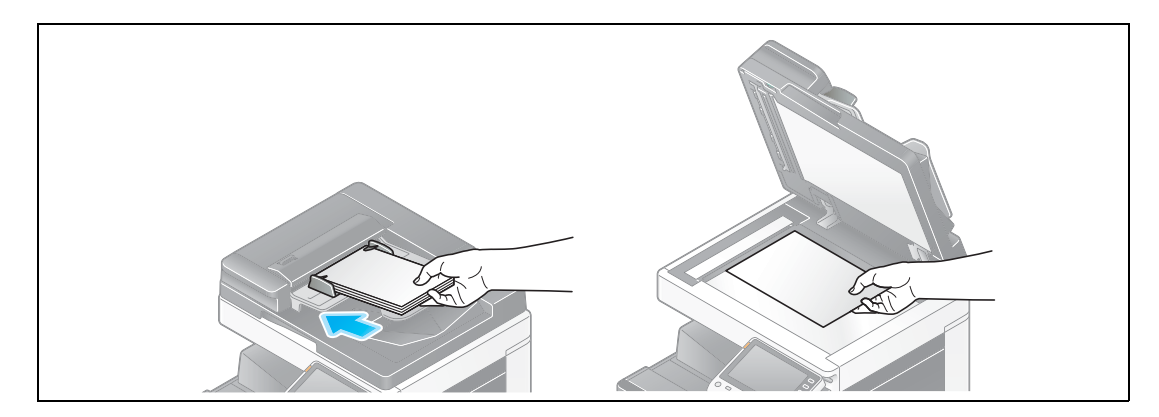

Toque [Escáner/Fax].

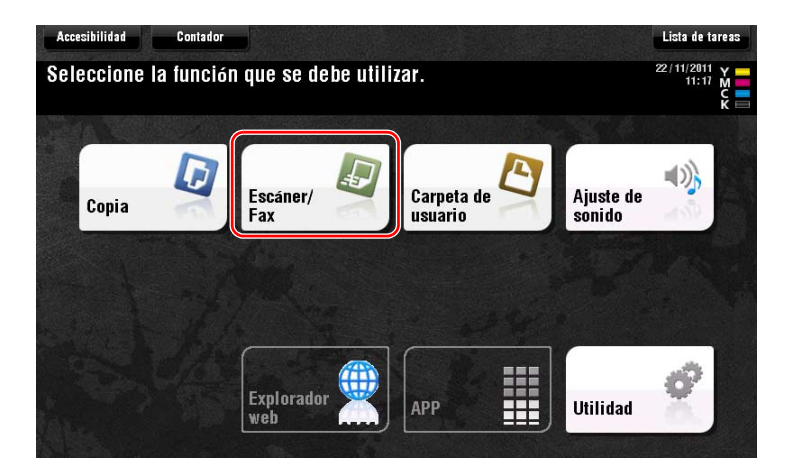

Seleccione un destino.

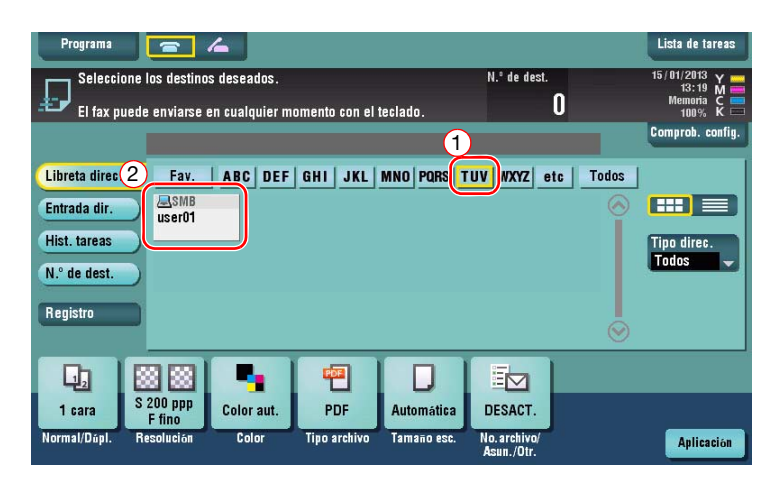

- **4** Compruebe la configuración si es necesario.
	- $\rightarrow$  Pulse [Comprob. config.] para comprobar la configuración.

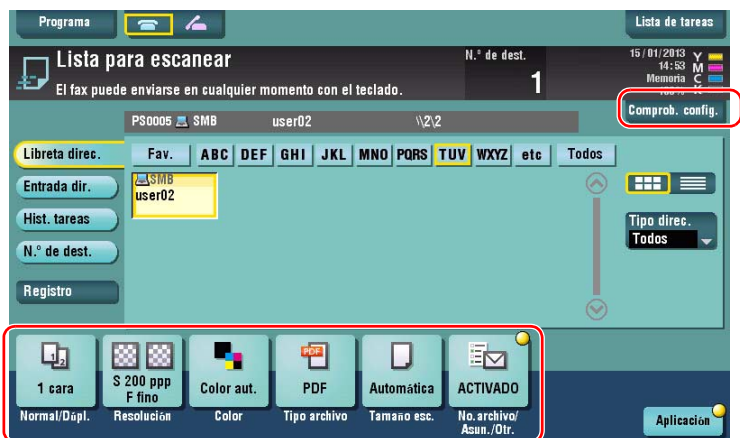

- % También puede comprobar la configuración utilizando las teclas que aparecen en el **panel táctil**.
- % Para cambiar la configuración, pulse la tecla deseada en el **panel táctil**.

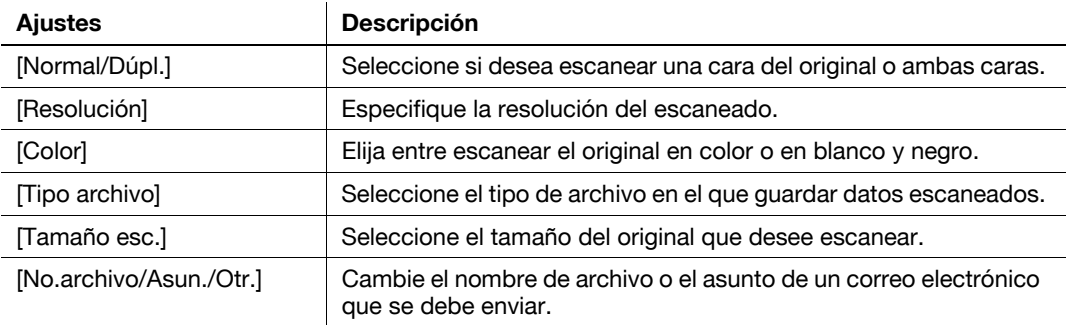

**5** Pulse la tecla **Inicio**.

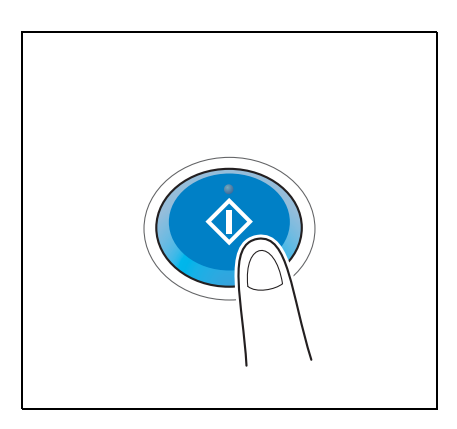

# <span id="page-104-0"></span>**3.2.3 Envío de datos a su equipo Mac (Envío SMB)**

Envío de datos escaneados a un ordenador de la red

Una vez las opciones están configuradas, se pueden enviar los datos fácilmente.

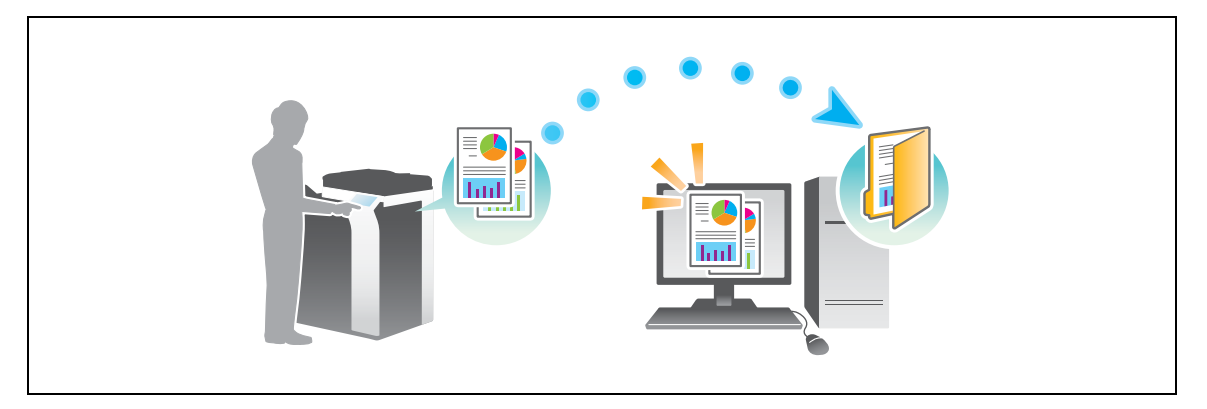

#### **Flujo de preparación**

A continuación, se describe la secuencia de preparación para el envío de datos escaneados. Para obtener más información, consulte la página correspondiente.

Esta preparación no es necesaria la segunda vez o las veces posteriores.

- **1** Comprobación de la conexión de cables (Administrador)
	- → Compruebe que la máquina está correctamente conectada al cable de red. Si desea más información, consulte la [página 3-22.](#page-105-0)
- **2** Comprobación de los ajustes de red de la máquina (Administrador)
	- → Compruebe los ajustes de red de esta máquina. Si desea más información, consulte la [página 3-22](#page-105-1).
- **3** Comprobación de la información del ordenador
	- → Compruebe la información necesaria para Guardar dirección y complete la lista de verificación. Si desea más información, consulte la [página 3-24](#page-107-0).
- **4** Configuración del equipo
	- $\rightarrow$  Configure los ajustes para compartir un ordenador o crear una carpeta específica para recibir archivos. Si desea más información, consulte la [página 3-24](#page-107-1).
- **5** Registrar destinos
	- → Registre los destinos a los que se envían los archivos comprobando la lista de verificación. Si desea más información, consulte la [página 3-25](#page-108-0).

#### **Secuencia de operaciones**

A continuación, se describe la secuencia de transmisión. Si desea más información, consulte la [página 3-27](#page-110-0).

- **1** Carga del original
- **2** Selección de un destino
	- → Seleccione un destino registrado y compruebe las opciones, como el tipo de archivo y la calidad de la imagen.
- **3** Pulse la tecla **Inicio**.
	- → Pulse la tecla **Inicio** para escanear el original.

# <span id="page-105-0"></span>**Comprobación de la conexión de cables**

Compruebe que el cable LAN esté conectado al puerto LAN de esta máquina y que el LED de color verde esté encendido.

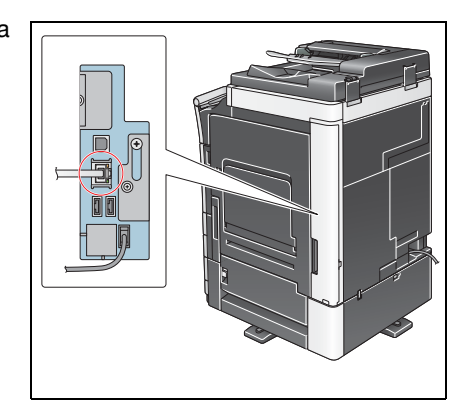

#### <span id="page-105-1"></span>**Comprobación de los ajustes de red de la máquina**

Pulse [Utilidad] y seleccione [Info sobre dispositivo].

Compruebe si aparece la dirección IP.

• Para el entorno IPv4 • Para el entorno IPv6

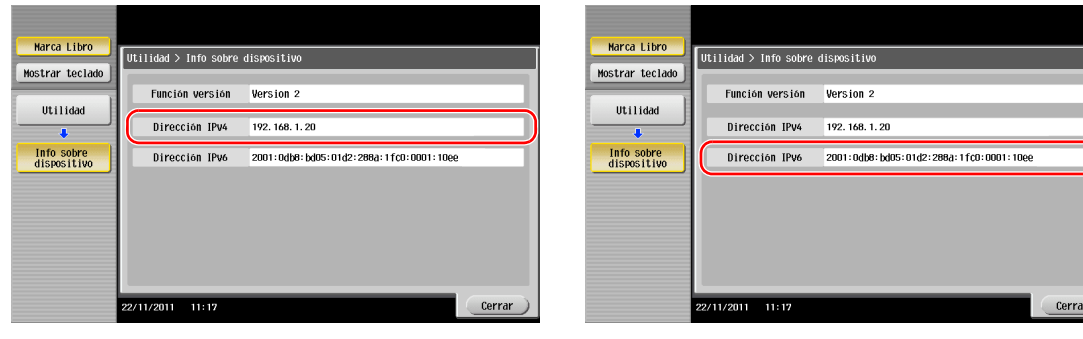

#### **Sugerencias**

- En Mac OS X10.6 o versiones anteriores, la configuración inicial está disponible durante el uso general; sin embargo, deberá cambiar la configuración en función de su entorno de red.
- Si no se muestra ninguna dirección IP, se debe configurar la red. Pulse [Utilidad] y seleccione [Configuración administrador] - [Config. de red] - [Config de TCP/IP]. Configure los ajustes necesarios para que se adapten a su entorno. Para obtener más información, consulte el [Manual operador en línea] en el DVD.

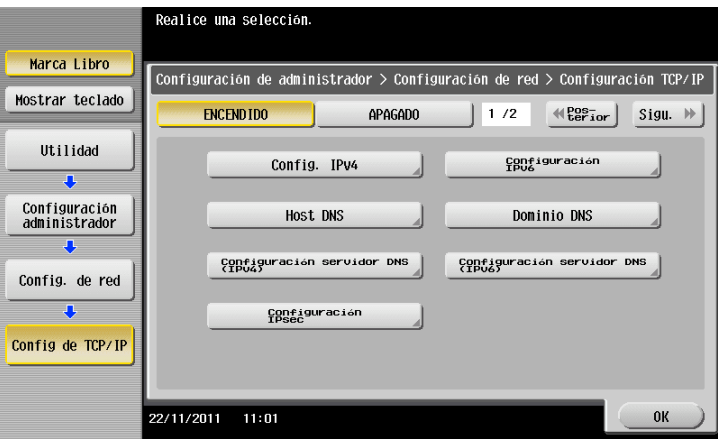

3-22 bizhub C554e/C454e/C364e/C284e/C224e

# **Configuración de la máquina (Mac OS X 10.7 o posterior)**

La siguiente configuración solo se requiere en Mac OS X 10.7 o posterior.

- Seleccione [NTLM v1/v2] en [Utilidad] - [Configuración administrador] - [Config. de red] - [Config SMB] - [Config. cliente] y, a continuación, toque [OK].

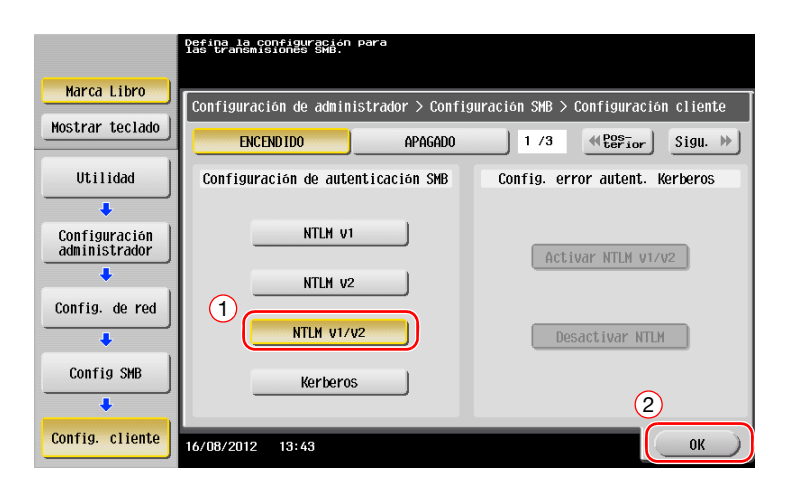

Seleccione [ENCENDIDO] en [Utilidad] - [Configuración administrador] - [Config. de red] - [Config SMB] - [Configuración alojamiento directo] y, a continuación, toque [OK].

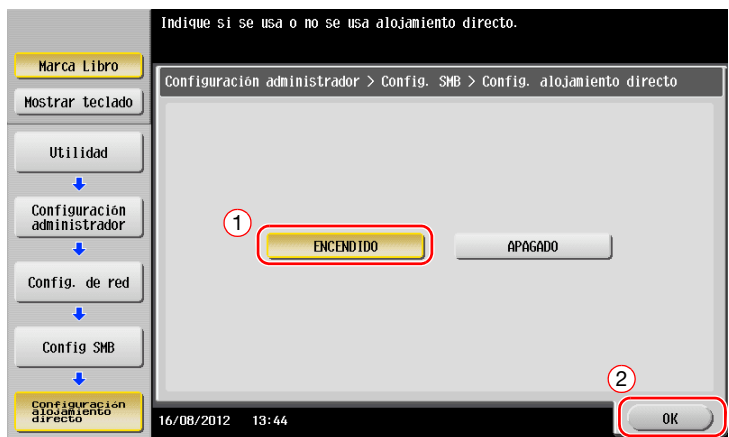

Seleccione [Utilidad] - [Configuración administrador] - [Ajustes sistema] - [Config. fecha/hora] para especificar la misma fecha/hora y la misma zona horaria en la máquina y en el ordenador y, a continuación, toque [OK].

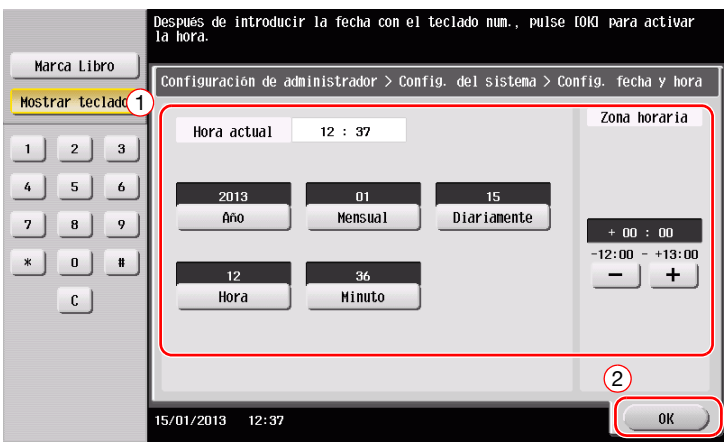

#### **Lista de verificación**

Mientras hace anotaciones en la lista de verificación que aparece a continuación, compruebe la información del ordenador y configure los ajustes de preparación. La lista de verificación completada se utiliza para Guardar dirección.

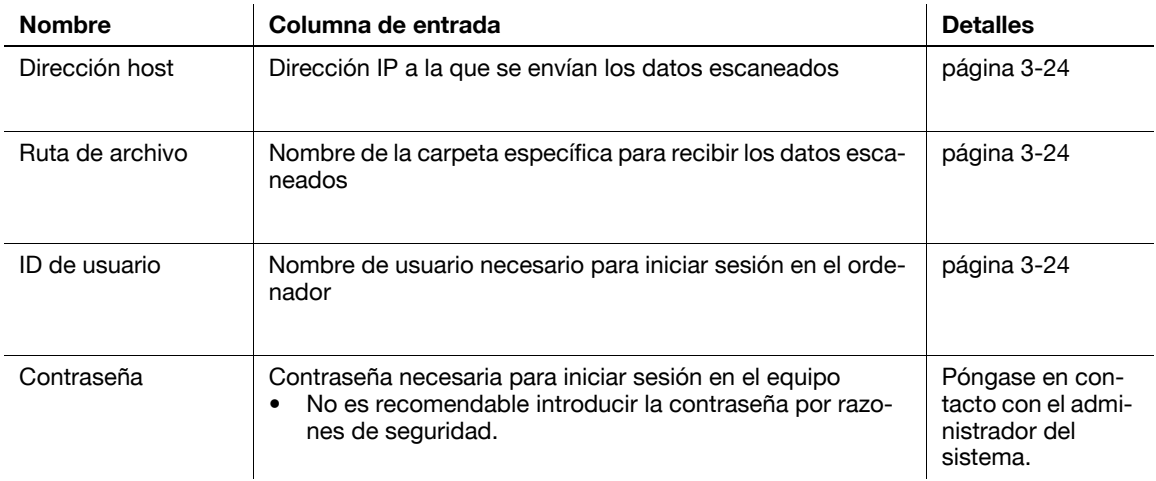

#### <span id="page-107-0"></span>**Comprobación de la información del ordenador**

Compruebe la dirección de host y el ID de usuario.

- $\checkmark$  Esta operación requiere privilegios de administrador en el ordenador.
- % Compruebe la dirección IP y el nombre de usuario y anótelos en las columnas Dirección host e ID de usuario de la lista de verificación.

#### <span id="page-107-1"></span>**Configuración del equipo**

Crea una nueva carpeta y permite compartir la configuración.

- 0 Esta operación requiere privilegios de administrador en el ordenador.
- **1** Cree una nueva carpeta y anote el nombre de la carpeta en la columna Carpeta de destino de la lista de verificación.
- **2** Active la configuración de uso compartido de carpetas. En el menú Apple, seleccione [System Preferences] - [Sharing].
- **3** Seleccione la casilla de verificación [File Sharing] y, a continuación, haga clic en [Options...].
- **4** Seleccione las casillas de verificación [Share files and folders using SMB (Windows)] y Nombre de usuario y, a continuación, haga clic en [Done].
- **5** En [Shared Folders:], haga clic en [+].
- **6** Seleccione una carpeta nueva.
- **7** Haga clic en la nueva carpeta para comprobar los derechos de acceso.

Si los derechos de acceso han cambiado a [Read & Write], la configuración se ha completado.
#### **Registrar destinos**

Mientras comprueba la lista de verificación creada, registre la carpeta para la recepción de datos escaneados como libreta de direcciones de la máquina.

**1** Pulse [Utilidad] y seleccione [Registro destino/carpeta] - [Crear destino un-toque] - [Libreta direcc (pública)] - [PC(SMB)].

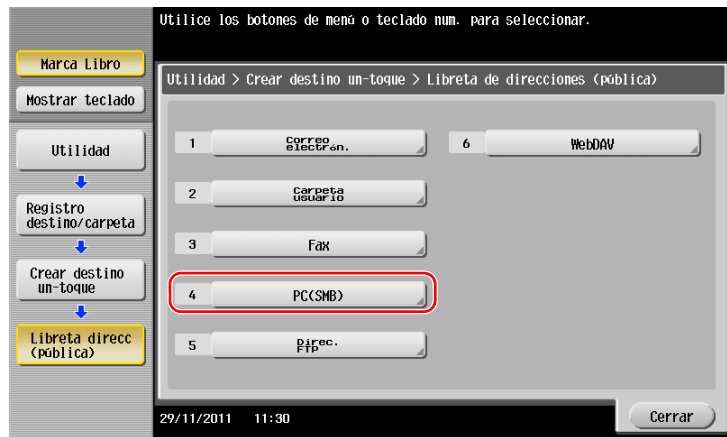

**2** Pulse [Nueva].

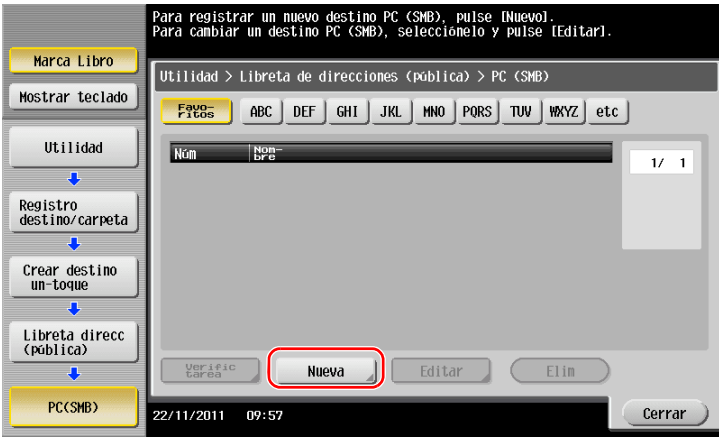

- **3** En [Nombre], especifique el nombre que se mostrará en la tecla asignada.
	- → En [Ordenar caracteres], introduzca el mismo nombre que en [Nombre].

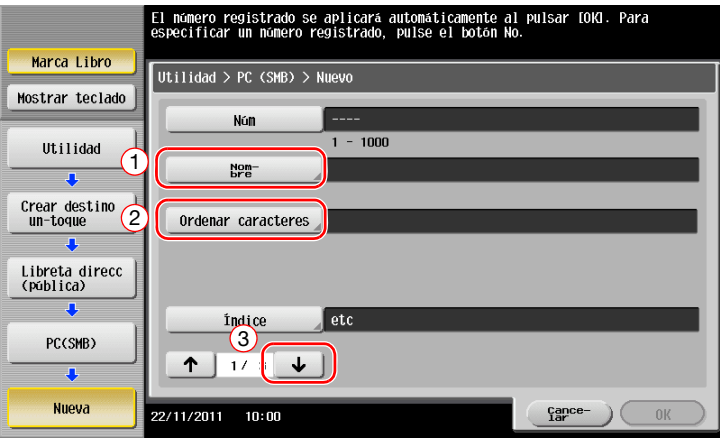

→ Se establece el índice adecuado para el nombre, introducido en [Nombre], para [Índice]. Para cambiar la configuración, pulse [Índice].

Mientras comprueba la lista de verificación, introduzca el ID de usuario y la contraseña anotados.

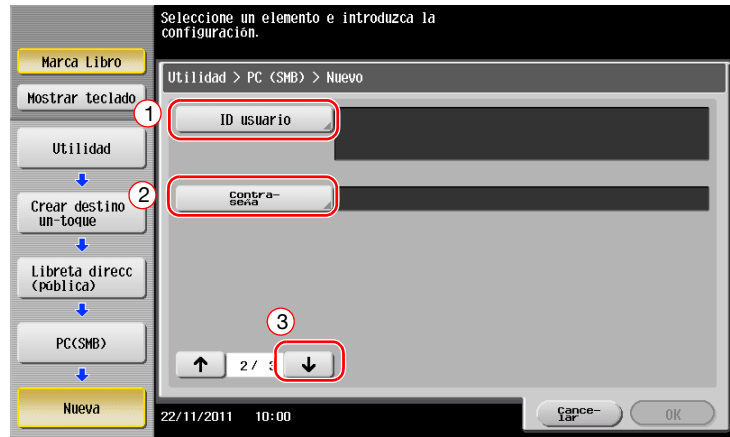

- Cuando compruebe la lista de comprobación, introduzca la dirección de host y la ruta del archivo anotados.
	- > Cuando no se especifique una carpeta, introduzca una barra inclinada "/". Al especificar una carpeta, introduzca solo el nombre de la carpeta sin la barra "/".

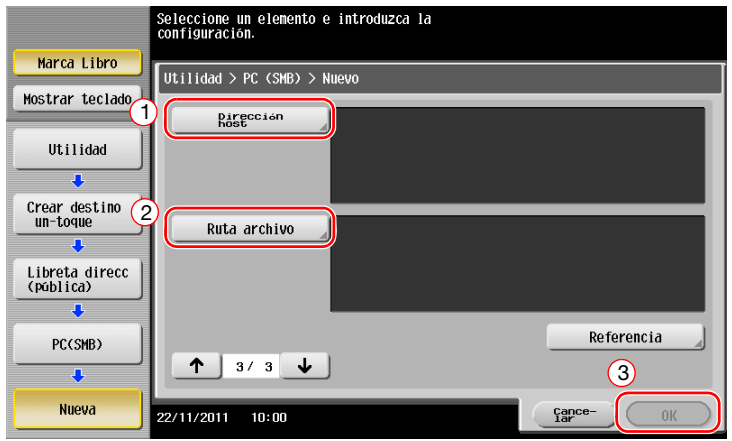

Pulse [Cerrar].

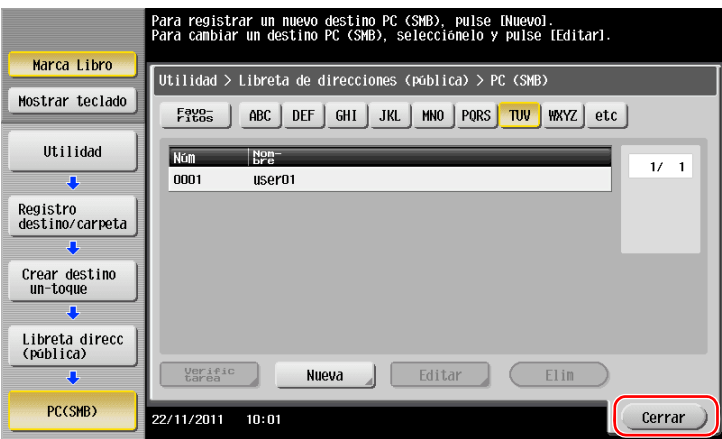

#### **Envío del original**

Cargue el original.

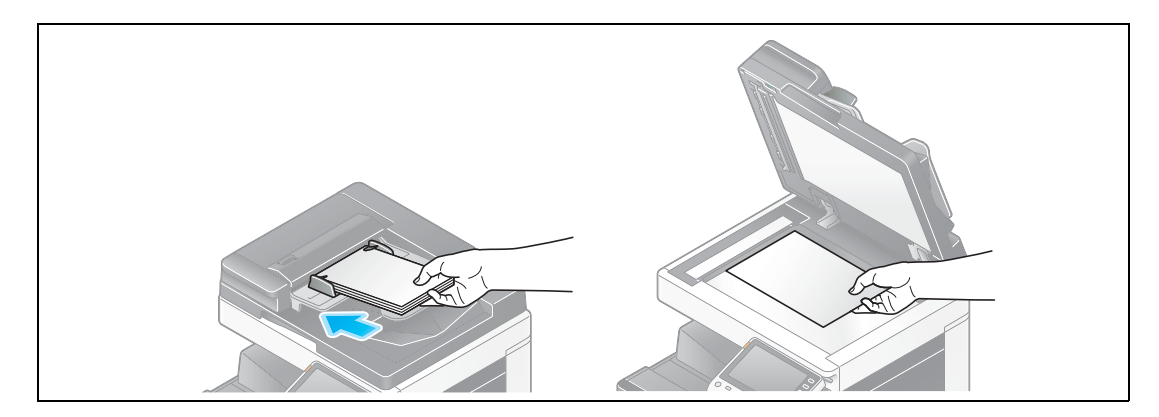

Toque [Escáner/Fax].

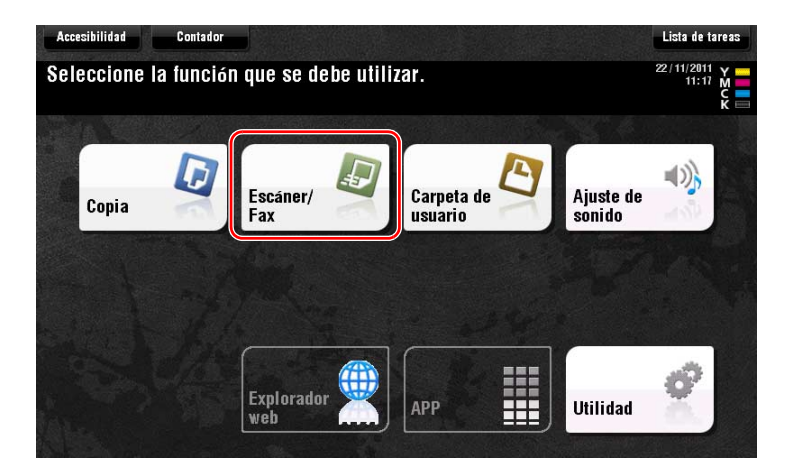

Seleccione un destino.

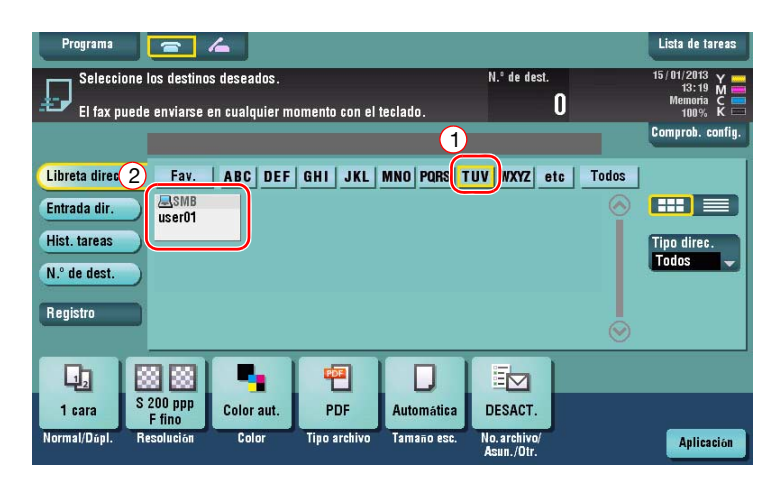

- **4** Compruebe la configuración si es necesario.
	- $\rightarrow$  Pulse [Comprob. config.] para comprobar la configuración.

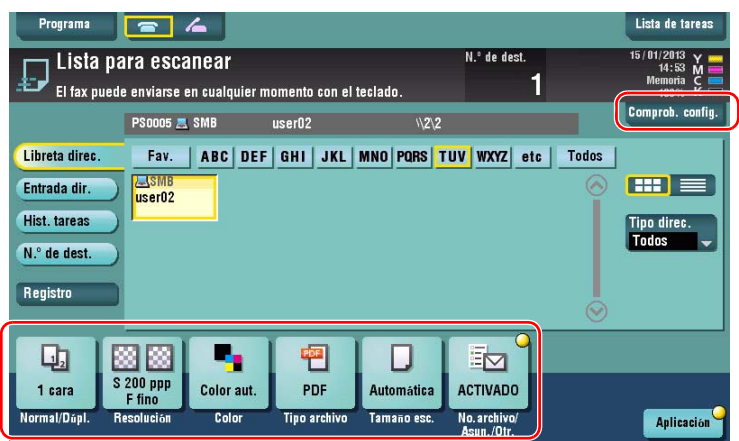

- % También puede comprobar la configuración utilizando las teclas que aparecen en el **panel táctil**.
- % Para cambiar la configuración, pulse la tecla deseada en el **panel táctil**.

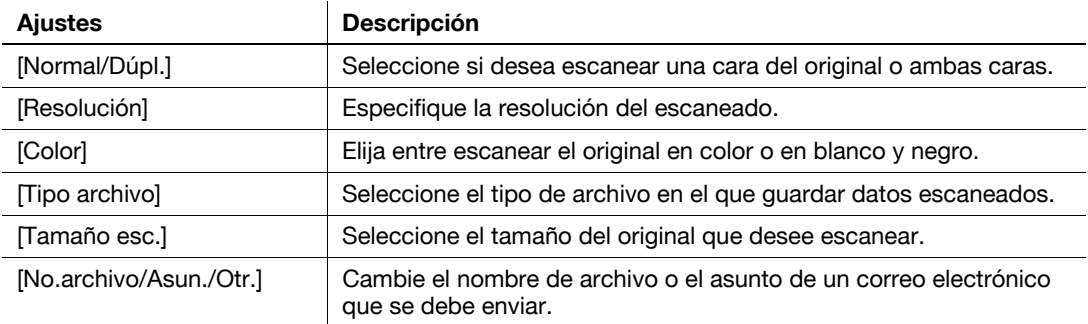

**5** Pulse la tecla **Inicio**.

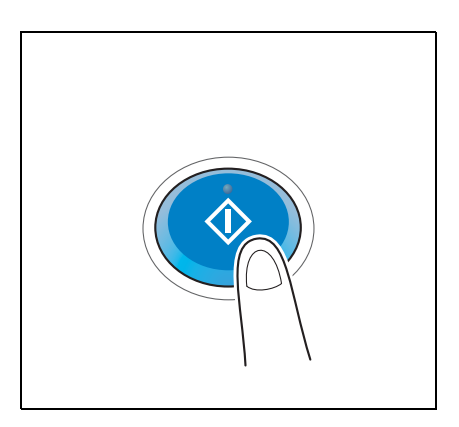

#### **3.2.4 Transmitir los datos escaneados por correo electrónico (Transmisión de e-mail)**

Envía datos escaneados como adjunto al e-mail.

Esta función le permite recibir datos en una ubicación exterior, lo que resulta útil cuando se requiere una medida rápida.

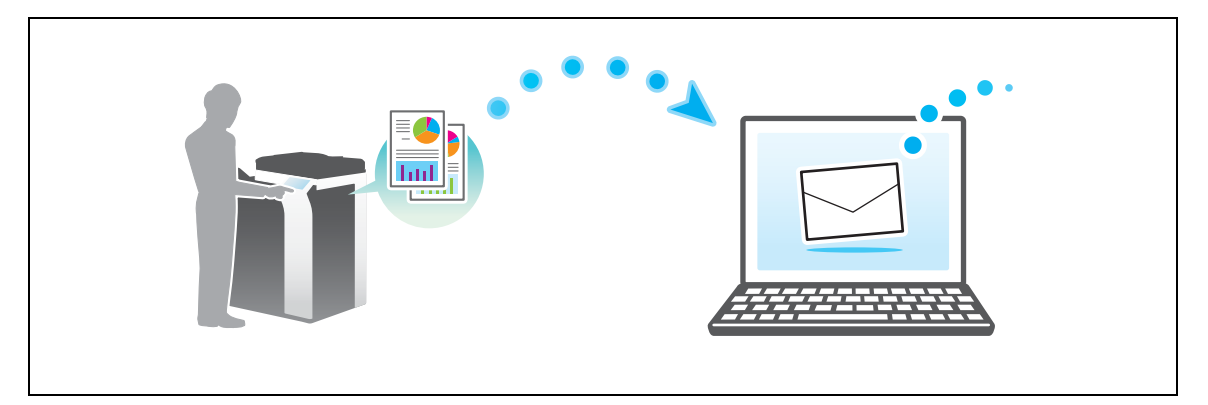

## **Flujo de preparación**

A continuación, se describe la secuencia de preparación para el envío de datos escaneados. Para obtener más información, consulte la página correspondiente.

Esta preparación no es necesaria la segunda vez o las veces posteriores.

- **1** Comprobación de la conexión de cables (Administrador)
	- → Compruebe que la máquina está correctamente conectada al cable de red. Si desea más información, consulte la [página 3-30.](#page-113-0)
- **2** Comprobación de los ajustes de red de la máquina (Administrador)
	- → Compruebe los ajustes de red de esta máquina. Si desea más información, consulte la [página 3-30](#page-113-1).
- **3** Configuración del entorno de transmisión de correo electrónico (Administrador)
	- → Configure un servidor para la Transmisión de e-mail. Si desea más información, consulte la [página 3-31.](#page-114-0)
- **4** Configuración de la información de administrador (Administrador)
	- → Registre el nombre del administrador y la dirección de e-mail utilizada como dirección de remitente de un correo electrónico que se va a enviar. Si desea más información, consulte la [página 3-32.](#page-115-0)

#### **Secuencia de operaciones**

A continuación, se describe la secuencia de transmisión. Si desea más información, consulte la [página 3-33](#page-116-0).

- **1** Carga del original
- **2** Introducción de un destino
	- → Introduzca la dirección de e-mail de destino y compruebe las opciones, como el tipo de archivo y la calidad de la imagen.
- **3** Pulse la tecla **Inicio**.
	- → Pulse la tecla **Inicio** para escanear el original.

## <span id="page-113-0"></span>**Comprobación de la conexión de cables**

Compruebe que el cable LAN esté conectado al puerto LAN de esta máquina y que el LED de color verde esté encendido.

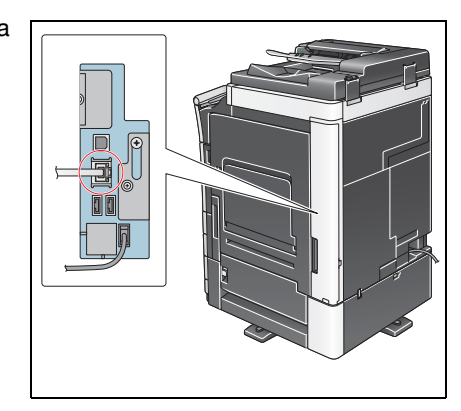

#### <span id="page-113-1"></span>**Comprobación de los ajustes de red de la máquina**

Pulse [Utilidad] y seleccione [Info sobre dispositivo].

Compruebe si aparece la dirección IP.

• Para el entorno IPv4 • Para el entorno IPv6

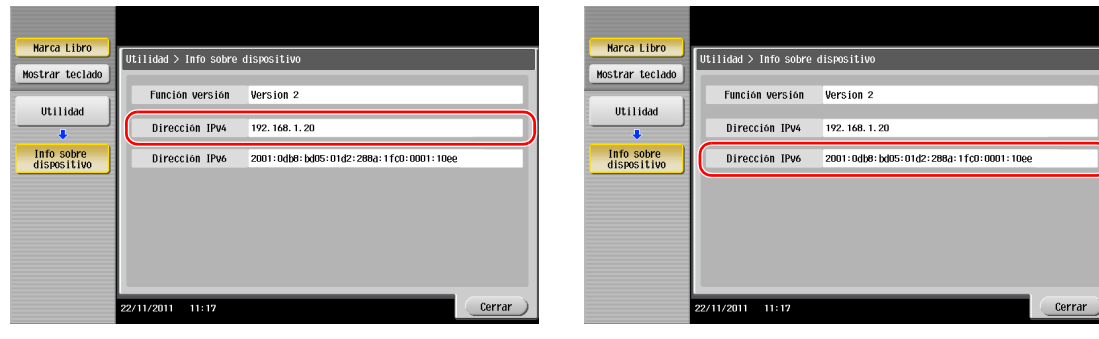

#### Sugerencias

- En general, la configuración inicial está disponible para la conexión de red; sin embargo, algunos entornos de red requieren cambios en la configuración de red.
- Si no se muestra ninguna dirección IP, se debe configurar la red. Pulse [Utilidad] y seleccione [Configuración administrador] - [Config. de red] - [Config de TCP/IP]. Configure los ajustes necesarios para que se adapten a su entorno. Para obtener más información, consulte el [Manual operador en línea] en el DVD.

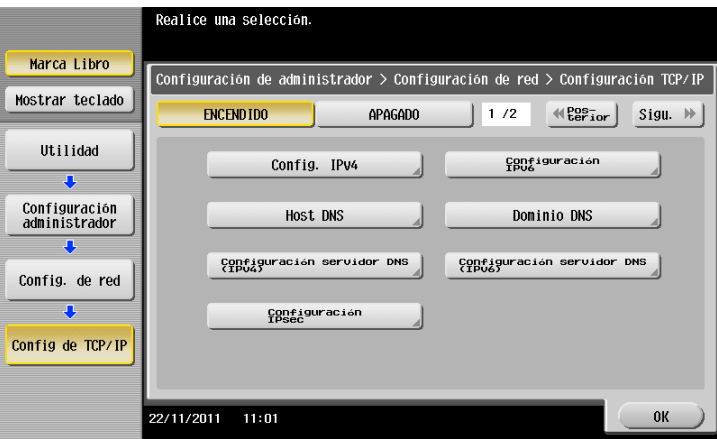

3-30 bizhub C554e/C454e/C364e/C284e/C224e

#### <span id="page-114-0"></span>**Configuración del entorno de transmisión de correo electrónico**

**1** Pulse [Utilidad] y seleccione [Configuración administrador] - [Configuración de red] - [Configuración de e-mail].

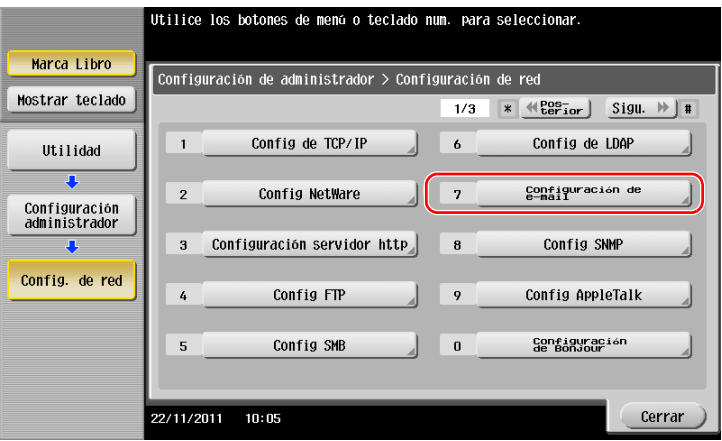

**2** Pulse [Trans e-mail (SMTP)].

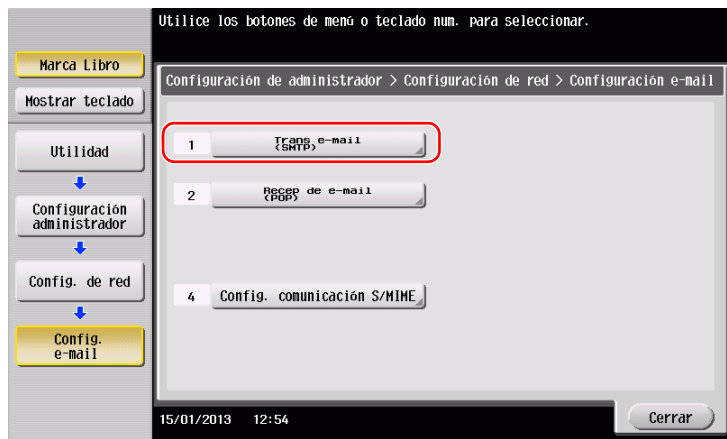

**3** Seleccione [ENCENDIDO] para activar la configuración de Envío de E-mail (SMTP) y la función Transmisión de e-mail.

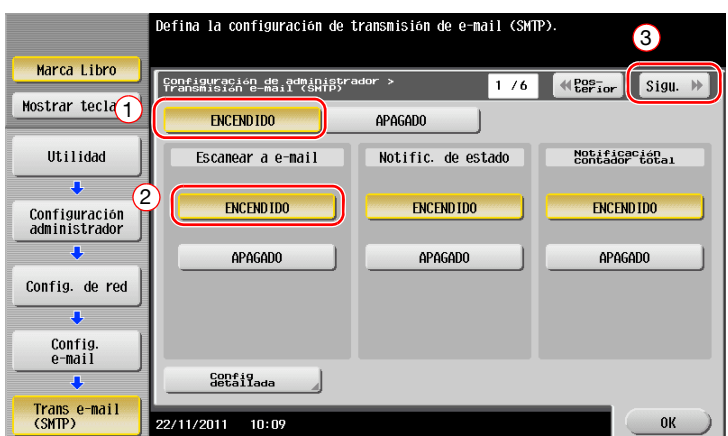

Introduzca la dirección del servidor SMTP.

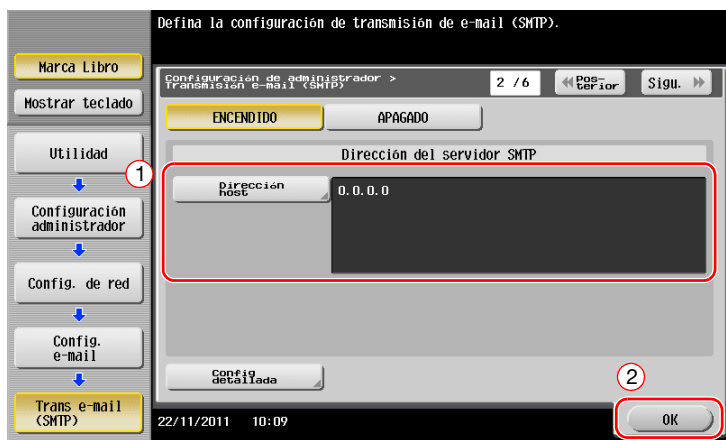

## <span id="page-115-0"></span>**Configuración de información del administrador**

 Pulse [Utilidad] y seleccione [Configuración administrador] - [Configuración Administrador/Máquina] - [Registro de Admin].

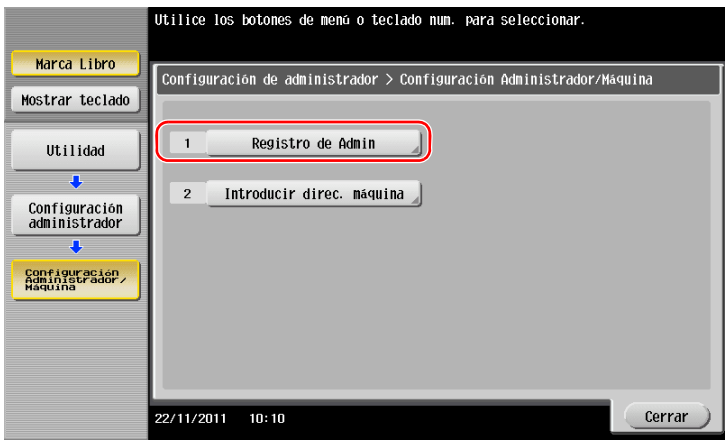

Introduzca la información requerida y, a continuación, pulse [OK].

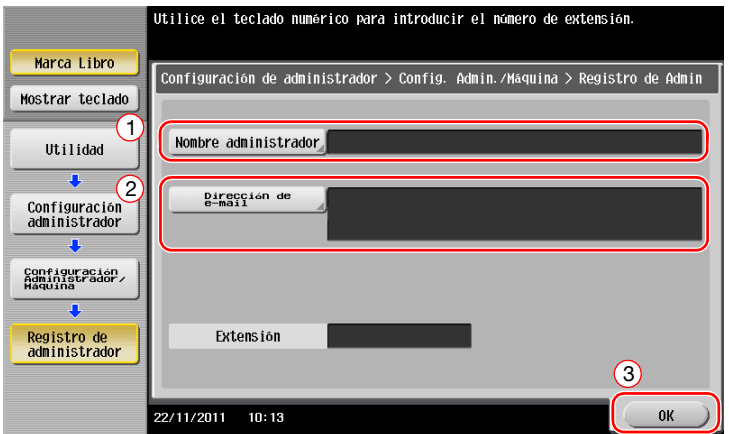

#### <span id="page-116-0"></span>**Envío del original**

Cargue el original.

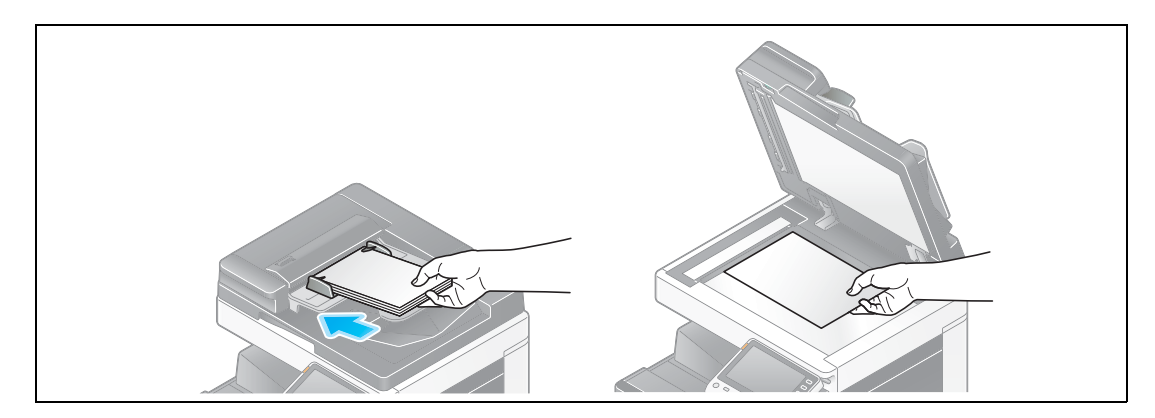

Toque [Escáner/Fax].

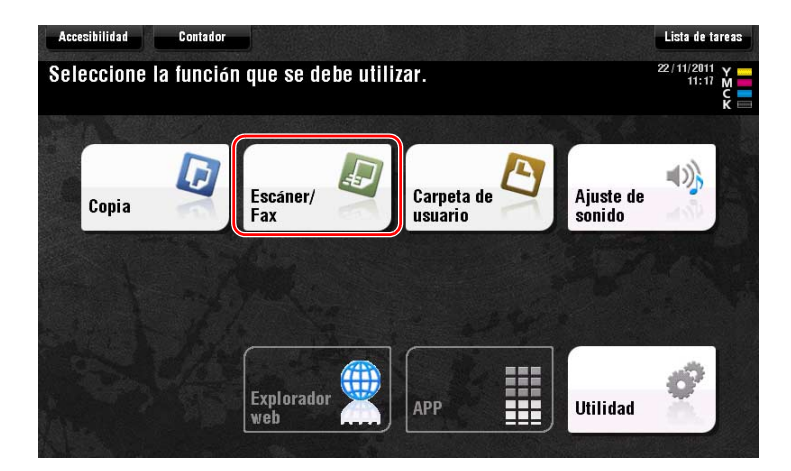

Introduzca un destino.

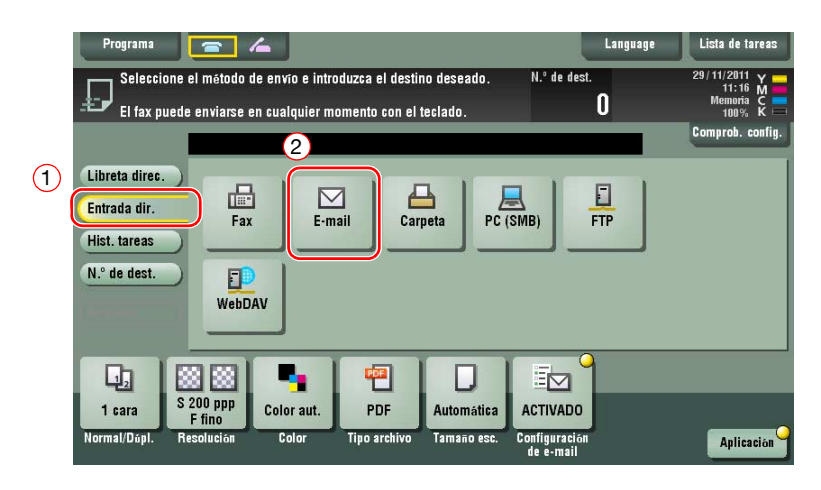

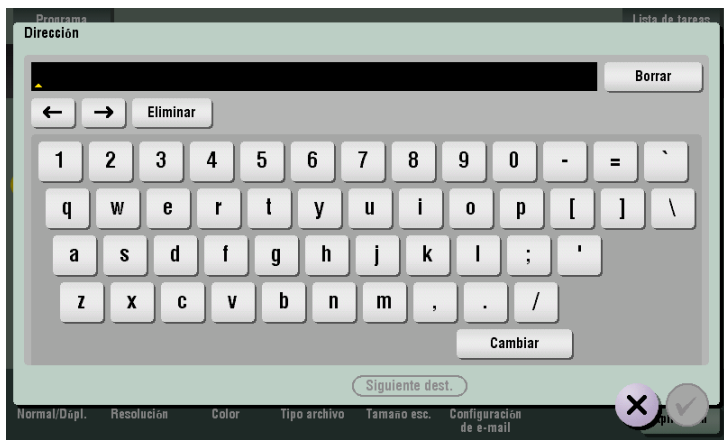

- **4** Compruebe la configuración si es necesario.
	- → Pulse [Comprob. config.] para comprobar la configuración.

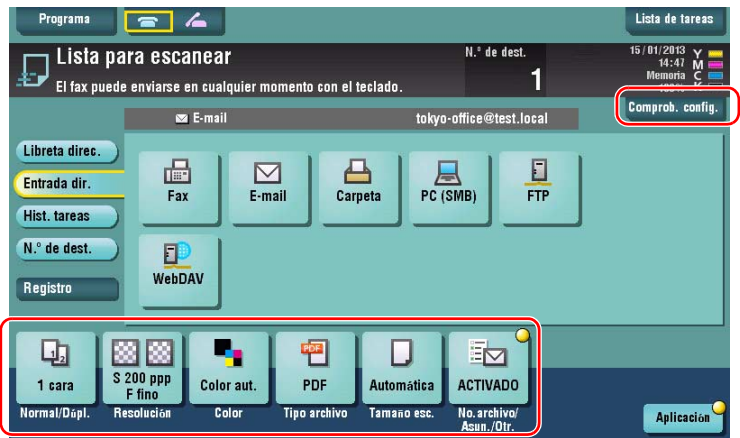

- % También puede comprobar la configuración utilizando las teclas que aparecen en el **panel táctil**.
- % Para cambiar la configuración, pulse la tecla deseada en el **panel táctil**.

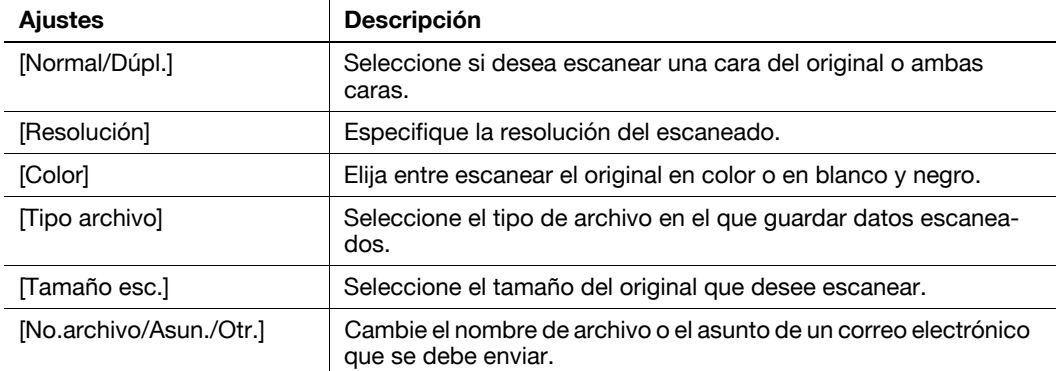

**5** Pulse la tecla **Inicio**.

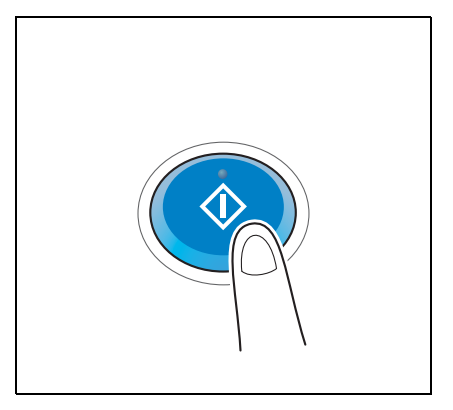

# **3.3 Función de fax**

#### **3.3.1 Configuración y operaciones básicas necesarias**

Esta sección describe la configuración necesaria para enviar y recibir faxes a través de una línea telefónica, así como las operaciones básicas.

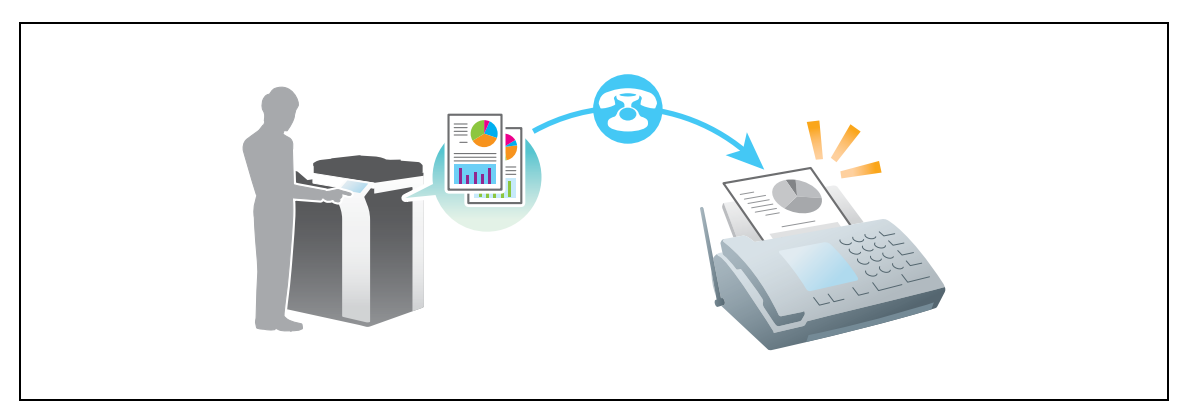

#### **Flujo de preparación**

A continuación se describe el flujo de preparación para el envío de un fax. Para obtener más información, consulte la página correspondiente.

Esta preparación no es necesaria la segunda vez o las veces posteriores.

- **1** Comprobación de la conexión de cables (Administrador)
	- → Compruebe que la máquina está correctamente conectada a la línea telefónica. Si desea más información, consulte la [página 3-36.](#page-119-0)
- **2** Registro de información de transmisión (Administrador)
	- → Especifique el nombre y el número de fax que se mostrará como remitente cuando se envíe un fax desde esta máquina. Si desea más información, consulte la [página 3-36.](#page-119-1)
- **3** Selección de un método de marcado (Administrador)
	- → Seleccione el método de marcado que se ajuste a su entorno. Si desea más información, consulte la [página 3-37.](#page-120-0)

#### **Secuencia de operaciones**

A continuación se describe el flujo para el envío de un fax. Si desea más información, consulte la [página 3-38](#page-121-0).

- **1** Carga del original
- **2** Introducción de un destino
	- → Introduzca el número de fax de destino y compruebe la configuración, por ejemplo, la calidad de imagen.
- **3** Pulse la tecla **Inicio**.
	- → Pulse la tecla **Inicio** para enviar el original.

# <span id="page-119-0"></span>**Función de fax 3 Comprobación de la conexión de cables** Compruebe que haya un cable modular conectado al puerto LÍNEA de esta máquina.

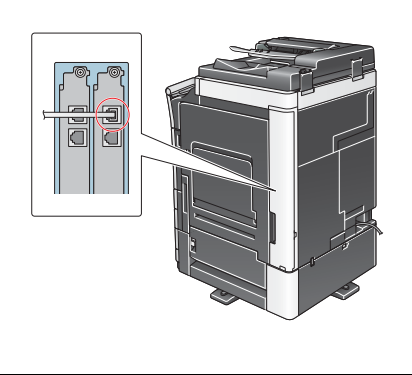

## <span id="page-119-1"></span>**Registro de la información de transmisión**

**1** Pulse [Utilidad] y seleccione [Configuración administrador] - [Ajustes de fax] - [Información de encabezado].

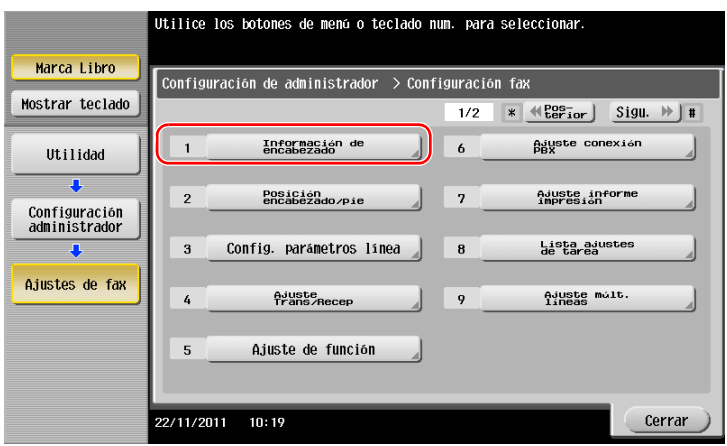

**2** Introduzca la información del remitente y, a continuación, pulse [OK].

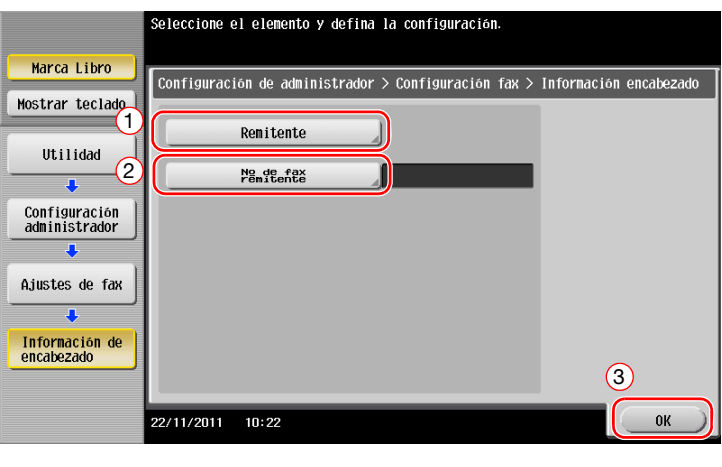

• Configuración remitente • Configuración del n.º de fax del remitente

Introduzca el nombre que se mostrará como remitente.

Introduzca el número de fax que se mostrará como remitente.

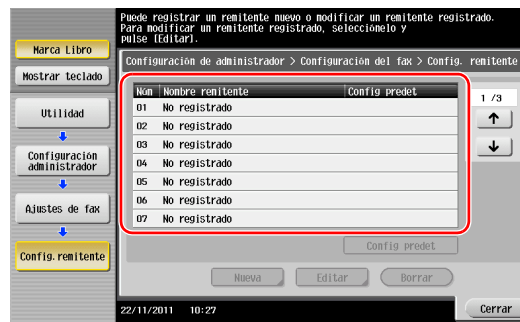

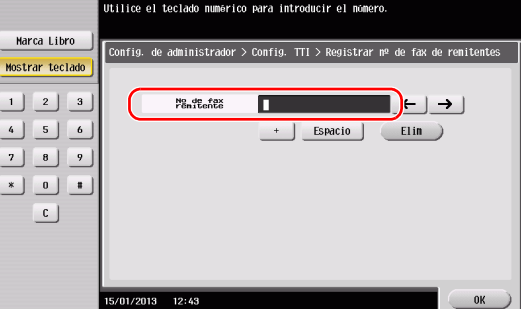

#### <span id="page-120-0"></span>**Selección del método de marcado**

**1** Pulse [Utilidad] y seleccione [Configuración administrador] - [Ajustes de fax] - [Config. parámetros línea].

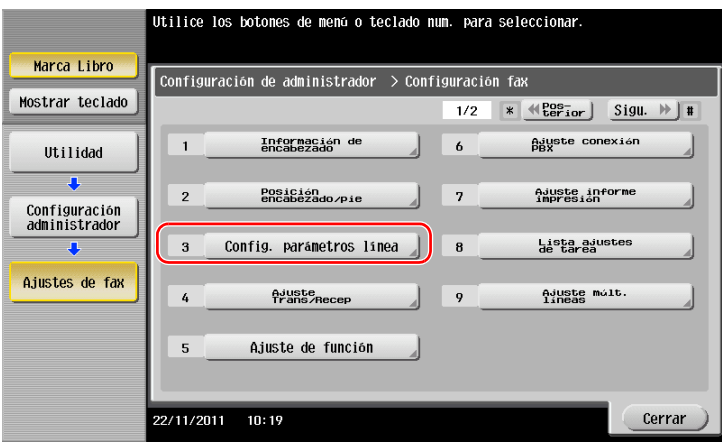

**2** Pulse [Método de marcado].

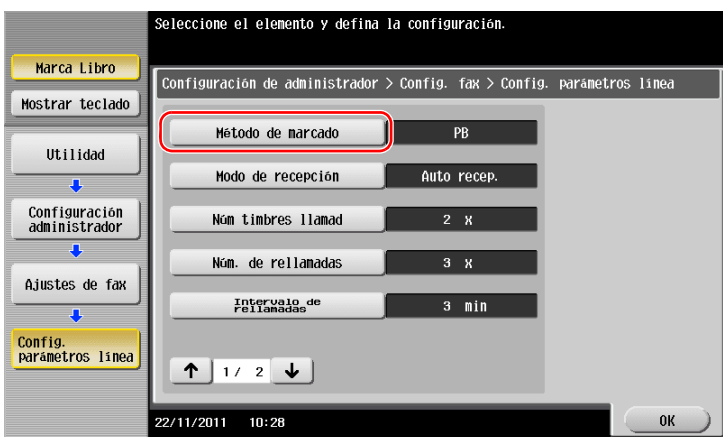

**3** Para el tipo de botón por pulsación, seleccione [PB]; para el tipo de marcación de impulsos, seleccione [10 pps].

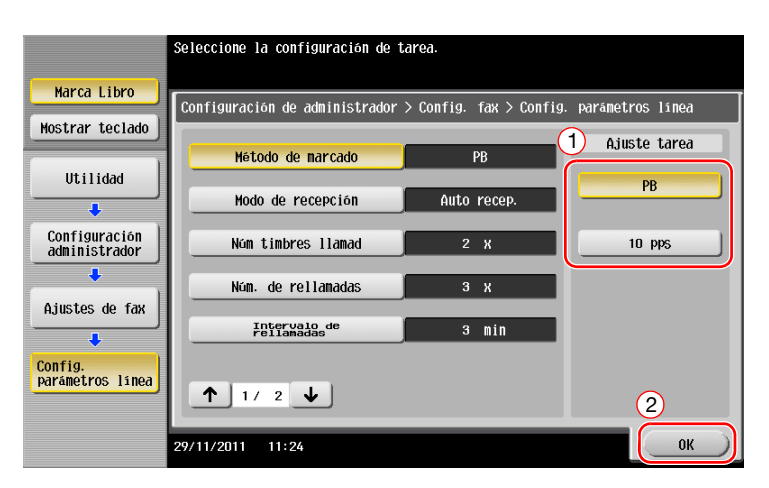

Si desconoce el tipo de método de marcado:

- Si desconoce el tipo de método de marcado, utilice los botones de pulsación de su teléfono. Cuando oiga el "bip bop bip", ajuste el [Método de marcado] a [PB].
- Si no oye el "bip bop bip" después de pulsar los botones, seleccione [10 pps].

#### <span id="page-121-0"></span>**Envío del original**

**1** Cargue el original.

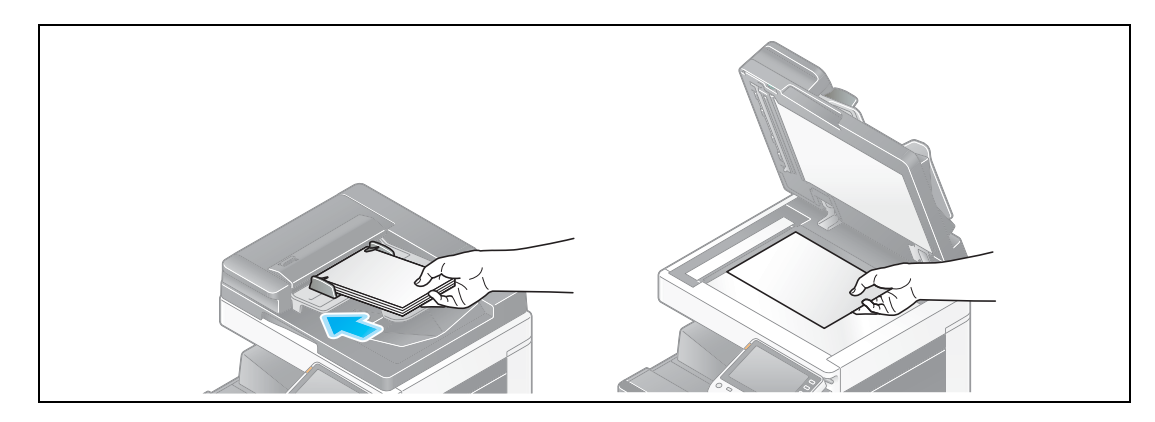

**2** Toque [Escáner/Fax].

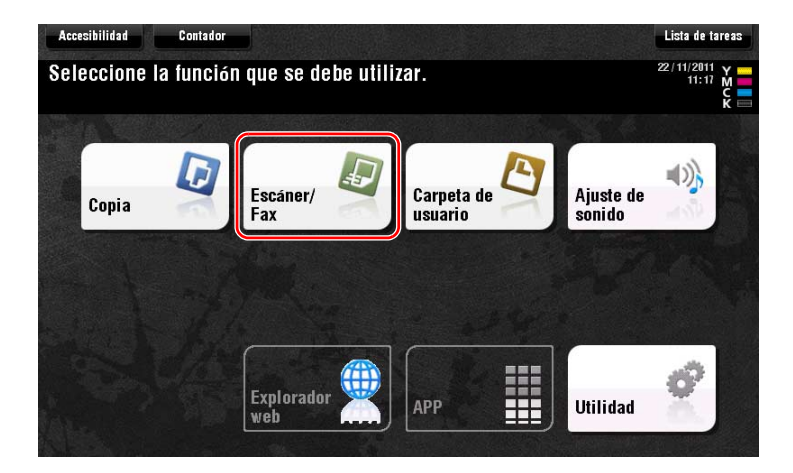

**3** Introduzca un destino.

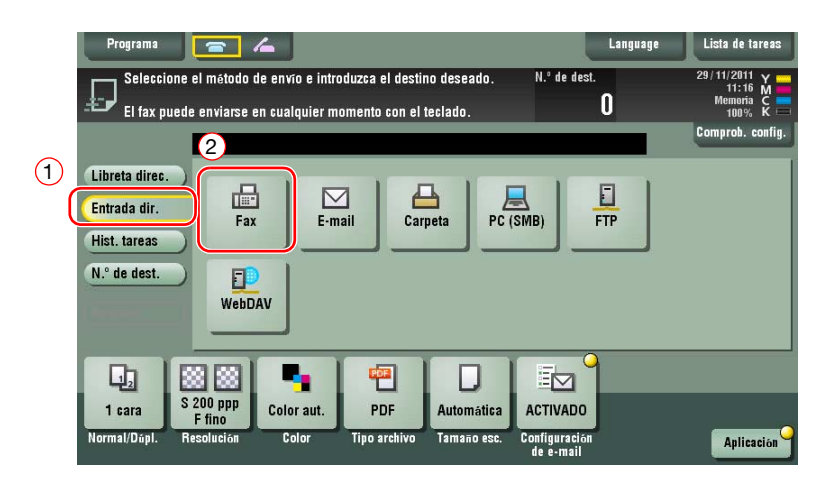

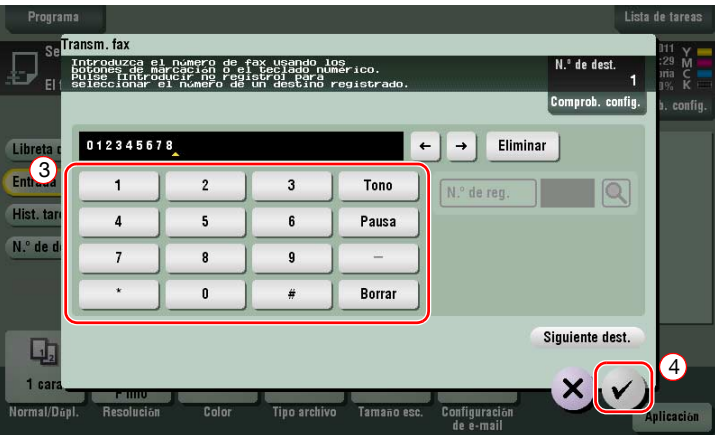

- **4** Compruebe la configuración si es necesario.
	- $\rightarrow$  Pulse [Comprob. config.] para comprobar la configuración.

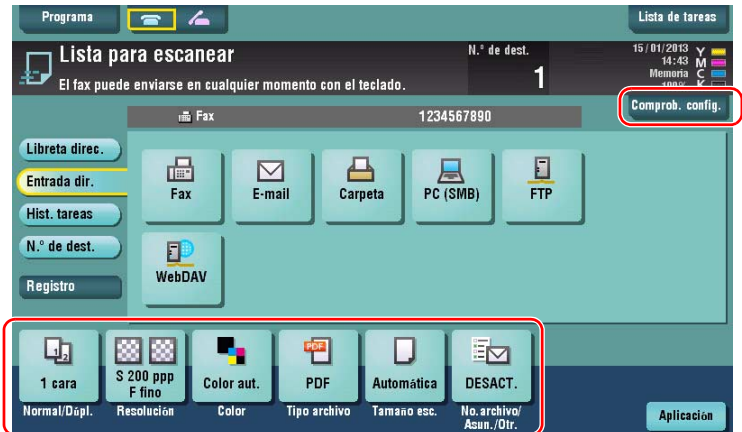

 $\rightarrow$  También puede comprobar la configuración utilizando las teclas que aparecen en el **panel táctil**. % Para cambiar la configuración, pulse la tecla deseada en el **panel táctil**.

Las opciones [Color], [Tipo archivo] y [No.archivo/Asun./Otr.] no están disponibles cuando se realiza un envío a un número de fax.

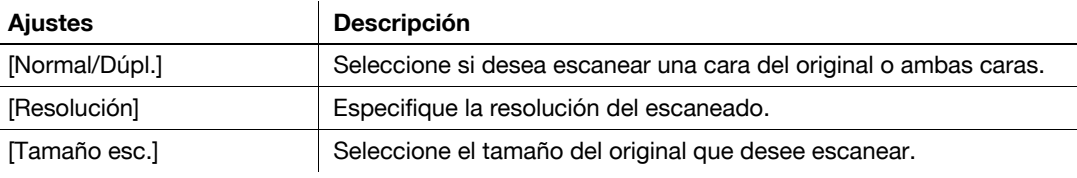

**5** Pulse la tecla **Inicio**.

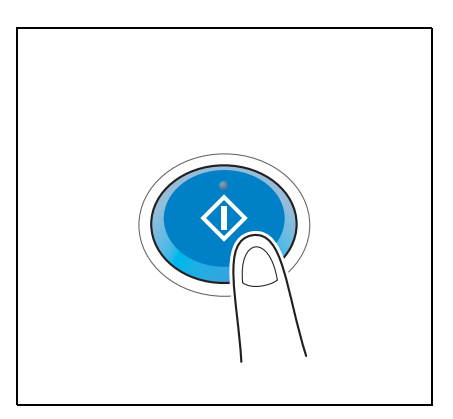

### **3.3.2 Envío de un fax directamente desde un PC (PC-FAX TX)**

Puede enviar un fax a la máquina del fax de destino de la misma manera como se imprimen los datos creados en su ordenador.

Ventajas de enviar un fax directamente desde un ordenador

- Ahorro de papel
- Finalización de las operaciones de fax sin dejar el escritorio
- Imágenes claras al enviar datos directamente desde un ordenador

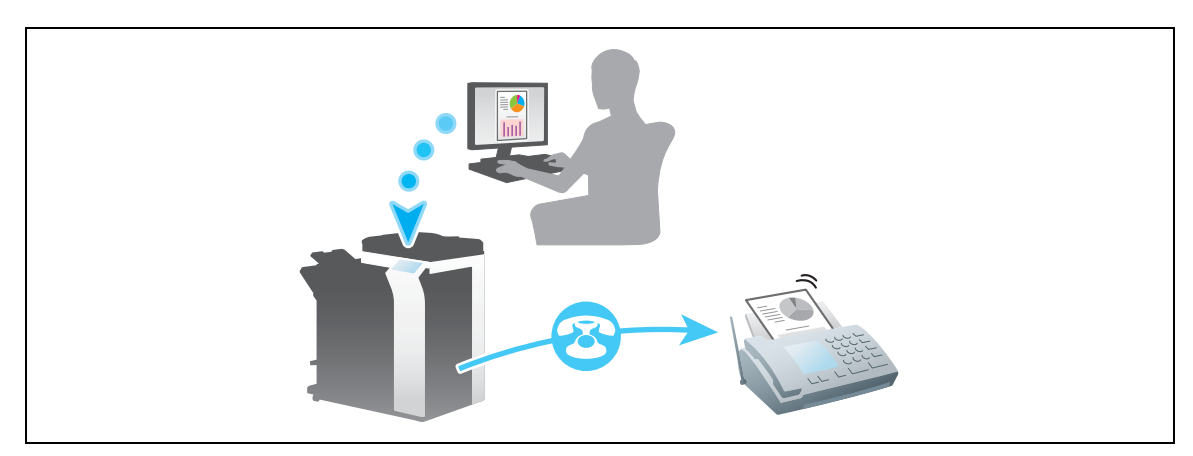

#### **NOTA**

Esta función no es compatible con el sistema operativo de Mac.

#### **Flujo de preparación**

A continuación se describe el flujo de preparación para el envío de un fax desde un equipo. Para obtener más información, consulte la página correspondiente.

Esta preparación no es necesaria la segunda vez o las veces posteriores.

- **1** Comprobación de la conexión de cables (Administrador)
	- → Compruebe que la máquina esté correctamente conectada a la línea telefónica y un cable de red. Si desea más información, consulte la [página 3-41](#page-124-0).
- **2** Comprobación de los ajustes de red de la máquina (Administrador)
	- → Compruebe los ajustes de red de esta máquina. Si desea más información, consulte la [página 3-42](#page-125-0). La red se puede utilizar con la configuración predeterminada si no se solicita de otro modo.
- **3** Instalación del controlador de fax en el ordenador
	- → Instale el controlador de impresora en el equipo. Si desea más información, consulte la [página 3-43](#page-126-0).

#### **Secuencia de operaciones**

A continuación se describe el flujo para el envío de un fax. Si desea más información, consulte la [página 3-44](#page-127-0).

- **1** Creación de datos
	- → Cree los datos que va a enviar utilizando el software de la aplicación.
- **2** Configuración del controlador de fax
	- $\rightarrow$  Seleccione un controlador de fax y cambie la configuración si es necesario.
- **3** Introducción de un destino para enviar datos
	- $\rightarrow$  Introduzca un destino para enviar datos.

#### <span id="page-124-0"></span>**Comprobación de la conexión de cables**

**1** Compruebe que haya un cable modular conectado al puerto LÍNEA de esta máquina.

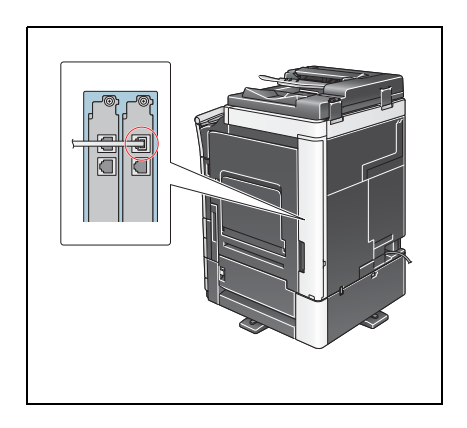

**2** Compruebe que el cable LAN esté conectado al puerto LAN de esta máquina y que el LED de color verde esté encendido.

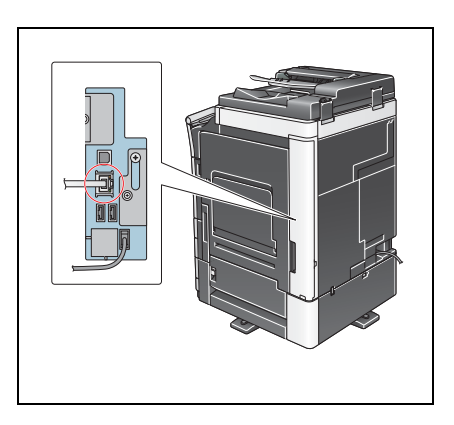

## <span id="page-125-0"></span>**Comprobación de los ajustes de red de la máquina**

Pulse [Utilidad] y seleccione [Info sobre dispositivo]. Compruebe si aparece la dirección IP.

- 
- Para el entorno IPv4 Para el entorno IPv6

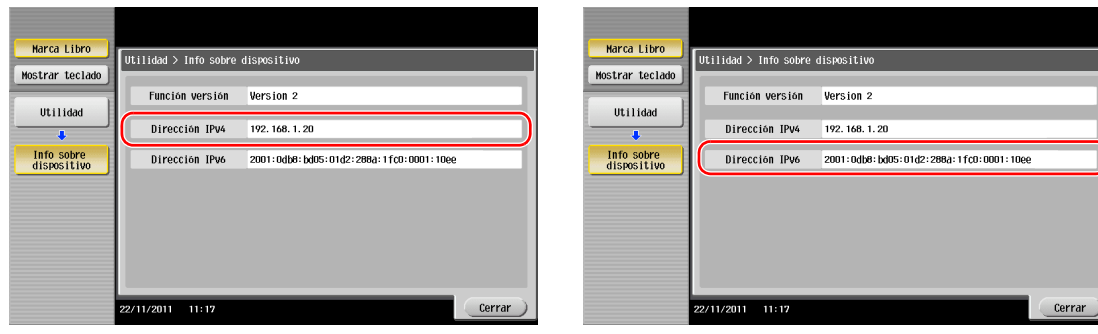

#### **Sugerencias**

- En general, la configuración inicial está disponible para la conexión de red; sin embargo, algunos entornos de red requieren cambios en la configuración de red.
- Si no se muestra ninguna dirección IP, se debe configurar la red. Pulse [Utilidad] y seleccione [Configuración administrador] - [Config. de red] - [Config de TCP/IP]. Configure los ajustes necesarios para que se adapten a su entorno. Para obtener más información, consulte el [Manual operador en línea] en el DVD.

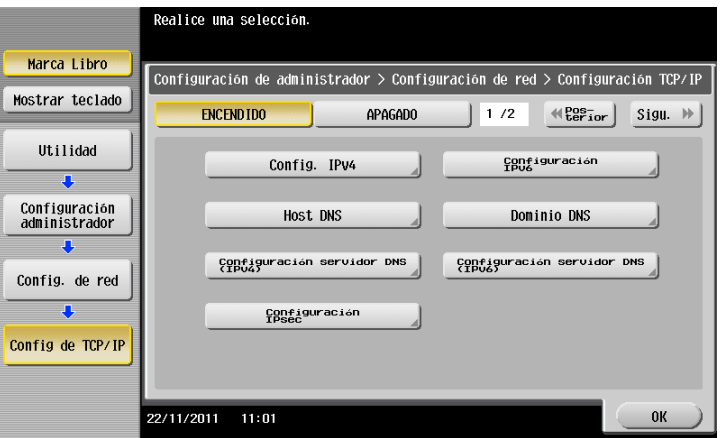

#### <span id="page-126-0"></span>**Instalación del controlador de fax**

Utilice el instalador para instalar el controlador de fax.

En esta sección se describe cómo configurar las opciones de impresión.

- 0 Esta operación requiere privilegios de administrador en el ordenador.
- **1** Inserte el DVD-ROM que incluye el controlador de impresora en la unidad de DVD-ROM del ordenador.

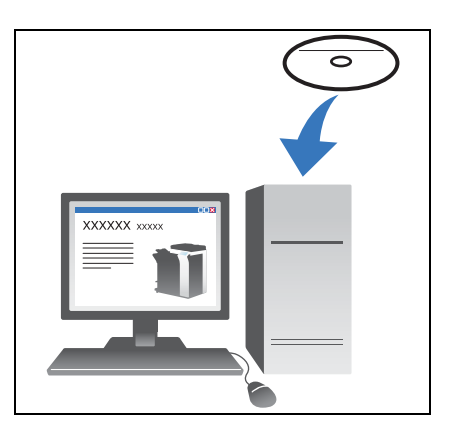

- **2** Haga clic en [Instalar impresora].
- **3** Continúe con el procedimiento siguiendo las instrucciones que aparecen en pantalla. Las impresoras y MFP conectadas a la red se buscan automáticamente.
- **4** Seleccione esta máquina de la lista.
- **5** Seleccione un controlador de fax.
- **6** Haga clic en [Instalar].
- **7** Haga clic en [Finalizar].

#### <span id="page-127-0"></span>**Enviar datos**

- **1** Cree los datos que va a enviar utilizando el software de la aplicación.
- **2** En el menú [Archivo], seleccione [Imprimir].

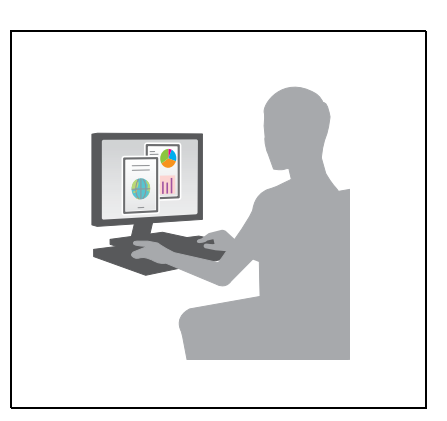

- **3** Seleccione el controlador de fax de esta máquina y haga clic en [Imprimir].
	- → Haga clic en [Preferencias] para cambiar la configuración del controlador de impresora si es necesario.
	- $\rightarrow$  Si se ha activado la autenticación de usuario en la máquina, especifique los datos necesarios, como el nombre de usuario y la contraseña.
- **4** Introduzca el [Nombre] del destino y el [Número de fax].
	- → Para enviar datos a más de un destino, repita este paso.
	- $\rightarrow$  Si hace clic en [Añadir desde libreta de direcciones], puede recuperar los destinos registrados en esta máquina.
- **5** Haga clic en [Aceptar].

# **3.4 Función de copia**

#### **Funciones básicas**

A continuación se describen las operaciones básicas de copia.

- **1** Si la autenticación de usuario está activada, aparece la pantalla de inicio de sesión. Toque el campo de introducción o el icono del teclado para introducir el elemento necesario y, a continuación, toque [Inicio de sesión] o [Acceso].
	- → Si la tarjeta IC o la autenticación biométrica está activada, consulte la [página 3-47.](#page-130-0)

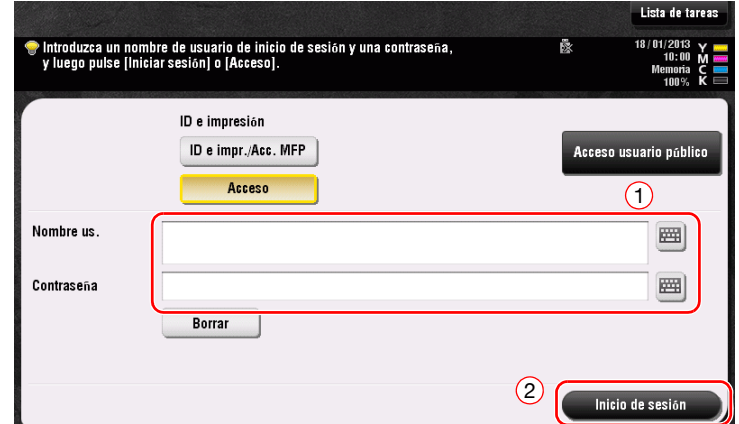

**2** Cargue el original.

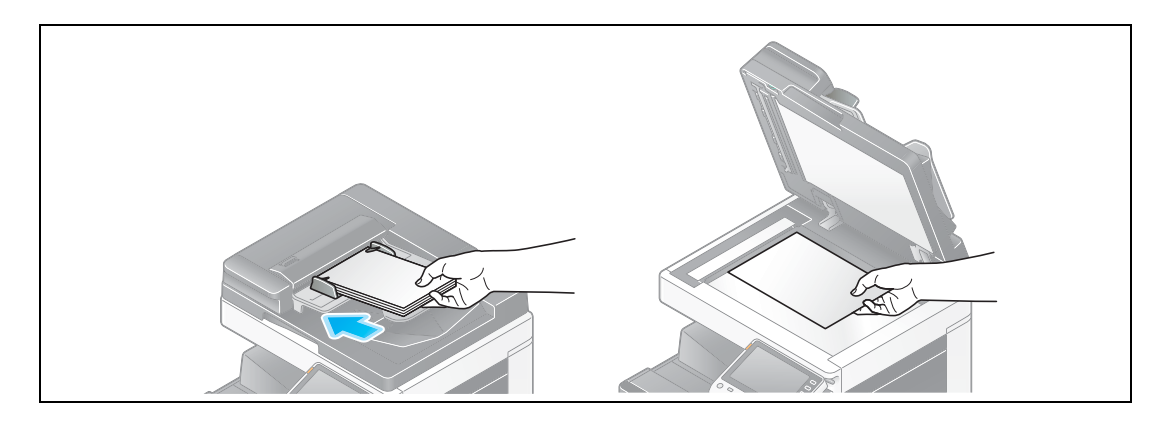

**3** Pulse [Copia].

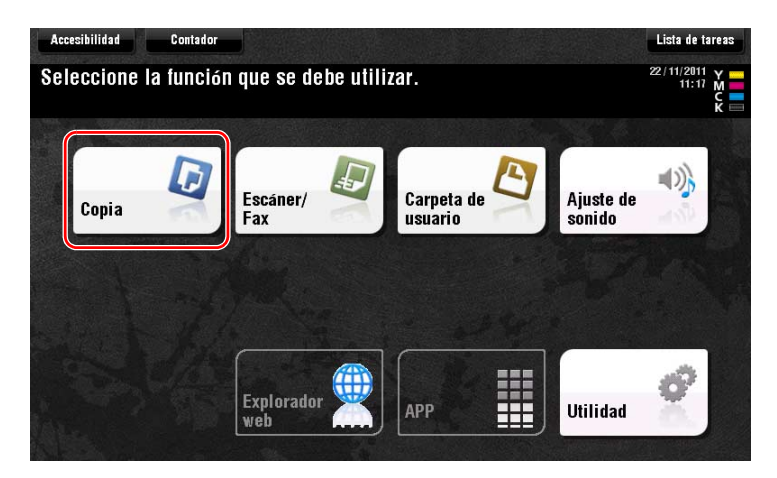

- **4** Compruebe la configuración básica.
	- → Compruebe la imagen impresa configurada tal como se especificó durante la visualización de las ilustraciones impresas del **panel táctil**.
	- $\rightarrow$  Si pulsa [Comprob. config.] puede comprobar la configuración detallada.

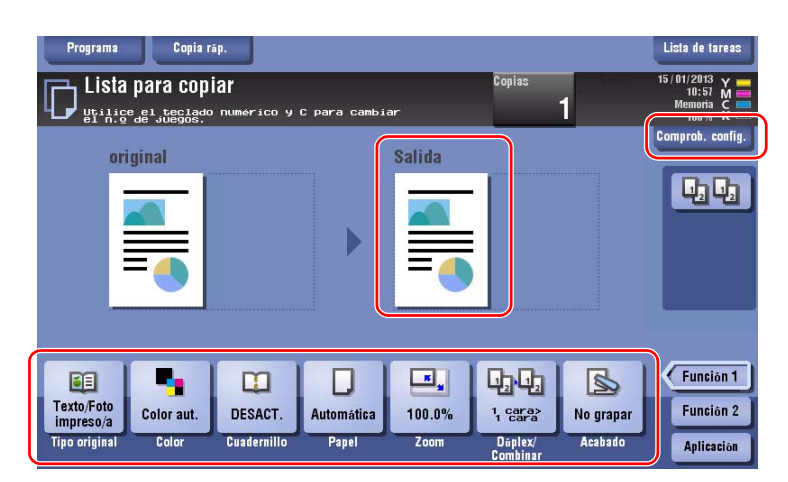

% Para cambiar la configuración, pulse la tecla deseada en el **panel táctil**.

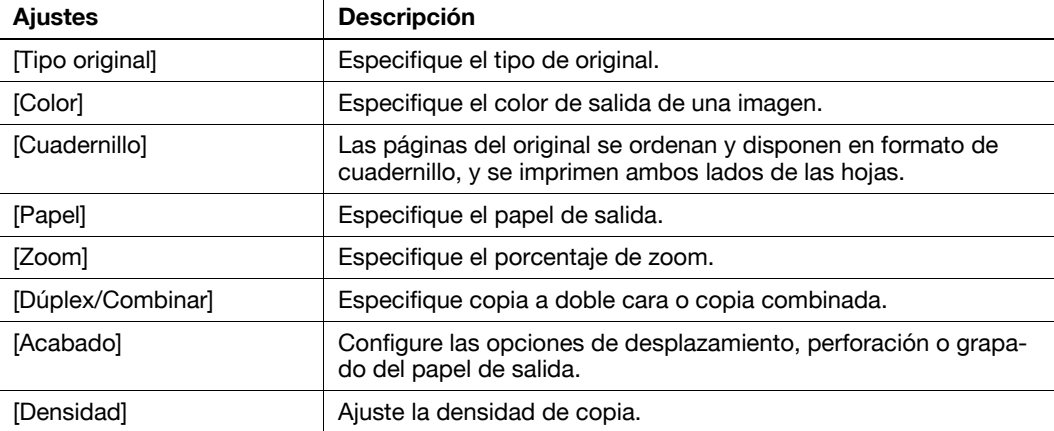

**5** Toque el área de introducción para introducir el número de copias.

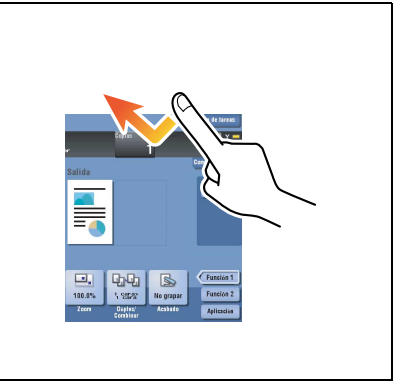

**6** Introduzca el número de copias con el teclado y pulse la tecla **Iniciar**.

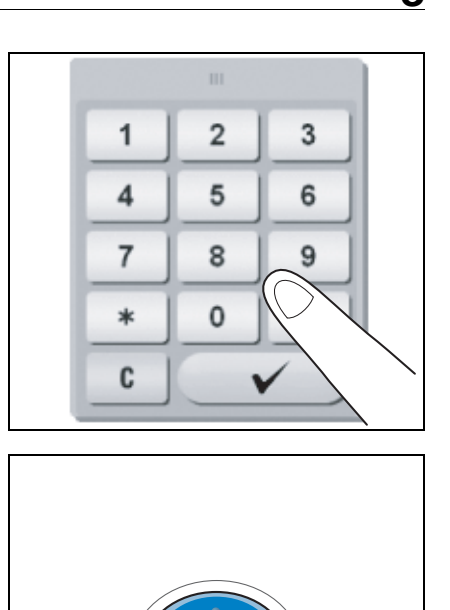

<span id="page-130-0"></span>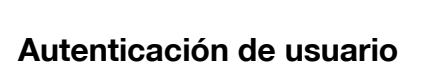

Puede llevar a cabo la autenticación por usuario o grupo en esta máquina.

La instalación de unidades opcionales activa la tarjeta IC o la autenticación biométrica.

Si la autenticación de tarjeta IC está activada, pase la tarjeta IC o colóquela en el lector de tarjetas de la unidad de autenticación.

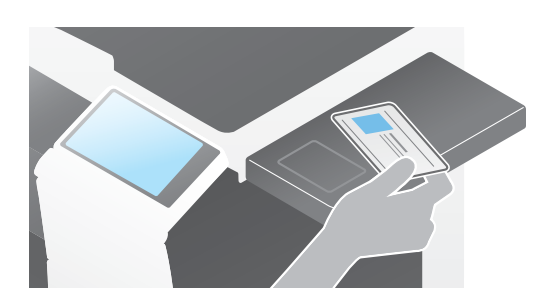

Si la autenticación biométrica está activada, coloque el dedo en el lector del patrón venoso del dedo de la unidad de autenticación.

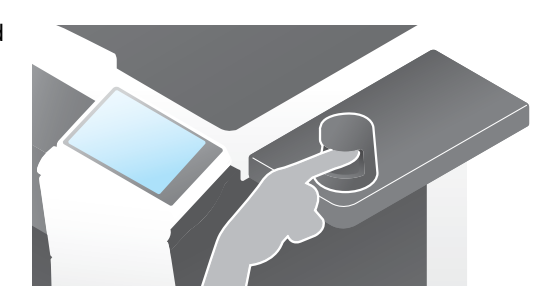

# **3.5 Registro de un destino**

## **3.5.1 Registro de una libreta de direcciones**

Las funciones de fax y escaneado para enviar pueden registrar los destinos frecuentes como libretas de direcciones. Esta sección describe un ejemplo para registrar una libreta de direcciones a la que se envía un fax.

#### **Uso del Panel de control para registrar una libreta de direcciones - Registro desde Utilidad**

Seleccione un tipo de destino y registre la información de destino.

- **1** Pulse [Utilidad] y seleccione [Registro destino/carpeta] [Crear destino un-toque] [Libreta direcc (pública)].
- **2** Seleccione el tipo de destino que desea registrar.

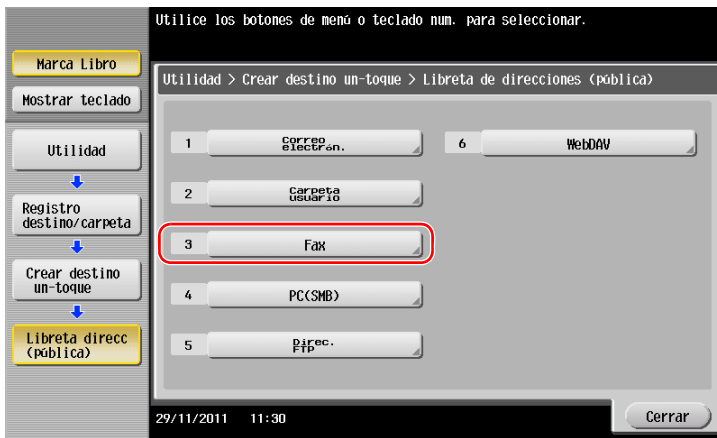

**3** Pulse [Nueva].

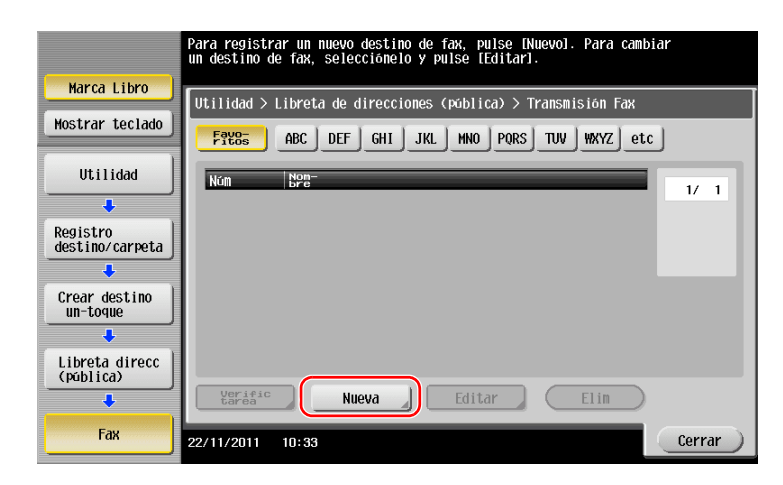

- → Toque [Nombre] e introduzca el nombre de destino con el teclado visualizado.
- → En [Ordenar caracteres], introduzca el mismo nombre que en [Nombre].

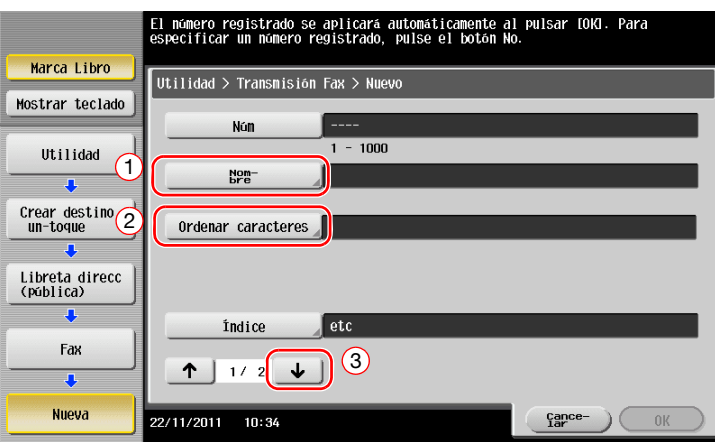

- → Se establece el índice adecuado para el nombre, introducido en [Nombre], para [Índice]. Para cambiar la configuración, pulse [Índice].
- → Los elementos de entrada y el número de pantallas de configuración varían según el tipo de destino. Utilice [  $\uparrow$  ] o [  $\downarrow$  ] para cambiar las pantallas de configuración mientras se introducen los elementos necesarios. Para obtener más información sobre los elementos de entrada, consulte la [página 3-53](#page-136-0).
- **5** Introduzca el número de fax.
	- → Toque [Mostrar teclado] para visualizar el teclado e introduzca el número de fax.

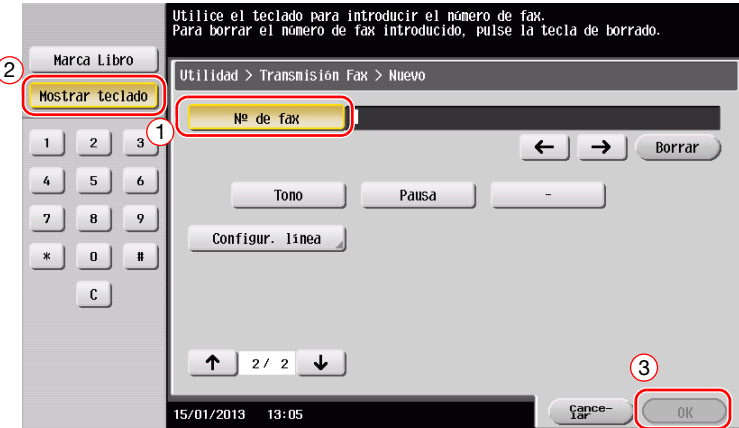

**6** Pulse [Cerrar].

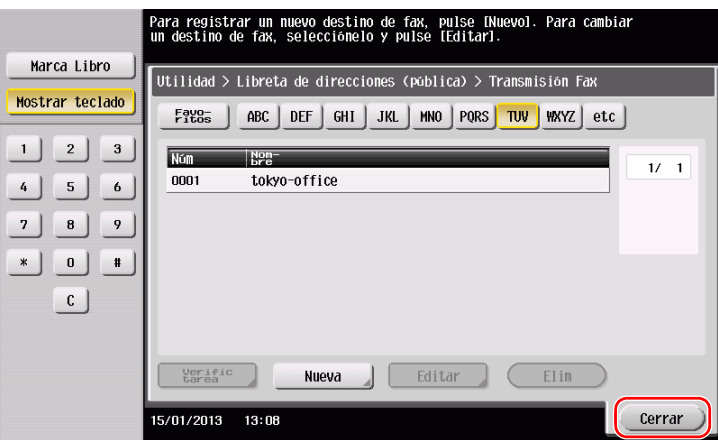

#### **Uso del Panel de control para registrar una libreta de direcciones - Registro en modo escáner/fax**

Seleccione un tipo de destino y registre la información de destino.

- **1** Abra la pantalla de escáner/fax.
- **2** Toque [Registro].

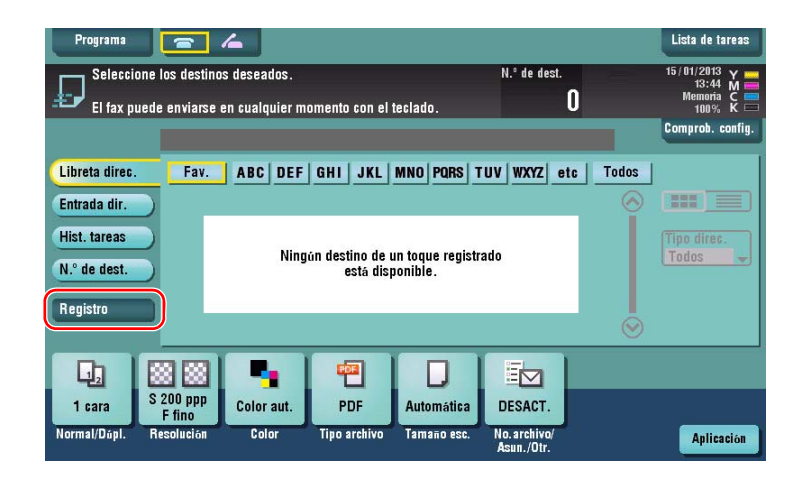

**3** Toque [Introducir dir. nueva].

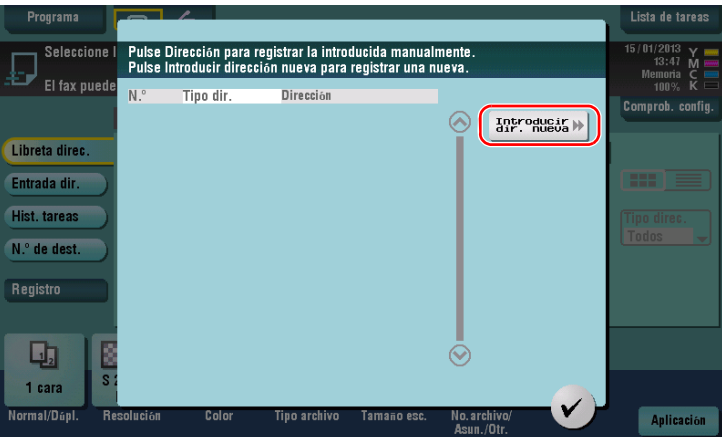

**4** Seleccione un tipo de destino.

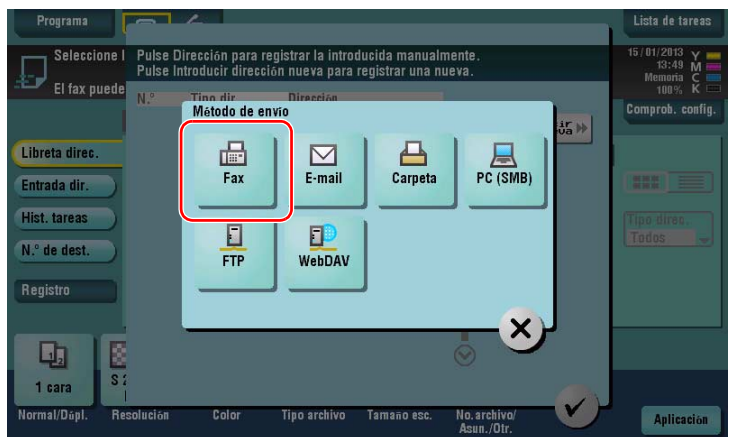

- **5** Introduzca el número de fax.
	- $\rightarrow$  En [Índice], establezca palabras de búsqueda correspondientes a [Nombre].
	- → En [Nombre], introduzca el nombre de destino que se debe registrar con el teclado visualizado.
	- → En [Ordenar caracteres], introduzca el mismo nombre que en [Nombre].

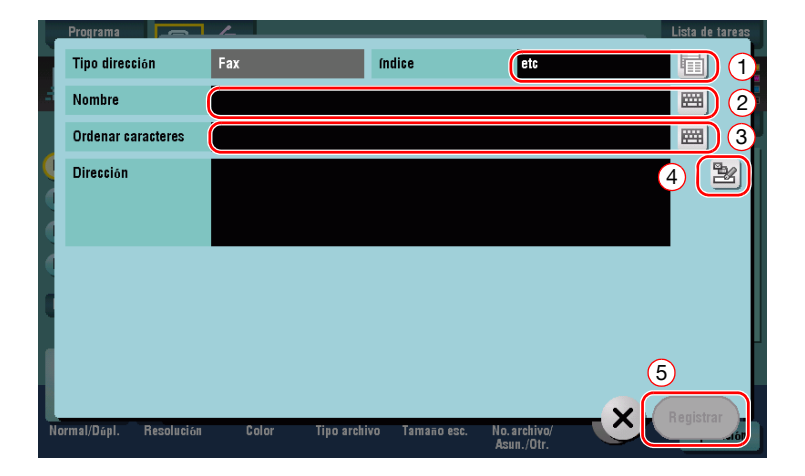

 $\rightarrow$  Los elementos de entrada y el número de pantallas de configuración varían según el tipo de destino. Para obtener más información sobre los elementos de entrada, consulte la [página 3-53](#page-136-0).

Registro mediante Entrada directa

- El destino introducido con el botón [Entrada dir.] también se puede registrar antes de enviar datos.

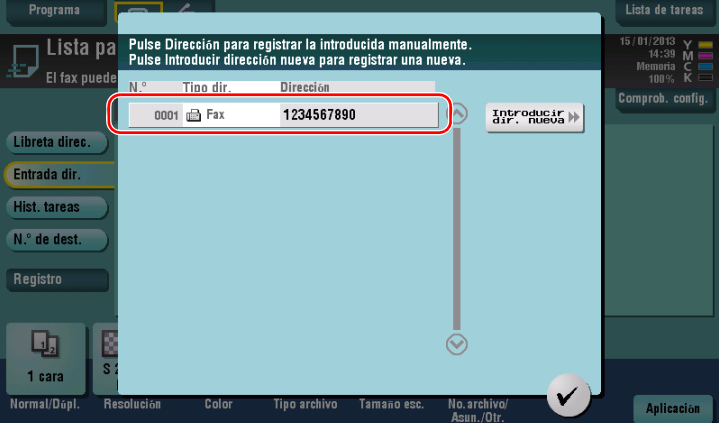

¿Qué es un índice?

- Esta opción se utiliza como índice de un destino registrado. Pulse la tecla Índice para acotar un destino.
- Si se ha seleccionado [Fav.] como índice, el destino aparece en la pantalla básica de la pantalla de la transmisión después de haberse registrado en la libreta de direcciones, lo que permite al usuario seleccionar fácilmente un destino.

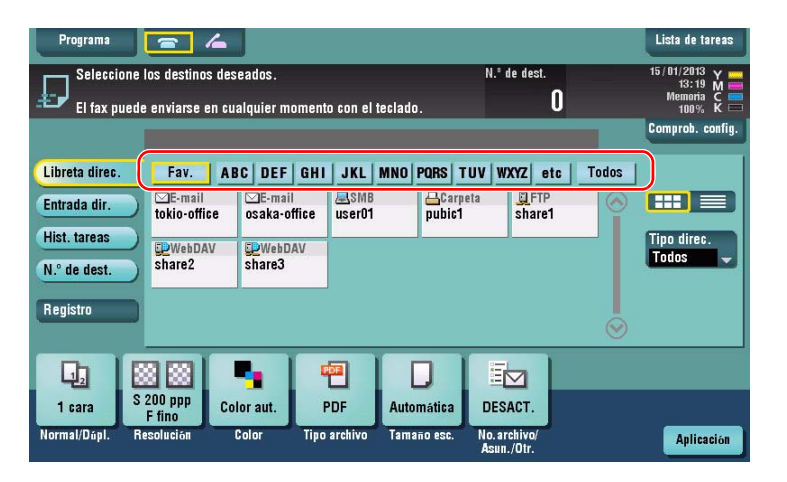

bizhub C554e/C454e/C364e/C284e/C224e 3-51

#### **Uso de un ordenador para registrar un destino de un toque**

Además de utilizar el **panel de control**, las libretas de direcciones pueden registrarse desde un ordenador utilizando el software de la utilidad, **Web Connection**.

#### **NOTA**

Si utiliza Internet Explorer 6 en el entorno IPv6, debe corregir previamente el archivo de hosts. Para obtener más información, consulte el [Manual operador en línea] en el DVD.

- **1** Comprobación de la dirección IP de la máquina
	- → Pulse [Utilidad] y seleccione [Info sobre dispositivo]. Compruebe si aparece la dirección IP.
- 
- Para el entorno IPv4 Para el entorno IPv6

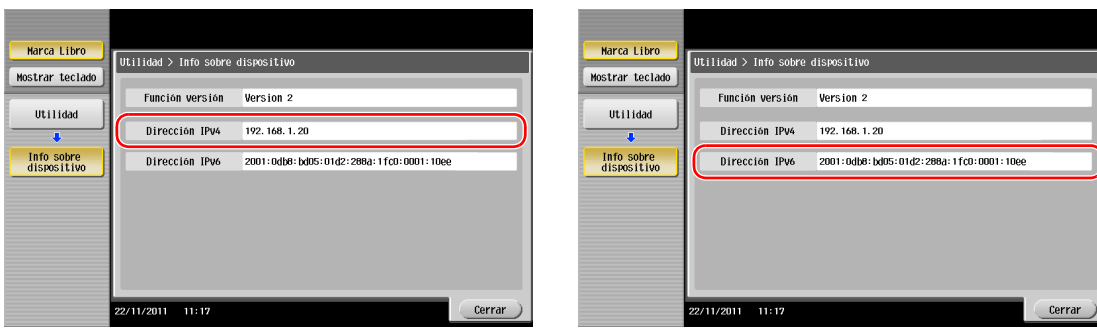

- $\rightarrow$  Si no se muestra ninguna dirección IP, se debe configurar la red. Para obtener más información, consulte el [Manual operador en línea] en el DVD.
- **2** Abra un explorador web, introduzca la dirección IP de la máquina en el campo URL y pulse la tecla [Intro].
	- → En "http://192.168.1.20/", "192.168.1.20" es la dirección IP.
	- → Si utiliza un explorador web diferente a Internet Explorer 6 en el entorno IPv6, introduzca la dirección IPv6 en [ ]. Por ejemplo, si la dirección IPv6 de esta máquina es "fe80::220:6bff:fe10:2f16", introduzca "http://[fe80::220:6bff:fe10:2f16]/".
	- $\rightarrow$  Si aparece la pantalla de inicio de sesión, introduzca los elementos necesarios y, a continuación, haga clic en [Iniciar sesión].
- **3** Seleccione [Store Address] y haga clic en [New Registration].
- **4** Seleccione el tipo de destino que desea registrar.
- **5** Introduzca la información necesaria, como el nombre, el número de fax y el índice.

#### <span id="page-136-0"></span>**3.5.2 Información necesaria para registrar un destino**

Los elementos que deben introducirse o el número de pantallas necesario para registrar un destino varían según el tipo de transmisión. Esta sección describe la información específica necesaria para registrar un destino.

**Sugerencias** 

- La configuración de elementos que pueden utilizarse generalmente con los valores predeterminados se omite en esta tabla.

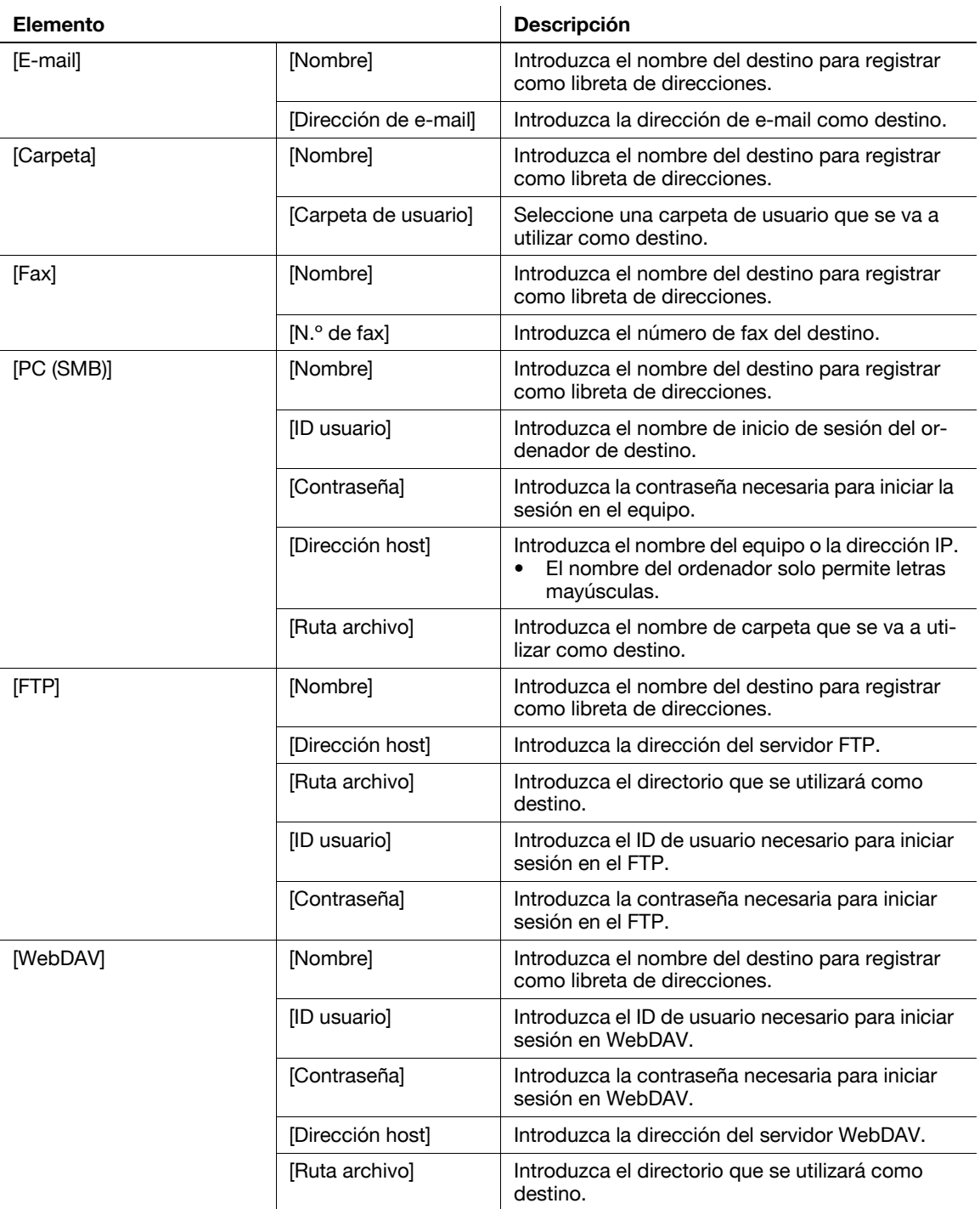

## **3.5.3 Registro de un grupo**

Pueden registrarse como un grupo varias libretas de direcciones.

Esta función es útil cuando hay tareas que requieren el envío de datos a miembros específicos en intervalos periódicos.

#### **Registro de un nuevo grupo**

- **1** Toque [Utilidad] y seleccione [Registro destino/carpeta] [Crear destino un-toque] [Grupo].
- **2** Pulse [Nueva].

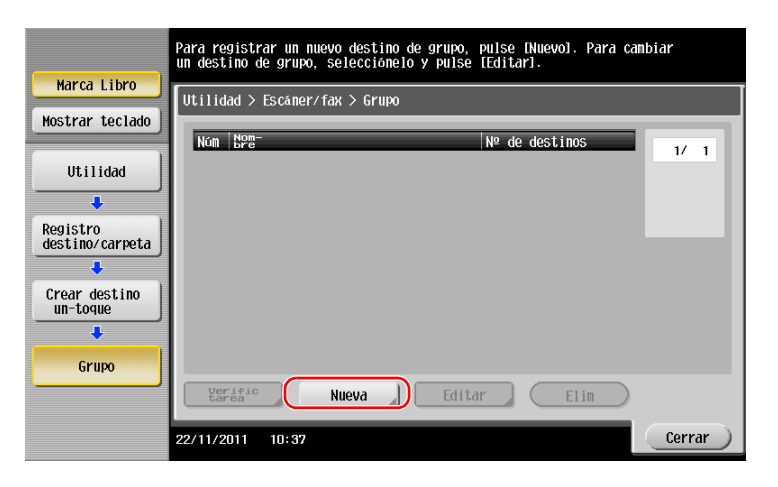

- **3** Introduzca el nombre de destino que desea registrar.
	- → Toque [Nombre] e introduzca el nombre de destino con el teclado visualizado.
	- → En [Ordenar caracteres], introduzca el mismo nombre que en [Nombre].

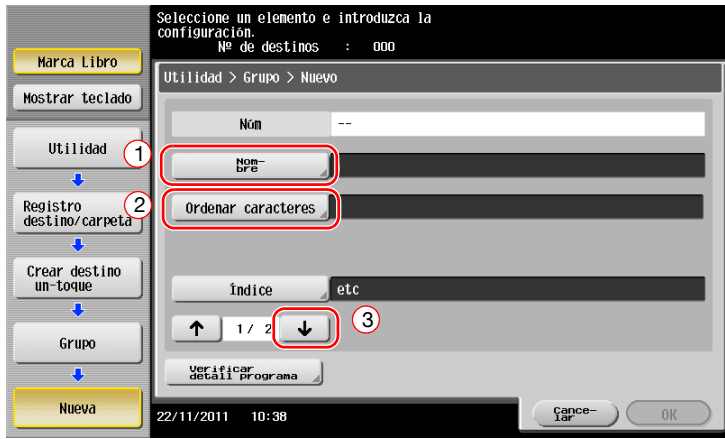

→ Se establece el índice adecuado para el nombre, introducido en [Nombre], para [Índice]. Para cambiar la configuración, pulse [Índice].

**4** Seleccione los destinos que desea agrupar.

Muestre y seleccione la libreta de direcciones de destino en la pantalla de selección de destino. Los siguientes dos métodos pueden utilizarse para buscar un destino.

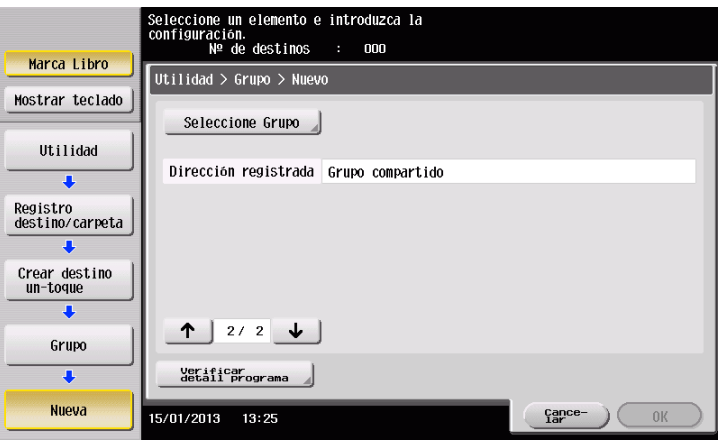

→ Buscar por índice: busca el nombre de destino utilizando un índice.

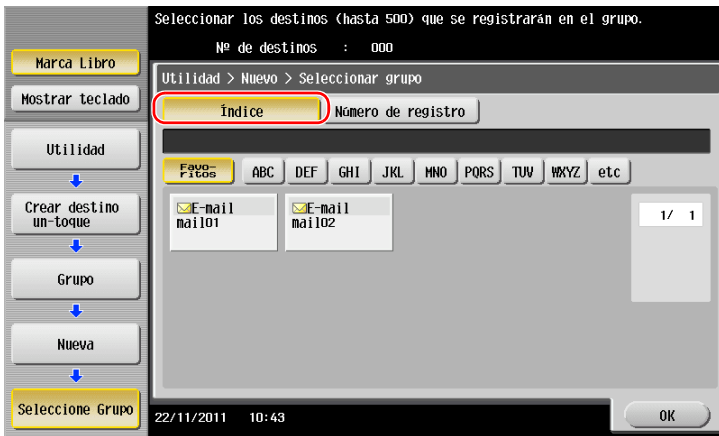

→ Buscar por número de registro: busca el destino utilizando un número de registro.

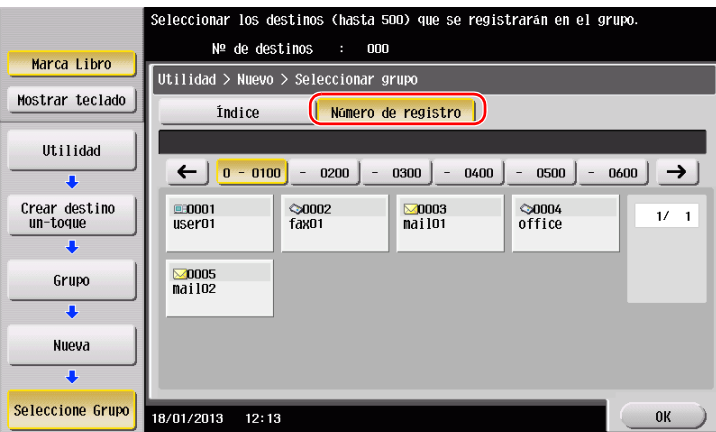

**5** Repita el paso 4 hasta seleccionar todas las libretas de direcciones que desea agrupar.

## **3.5.4 Recuperación de un destino registrado**

Recupera una libreta de direcciones o un grupo para especificarlo como un destino al que se enviarán los datos.

## **Recuperación de un destino**

**1** Toque [Escáner/Fax].

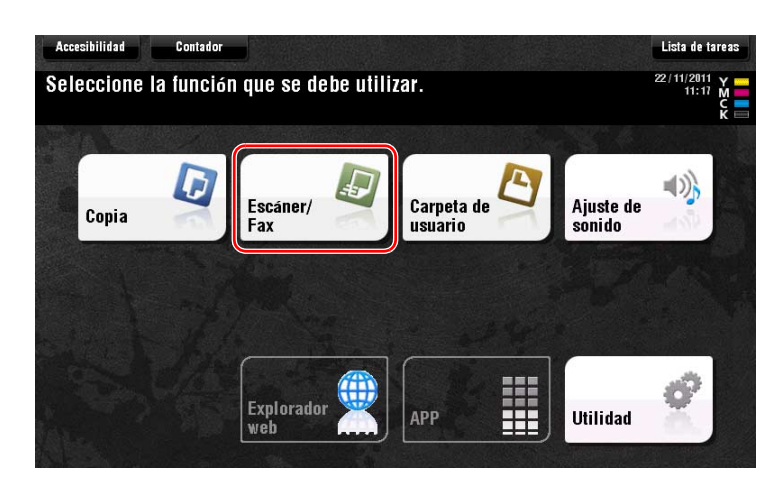

Los destinos, que se categorizan en [Fav.] cuando se registran índices, se muestran en la pantalla básica.

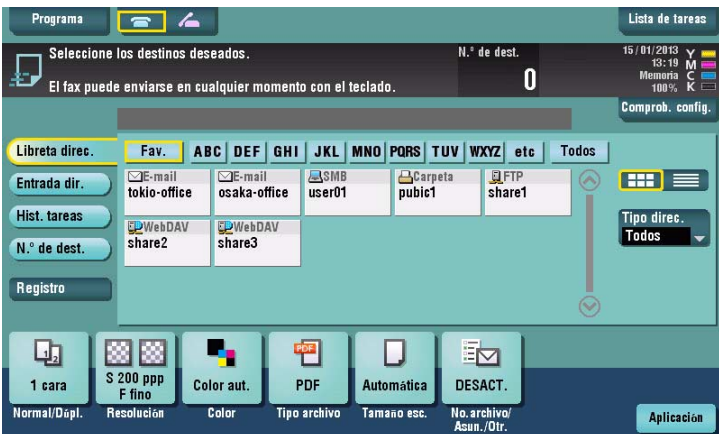

**2** Acote los destinos utilizando el índice y el tipo de dirección.

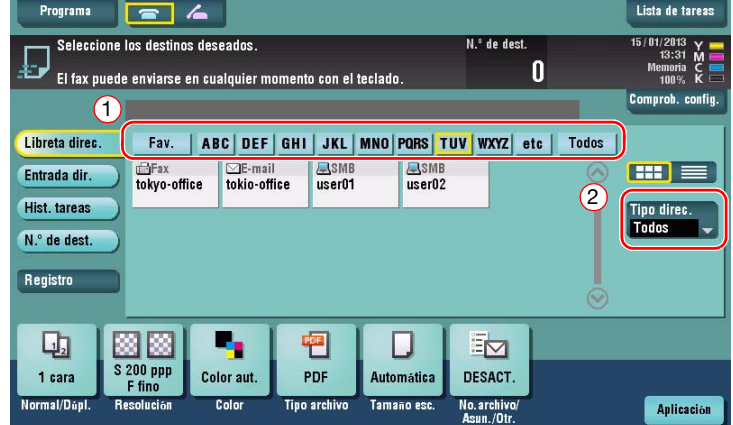

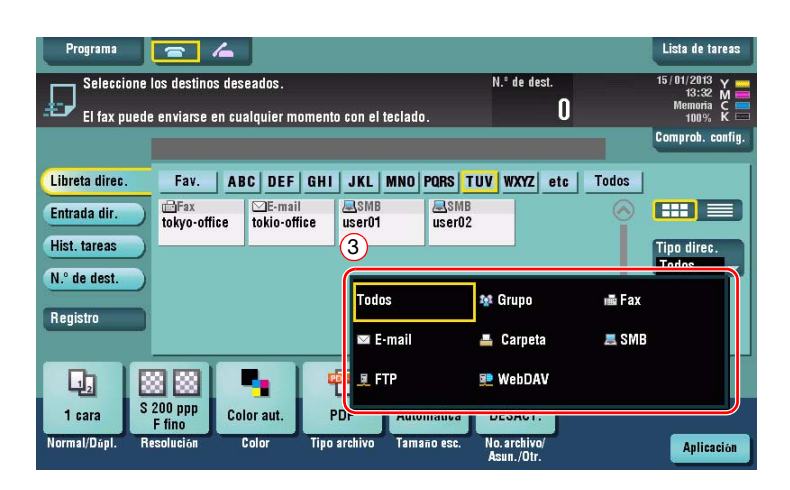

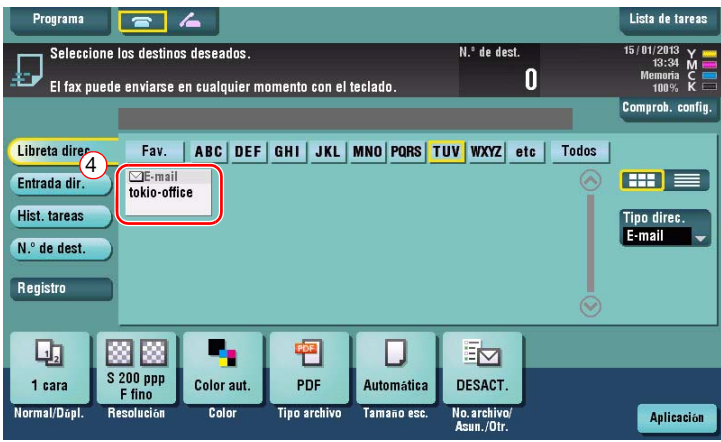

#### **Especificación de un destino**

Además de recuperar un destino registrado, este puede especificarse mediante varios métodos.

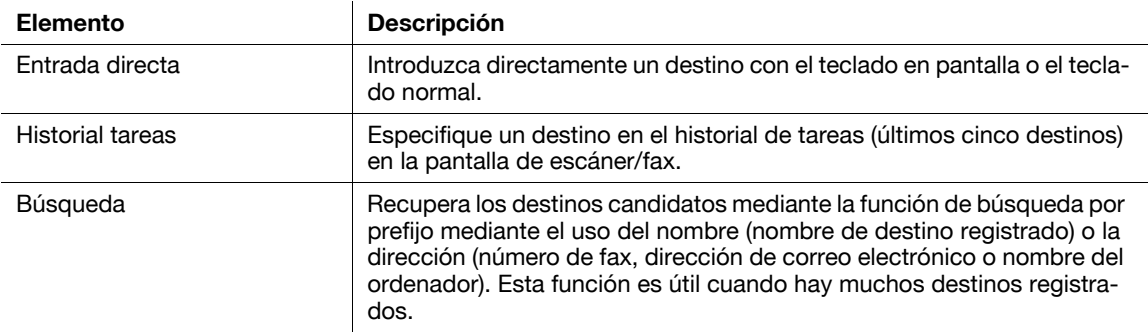

#### d**Referencia**

Para obtener más información, consulte el [Manual operador en línea] en el DVD.

# **3.6 Uso de un dispositivo de memoria USB**

## **3.6.1 Impresión de datos en un dispositivo de memoria USB**

Los datos guardados en la memoria USB se pueden imprimir. Esta función resulta útil al imprimir datos creados en un ordenador que no está conectado a la red.

Dispositivo de memoria USB disponible

- Compatible con una interfaz USB versión 2.0/1.1
- Formateado en FAT32
- Sin una función de seguridad adicional o con una función de seguridad que puede desactivarse según sea necesario
- No hay límite superior para el tamaño de la memoria.

Tipos de archivo de impresión disponibles

- PDF, PDF compacto, JPEG, TIFF, XPS, XPS compacto, OOXML (.docx/.xlsx/.pptx) y PPML (.ppml/.vdx/.zip)
- El resto de tipos de archivo no son compatibles con esta máquina.

### **Impresión de datos**

**1** Conecte un dispositivo de memoria USB a esta máquina.

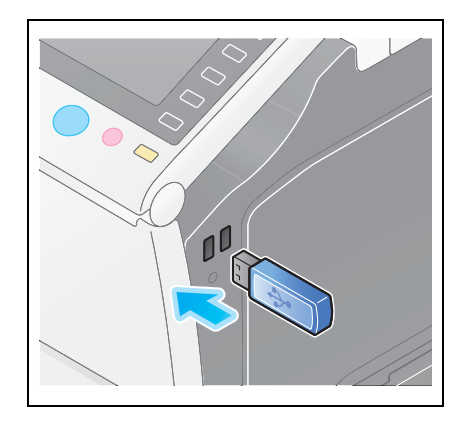

#### **NOTA**

No introduzca el dispositivo de memoria USB en el puerto USB próximo al panel trasero de la máquina. No utilice un dispositivo USB que no sea un dispositivo de memoria flash.

**2** Toque [Imprimir doc. desde memoria externa.].

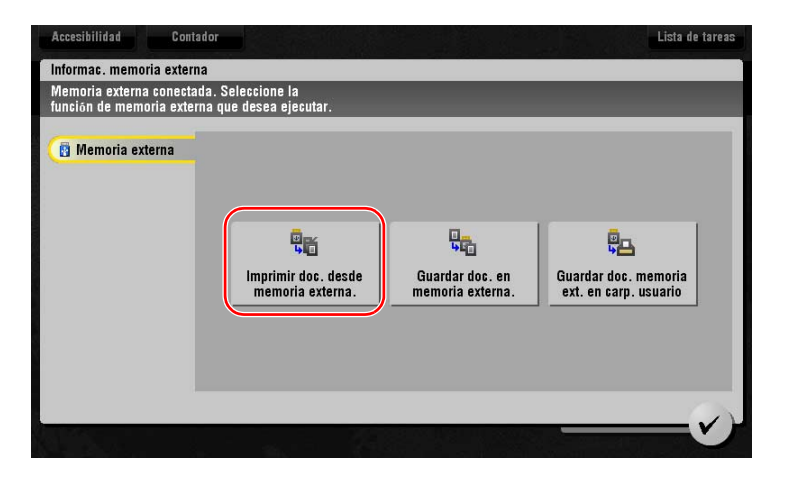

Seleccione los datos que se deben imprimir y pulse [Imprimir].

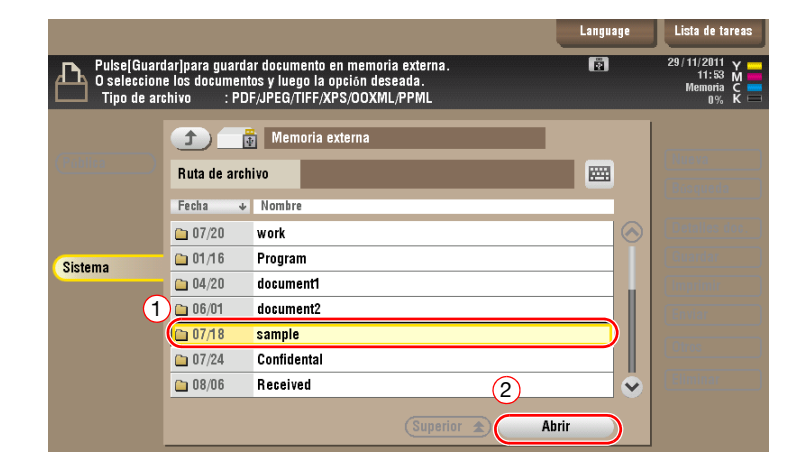

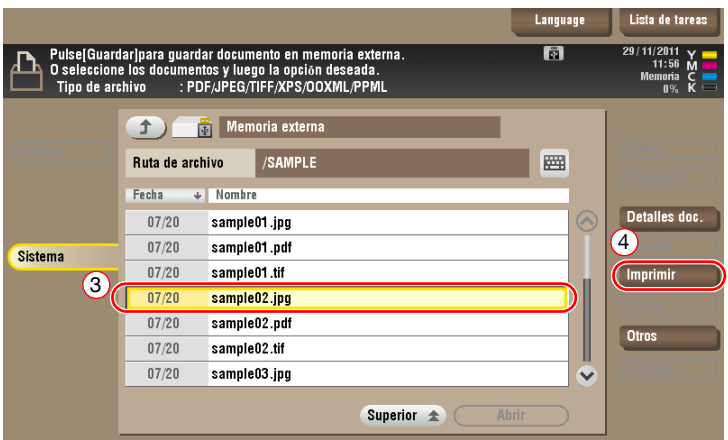

Compruebe la configuración de impresión.

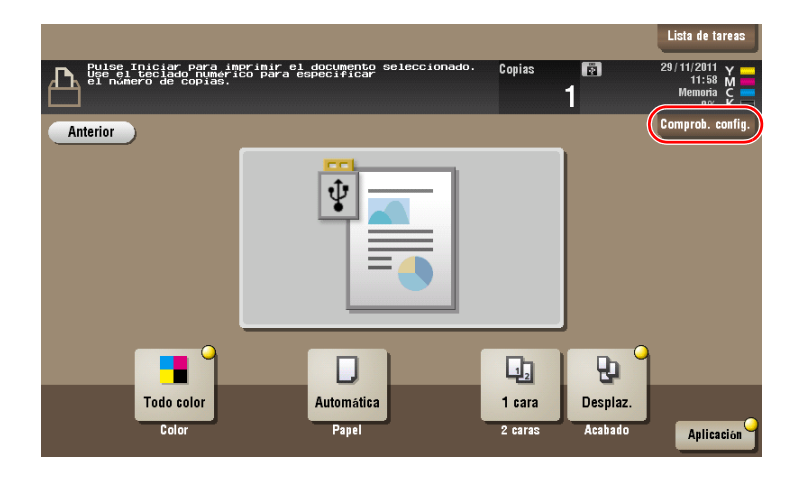

- **5** Pulse la tecla **Inicio**.
	- **NOTA**

No desconecte el dispositivo de memoria USB durante la impresión de datos.

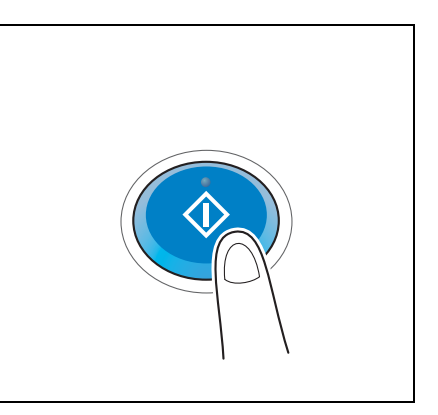

### **3.6.2 Guardado de datos escaneados en el dispositivo de memoria USB (memoria externa)**

Los datos escaneados en esta máquina pueden guardarse en el dispositivo de memoria USB. Resulta útil al imprimir datos creados en un ordenador que no está conectado a la red.

Dispositivo de memoria USB disponible

- Compatible con una interfaz USB versión 2.0/1.1
- Formateado en FAT32
- Sin una función de seguridad adicional o con una función de seguridad que puede desactivarse según sea necesario
- No hay límite superior para el tamaño de la memoria.

#### **Especificación de funciones permitidas en la memoria externa**

Cambie la configuración para guardar documentos en el dispositivo de memoria USB.

**1** Pulse [Utilidad] y seleccione [Configuración administrador] - [Ajustes sistema] - [Configuración de carpeta].

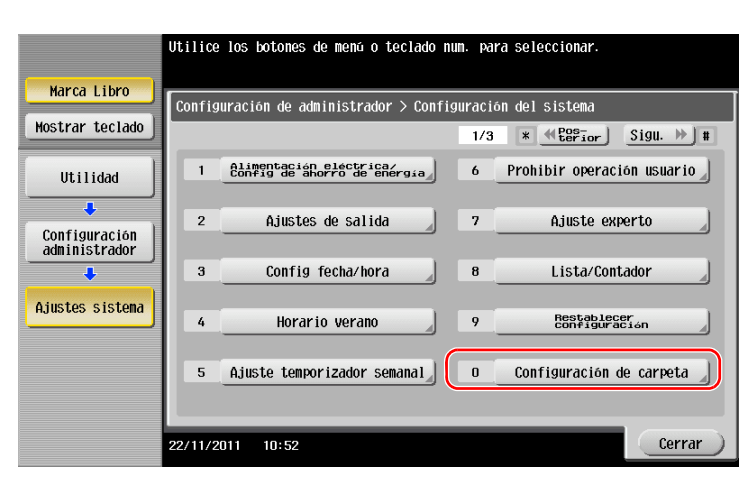
Pulse [Configuración función memoria externa].

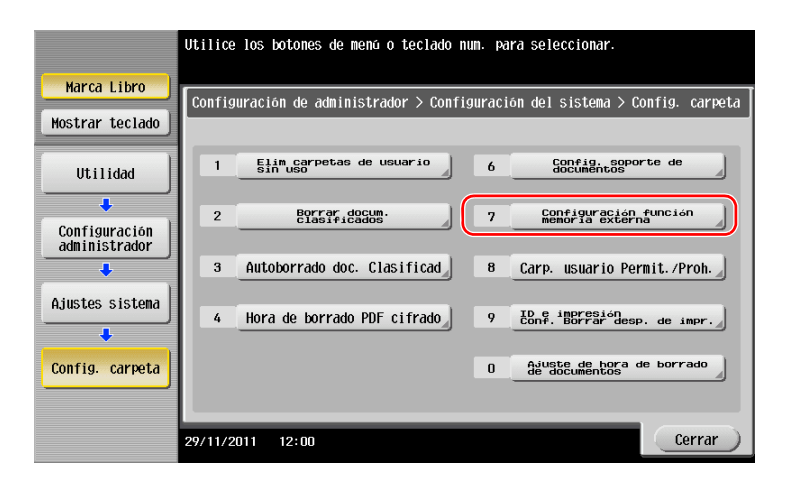

Seleccione [Guardar documento] y [ENCENDIDO]. Pulse [OK].

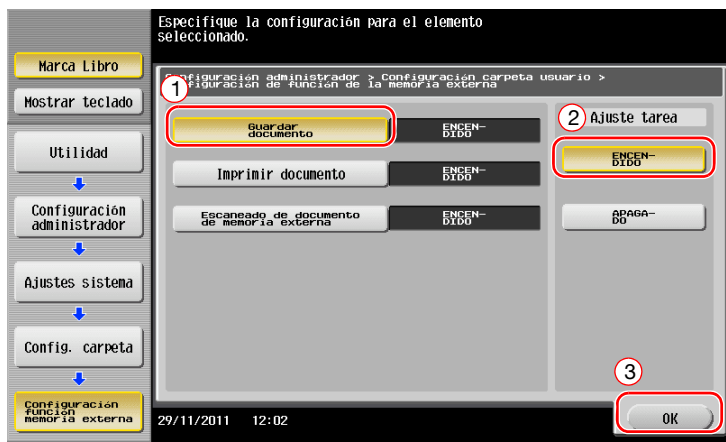

# **Guardado de datos en el dispositivo de memoria USB**

**1** Cargue el original.

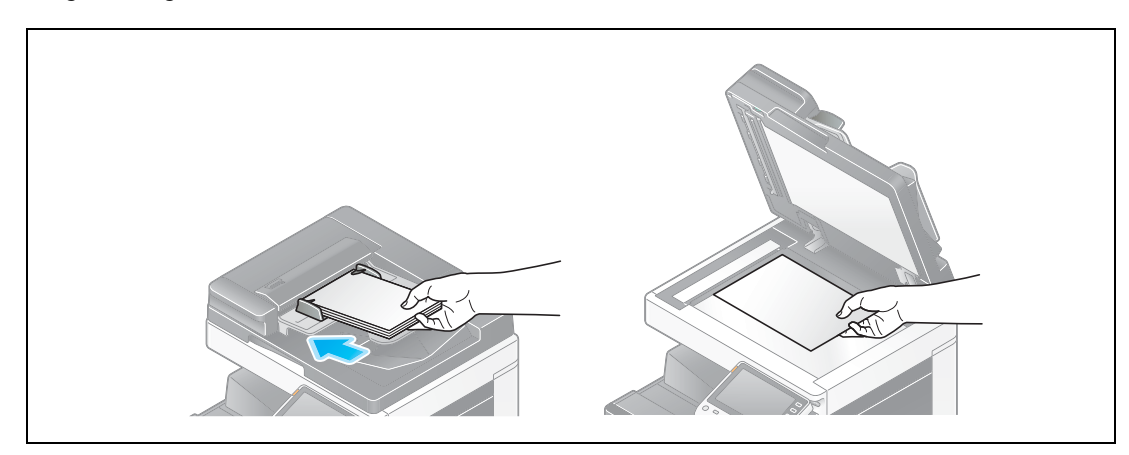

**2** Conecte un dispositivo de memoria USB a esta máquina.

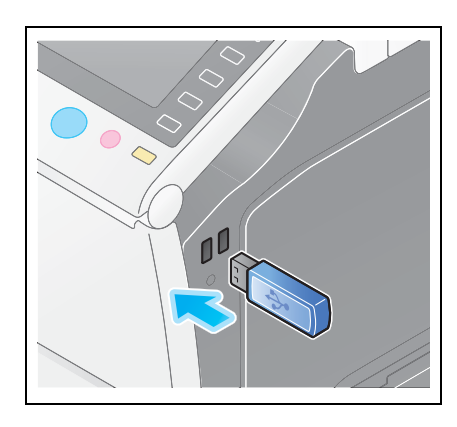

## **NOTA**

No introduzca el dispositivo de memoria USB en el puerto USB próximo al panel trasero de la máquina. No utilice un dispositivo USB que no sea un dispositivo de memoria flash.

**3** Toque [Guardar doc. en memoria externa.].

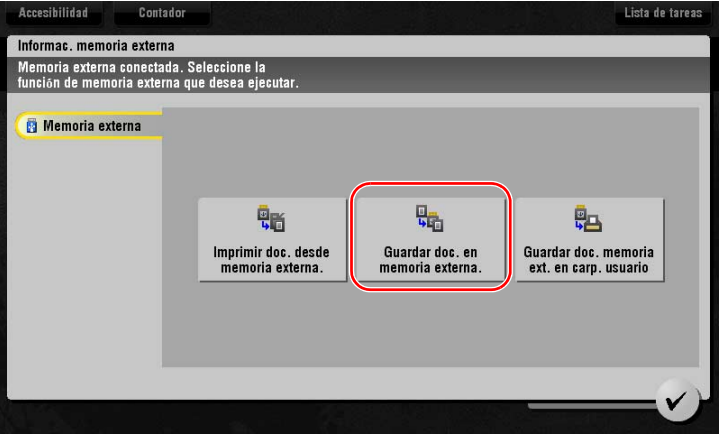

**4** Compruebe el nombre del archivo.

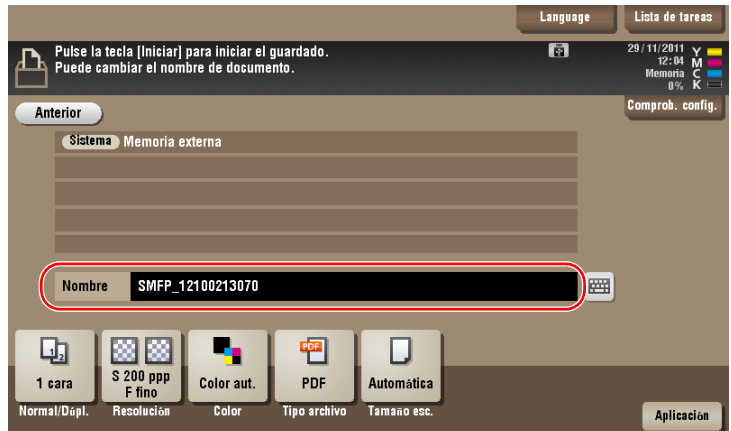

- **5** Si es necesario, compruebe la configuración para guardar los datos.
	- → Pulse [Comprob. config.] para comprobar la configuración.
	- $\rightarrow$  Para cambiar un nombre de archivo, toque el nombre del archivo o el icono del teclado.

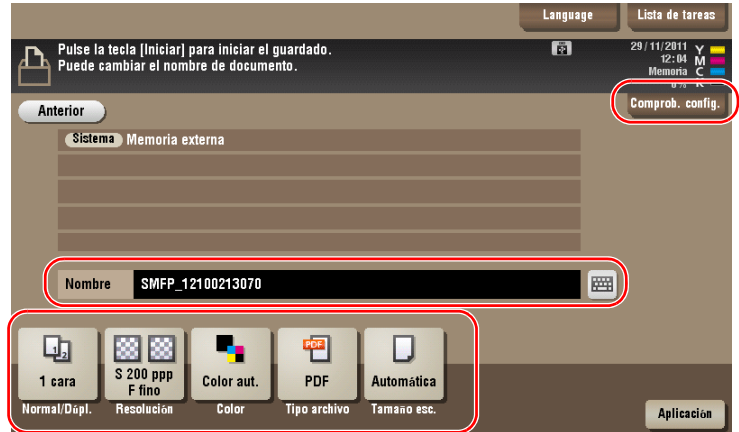

- % También puede comprobar la configuración utilizando las teclas que aparecen en el **panel táctil**.
- % Para cambiar la configuración, pulse la tecla deseada en el **panel táctil**.

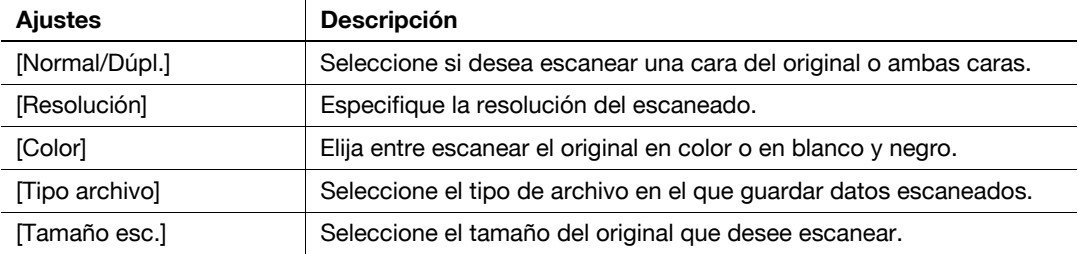

**6** Pulse la tecla **Inicio**.

## **NOTA**

No desconecte el dispositivo de memoria USB durante el guardado de datos.

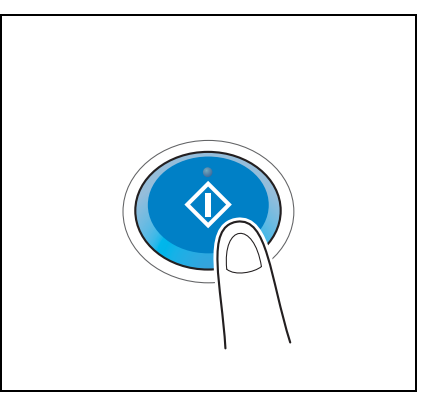

# **3.7 Uso de la función de ayuda**

# **3.7.1 Pantalla de ayuda**

Esta máquina ofrece una función de ayuda que muestra la descripción de una función en la pantalla y un procedimiento de funcionamiento con imágenes en movimiento.

Si le surge alguna duda durante el funcionamiento, trate de utilizar esta función de ayuda.

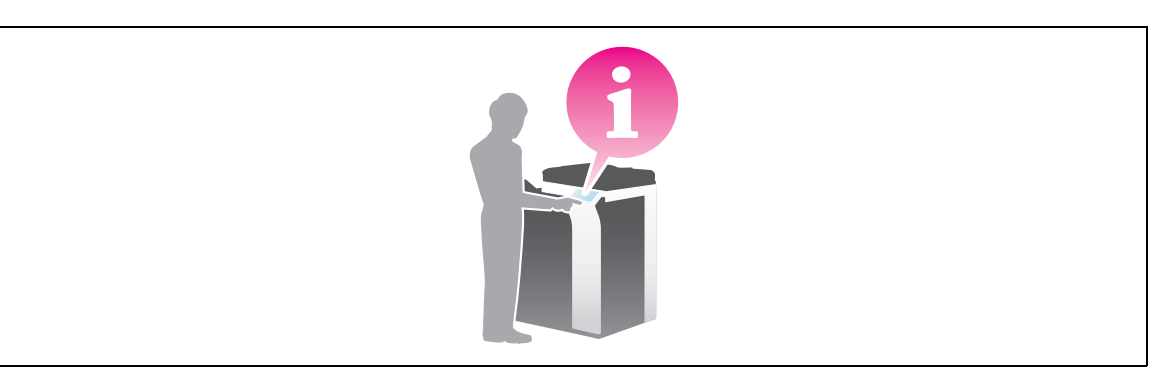

# **Obtención de ayuda en la pantalla visualizada actualmente:**

Seleccione [Función] en el menú Ayuda para mostrar la pantalla de ayuda.

**1** Pulse la tecla **Ayuda**.

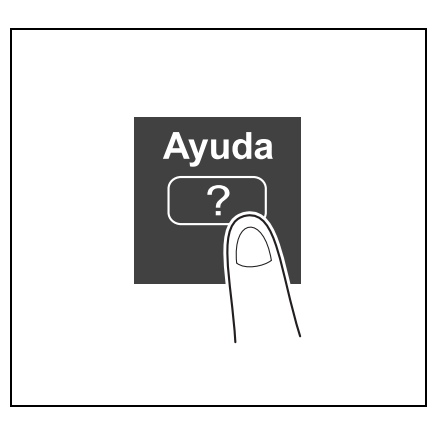

**2** Seleccione un menú.

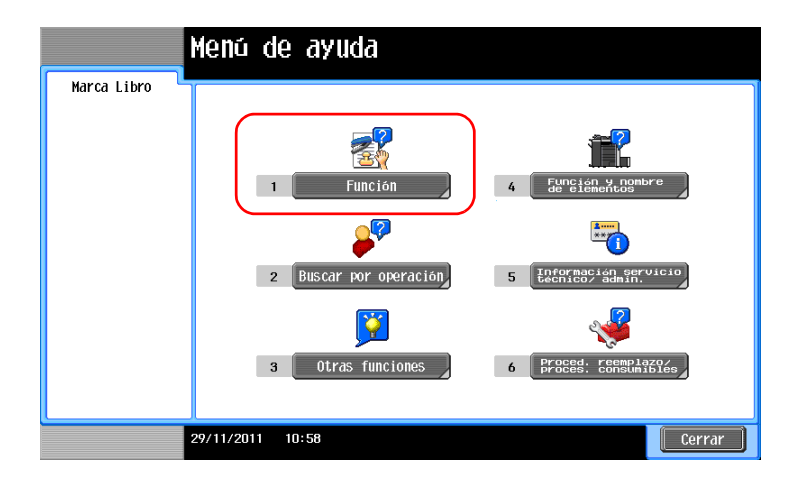

**3** Acote la información que desea saber.

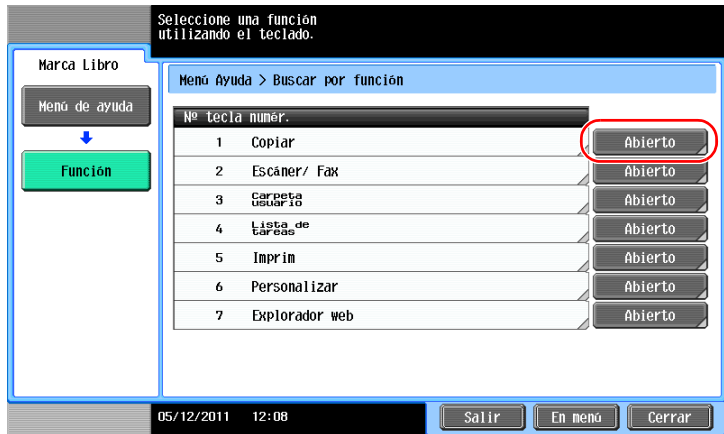

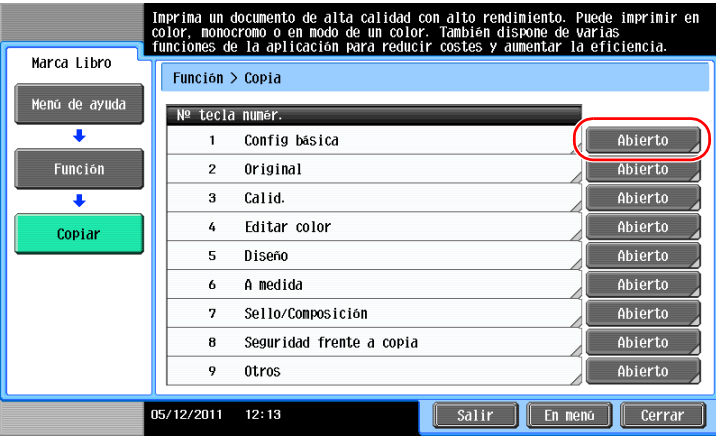

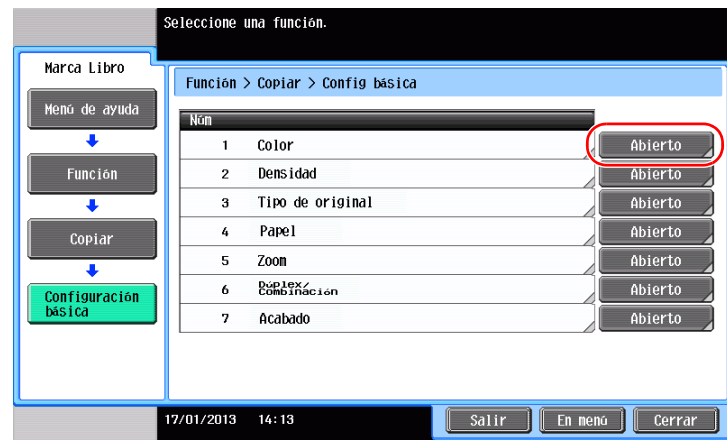

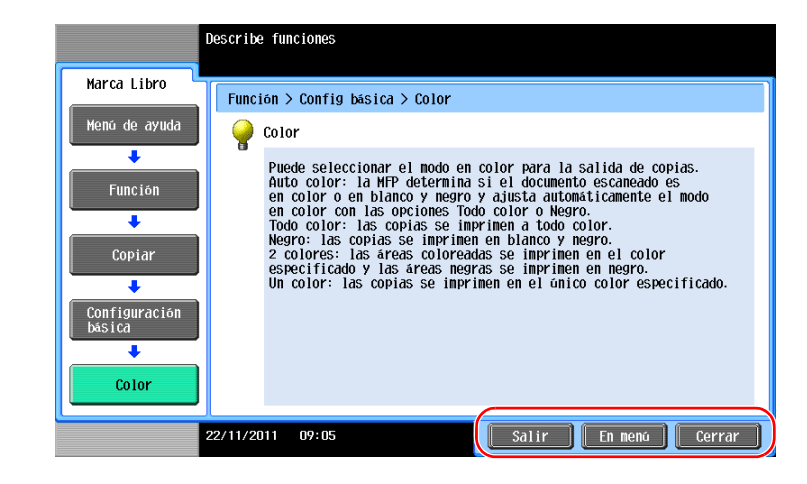

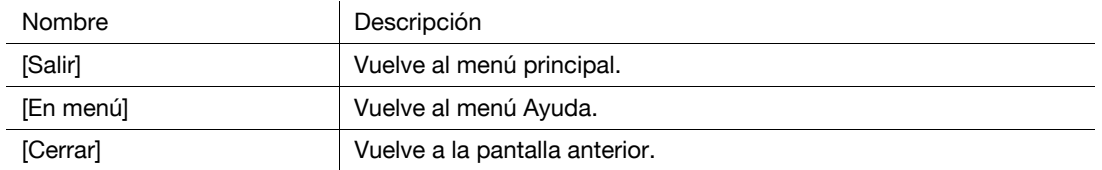

## **Obtención de ayuda sobre la función o el procedimiento deseado:**

Abra el menú Ayuda y seleccione un menú según el objetivo para mostrar la pantalla de ayuda.

**1** Pulse la tecla **Ayuda**.

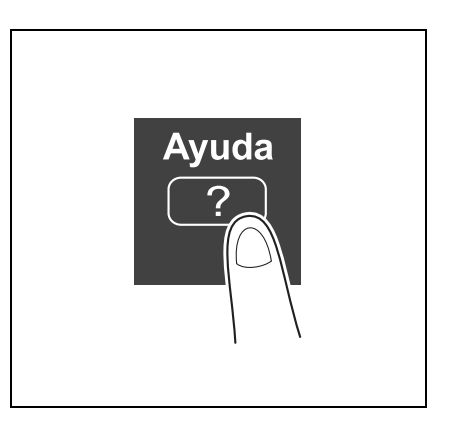

**2** Seleccione un menú.

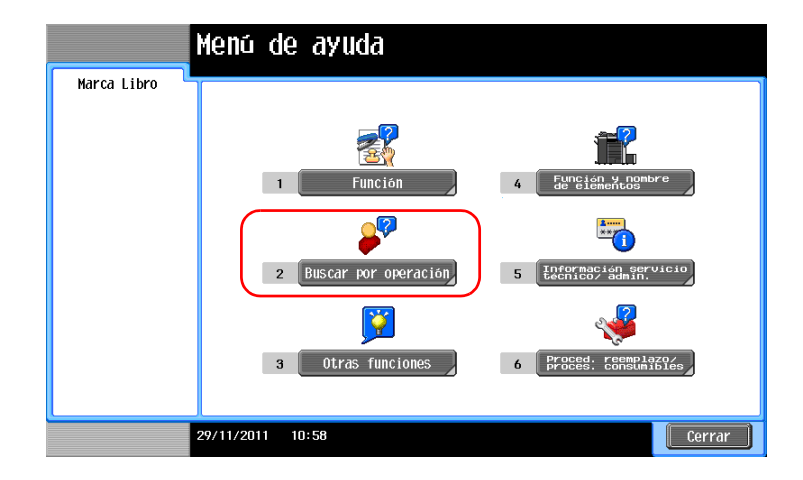

**3** Acote la información que desea saber.

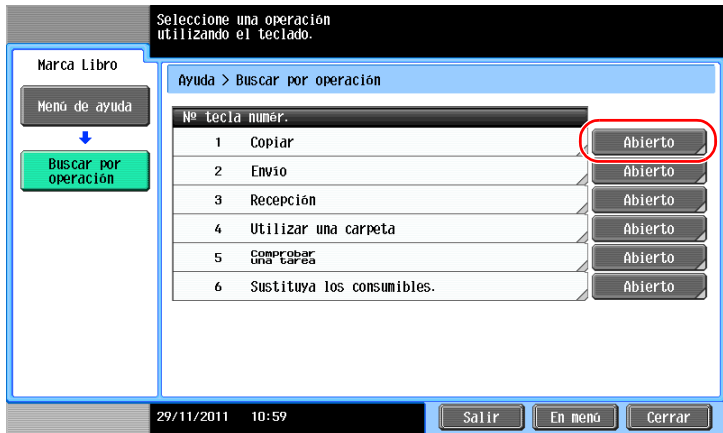

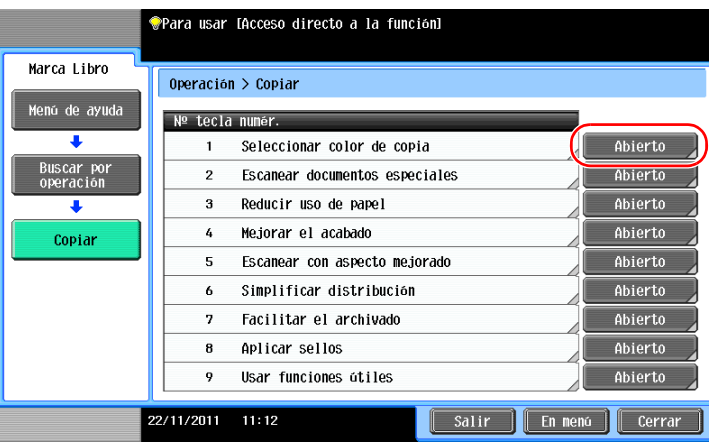

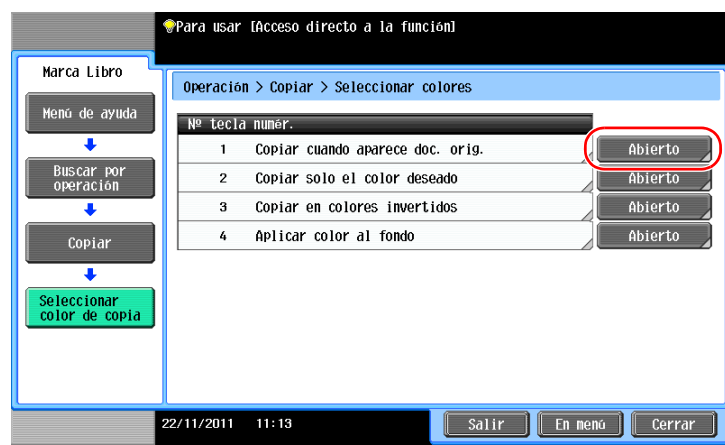

**4** Si pulsa [Ir a la función], se abre la pantalla de configuración de una función para poder configurar las opciones inmediatamente.

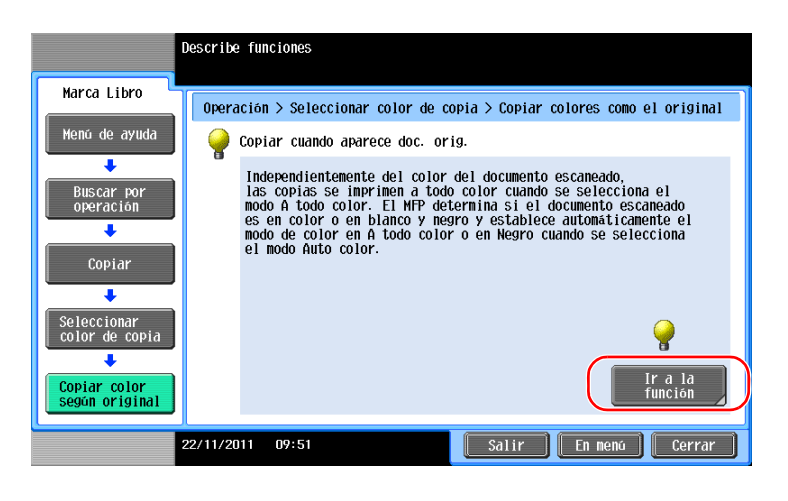

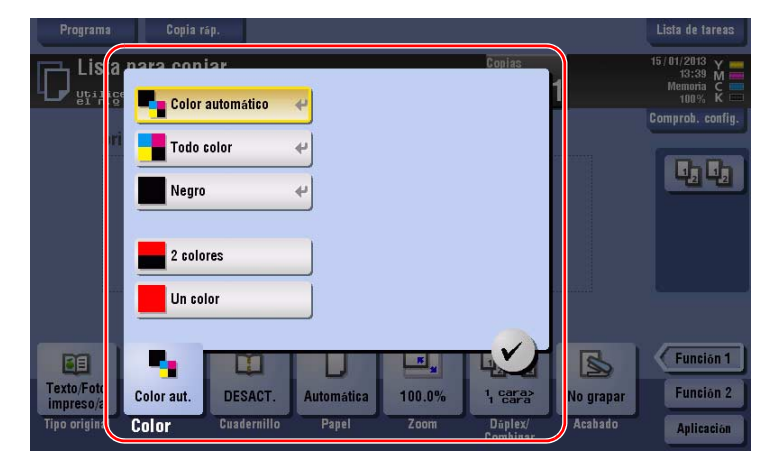

# **Lista del menú de ayuda**

El menú de ayuda proporciona la siguiente información:

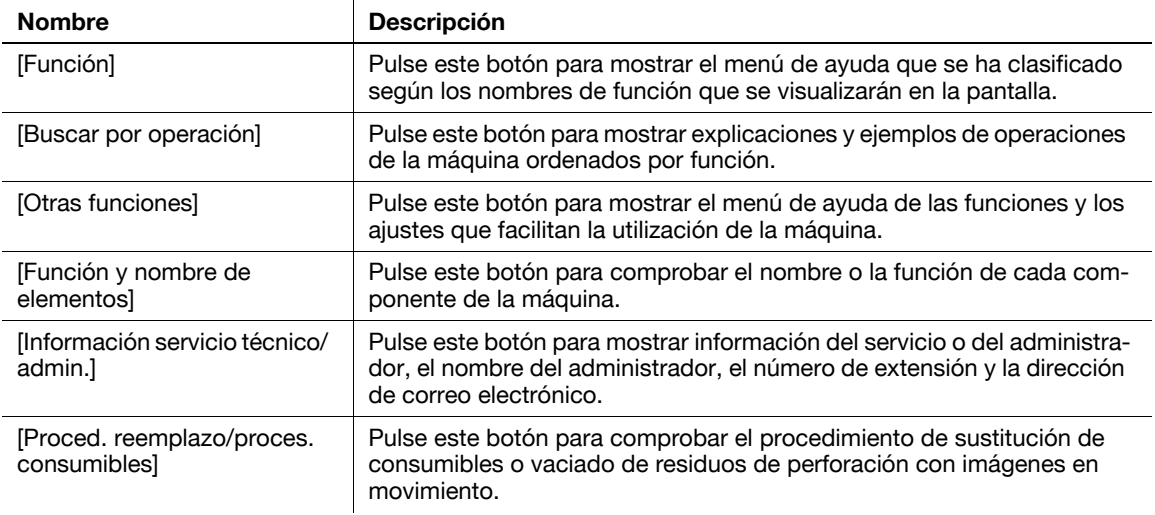

# **3.8 Uso de la función [Seguridad rápida]**

# **3.8.1 [Seguridad rápida]**

[Seguridad rápida] permite definir la configuración para mejorar el nivel de seguridad de esta máquina. Para utilizar esta máquina con seguridad, se recomienda que utilice la función [Seguridad rápida] para definir la configuración.

# **Opciones necesarias**

**1** Pulse [Utilidad] y seleccione [Configuración administrador] - [Ajustes seguridad] - [Sigu.] - [Ajuste de Seguridad Rápida].

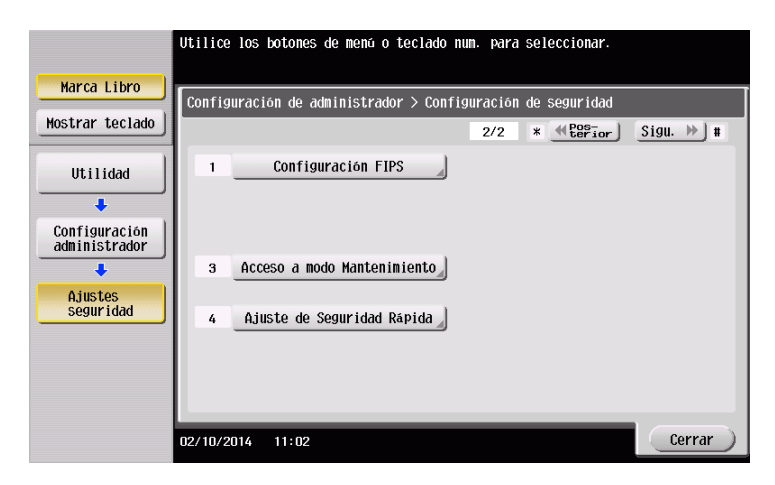

**2** Configure un parámetro para cada opción.

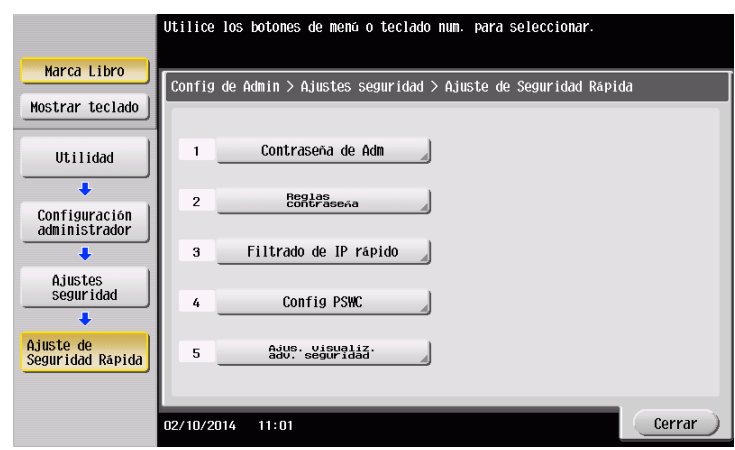

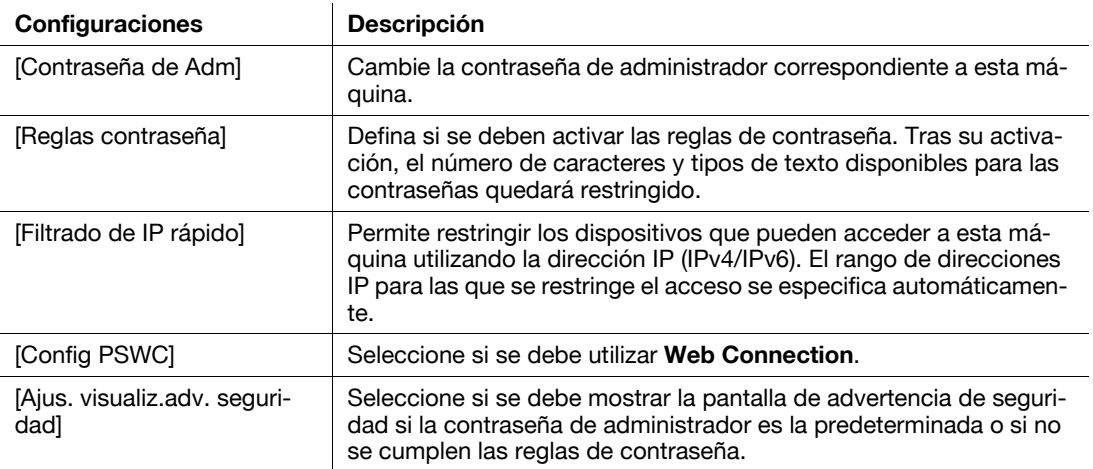

→ Si la opción [Ajus. visualiz.adv. seguridad] tiene el valor [Mostrar], aparece la siguiente pantalla de advertencia de seguridad si la contraseña de administrador es la predeterminada o si no se cumplen las reglas de contraseña. Pulse [Def. ahora] para configurar la función [Seguridad rápida].

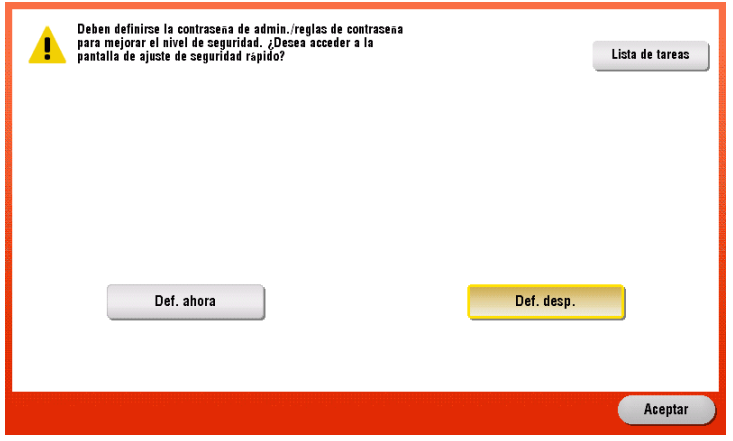

#### **Sugerencias**

Puede especificar si se debe mostrar la tecla [Seguridad rápida] en el menú principal. Esta tecla no se muestra con la opción predeterminada. Para visualizar la tecla, pulse [Utilidad] y seleccione [Config de Admin] - [Ajustes sistema] - [Conf. pantalla personaliz.] - [Config. menú principal predet.] - [Tecla de menú principal].

## d**Referencia**

Si desea obtener más información, consulte el DVD del manual del operador.

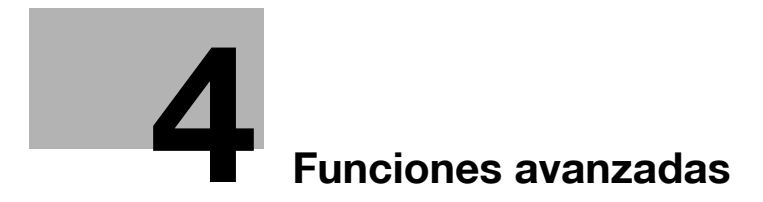

# <span id="page-156-0"></span>**4 Funciones avanzadas**

# **4.1 Uso de las funciones avanzadas**

# **4.1.1 ¿Cuáles son las funciones avanzadas?**

Las funciones avanzadas descritas en este manual son varias funciones que mejoran la operatividad de la MFP.

Esta máquina proporciona las siguientes funciones avanzadas.

**Sugerencias** 

- Para utilizar una función avanzada, es necesario registrar **i-Option** o asociar la aplicación **My Panel Manager**.

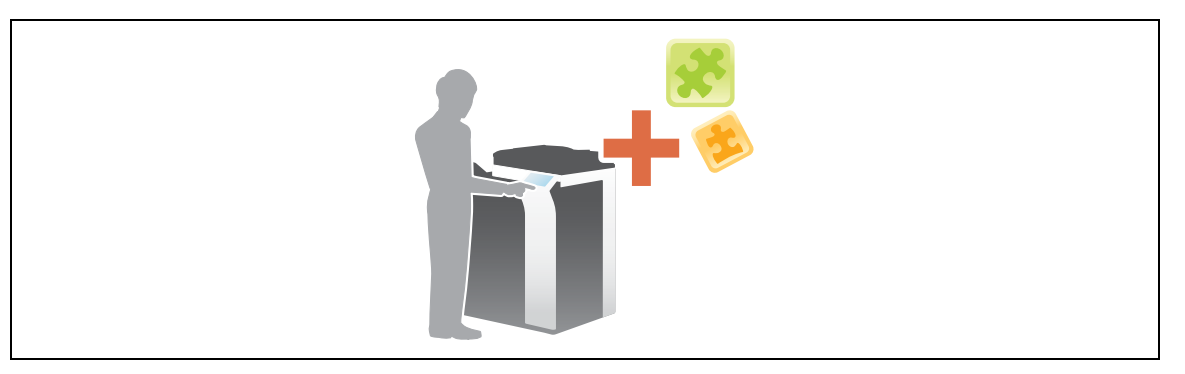

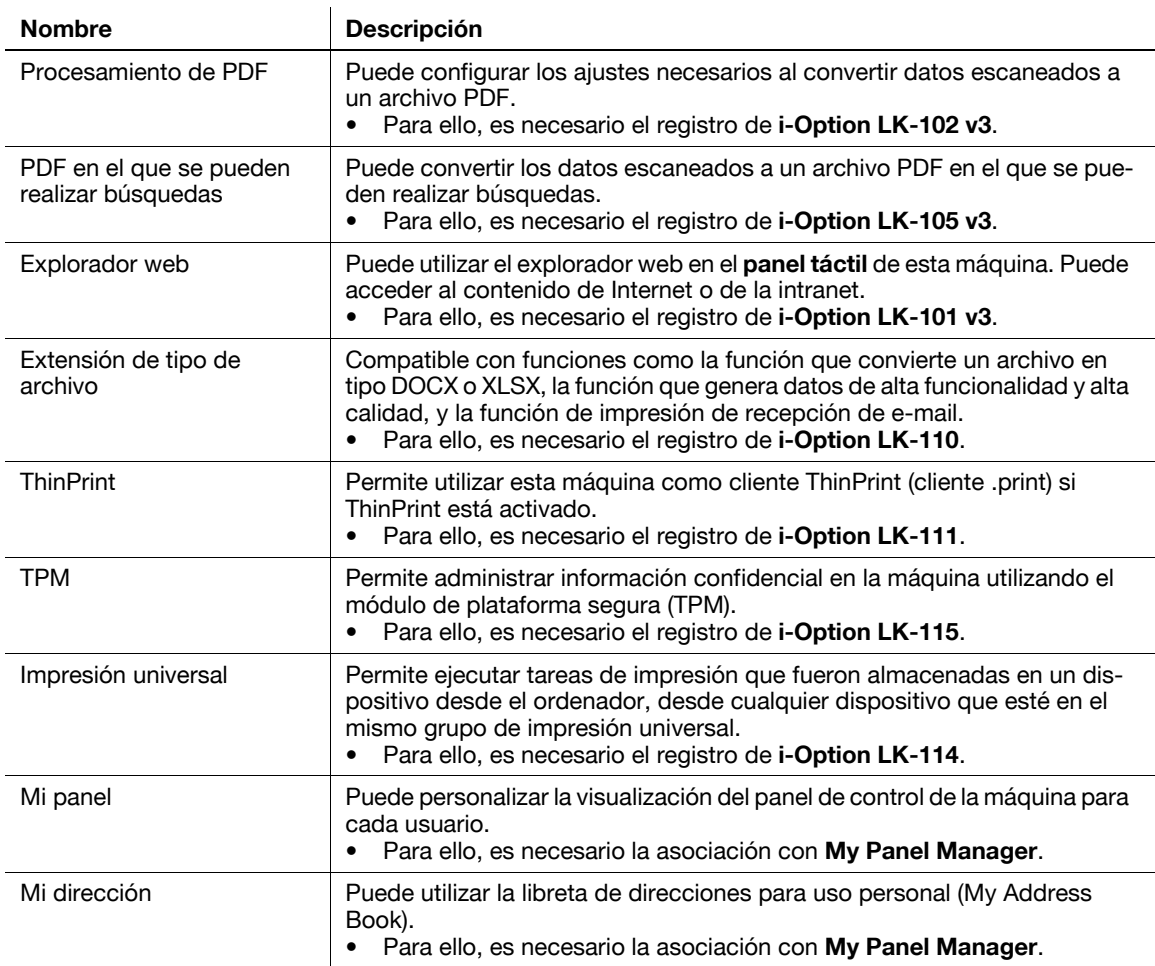

bizhub C554e/C454e/C364e/C284e/C224e 4-3

Además, esta máquina admite funciones avanzadas como una fuente de código de barras, fuente Unicode y fuente OCR. Para obtener más información, consulte el [Manual operador en línea] en el DVD.

# **4.1.2 Asociación con la aplicación**

Para utilizar las funciones Mi panel o Mi dirección, es necesario adquirir **My Panel Manager** y activar la función deseada en la propia aplicación.

Para obtener más información sobre cómo se activan estas funciones, consulte el manual del operador de **My Panel Manager**.

**Sugerencias** 

- Para utilizar la función Mi dirección, es necesario el **kit de actualización UK-204**.

# **4.1.3 Registro de la licencia de i-Option**

Para añadir una función opcional a esta máquina, es necesario adquirir **i-Option** y registrar la licencia.

**Sugerencias** 

- El **kit de actualización UK-204** es necesario para utilizar **i-Option LK-101 v3/LK-102 v3/LK-105 v3/ LK-106/LK-107/LK-108/LK-110/LK-114**.
- **i-Option LK-110** incluye las licencias de las funciones de **i-Option LK-102 v3** e **i-Option LK-105 v3**. Si adquiere **i-Option LK-110**, no es necesario que adquiera **i-Option LK-102 v3** ni **i-Option LK-105 v3**.

Para obtener más información sobre cómo adquirir o instalar una unidad opcional, póngase en contacto con el servicio de asistencia técnica.

# **Flujo de preparación**

A continuación, se describe el flujo de preparación para el uso de las funciones avanzadas. Para obtener más información, consulte la página correspondiente.

Esta preparación no es necesaria la segunda vez o las veces posteriores.

- **1** Registro de la licencia de **i-Option** (Administrador)
	- → Registre la licencia de opciones en un sitio web específico. Si desea más información, consulte la [página 4-5.](#page-158-0)
- **2** Activación de la función de **i-Option** (Administrador)
	- → Introduzca el código de licencia para activar la función. Si desea más información, consulte la [página 4-7.](#page-160-0)
- **3** Configuración de cada función (Administrador)
	- → Configure los ajustes necesarios para cada función avanzada. Si desea más información, consulte la [página 4-8.](#page-161-0)

## d**Referencia**

Para obtener más información acerca de este procedimiento, consulte el [Manual operador en línea] en el DVD.

# <span id="page-158-0"></span>**Registro de la licencia de i-Option**

Registre el código de solicitud y el contenido del certificado de seguridad en el sitio web del Servidor de gestión de licencias (LMS).

**1** Pulse [Utilidad] y seleccione [Configuración administrador] - [Reenviar] - [Configuración de licencia] - [Obtener código de solicitud].

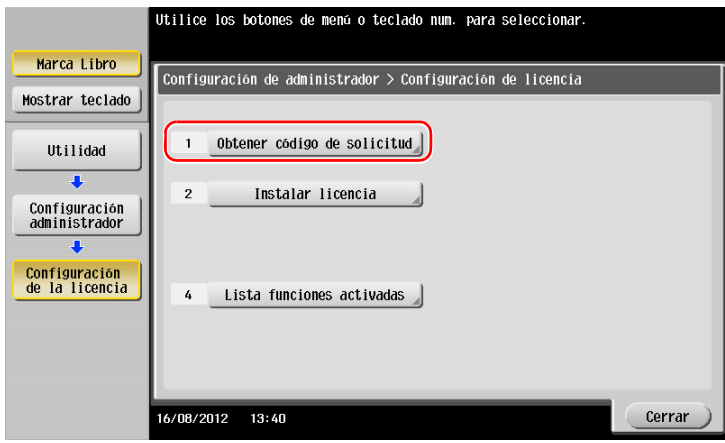

**2** Pulse [Sí] y [OK].

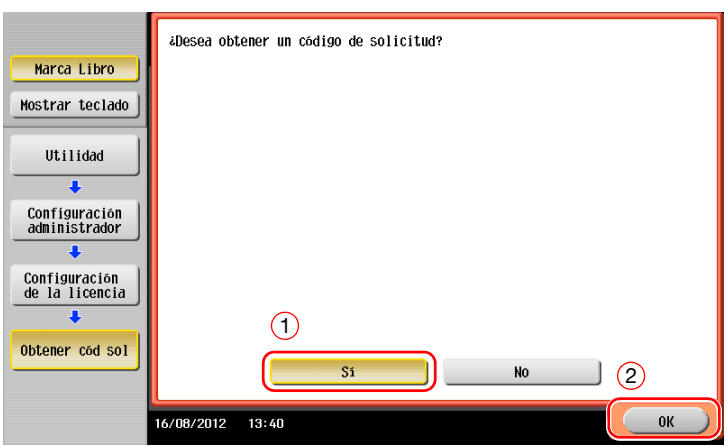

- **3** Al pulsar [Imprimir] se imprime el número de serie y el código de solicitud.
	- → Tenga a mano el número de serie impreso, el código de solicitud y el certificado de seguridad suministrado con **i-Option**.
- **4** Acceda al sitio web de License Management Server (LMS). Introduzca el [MFP Serial Number] y el [Request Code] y, a continuación, haga clic en [Next].
	- $\rightarrow$  La URL es https://lms.konicaminolta.com/index.aspx.

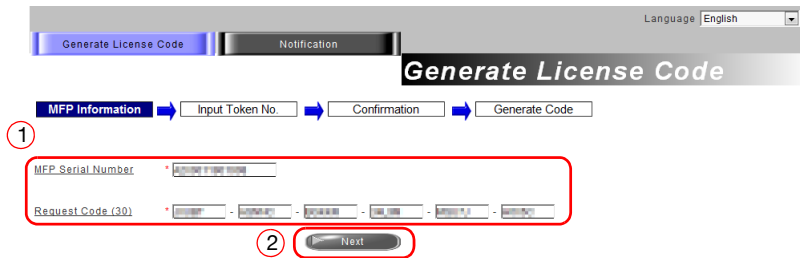

**5** Introduzca el [Token Number], seleccione la opción que desee registrar de la lista [Product Description] y, a continuación, haga clic en [Next].

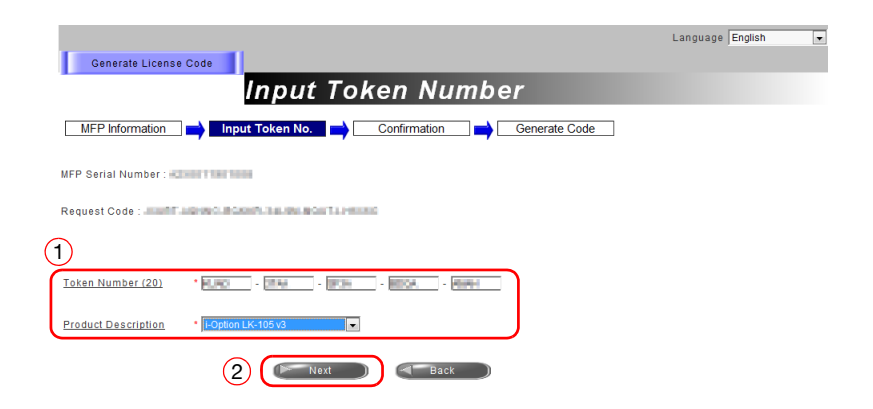

**6** Confirme el contenido del registro y, a continuación, haga clic en [Generate License Code].

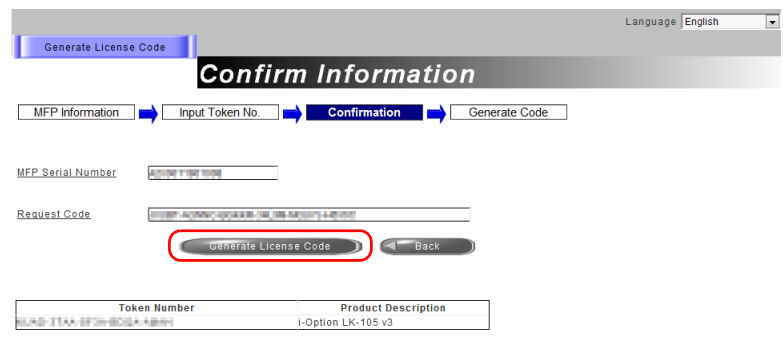

**7** Se emite el código de licencia y el código de función.

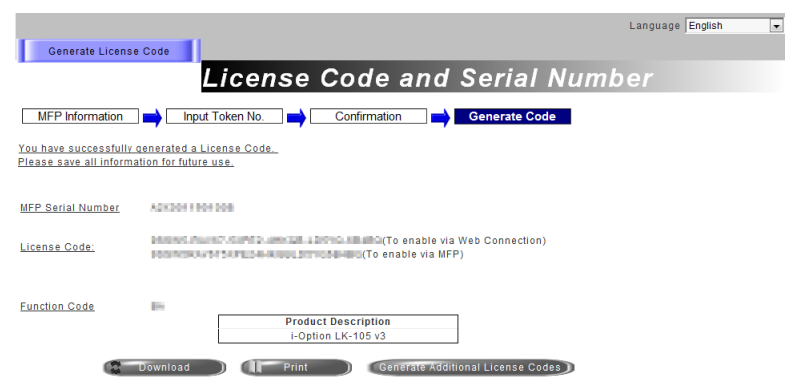

**Sugerencias** 

- El código de licencia y el código de función proporcionados son necesarios para activar **i-Option**. Escríbalos en un bloc de notas o imprímalos en papel haciendo clic en [Imprimir].
- También los puede guardar en un dispositivo de memoria USB. La introducción del código de licencia se puede omitir utilizando un dispositivo de memoria USB para facilitar el funcionamiento.
- Si utiliza un dispositivo de memoria USB, insértelo y haga clic en [Download] para guardar el código de licencia.

<span id="page-160-0"></span>Registre los códigos de licencia y función en la máquina.

## **Introduciendo los códigos**

**1** Toque [Utilidad] y seleccione [Configuración administrador] - [Reenviar] - [Configuración de licencia] - [Instal licencia] - [Código de función/licencia].

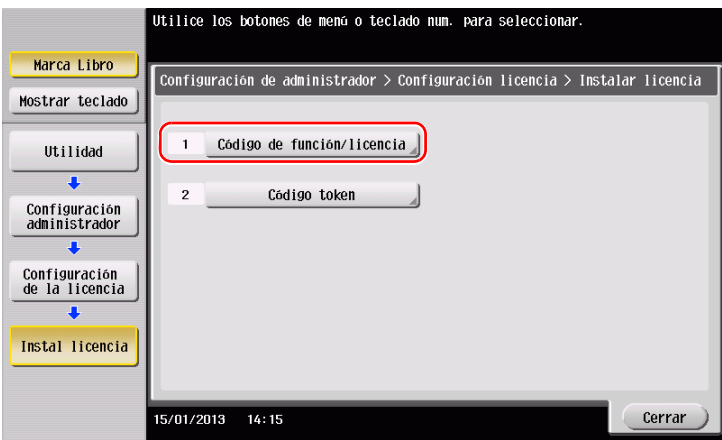

**2** Introduzca los códigos de licencia y función anotados.

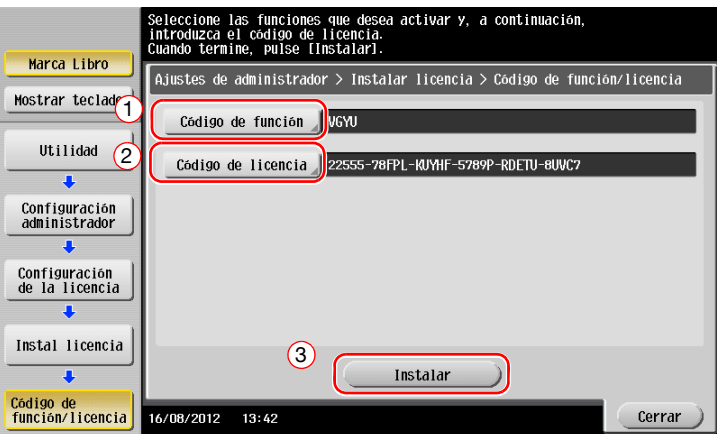

**3** Seleccione [Sí] y, a continuación, pulse [OK].

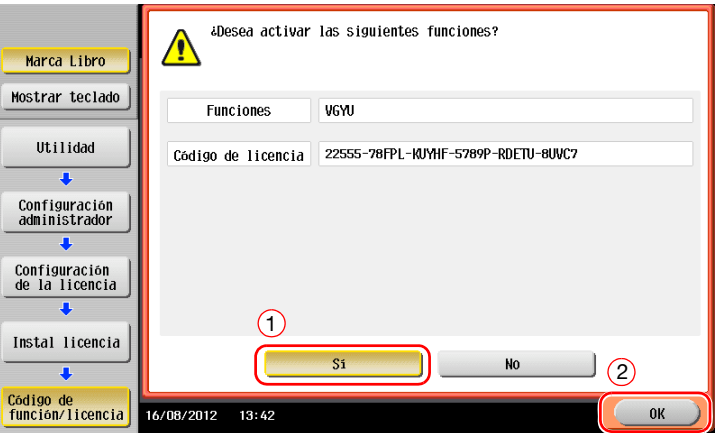

La máquina se reinicia de forma automática.

#### **Utilizando un dispositivo de memoria USB**

**1** Conecte el dispositivo de memoria USB en el que esté guardado el código de licencia.

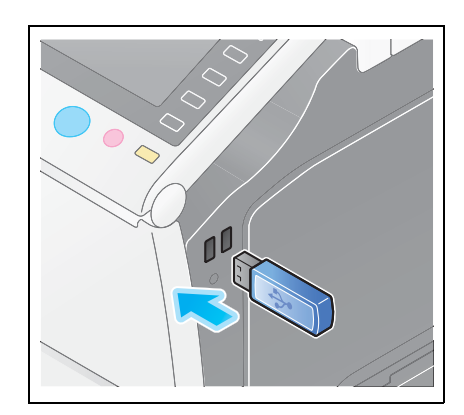

**2** Toque [Utilidad] y seleccione [Configuración administrador] - [Reenviar] - [Configuración de licencia] - [Instal. licencia de memoria ext.].

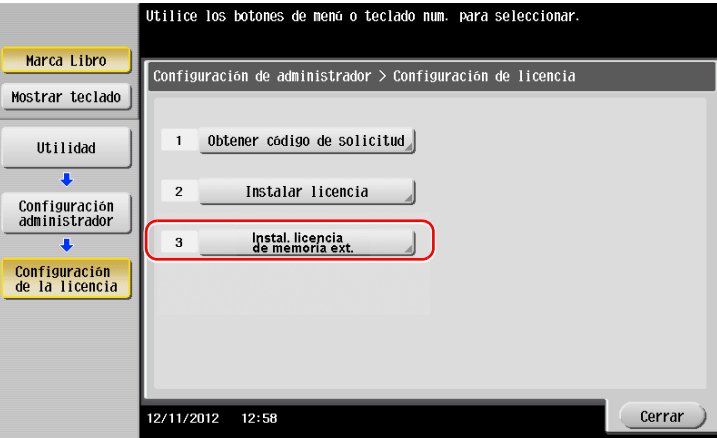

**3** Seleccione [Sí] y, a continuación, pulse [OK].

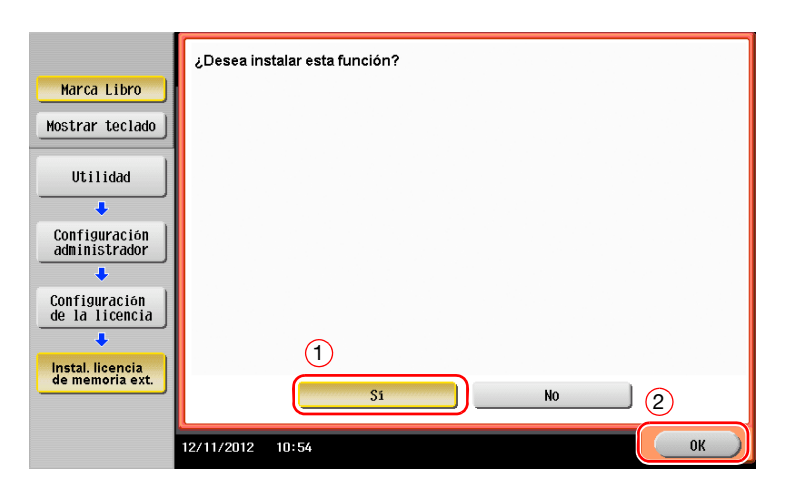

La máquina se reinicia de forma automática.

# <span id="page-161-0"></span>**Configuración de cada función**

Configure los ajustes necesarios para cada función avanzada.

# d**Referencia**

Para obtener más información sobre los elementos de configuración necesarios para cada función avanzada, consulte el [Manual operador en línea] en el DVD.

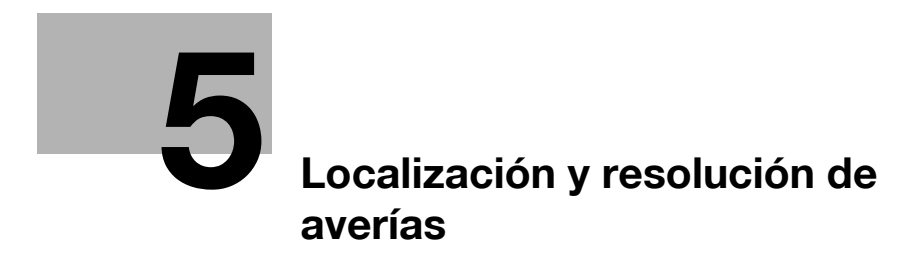

# <span id="page-164-0"></span>**5 Localización y resolución de averías**

# **5.1 Mensajes principales y soluciones**

# **5.1.1 Si aparece un mensaje indicando que es necesario reemplazar los consumibles o realizar la limpieza**

Aparece un mensaje indicando el momento en el que se deben reemplazar los consumibles de la máquina. También aparece un mensaje cuando el **cristal hendido del escáner** está sucio.

Reemplace los consumibles indicados en el mensaje o limpie el **cristal hendido del escáner**.

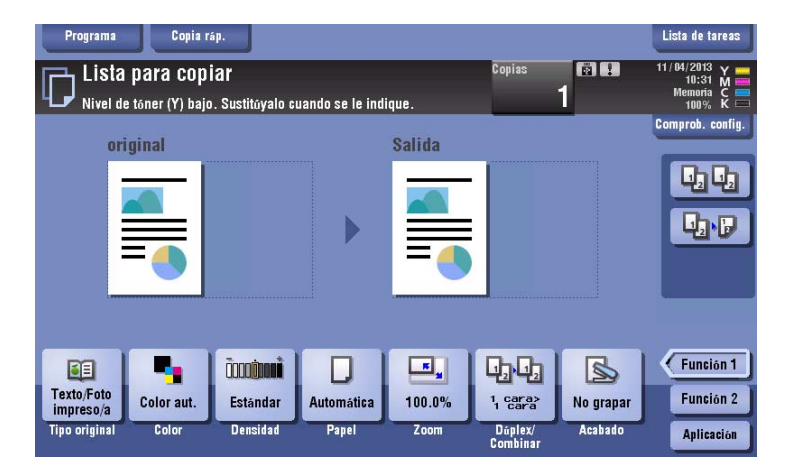

Si el mensaje recomienda reemplazar alguna pieza, se debe a que se están terminando los consumibles. Aunque es posible seguir imprimiendo un cierto tiempo después de que se muestre el mensaje, se recomienda preparar el reemplazo de consumibles sin demora.

- Para un **cartucho de tóner**: aparece [Nivel de tóner bajo. Sustitúyalo cuando se le indique.], seguido por [Cambiar el cartucho de tóner.]. Cambie el cartucho de tóner según el contrato de mantenimiento.
- Para la **unidad de tambor**: Cuando aparezca el mensaje [Debe sustituirse la unidad de tambor.], prepárese para sustituirla de acuerdo con el contrato de mantenimiento.
- Para la **unidad de revelado**: cuando aparezca el mensaje [Debe sustituirse la unidad de revelado.], póngase en contacto con el Servicio de Asistencia Técnica.
- Para la caja de tóner residual: cuando aparezca el mensaje [Se debe cambiar el depósito de tóner residual.], prepárese para sustituirla de acuerdo con el contrato de mantenimiento.

Llame al servicio de asistencia técnica si el mensaje sigue apareciendo aunque se haya procedido a realizar la sustitución o limpieza.

# **5.1.2 Si no desaparece el mensaje de atasco de papel**

Es posible que haya papel atascado en otras secciones además de las indicadas en el **panel táctil**. Verifique las secciones que no se muestran en el **panel táctil**.

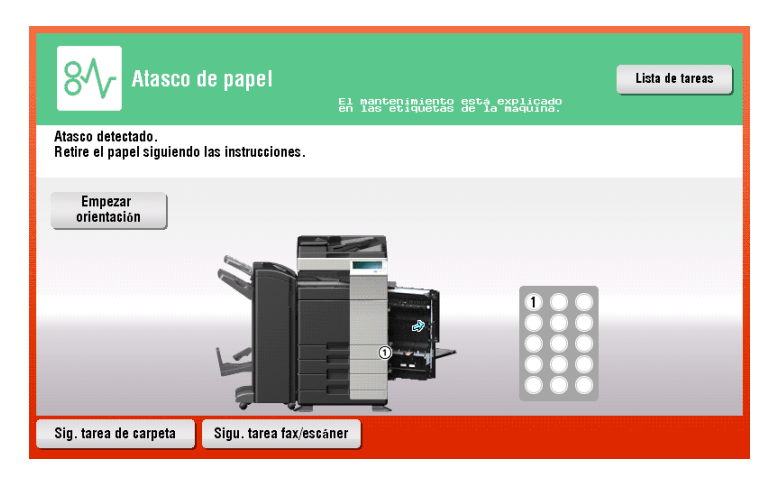

Compruebe los siguientes elementos:

- Verifique la presencia de trozos de papel en la parte posterior de la sección indicada en el **panel táctil**. Si no puede extraer el papel fácilmente, no insista; llame al servicio de asistencia técnica.
- Además, abra y cierre la puerta correspondiente a la sección con el número de ubicación indicado en el **panel táctil**. Esta acción puede eliminar el mensaje.

Llame al servicio de asistencia técnica si persiste la indicación de atasco de papel aunque ya lo haya comprobado.

# **5.1.3 Cuando aparece un mensaje de error**

Si se detecta un error, aparece el mensaje siguiente. Tome las medidas adecuadas según el mensaje que aparezca en la pantalla. Si no puede solucionar el error, tome nota del [Código de error] y póngase en contacto con el servicio de asistencia técnica después de extraer el conector de alimentación de la toma de suministro.

Normalmente, el número de teléfono y de fax del servicio de asistencia técnica aparecen en el centro de la pantalla.

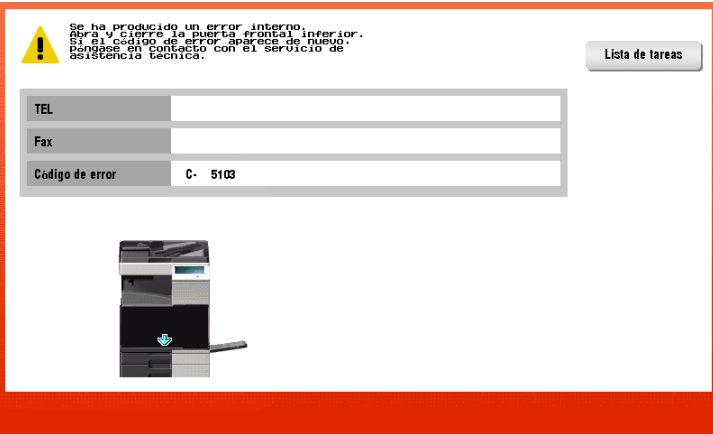

### **NOTA**

Si es posible retirar una pieza defectuosa para seguir con las operaciones después de haber detectado un problema, aparecerá [Continuar] o [Recuperar datos]. Para continuar las operaciones, seleccione cualquier tecla. Sin embargo, el problema no se ha resuelto, por lo que debe ponerse en contacto inmediatamente con el servicio de asistencia técnica.

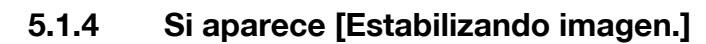

Esto ejecuta automáticamente una función de ajuste de la calidad de impresión para mantener un cierto nivel de calidad de reproducción del color. Este "ajuste de calidad de impresión" se denomina "estabilización de imagen".

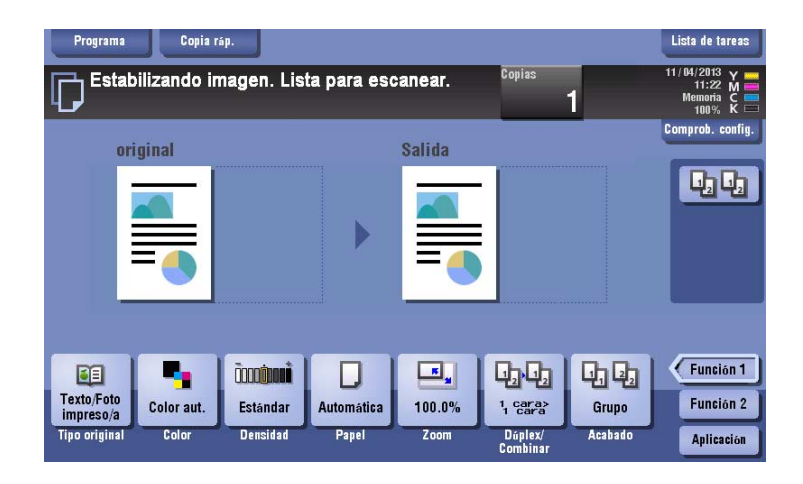

La estabilización de imagen se realiza cuando se imprime un gran número de copias o cuando se producen cambios de temperatura o humedad dentro de la máquina.

Tras completar la estabilización de imagen, la impresión se inicia automáticamente. Espere un momento.

Si la estabilización de imagen no finaliza pasado un tiempo, póngase en contacto con el servicio de asistencia técnica.

## **NOTA**

No es posible interrumpir ni impedir la estabilización de imagen.

## d**Referencia**

Para realizar la estabilización de imagen de forma voluntaria, consulte el DVD del Manual del operador.

# **5.2 Si se ha deteriorado la calidad de impresión**

# <span id="page-167-0"></span>**5.2.1 Limpieza del cargador electrostático**

Si el **cargador electrostático** está sucio, pueden aparecer trazas de suciedad en la imagen impresa. Si sucediera esto, debe limpiar el **cargador electrostático** según el procedimiento que se indica a continuación.

**1** Abra la **puerta frontal inferior** o la **puerta frontal** de la máquina.

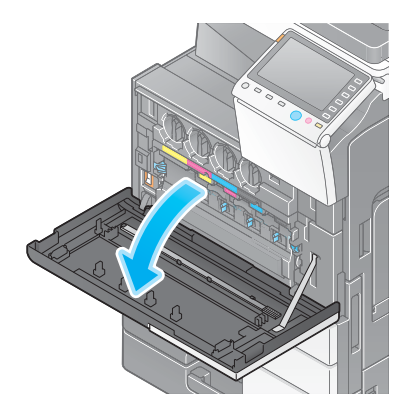

- **2** Extraiga con cuidado el **limpiador del cargador** hasta que llegue a la posición de tope. A continuación, presione con cuidado hacia la parte posterior.
	- $\rightarrow$  Repita los pasos anteriores tres veces.

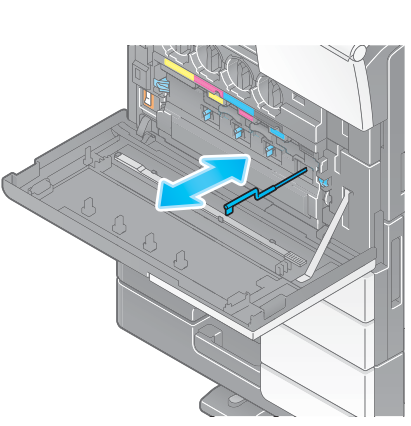

**3** Presione con seguridad el **limpiador del cargador** y cierre la **puerta frontal inferior** o la **puerta frontal** de la máquina.

# **5.2.2 Limpieza del cristal del cabezal de impresión**

La calidad de impresión se deteriora si el **cristal del cabezal de impresión** está sucio. Si sucediera esto, debe limpiar el **cristal del cabezal de impresión** según el procedimiento que se indica a continuación.

**1** Abra la **puerta frontal inferior** o la **puerta frontal** de la máquina.

**2** Desbloquee la **palanca de fijación del depósito de tóner residual** y, a continuación, retire el **cartucho de tóner residual**.

**3** Extraiga el **limpiador del cabezal de impresión** de la **puerta frontal inferior** o la **puerta frontal** de esta máquina.

- **4** Inserte lentamente el **limpiador del cabezal de impresión** hasta que alcance la parte posterior de la sección del **cristal del cabezal de impresión** y, a continuación, extráigalo despacio.
	- $\rightarrow$  Repita esta operación unas tres veces para todas las secciones del **cristal del cabezal de impresión**.

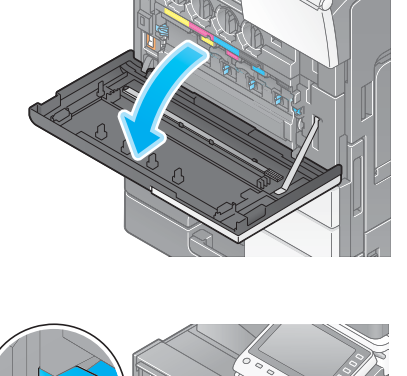

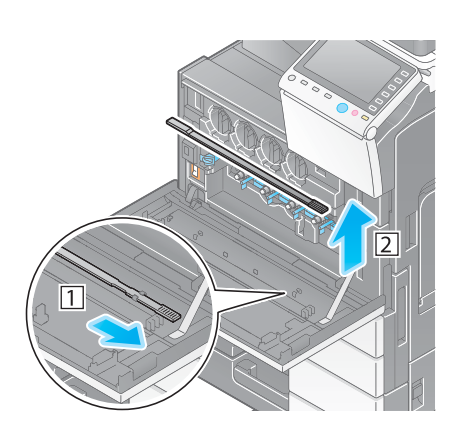

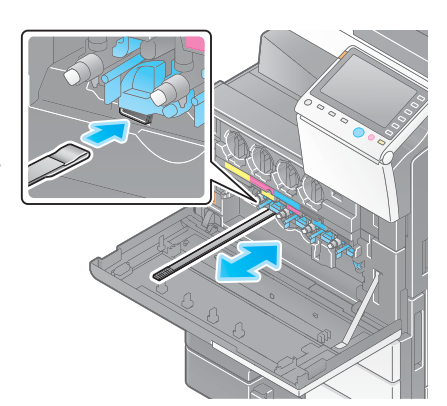

- **5** Instale el **limpiador del cabezal de impresión** en la **puerta frontal inferior** o la **puerta frontal** de esta máquina.
- **6** Coloque el **depósito de tóner residual**.
- **7** Cierre la **puerta frontal inferior** o la **puerta frontal** de esta máquina.

# **5.3 Si no es posible encender la máquina**

La máquina incorpora dos fuentes de alimentación. Compruebe el estado del **interruptor de corriente principal** y de la tecla de **encendido**.

- Compruebe que el enchufe del cable de alimentación de la máquina esté bien insertado en la toma de corriente eléctrica. Compruebe también que no haya saltado el disyuntor.
- Compruebe que el **interruptor de alimentación principal** y la tecla de **encendido** estén activados.

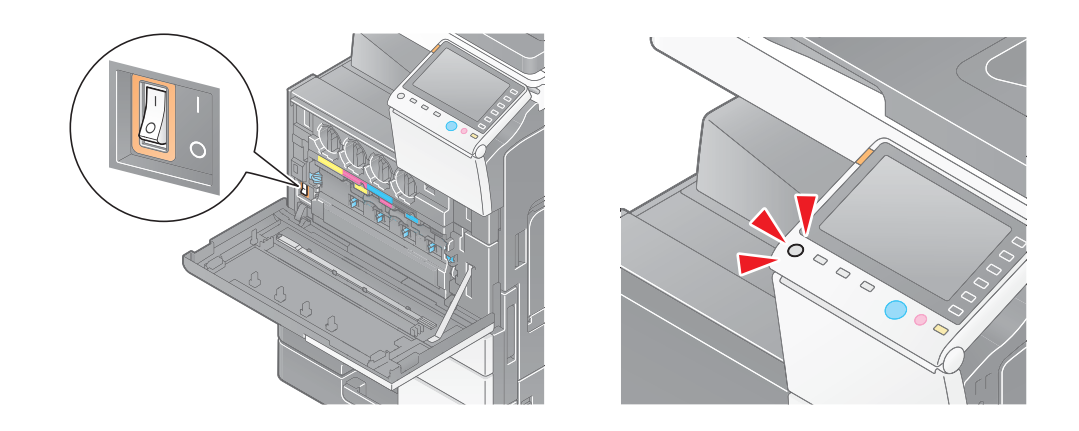

Si no es posible encender la máquina después de estas comprobaciones, póngase en contacto con el servicio de asistencia técnica.

# **5.4 ¿Qué acción debe adoptarse en caso de pérdida de la contraseña de administrador?**

La contraseña de administrador [1234567812345678] viene predeterminada de fábrica. Pruebe con esta contraseña si no se ha cambiado la contraseña de administrador.

 $\Rightarrow$  Si se ha cambiado, póngase en contacto con el servicio de asistencia técnica.

# **5.5 Si el panel táctil no es visible**

Cuando transcurre un cierto tiempo sin realizar operaciones en la máquina, el **panel táctil** se desconecta.

Compruebe los siguientes elementos:

- Toque [Accesibilidad] y seleccione [Ajuste del brillo del panel], y seleccione [Bajo] o [Alto] para ajustar el contraste del **panel táctil**.

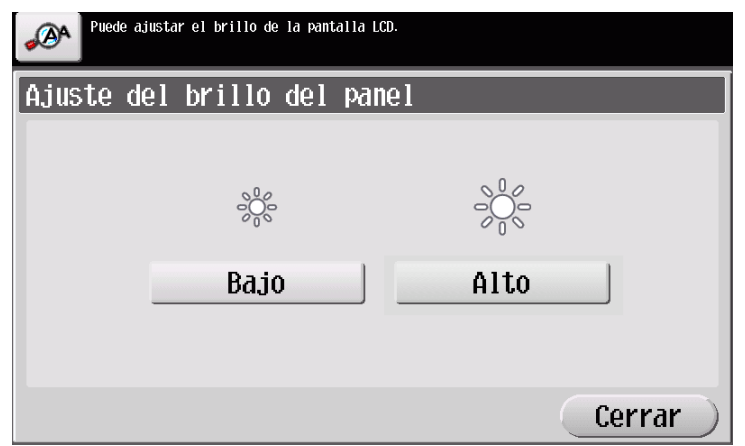

- Toque el **panel táctil**. Si está en modo de ahorro de energía (Baja energía/Inactivo), la máquina vuelve del modo Ahorro de energía al tocar el **panel táctil** o pulsar una tecla del **panel de control**, y el **panel táctil** se muestra con normalidad.
- En el **panel de control**, pulse la tecla de **encendido**. Si el ajuste de temporizador semanal ha hecho que la máquina entre en modo Apagado automático de ErP, pulse la tecla de **encendido** para visualizar el **panel táctil**. Para utilizar la máquina fuera de las horas de funcionamiento definidas, siga las instrucciones que aparecen en la pantalla.

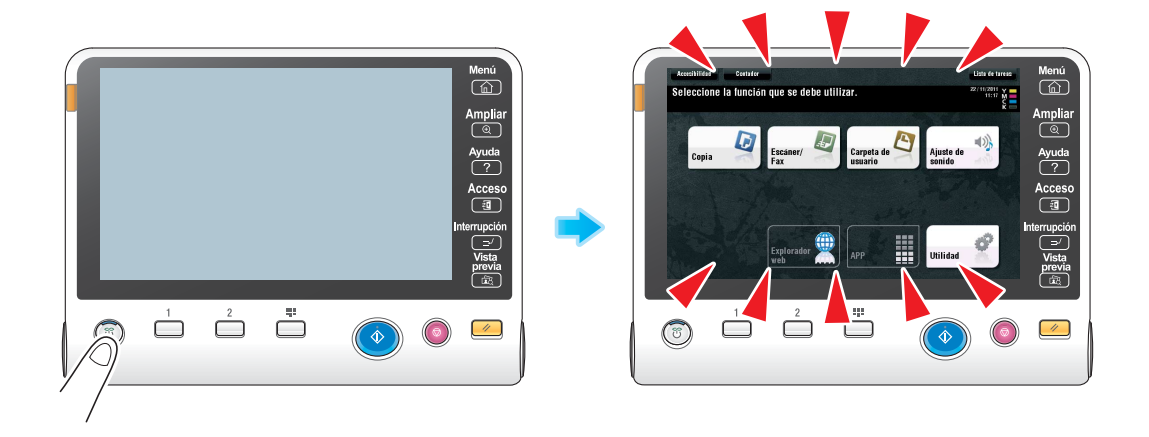

- Compruebe que el **interruptor de alimentación principal** y la tecla de **encendido** estén activados.

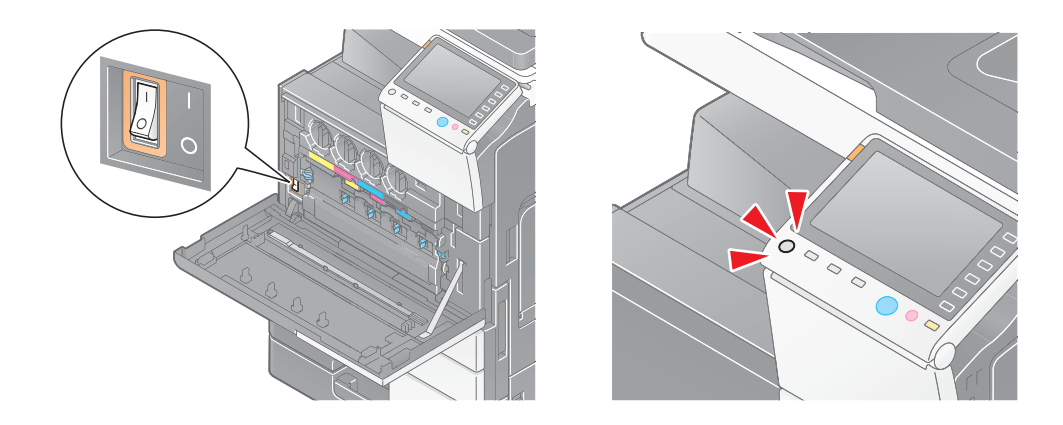

Si el **panel táctil** no se visualiza después de estas comprobaciones, póngase en contacto con el servicio de asistencia técnica.

# **5.6 Si aparece un mensaje indicando que es necesario reemplazar los consumibles o realizar la limpieza**

# **Si se han agotado las grapas en la unidad de acabado**

Si se han agotado las grapas en la **unidad de acabado**, aparece el mensaje siguiente. Realice una acción consultando la etiqueta del interior de la máquina.

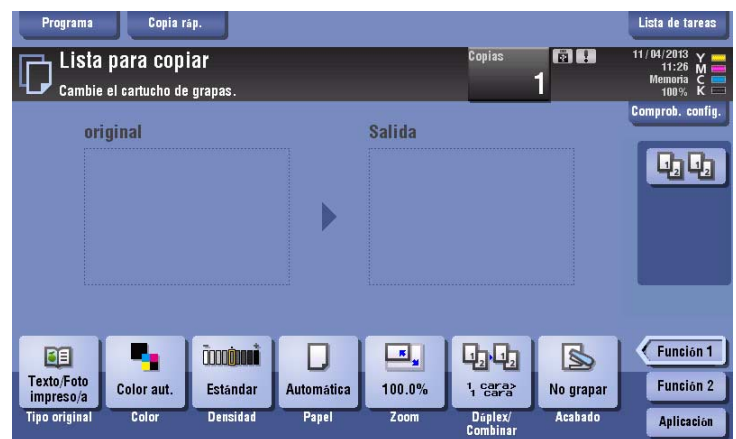

# **Si la caja de residuos de perforación está llena**

Cuando la caja de residuos de perforación esté llena, aparecerá el mensaje siguiente (si lo sustituye el usuario).

Realice una acción consultando la etiqueta del interior de la máquina.

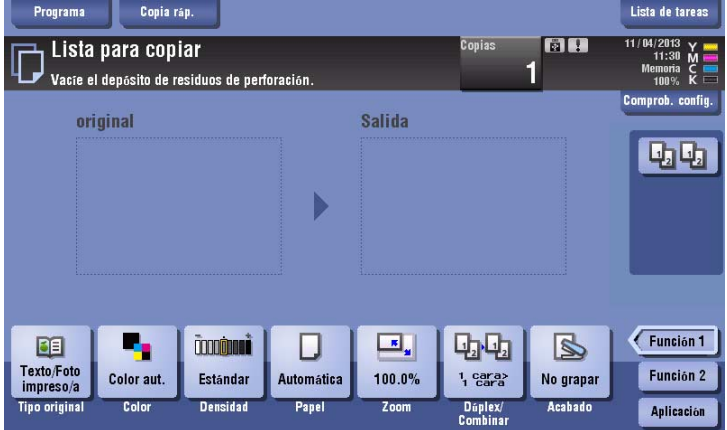

# **Si se está acabando el tóner en el cartucho de tóner**

Cuando se está acabando el tóner en el **cartucho de tóner**, aparece un mensaje como el que se muestra a continuación (si lo sustituye el usuario).

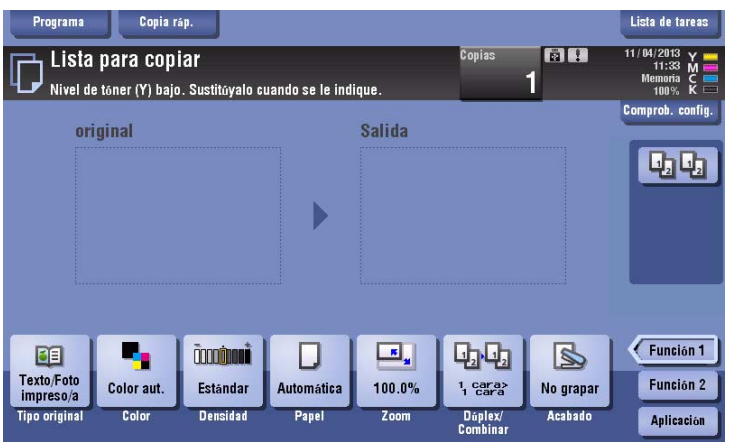

## **Si debe sustituirse la unidad de tambor**

Cuando llega el momento de sustituir la **unidad de tambor**, aparece el siguiente mensaje (si lo sustituye el usuario). Toque [Empezar orientación] y siga las instrucciones que se muestran para realizar una acción.

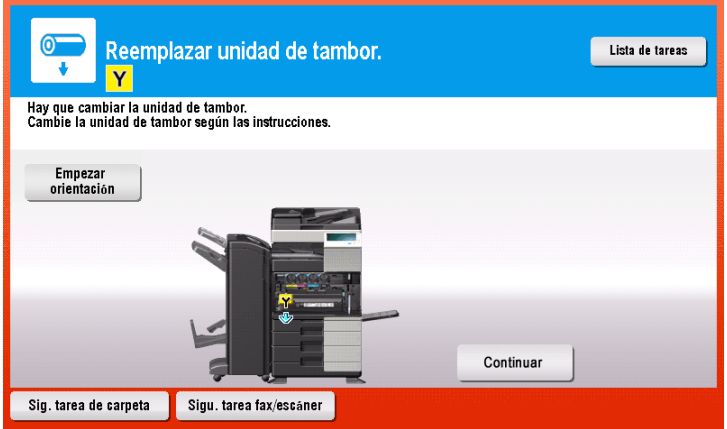

Consejos

- Según el estado predeterminado de fábrica, este mensaje se visualiza solo en algunas áreas.
- Es necesario que el Servicio de Asistencia Técnica realice ajustes para visualizar un mensaje sobre la **unidad de tambor**. Para obtener más información, póngase en contacto con el servicio de asistencia técnica.

# **Si debe sustituirse una unidad de revelado**

Cuando llega el momento de sustituir una **unidad de revelado**, aparece el siguiente mensaje. Si aparece el mensaje, póngase en contacto con el Servicio de Asistencia Técnica.

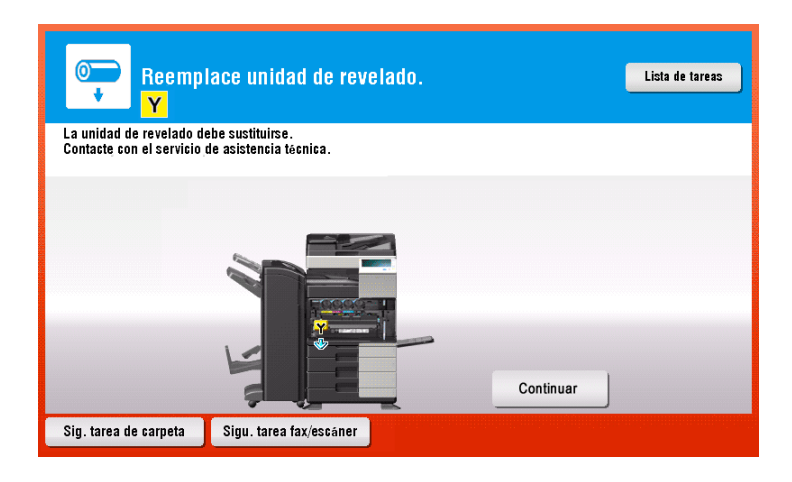

Consejos

- Según el estado predeterminado de fábrica, este mensaje se visualiza solo en algunas áreas.
- Es necesario que el Servicio de Asistencia Técnica realice ajustes para visualizar un mensaje sobre la **unidad de revelado**. Para obtener más información, póngase en contacto con el servicio de asistencia técnica.

# **Si el depósito de tóner residual está lleno**

Cuando el **depósito de tóner residual** esté lleno, aparecerá el mensaje siguiente (si lo sustituye el usuario). Toque [Empezar orientación] y siga las instrucciones que se muestran para realizar una acción.

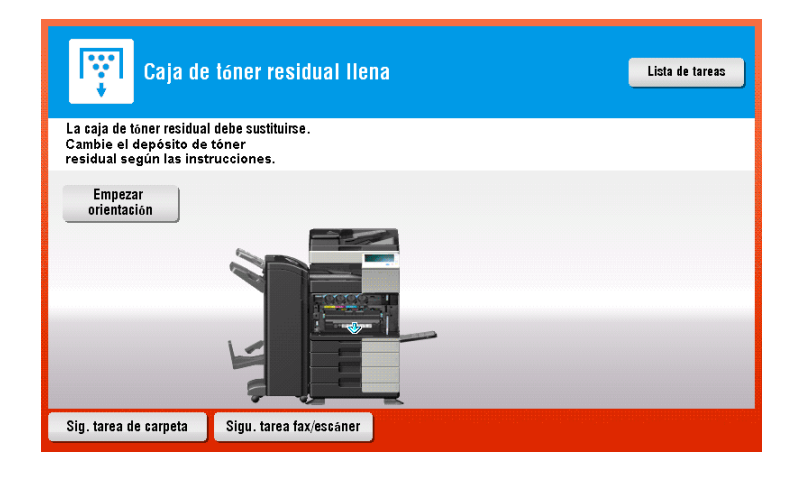

# **bizhub C554e/C454e**

En el siguiente ejemplo se muestra cómo sustituir un **cartucho de tóner amarillo**.

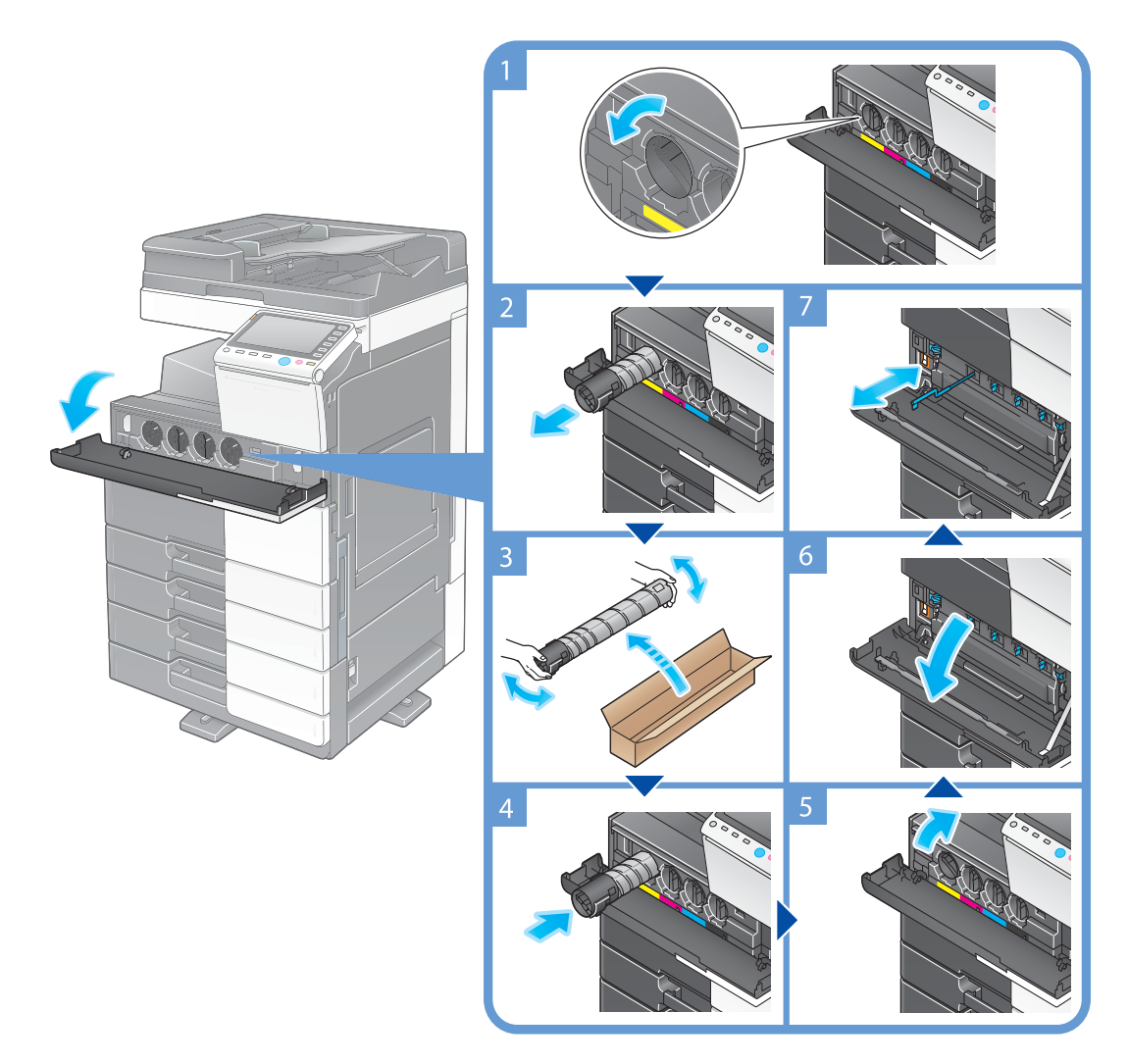

#### Consejos

- Agite bien el nuevo **cartucho de tóner**, aproximadamente entre 5 y 10 veces, antes de instalarlo.
- Si queda vacío un cartucho de tóner que no sea negro, la impresión puede continuar con el tóner negro. Toque [Continuar] y después seleccione la tarea de impresión que desee.
- No abra ni desmonte el (**cartucho de tóner** (contenedor de tóner).
- No extraiga ni tire el tóner que quede en el **cartucho de tóner** (contenedor de tóner).
- Después de sustituir un **cartucho de tóner**, debe limpiar el **cargador electrostático** de cada uno de los colores. Si desea más información sobre cómo se limpia el **cargador electrostático**, consulte [página 5-6.](#page-167-0)

### **NOTA**

Instale un **cartucho de tóner** por cada color de etiqueta. Si intenta instalar un cartucho de tóner en una posición incorrecta, puede provocar un fallo.

## 7 **PRECAUCIÓN**

### **Manejo del tóner y el cartucho de tóner**

- No tire al fuego el tóner ni el **cartucho de tóner**. Si lo hace, el tóner caliente podría dispersarse en cualquier dirección y producir quemaduras.
- Tenga cuidado de no verter tóner dentro de la máquina, en su ropa o en las manos.
- Si se mancha las manos con tóner, láveselas con agua o un jabón neutro.
- Si le entrara tóner a los ojos, láveselos de inmediato con agua y acuda a un médico.

# **bizhub C364e/C284e/C224e**

En el siguiente ejemplo se muestra cómo sustituir un **cartucho de tóner amarillo**.

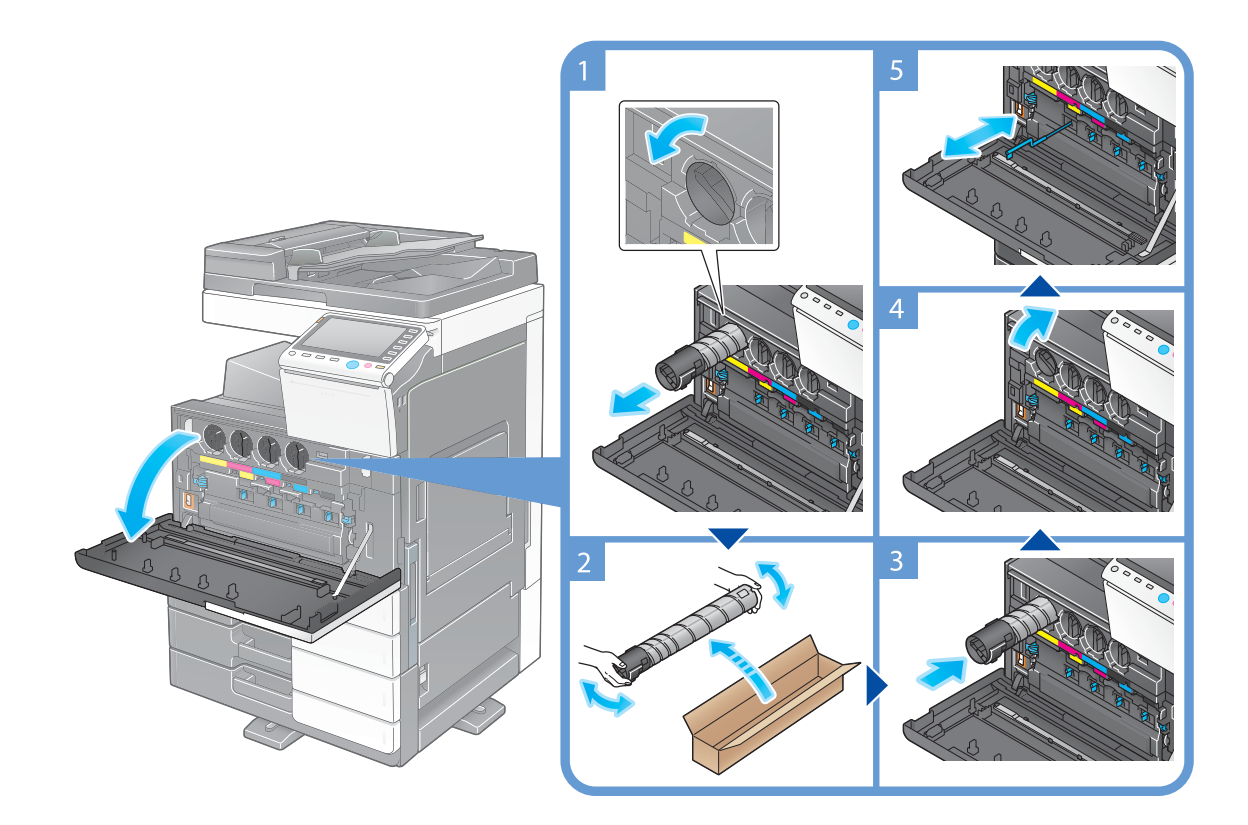

### Consejos

- Agite bien el nuevo **cartucho de tóner**, aproximadamente entre 5 y 10 veces, antes de instalarlo.
- Si queda vacío un cartucho de tóner que no sea negro, la impresión puede continuar con el tóner negro. Toque [Continuar] y después seleccione la tarea de impresión que desee.
- No abra ni desmonte el (**cartucho de tóner** (contenedor de tóner).
- No extraiga ni tire el tóner que quede en el **cartucho de tóner** (contenedor de tóner).
- Después de sustituir un **cartucho de tóner**, debe limpiar el **cargador electrostático** de cada uno de los colores. Si desea más información sobre cómo se limpia el **cargador electrostático**, consulte [página 5-6](#page-167-0).

### **NOTA**

Instale un **cartucho de tóner** por cada color de etiqueta. Si intenta instalar un cartucho de tóner en una posición incorrecta, puede provocar un fallo.

# 7 **PRECAUCIÓN**

#### **Manejo del tóner y el cartucho de tóner**

- No tire al fuego el tóner ni el **cartucho de tóner**. Si lo hace, el tóner caliente podría dispersarse en cualquier dirección y producir quemaduras.
- Tenga cuidado de no verter tóner dentro de la máquina, en su ropa o en las manos.
- Si se mancha las manos con tóner, lávelas utilizando agua o un jabón neutro.
- Si le entrara tóner a los ojos, láveselos de inmediato con agua y acuda a un médico.

# **5.6.2 Reemplazo de un depósito de tóner residual**

## **bizhub C554e/C454e**

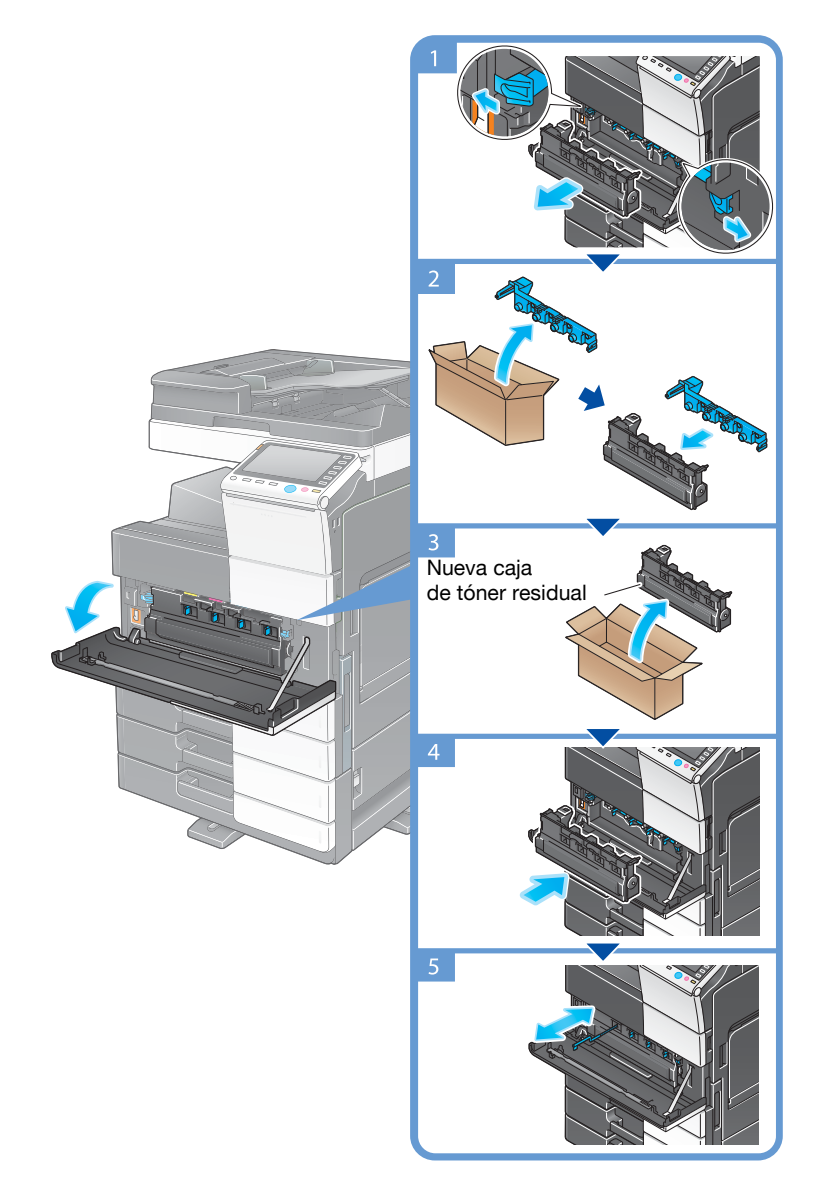

#### Consejos

- El servicio de asistencia técnica recuperará el **depósito de tóner residual** usado. Coloque la tapa y guárdelo en una caja.
- Después de sustituir un **depósito de tóner residual**, limpie el **cargador electrostático** de cada uno de los colores. Si desea más información sobre cómo se limpia el **cargador electrostático**, consulte [página 5-6.](#page-167-0)

# 7 **PRECAUCIÓN**

### **Manipulación del tóner y del depósito de tóner residual**

- No tire al fuego el tóner ni el **depósito de tóner residual**. Si lo hace, el tóner caliente podría dispersarse en cualquier dirección y producir quemaduras.
- Tenga cuidado de no verter tóner dentro de la máquina, en su ropa o en las manos.
- Si se mancha las manos con tóner, láveselas con agua o un jabón neutro.
- Si le entrara tóner a los ojos, láveselos de inmediato con agua y acuda a un médico.

# **bizhub C364e/C284e/C224e**

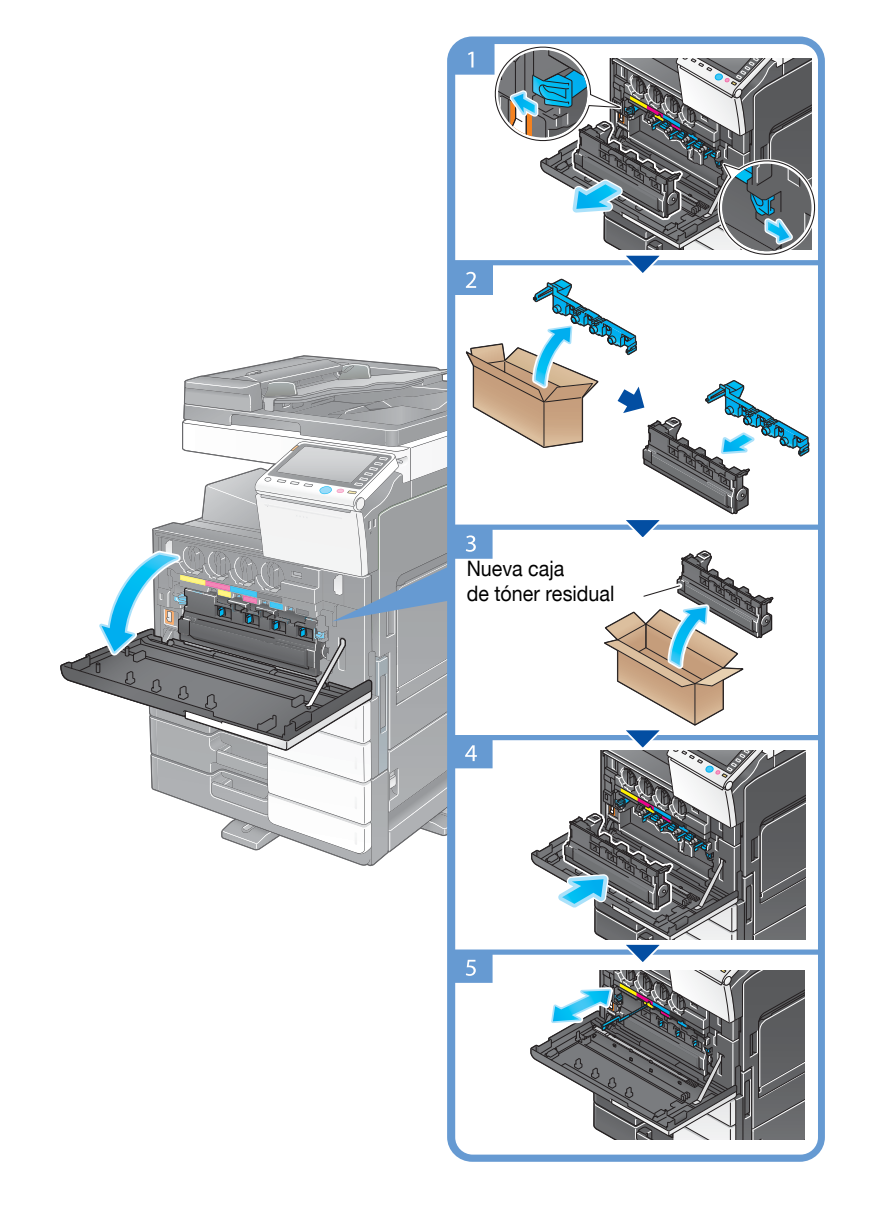

Consejos

- El servicio de asistencia técnica recuperará el **depósito de tóner residual** usado. Coloque la tapa y guárdelo en una caja.
- Después de sustituir un **depósito de tóner residual**, limpie el **cargador electrostático** de cada uno de los colores. Si desea más información sobre cómo se limpia el **cargador electrostático**, consulte [página 5-6](#page-167-0).
# 7 **PRECAUCIÓN**

**Manipulación del tóner y del depósito de tóner residual**

- No tire al fuego el tóner ni el **depósito de tóner residual**. Si lo hace, el tóner caliente podría dispersarse en cualquier dirección y producir quemaduras.
- Tenga cuidado de no verter tóner dentro de la máquina, en su ropa o en las manos.
- Si se mancha las manos con tóner, lávelas utilizando agua o un jabón neutro.
- Si le entrara tóner a los ojos, láveselos de inmediato con agua y acuda a un médico.

#### **5.6.3 Sustitución de una unidad de tambor**

#### **bizhub C554e/C454e**

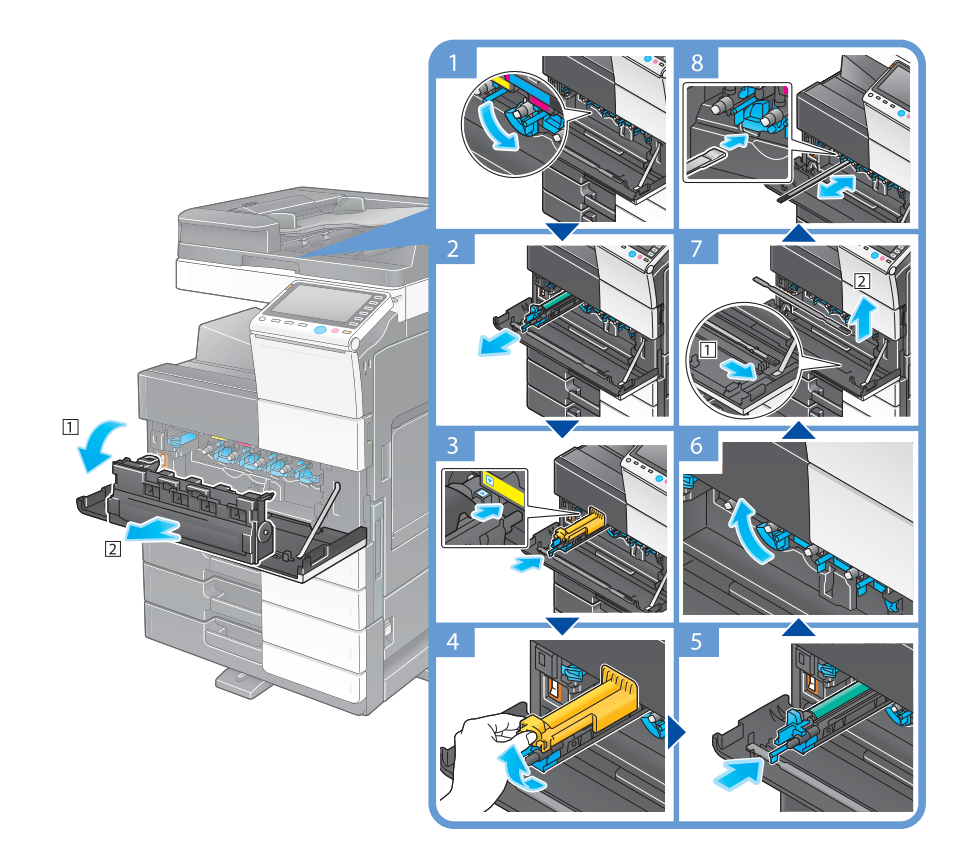

Desembalaje de la unidad de tambor

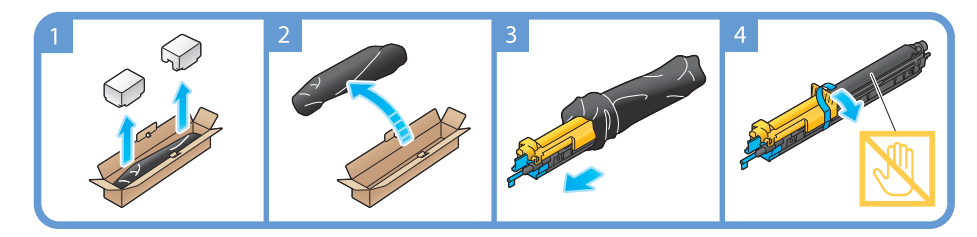

#### Consejos

- El servicio de asistencia técnica puede recuperar la **unidad de tambor** usada. Colóquela en una bolsa de plástico negra y guárdela en una caja vacía.
- La **unidad de tambor** puede resultar dañada si se expone a la luz. No extraiga la unidad de tambor de la bolsa de plástico negra hasta que sea el momento de instalarla.
- Si llega el momento de sustituir una **unidad de tambor** que no sea la del color negro, es posible forzar que continúe la impresión utilizando el color negro. Toque [Continuar] y después seleccione la tarea de impresión que desee.

- Después de sustituir una **unidad de tambor**, limpie el **cristal del cabezal de impresión** de cada uno de los colores. Para obtener más información sobre cómo limpiar el cristal del cabezal de impresión, consulte la [página 5-7](#page-168-0).

# 7 **PRECAUCIÓN**

**Manipulación del tóner y la unidad de tambor**

- No tire la **unidad de tambor** al fuego. Si lo hace, el tóner caliente podría dispersarse en cualquier dirección y producir quemaduras.
- Tenga cuidado de no verter tóner dentro de la máquina, en su ropa o en las manos.
- Si se mancha las manos con tóner, láveselas con agua o un jabón neutro.
- Si le entrara tóner a los ojos, láveselos de inmediato con agua y acuda a un médico.

### **bizhub C364e/C284e/C224e**

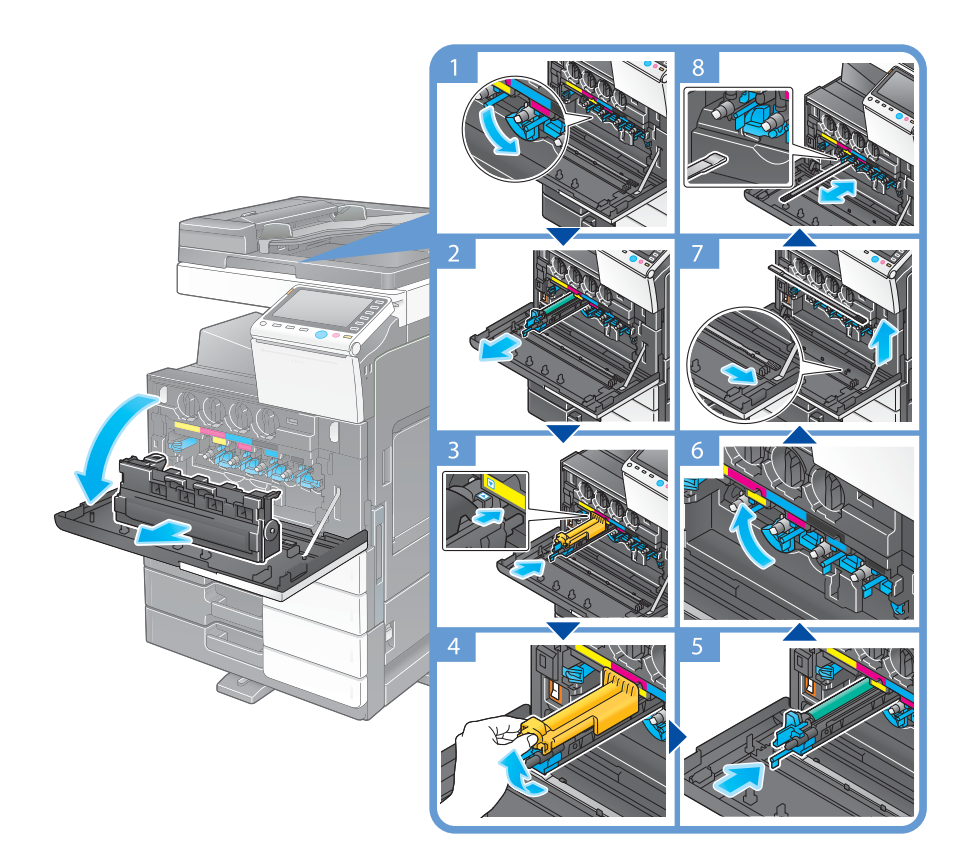

Desembalaje de la unidad de tambor

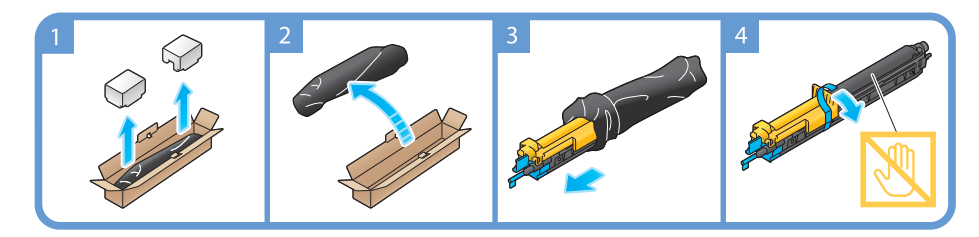

Consejos

- El servicio de asistencia técnica recogerá la **unidad de tambor** usada. Colóquela en una bolsa de plástico negra y guárdela en una caja vacía.
- La **unidad de tambor** puede resultar dañada si se expone a la luz. No extraiga la unidad de tambor de la bolsa de plástico negra hasta que sea el momento de instalarla.
- Si llega el momento de sustituir una **unidad de tambor** que no sea la del color negro, es posible forzar que continúe la impresión utilizando el color negro. Toque [Continuar] y después seleccione la tarea de impresión que desee.

- Después de sustituir una **unidad de tambor**, limpie el **cristal del cabezal de impresión** de cada uno de los colores. Para obtener más información sobre cómo limpiar el **cristal del cabezal de impresión**, consulte la [página 5-7](#page-168-0).

# 7 **PRECAUCIÓN**

**Manipulación del tóner y la unidad de tambor**

- No tire la **unidad de tambor** al fuego. Si lo hace, el tóner caliente podría dispersarse en cualquier dirección y producir quemaduras.
- Tenga cuidado de no verter tóner dentro de la máquina, en su ropa o en las manos.
- Si se mancha las manos con tóner, lávelas utilizando agua o un jabón neutro.
- Si le entrara tóner a los ojos, láveselos de inmediato con agua y acuda a un médico.

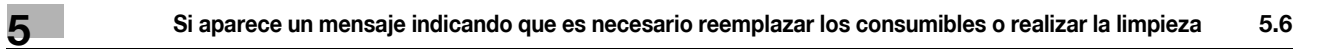

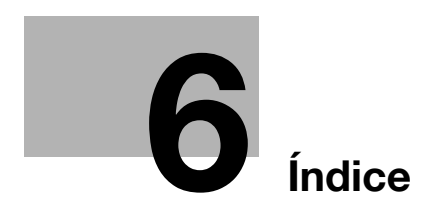

# <span id="page-186-0"></span>**6 Índice**

# **6.1 Índice por elementos**

#### **A**

Apagado automático de ErP [2-32](#page-65-0) Autenticación de usuario [3-47](#page-130-0)

#### **B**

Búsqueda [3-56](#page-139-0)

#### **C**

Carga de papel [2-44](#page-77-0), [2-45](#page-78-0), [2-46](#page-79-0), [2-47](#page-80-0) Certificado testigo [4-5](#page-158-0) Config.remitente [3-37](#page-120-0) Configuración del n.º de fax del remitente [3-37](#page-120-1) Código de solicitud [4-5](#page-158-0)

# **E**

Elementos opcionales [2-8](#page-41-0), [2-12](#page-45-0), [2-20](#page-53-0) Envío SMB [3-12](#page-95-0), [3-21](#page-104-0)

#### **F**

Funciones avanzadas [4-3](#page-156-0) Función de ayuda [3-64](#page-147-0) Función de copia [3-45](#page-128-0) Función de impresión [3-3](#page-86-0), [3-6](#page-89-0)

#### **G**

Grupo [3-54](#page-137-0) Guardado de datos escaneados [3-60](#page-143-0)

#### **I**

Impresión desde un dispositivo de memoria USB [3-58](#page-141-0) Información de seguridad [1-6](#page-13-0) Instalación del controlador de fax [3-43](#page-126-0) Instalación del controlador de impresora [3-5](#page-88-0), [3-9](#page-92-0) Interruptor secundario desactivado [2-31](#page-64-0) Introducción de caracteres [2-41](#page-74-0) i-Option [4-4](#page-157-0)

#### **L**

Libreta de direcciones [3-48](#page-131-0) License Managemen[t Server \(LMS\) \(Servidor de](#page-158-0)  gestión de licencias) 4-5

#### **M**

Menú principal [2-35](#page-68-0) Método de marcado [3-37](#page-120-2) MFP [2-16](#page-49-0), [2-18](#page-51-0) Modo Ahorro de energía [2-32](#page-65-1) Modo de bajo consumo [2-32](#page-65-1) Modo inactivo [2-32](#page-65-1) Multitarea [2-43](#page-76-0)

# **P**

Panel de control [2-33](#page-66-0) Panel táctil [2-35](#page-68-1), [2-36](#page-69-0) PCL [3-6](#page-89-1) PS [3-6](#page-89-2) **S**

Seguridad rápida [3-69](#page-152-0)

# **T**

Tarea [2-42](#page-75-0) Teclado [2-39](#page-72-0) Transmisión de e-mail [3-29](#page-112-0) Transmisión de PC-Fax [3-40](#page-123-0) Transmisión Fax [3-35](#page-118-0)

# **X**

XPS [3-6](#page-89-3)

 $6$